# **OLYMPUS®**

# Stulus 410 DIGITAL  $\mathcal{L}$ Clmju: 1410 DIGITAL 使用说明书 使用说明书

# **OLYMPUS®**

http://www.olympus.com/

#### **OLYMPUS CORPORATION**

Shinjuku Monolith, 3-1 Nishi-Shinjuku 2-chome, Shinjuku-ku, Tokyo, Japan

#### 奥林巴斯(中国)投资有限公司

主页:http://www.olympus.com.cn 客户服务中心: 北京:北京市东城区东长安街 1 号东方广场 W2 办公楼 707 室 电话: 010-8518-0009 传真: 010-8518-1899 邮编: 100738 上海:上海市天钥桥路 30 号美罗大厦 1106-1111 室 电话:021-6426-7119 传真:021-6426-8325 邮编:200030

#### 奥林巴斯香港中国有限公司

香港九龙尖沙咀广东道 5 号海洋中心 1520-1527 室 电话: 00852-2730-1505 传真: 00852-2730-7976

#### **OLYMPUS AMERICA INC.**

Two Corporate Center Drive, Melville, NY 11747-3157, U.S.A. Tel. 1-631-844-5000

技术服务(USA) 全年无间断线上自动帮助: http://www.olympusamerica.com/support

#### **Olympus Europa GmbH**

Wendenstrasse 14-18, 20097 Hamburg, Germany 电话: +49 40 - 23 77 3 - 0 传真: +49 40 - 23 07 61 用户技术服务:

请访问本公司网页 http://www.olympus-europa.com

 2004 OLYMPUS CORPORATION Printed in China VT692602

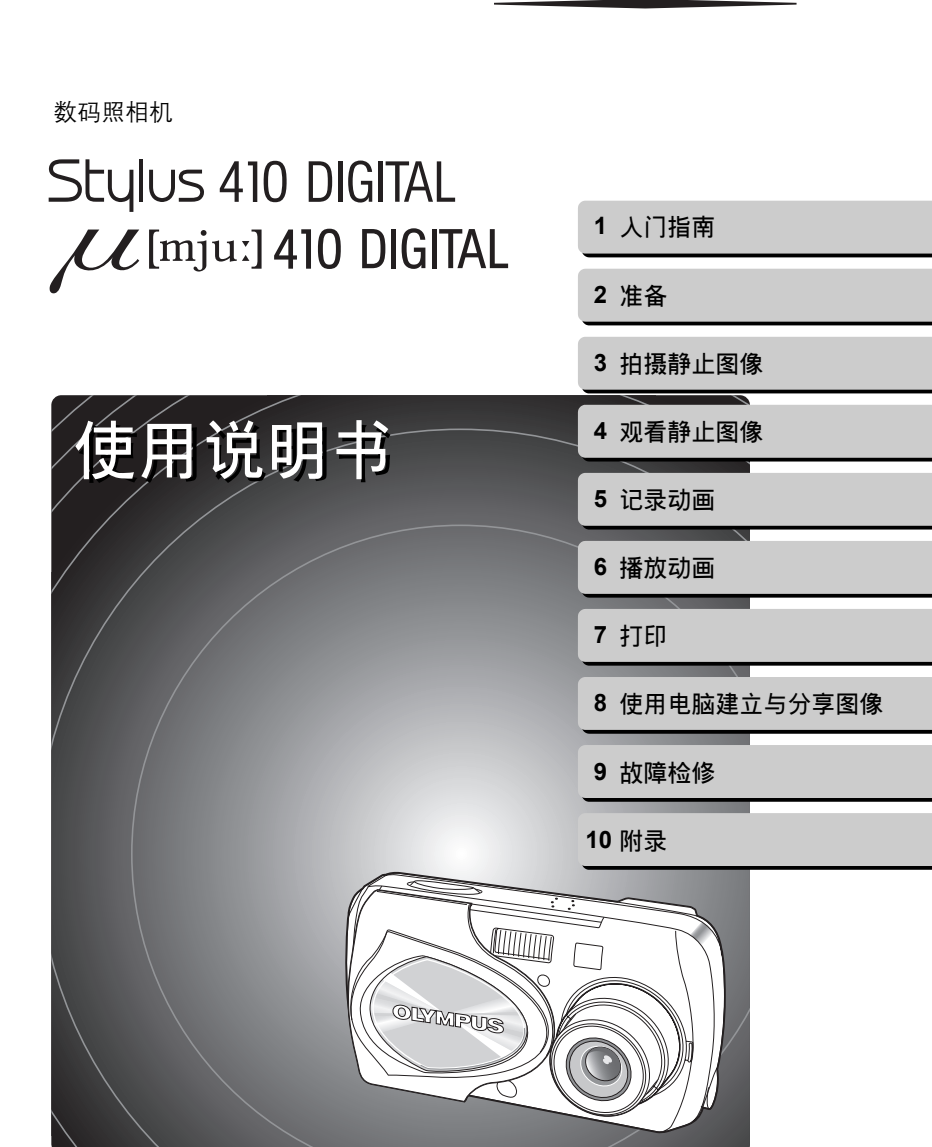

简介

感谢您购买 Olympus 数码照相机。

本照相机的使用说明书包含下列两本指南。若要正确且安全地使用本照 相机,请在使用前先阅读使用说明书。使用时也请于必要状况下参考使 用说明书。

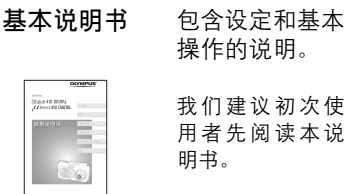

我们建议初次使 用者先阅读本说 明书。

操作的说明。

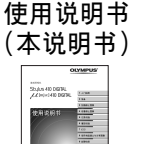

包含所有照相机 功能的说明。

本说明书可助您充 分了解照相机的所 有功能和特性。

- 本说明书的内容可能变更, 恕不另行通知。如需产品名称、机型编号和最新的 信息,请洽询 Olympus 授权的服务中心。
- 虽然本说明书的编纂及印刷均经过谨慎作业, 但若您发现任何错误、疏漏或不 够清楚之处,请联络 Olympus 授权服务中心。
- 除个人使用外,本说明书的内容不得全部或部分复制,且不得在未经许可的情 况下进行传送。
- 由于不当使用本产品而导致用户或第三方的损失, Olympus 概不负责。
- 若图像资料由于产品故障、未经 Olympus 授权的第三方进行修理或其他原因 而遗失,则 Olympus 对于任何由于此类图像资料损失而造成的损害,概不负 责。

无线电波干扰自发控制

- 本设备是根据日本 "信息科技设备电波干扰自发控制委员会" (Voluntary Control Council for Interference by Information Technology Equipment, VCCI) 标准所开发的 B 级数码装置。本设备是针对家用环境所设计,但如果在接近收音 机或电视的接收器的范围内使用,可能会对信号的接收造成干扰。
- 请遵照说明书中的指示, 以确保正确使用本照相机。
- 请勿在飞机起飞或降落时,在机舱内使用本照相机。
- 连接设备时若使用本说明书指定电缆以外的电缆, 可能会超出 VCCI 的限制。 请仅使用指定的电缆。

商标

- Windows 是 微软公司的注册商标。
- Macintosh 是苹果电脑公司的商标。
- 所有其他的公司及产品名称均为相应业主的注册商标和/或商标。

Design rule for Camera File System (DCF 照相机文件系统设计规则)

本说明书中所引用的照相机文件系统标准为日本电子及信息技术工业协 会(JEITA)制定的"照相机文件系统设计规则/ DCF"标准。

# 目录

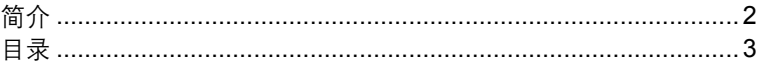

# 入门指南

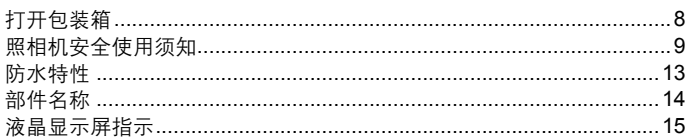

# 准备

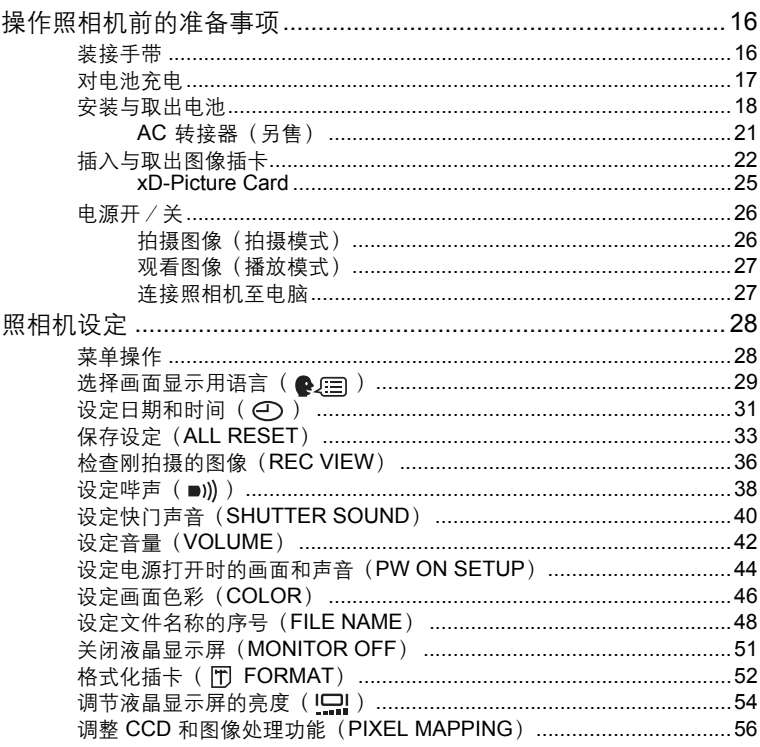

# 16

#### 目录

#### $\bullet$  $\bullet$

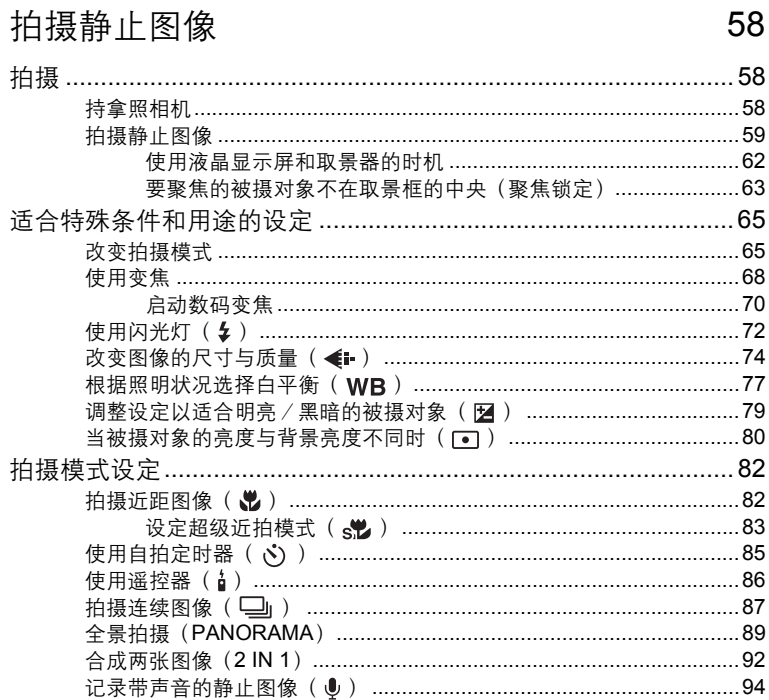

# 观看静止图像

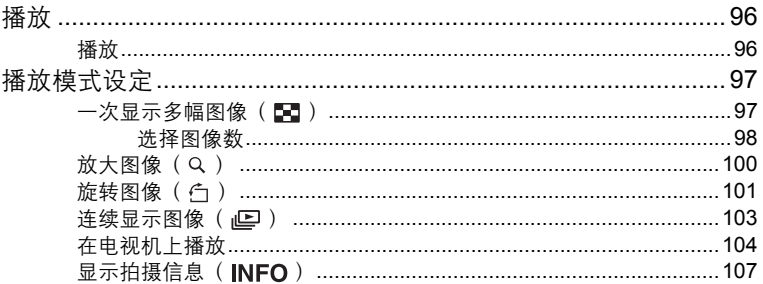

### 96

### E0

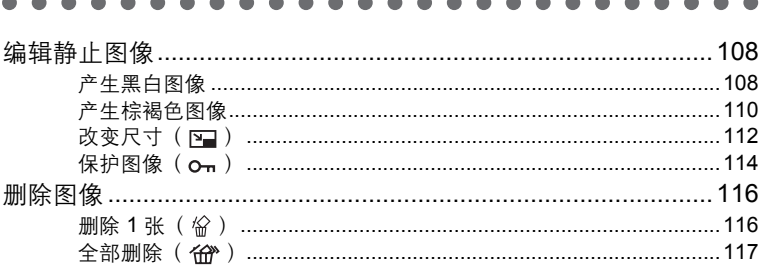

# 记录动画

# 119

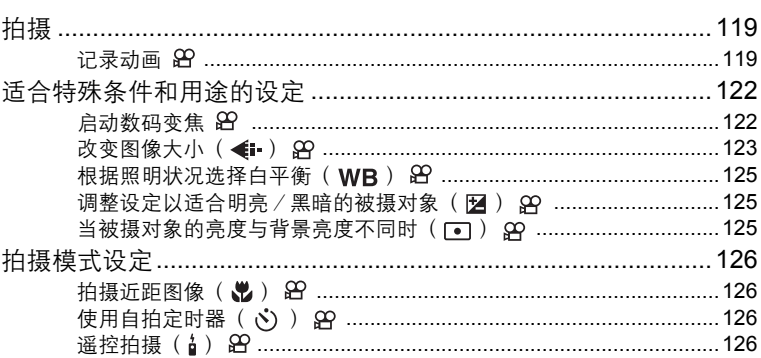

# 播放动画

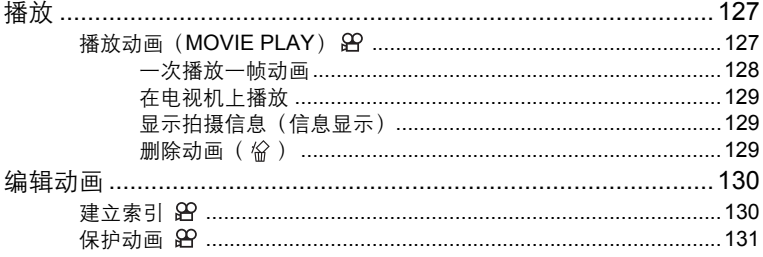

# 打印

# 132

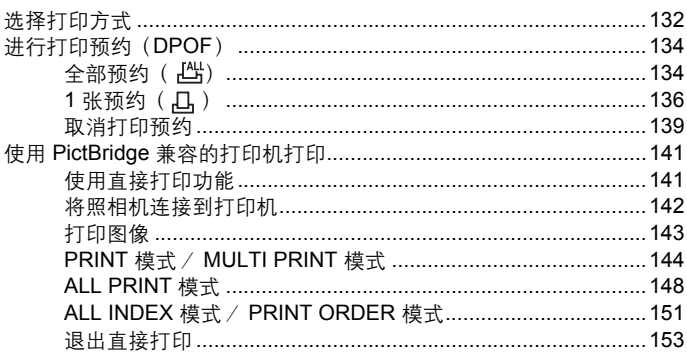

# 使用电脑建立与分享图像

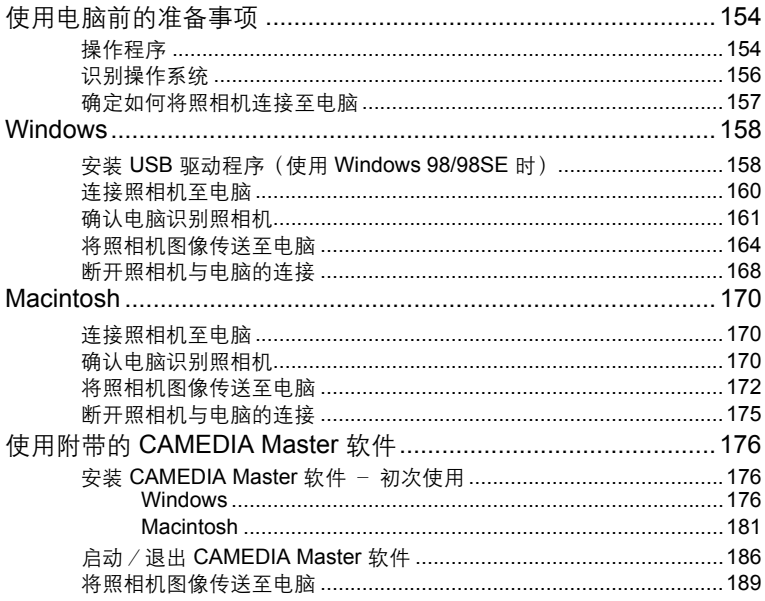

#### $\bullet$  $\bullet$

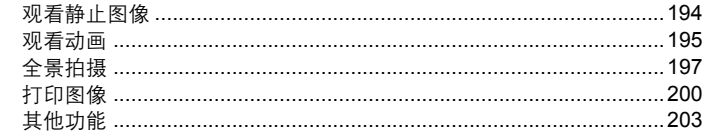

# 故障检修

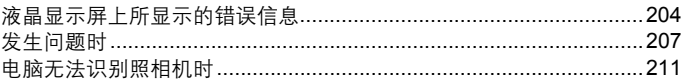

# 附录

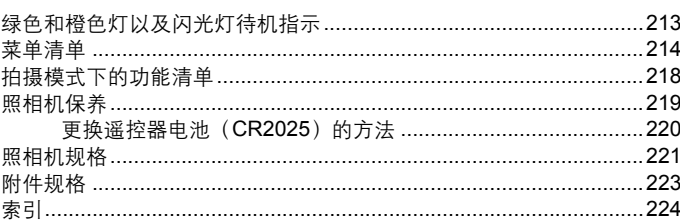

### 204

# 打开包装箱

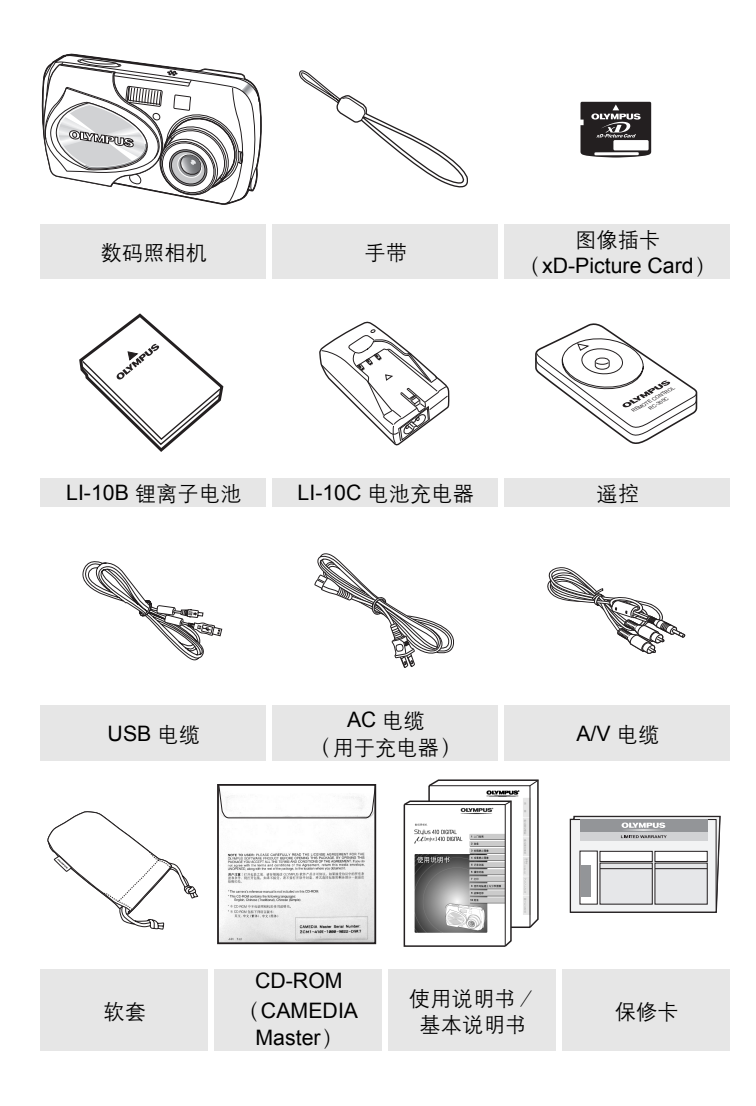

# 照相机安全使用须知

本说明书中使用了数种符号,用来警告贵用户及其他用户,可避免因不当使 用本照相机而造成的财物损失。这些符号及代表意义说明如下。

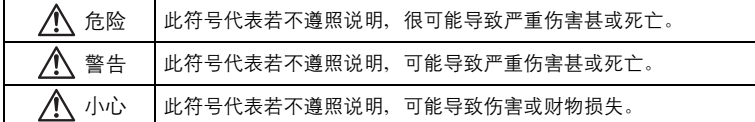

#### 使用照相机时的注意事项

#### 危险

- 请勿在有可燃或易爆气体时使用本照相机。如果空气中可能有此类气体存在, 请勿 使用本照相机,因为这可能导致火灾或爆炸。
- 请勿尝试拆卸或修改本照相机。此类动作可能导致电击或伤害。

#### 警告

- 请勿靠近被摄对象的眼睛使用闪光灯(特别是幼童)。 近距离使用闪光灯可能导致 视觉伤害。
- 请将照相机置于儿童拿不到的地方。请小心避免下列意外发生。
	- 将手带绕在颈上而导致窒息。
	- 吞咽小型物品(例如插卡)。如果发生这种情况,请立刻就医。
	- 近距离使用闪光灯而导致的视觉伤害。
	- 由于照相机的操作部件而导致的伤害。
- 请勿通过取景器直视太阳或强光。这可能导致视觉伤害。
- 请勿在多灰尘、湿度高或有油烟、蒸气的环境中长期使用或存放照相机。这可能导 致火灾或电击。
- 请勿在使用闪光灯时,用手指遮盖闪光灯。在闪光灯闪光时或在连续闪光后碰触闪 光灯,可能会导致烫伤。
- 请勿让水或其他外物讲入照相机内部。照相机如果掉入水中或是内部部件碰到水, 可能会导致火灾或电击。请立刻取出电池,并就近向经销商或 Olympus 服务中心咨 询。

#### 木 小心

● 倘若您注意到有烟雾或不寻常的气味及噪音, 请立刻停止使用照相机, 小心取出电 池以避免烫伤,并就近向经销商或 Olympus 服务中心咨询。继续操作照相机可能导 致火灾或烫伤 (请在户外取出电池,远离任何可燃物,并避免直接用手碰触电 池)。

*9* 续下页

#### . . . . . . . .

- 携带照相机时务必注意手带,因为手带很容易被杂物夹住,导致伤害或损坏。
- 请勿将照相机遗留在高温的场所(在更换电池时, 请避免直接用手碰触电池, 这可 能导致烫伤)。
- 请仅使用指定的 AC 转接器。使用未授权的转接器可能导致照相机或电源损坏或故 障,因而造成意外。任何因使用未授权转接器而导致的损坏,Olympus 概不负责。
- 请避免长时间碰触照相机外侧的金属部件。照相机在持续使用时可能会变热, 长时 间碰触金属部件可能导致低温烫伤。暴露于低温状况时,照相机外壳的温度也会降 低。这可能导致皮肤黏在照相机上而导致伤害。若要避免低温烫伤或伤害的情况, 请在使用照相机时戴上手套。

### 照相机使用条件

- 本照相机包含精密的电子部件。请避免在下列场所长时间使用或放置照相机, 这可 能导致操作失败或故障。
	- 高温和高湿或者温度和湿度变化很大的地方,例如有直射阳光的场所、夏天的 海滩上、车窗紧闭的车中或冷暖气设备或增湿机附近
	- 灰尘沙土遍布的地方
	- 接近火的地方
	- 接近水的地方
	- 有相当程度震动的地方
- 请避免掉落或碰撞照相机, 或将其强烈震动或撞击。
- 请勿将镜头正对着太阳拍摄照片或以此状态放置照相机。
- 如果照相机受到突然温差的影响, 例如将照相机从气温很低的房间拿到温暖的房 间,则可能会在其内部造成湿气凝结。请将照相机放在塑胶袋内,直到温差不再明 显为止。
- 如果照相机放置了很长的时间没有使用, 则可能会发霉, 造成操作失败或故障。我 们建议您在使用照相机之前,先检查其操作是否仍然正常。

### 关于液晶显示屏的注意事项

- 请勿对液晶显示屏强力施压,因为这可能造成显示屏图像模糊、无法正确播放影片 或对液晶显示屏造成损坏。如果液晶显示屏破损,请不要让任何液晶进入口中。如 果液晶沾染到手、脚或衣服上,请立刻用肥皂和清水洗净。
- 液晶显示屏的顶部或底部可能会出现线条(像光线般的线条),但这不是故障。
- 在拍摄倾斜的被摄对象时,该对象在液晶显示屏上可能会显示锯齿边缘,但这不是 故障。在播放图像时, 锯齿边缘便会消失。
- 一般而言,温度越低,打开液晶显示屏所需的时间就越长。图像可能会暂时变色。 在寒冷地区拍照时,请将照相机保持温暖。在低温下液晶显示屏的性能可能会变 差,但在照相机回到正常温度后即会恢复正常。
- 照相机的液晶显示屏制作使用了最新的高精度技术, 但仍有些像素会永远点亮或完 全不点亮。这些像素不影响记录的图像。此外,依据观看液晶显示屏的角度不同, 色彩和亮度也可能看来不均,但这是由于液晶显示屏的结构所造成,并不是故障。

**1**

入门指南

#### 使用充电器的注意事项

#### 危险

- 充电器不应在可能碰触水的情况下使用且绝对不能使用湿手连接或拔下。
- 使用充电器时,请勿以任何物件遮盖,例如布块或毯子,这可能导致过热而造成火 灾。
- 请勿尝试拆卸或修改充电器。此类动作可能导致电击或伤害。
- 请以指定的电压使用充电器。以任何其他的电压使用充电器,可能导致火灾、爆 炸、冒烟、过热、电击或烫伤。

#### 警告

- 在使用充电器时长时间加以碰触可能导致低温烫伤。
- 请勿拉扯充电器的 AC 电缆将其损坏, 且请勿尝试加以延长。拔下电缆时, 请一定 要拔下插头,而不要拉扯电缆。若发生下列情况,请立刻停止使用充电器,并就近 向经销商或 Olympus 服务中心咨询。
	- 插头或电缆发热、有烧焦的味道或冒烟。
	- 电缆损坏或断裂,或者插头连接有问题。

#### △ 小心

- 请勿持续对电池充电超过 24 小时。如果在充电时间过后电池仍未完全充电, 请停 止充电。
- 在清洁充电器前,请先从墙壁插座拔下 AC 电缆。不如此作业可能会导致电击或伤 害。

#### 使用电池时的注意事项

#### 危险

- 请将电池置于儿童拿不到的地方。
- 请勿将电池暴露于有火或高温的地方, 这可能导致火灾或爆炸。
- 请勿在高温场所使用或放置电池, 例如强烈阳光下、烈日下的车内或电热器前, 这 可能导致火灾或爆炸。
- 请勿尝试直接焊接电池、改变其形状或对其修改及拆卸,因为这可能会损及电极安 全阀或导致电池漏电。

*11* 续下页

照相机安全使用须知

- . . . . . . . .
- 请勿将电池的正负极与任何金属物件接触。请勿与金属物件(例如项链或发夹)一 起搬运或存储电池。
- 如果电池液体沾染到眼睛,请立刻用清水清洗且不要揉眼睛。立刻就医,因因为这可 能导致失明。

#### 警告

- 请勿让电池碰到水, 或将其浸在水中。
- 请勿使电池受到强烈的撞击或损坏。
- 如果注意到任何不寻常的状况,例如有漏液、变色或变形,请立刻停止使用。
- 如果电池液体沾染到皮肤或衣服,请立刻用清水清洗,因为此液体可能造成伤害。

#### **本 小心**

- 此电池专用于 Olympus 数码照相机。请勿用于任何其他设备。
- 正负极上的灰尘可能导致接触不良。请用于布擦拭。
- 长时间使用照相机后, 电池可能会发烫。请勿立刻取出电池, 否则可能造成烫伤。
- 一般而言,随着温度降低, 电池的性能也会暂时变差。在寒冷地区拍照时,请将照 相机放入您的大衣或衣服保持其温暖。在低温下电池的性能可能会变差,但在照相 机回到正常温度后即会恢复正常。
- 重复充电可能会导致电池性能逐渐变差。当电池的使用时间开始变短,甚至在充电 指定长度的时间后仍然如此时,电池可能已达到其寿命期限。发生这种情况时,请 用新电池更换。
- 用过的电池是可贵的资源。请用胶带将正负极贴好,并将电池拿到电器行进行回 收。

### 使用图像插卡的注意事项

- 图像插卡是精密的电子装置。请勿将其凹折或撞击,并请保护它不受静电干扰。存 储在图像插卡上的资料,是存储在非挥发性半导体存储器中,但可能会被意外破 坏。
- 请勿让图像插卡碰到水或将其放在很多灰尘之处。
- 请避免在高温和高湿度的场所使用及存储插卡。
- 请避免在产生高温或易燃的物质附近使用插卡。
- 图像插卡接触面上的指印或灰尘,可能会造成无法正确读取或写入资料。请用柔软 干布轻轻擦拭接触面。
- 图像插卡是消耗品。在长期使用后, 就不能再对图像插卡进行写入与删除资料的动 作。发生这种情况时,请用新插卡更换。
- 以其他媒体所存储的资料若有任何损坏,或者插卡上所存储的资料若有遗失, Olympus 概不负责。

入门指南

# 防水特性

本照相机防水,但无法在水中使用。使用照相机时请遵守以下注意事项。 由于用户的错误使照相机进水而导致故障,Olympus 概不负责。 本照相机防水,来自任何方向的水溅均不会使其受损。

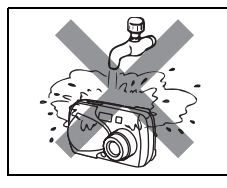

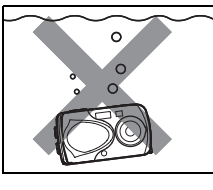

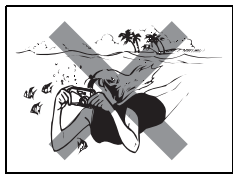

**1**入门指南

● 请勿用水冲洗照相机。 ● 请勿将照相机掉进水中。 ● 请勿在水中拍摄。

- 
- 如果在以下情况下, 电池舱盖、接口盖或 DC-IN 接口盖打开, 照相机可 能会进水。
	- c 盖子未盖紧。
	- d 橡胶包圈破损或脱落。
	- 3 橡胶包圈上粘有灰尘或沙土。

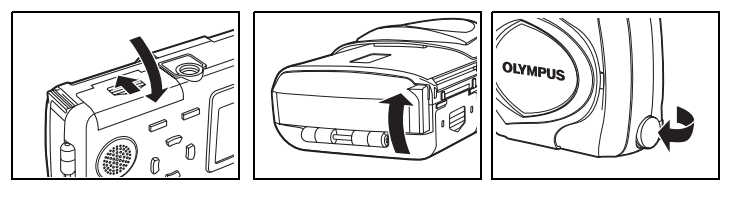

- 
- 
- 关紧电池舱盖。 关紧接口盖。 ● 关紧 DC-IN 接口盖。
- 若照相机受水溅,请尽快用干布将水擦干。
- 若橡胶包圈破旧或损坏, 请就近向 Olympus 服务中心咨询 (更换零部 件要收费)。
- 充电电池和其他照相机附件不防水。

# 部件名称

**1**入门指南

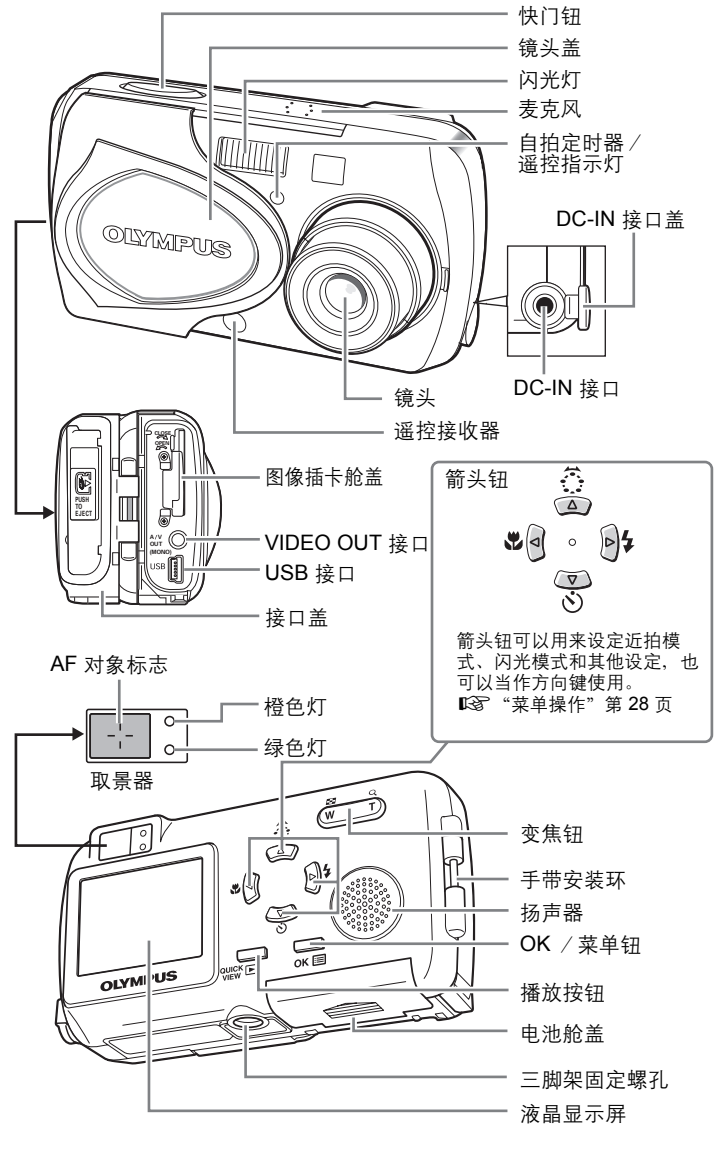

# 液晶显示屏指示

● 拍摄 インキング インタン くろのうち 番放く ちょうかん うちのう かいじょう

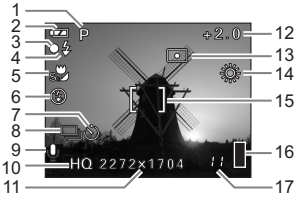

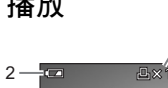

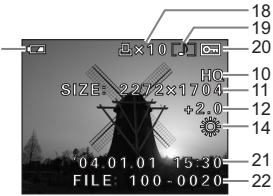

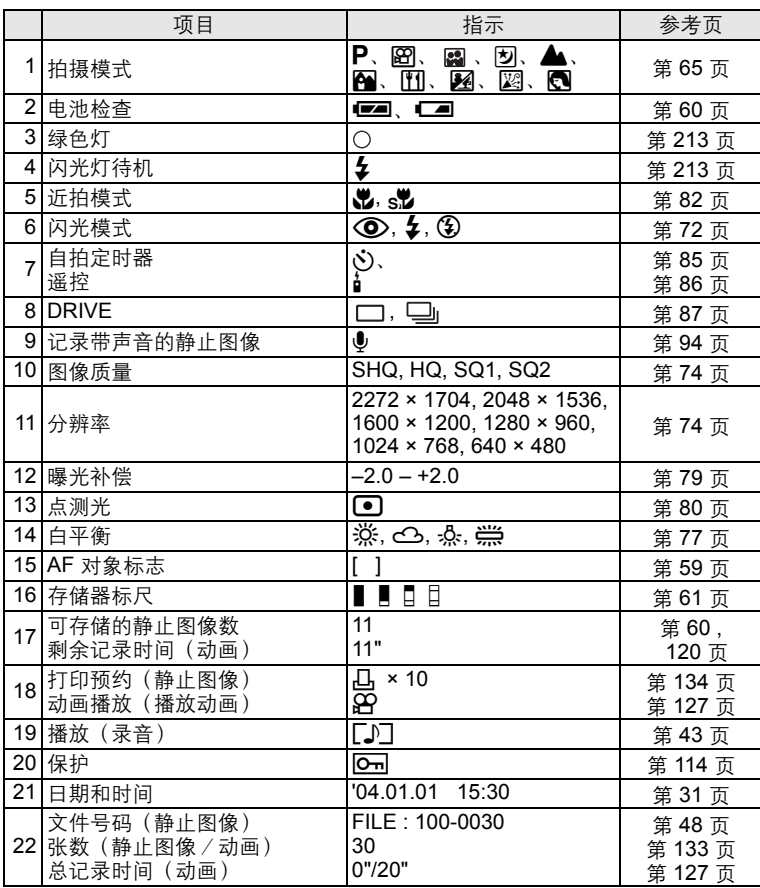

#### 准备操作照相机前的准备事项

长

如图所示,把手带穿过手带安装环。

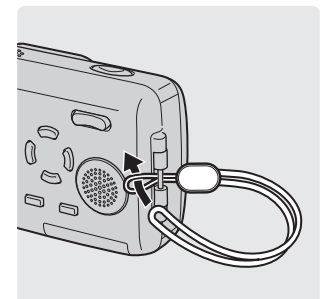

**2**准备

拉紧手带并确保牢靠固定不会松开。

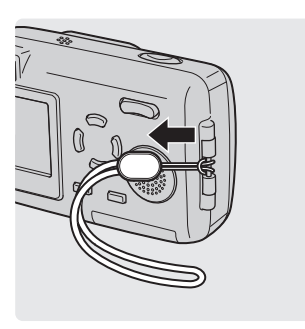

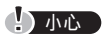

- 请勿以手带摇晃照相机或用力拉扯手带, 否则手带可能会被拉断。
- 请按照步骤正确装接手带, 以免手带脱落。如果手带装接不正确, 照相机跌 落,Olympus 对受损概不负责。

# 对电池充电

本照相机使用 Olympus 锂离子电池(LI-10B)。请勿使用任何其他种类 的电池。

购买照相机时电池未完全充电。初次使用之前请对电池完全充电。

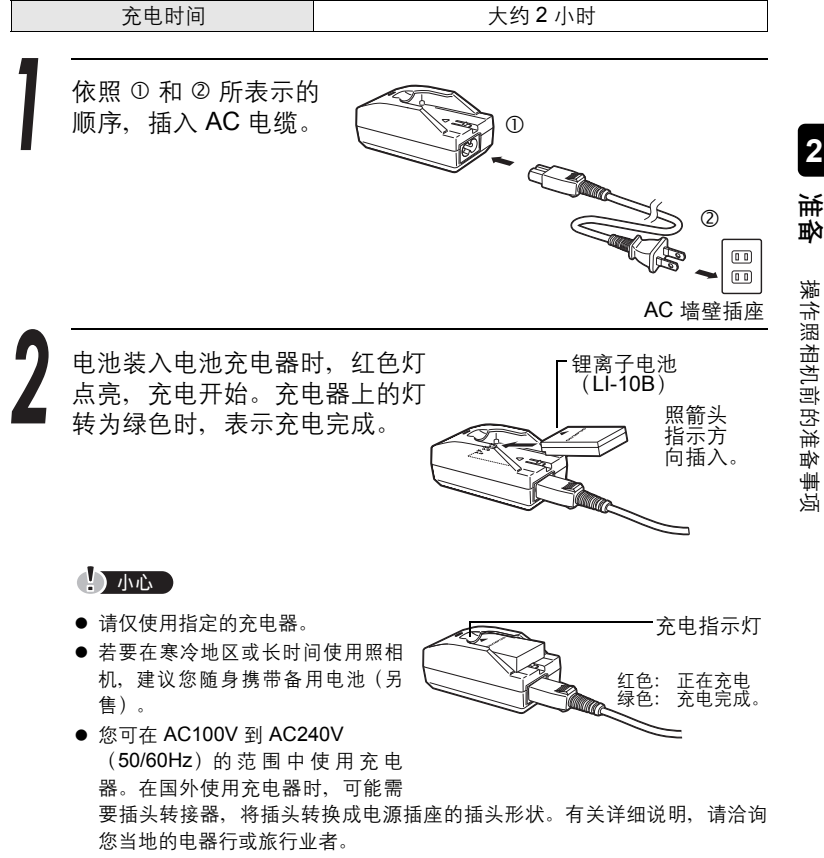

● 到国外旅行时,请勿使用市售的电压转换器,这可能会使充电器损坏。

# 安装与取出电池

本照相机使用 Olympus 锂离子电池(LI-10B)。 在安装或取出电池前,请检查下列事项:

c镜头盖关闭。

d取景器右侧的指示灯熄灭。

e液晶显示屏关闭。

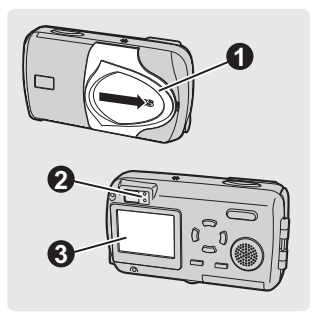

#### 安装电池

沿 ① 方向推开电池舱盖并沿 ② 方 向打开盖子。

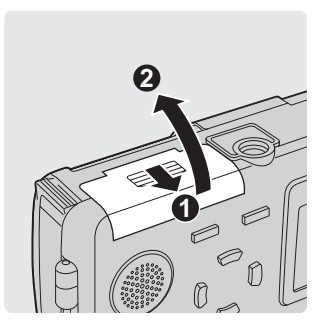

如图所示,将电池插入照相机底部。

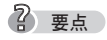

 如果电池没有正确插入,电池舱盖将无 法关闭。

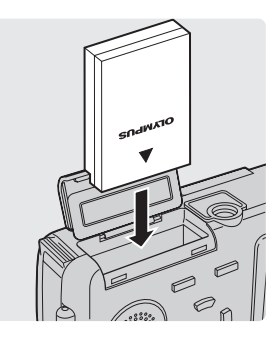

安装与取出电池

依照 c 和 d 箭头所表示的方 向,关闭电池舱盖。 ?要点

- 请勿强力关上舱盖。电池的方向如果正 确,则电池舱盖可以轻松地关闭。如果舱 盖无法轻松关闭,请检查电池的方向。
- 当新电池完全充满电时,照相机可拍摄 的图像数如下。

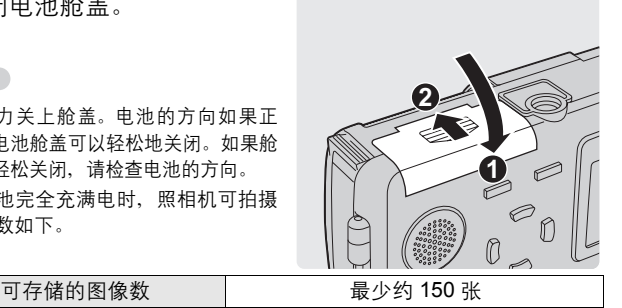

此测量的图像数是根据下列条件取得(室温 25°C):

- 连续拍摄 2 张图像 → 停止操作照相机 10 分钟 → 连续拍摄 2 张图像 → 停止操作照相机 10 分钟(连续循环)。
- 图像质量:HQ/打开液晶显示屏和闪光灯 50%/数码变焦:OFF/不进 行播放或将照相机连接至电脑

 $\sqrt{2}$ 

- 如果电池取出约一天, 日期和时间设定将回到出厂缺省设定。
- 在下述情况下会持续消耗电力, 这可能导致电池的电力较快耗尽。
	- 液晶显示屏长时间开启时。
	- 重复调整变焦。
	- 半按下快门钮重复自动聚焦。
	- 用 USB 电缆将照相机与电脑相连时。

**2**

*19*

续下页

#### 安装与取出电池

#### 取出电池

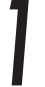

沿 ① 方向推开电池舱盖并沿 ② 方向打开盖子。

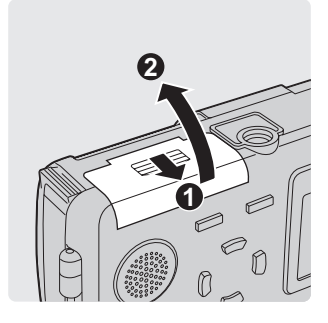

**2**

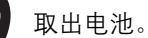

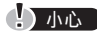

 照相机面朝下时,请勿开启电池舱盖, 因为电池可能会掉出而损坏。

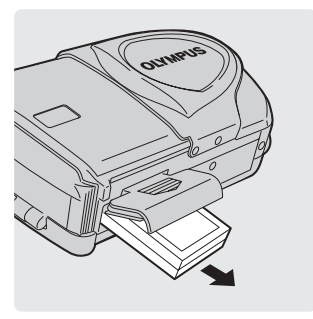

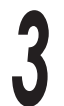

依照箭头 c 和 d 所表示的方 向,关闭电池舱盖。

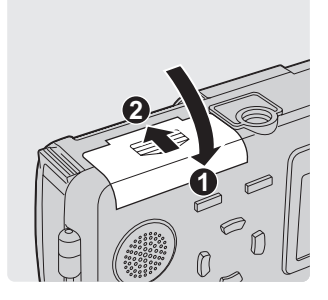

# **AC** 转接器(另售)

除照相机附带的锂离子电池外,还可以使用 AC 转接器。AC 转接器适 用于下载图像等花时间的工作。

请仅使用指定的 AC 转接器(另售)。

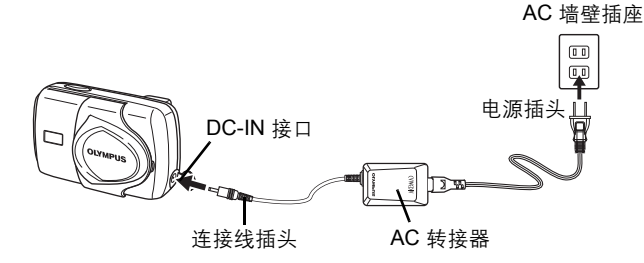

 $\sqrt{2}$ 

- 照相机电源打开时,请勿插上或拔下 AC 转接器。否则可能会影响照相机的内 部设定或功能。
- 如果您在照相机内仍有电池时连接 AC 转接器, 则照相机的电源将由 AC 转 接器提供。此时 AC 转接器不会对照相机中的电池充电。
- 您可在 AC100V 到 AC240V (50/60Hz) 的范围中使用 AC 转接器。 在国外使用 AC 转接器时,可能需要插头转接器,将插头转换成电源插座的 插头形状。

有关详细说明,请洽询您当地的电器行或旅行业者。

- 到国外旅行时, 请勿使用市售的电压转换器, 这可能会使 AC 转接器损坏。
- 使用 AC 转接器时, 照相机失去防水性能。

# 插入与取出图像插卡

本照相机将图像数据存储在 xD-Picture Card 上。除非在照相机中插入 插卡,否则无法拍摄图像。

请确认

c镜头盖关闭。

d取景器右侧的指示灯熄灭。

e液晶显示屏关闭。

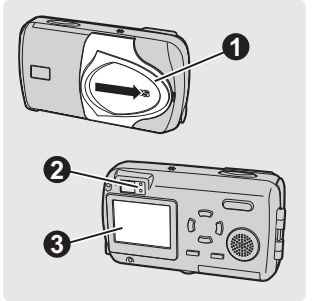

插入插卡

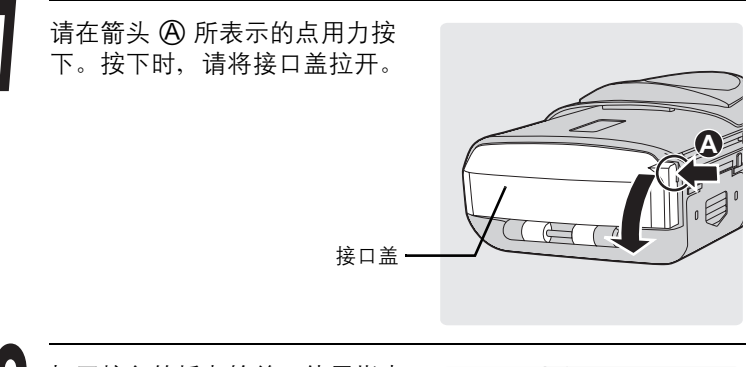

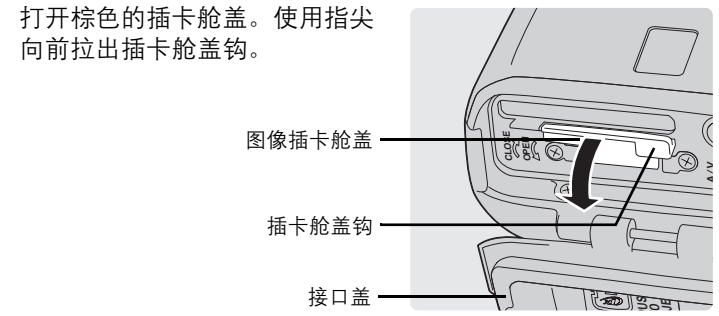

插入与取出图像插卡

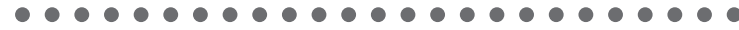

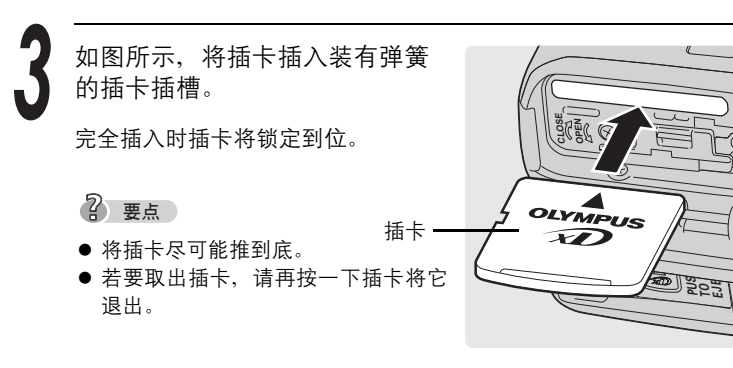

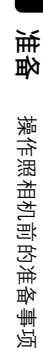

**A V**

关闭接口盖之前先关闭插卡舱盖。

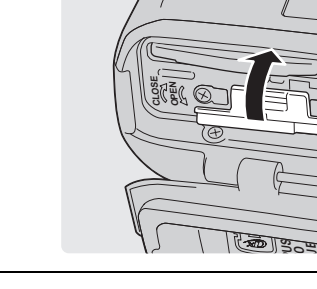

请依箭头所示方向, 按 A 关闭接 口盖。

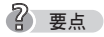

● 如果接口盖无法完全关闭, 请检查是否 关闭了棕色的插卡舱盖。

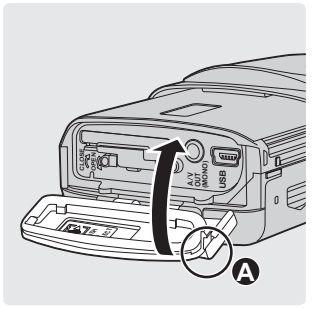

**2**

**A V**

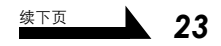

### 取出插卡

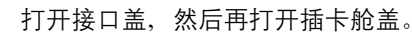

**2**电联 **)注入 《**<br>24 法作照相机前的准备事项 操作照相机前的准备事项 操作照相机前的准备事项

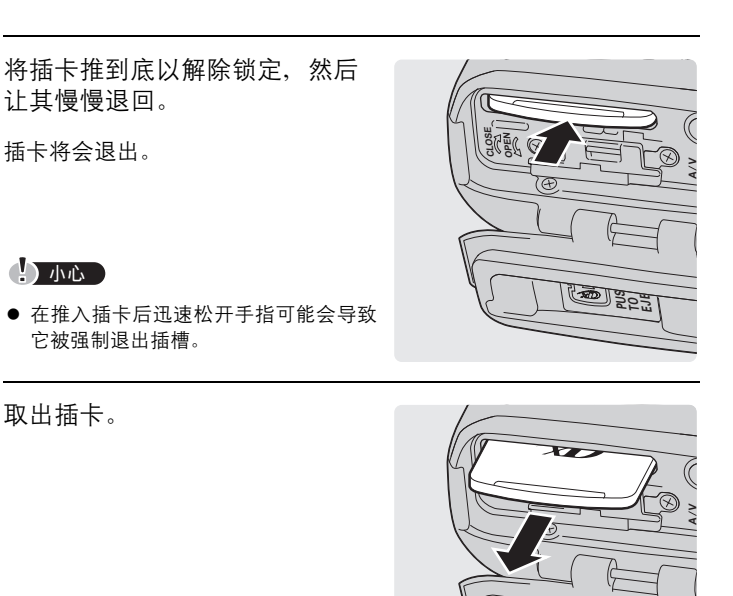

**MORE**<br>MORE<br>MORE

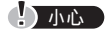

- 请勿用坚硬或圆珠笔等尖头物品按插卡。
- 切勿在照相机打开电源时打开插卡舱盖。这么做可能导致插卡上的所有资料 被破坏。资料一旦破坏,便无法恢复。

插入与取出图像插卡

### **xD-Picture Card**

本照相机使用 xD-Picture Card。本说明书中的"插卡"表示 xD-Picture Card。本照相机使用这种插卡记录图像。记录和保存在插卡上的图像可 以删除、传送和在电脑上进行编辑。

c您可用这块空白来简单描述插卡的内容。

d 这是读取照相机信号的接触面。请勿碰触金属区域。

兼容的插卡 xD-Picture Card (16 MB 至 512 MB)

2 要点

 可存储的图像数取决于插卡的容量。 ■<<br />
"改变图像的尺寸与质量"(第74页)

#### ረጋ 小心

● 本照相机可能无法识别非 Olympus 插卡或在另一台装置(如电脑等)上格式 化的插卡。使用之前,请务必在本照相机上对插卡进行格式化。 $\mathbb{I}\mathbb{S}\mathbb{C}$ "格式 化插卡"(第 52 页)

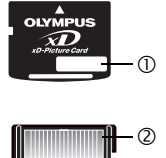

**2**

鼡 朌

操作照相机前的准备事项

操作照相机前的准备事项

# 电源开/关

照相机可在"拍摄模式"、"播放模式"或"电脑连接模式"下打开电源。

2 要点

- 照相机电源打开时, 请勿执行下列任何操作。这么做可能导致插卡上的资料 被破坏。资料一旦破坏,便无法恢复。
	- 打开插卡舱盖或电池舱盖。
	- 连接或拔下 AC 转接器。

### 拍摄图像(拍摄模式)

打开照相机的电源。

■ 请依照箭头方向推开镜头盖。

镜头伸出,被摄对象显示在液晶显示 屏上。

2 要点

- 如果镜头没有伸出, 请确定镜头盖是否 完全打开。
- 为节约电池电力,如果 3 分钟内不进行 任何操作,照相机自动进入睡眠模式并 停止操作。再过15分钟后, 镜头自动 缩回。按 ▶ 重新启动照相机。

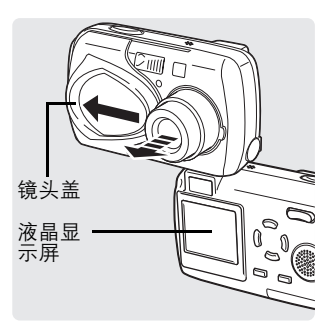

关闭照相机电源。

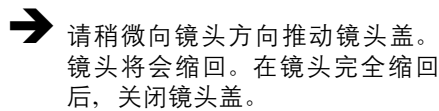

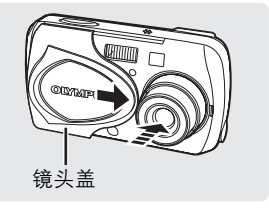

液晶显示屏关闭。

**2**准备 操作照相机前往备事项 操作照相机前的准备事项

ረጋ 小心

● 在关闭镜头盖时, 请勿用力按压盖在镜头上的镜头盖, 否则可能会损坏镜头 或导致故障。

#### 观看图像(播放模式)

打开照相机的电源。

 $\rightarrow$  接下  $\square$ 。

您刚刚拍摄的图像显示。

 $\sum$ 

- 为节约电池电力,如果 3 分钟内不进行 任何操作,照相机会自动关闭。
- 若在镜头盖打开时(拍摄模式)按下 ▶, 则照相机会进入播放模式。

关闭照相机电源。

 $\rightarrow$  再按一次  $\blacksquare$ 。

液晶显示屏关闭。

2 要点

● 镜头盖打开时, 照相机返回到拍摄模式。

### 连接照相机至电脑

打开照相机的电源。

 $\rightarrow$   $\circledast$  "连接照相机至电脑" (第 160 页)

关闭照相机电源。

 $\rightarrow$   $\mathfrak{g}$  "断开照相机与电脑的连接"(第168页)

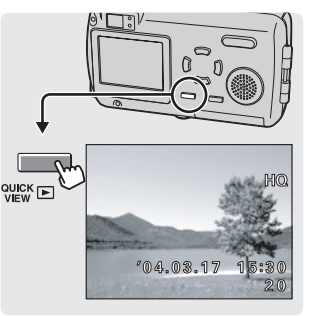

**2**卅 **)在密**、 蓬金灣 海岸地位的海岸地位的一个 凼 操作照相机前的准备事项 操作照相机前的准备事项

### 照相机设定 单操作

**2**

准备

打开照相机电源并按 OK 钮时, 出现在液晶显示屏上的画面称为"顶层 菜单"。顶层菜单有三个,分别用于拍摄模式、播放模式(静止图像) 和播放模式(动画)。

请用箭头钮在顶层菜单上选择菜单,然后按 OK 钮。

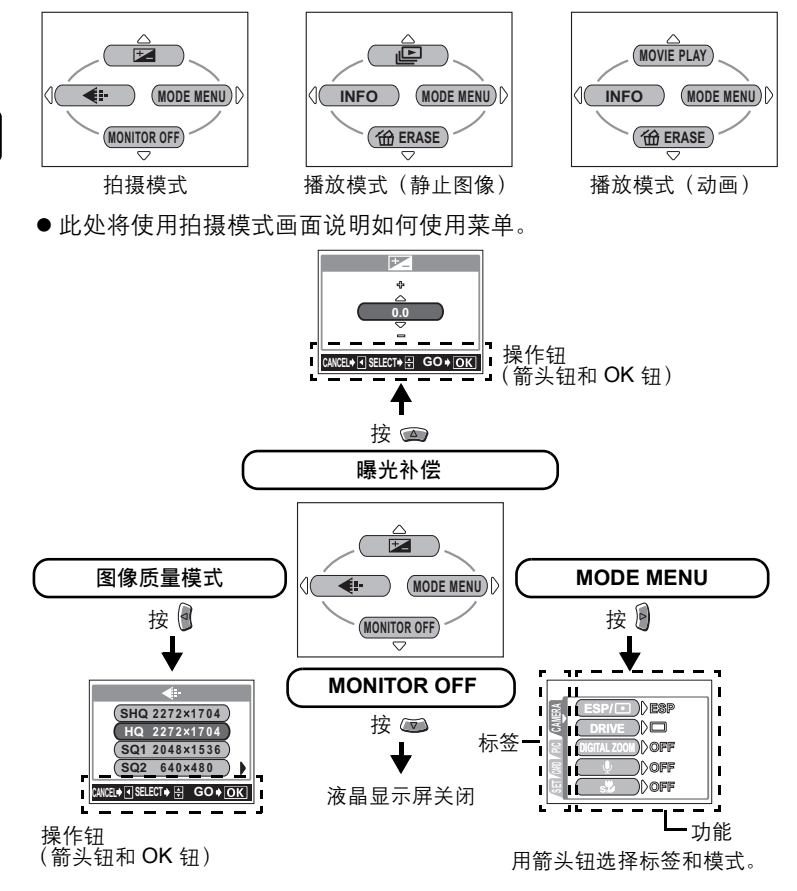

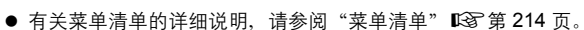

● 若要取消菜单显示, 请再按一次 OK 钮。

? 要点

# 选择画面显示用语言 ( | | | | | | | |

您可以选择液晶显示屏上显示的菜单和错误信息所使用的语言。

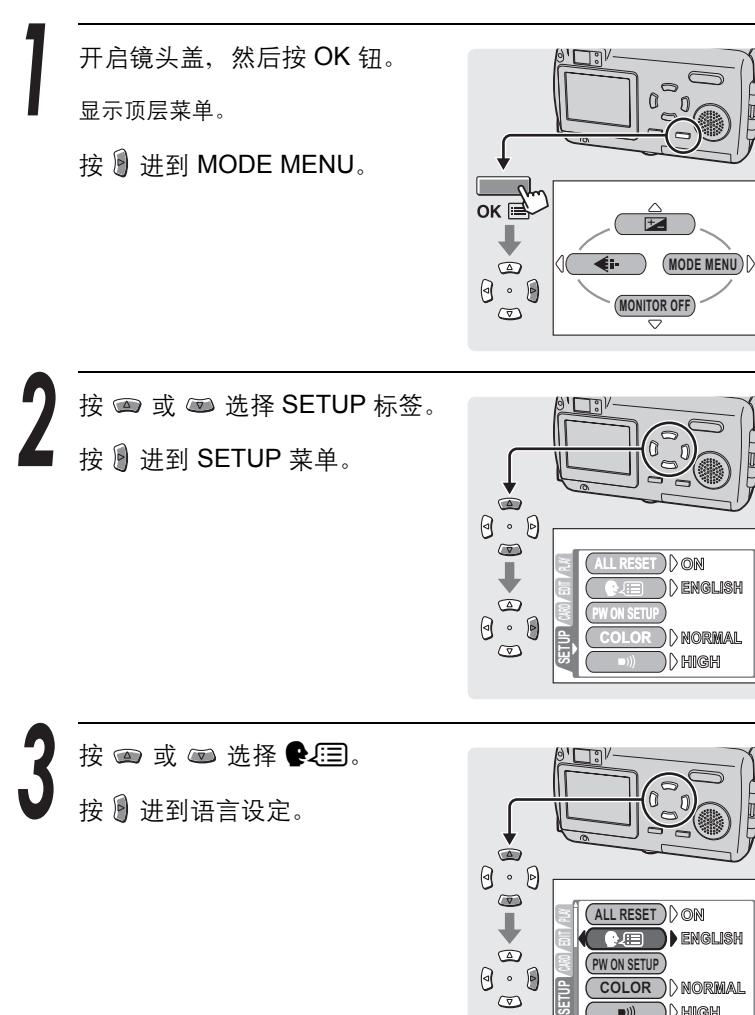

**2** 准确

照相机设定 照相机设定

**PW ON SETUP**

 $\ket{m}$ 

 $\circledcirc$ 

**COLOR NORMAL**

**HIGH**

选择画面显示用语言(图)

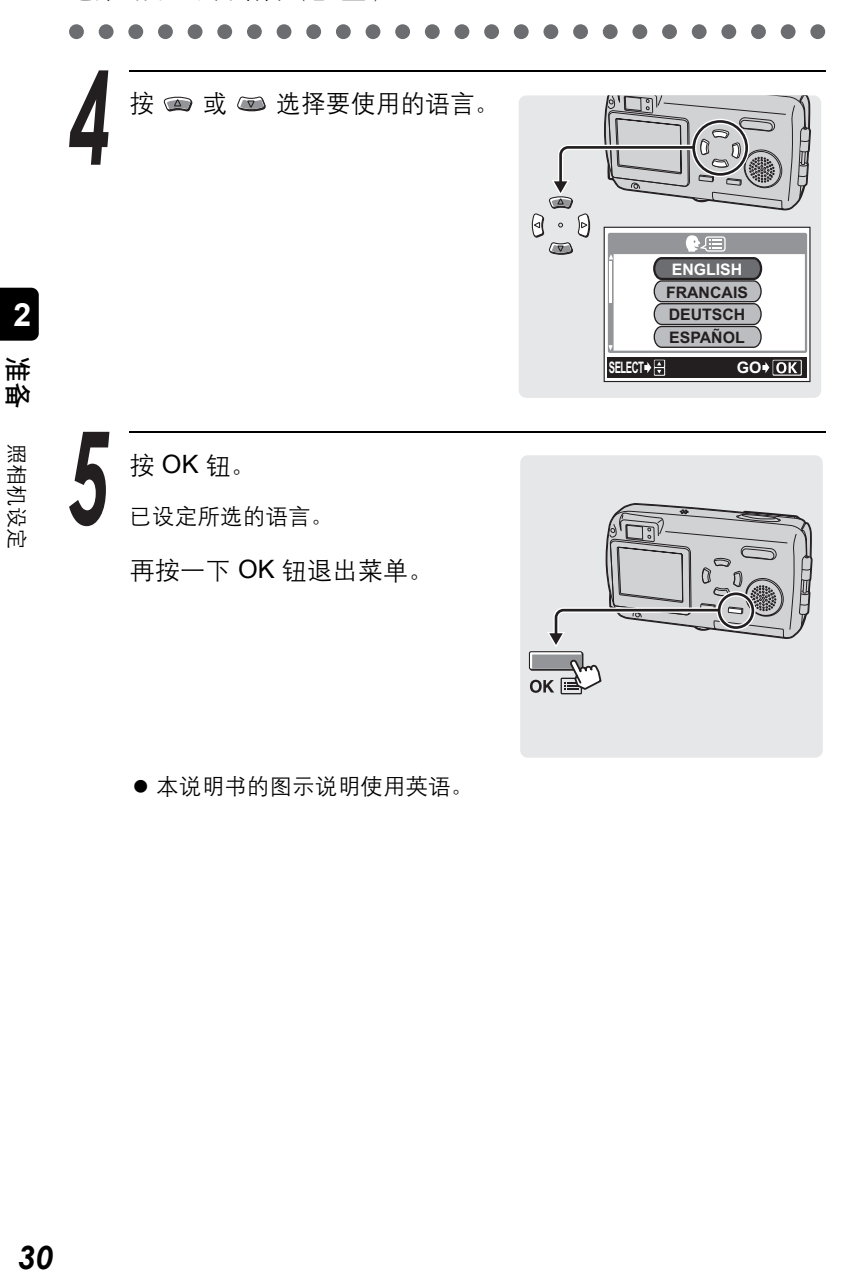

本说明书的图示说明使用英语。

# 设定日期和时间 (回

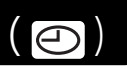

**2**

照相机设定

照相机设定

请在使用照相机前先设定日期和时间。在电脑上管理图像或打印图像 时,这项功能很方便。

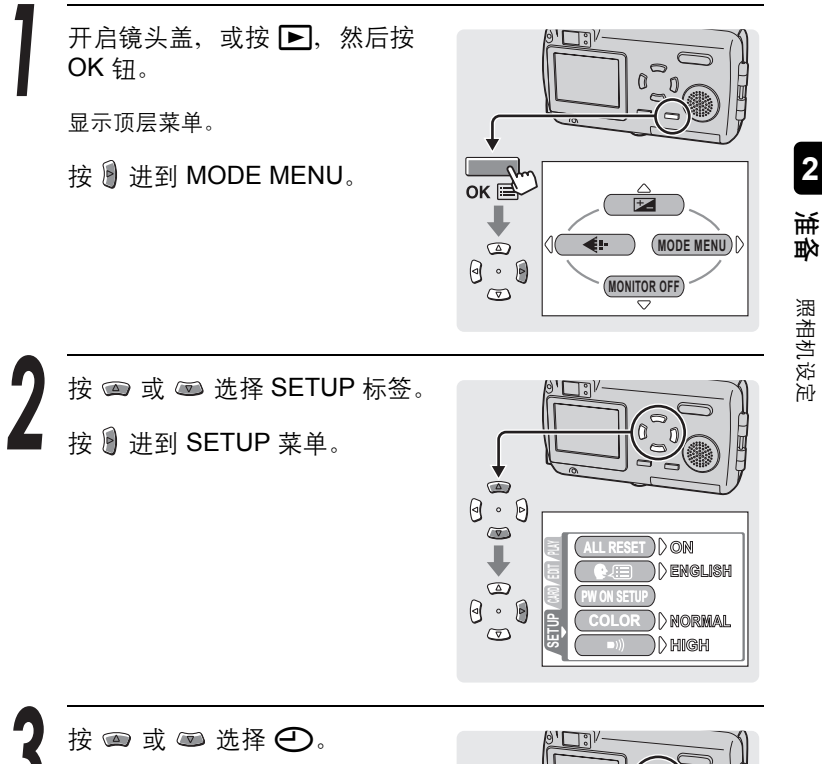

按 进到日期设定。

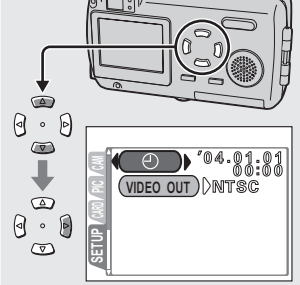

设定日期和时间(4)

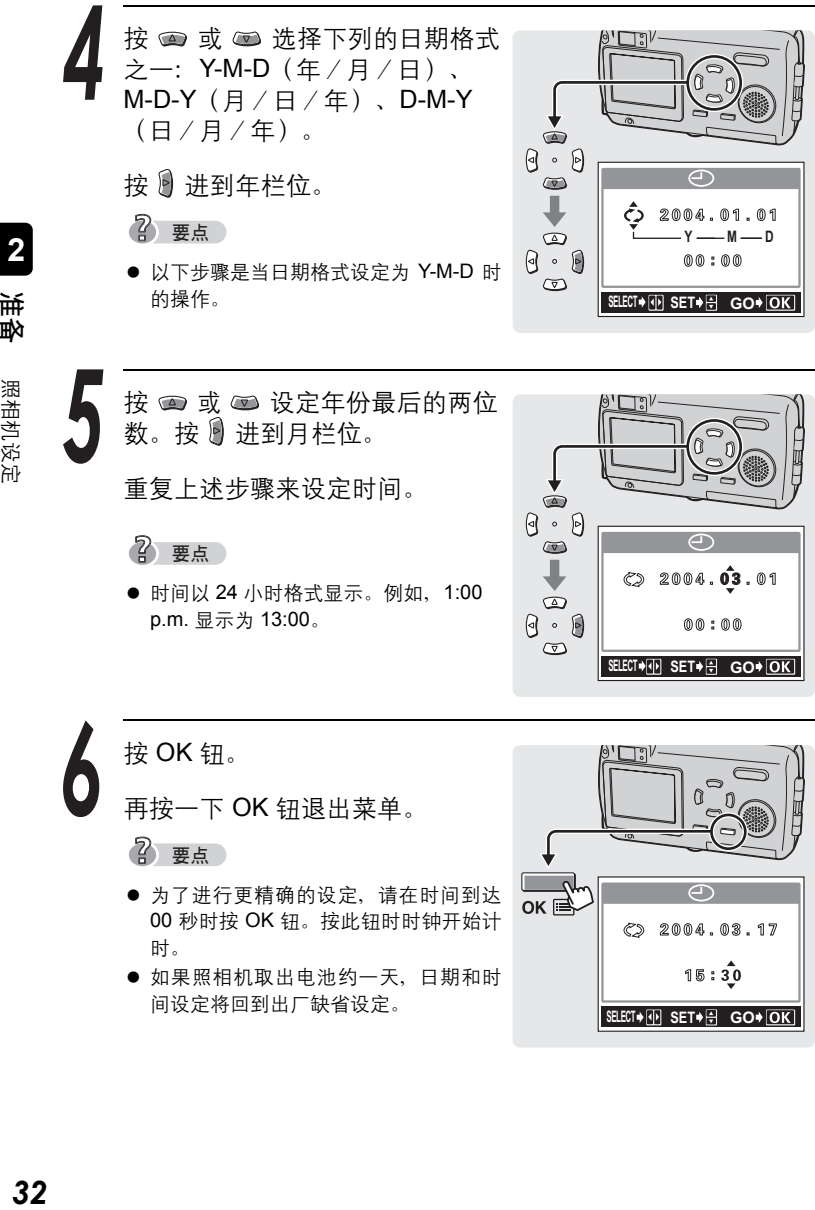

**2**

电联

照相机设定

照相机设定

按 OK 钮。

再按一下 OK 钮退出菜单。

?要点

- 为了进行更精确的设定,请在时间到达 00 秒时按 OK 钮。按此钮时时钟开始计 时。
- 如果照相机取出电池约一天,日期和时 间设定将回到出厂缺省设定。

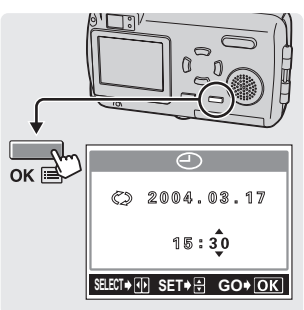

保存设定 (ALL RESET)

此功能供您保存在拍摄或播放时所进行的拍摄和其他设定。这称为 ALL RESET。

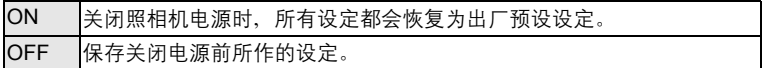

#### 2 要点

- 照相机在购买时是设定为 ON。
- 受 ALL RESET 影响的设定列于 $\mathbb{Q}$  第 35 页。

开启镜头盖, 或按 ▶。然后按 OK 钮。

显示顶层菜单。

按 进到 MODE MENU。

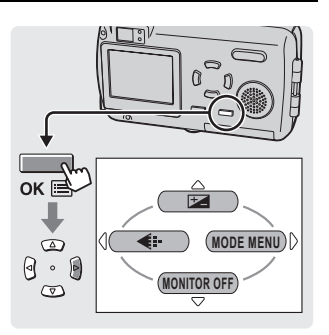

按  $\bullet$  或  $\bullet$  选择 SETUP 标签。 按 进到 SETUP 菜单。

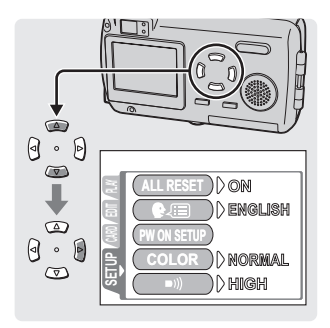

**2** 准确

照相机设定 照相机设定

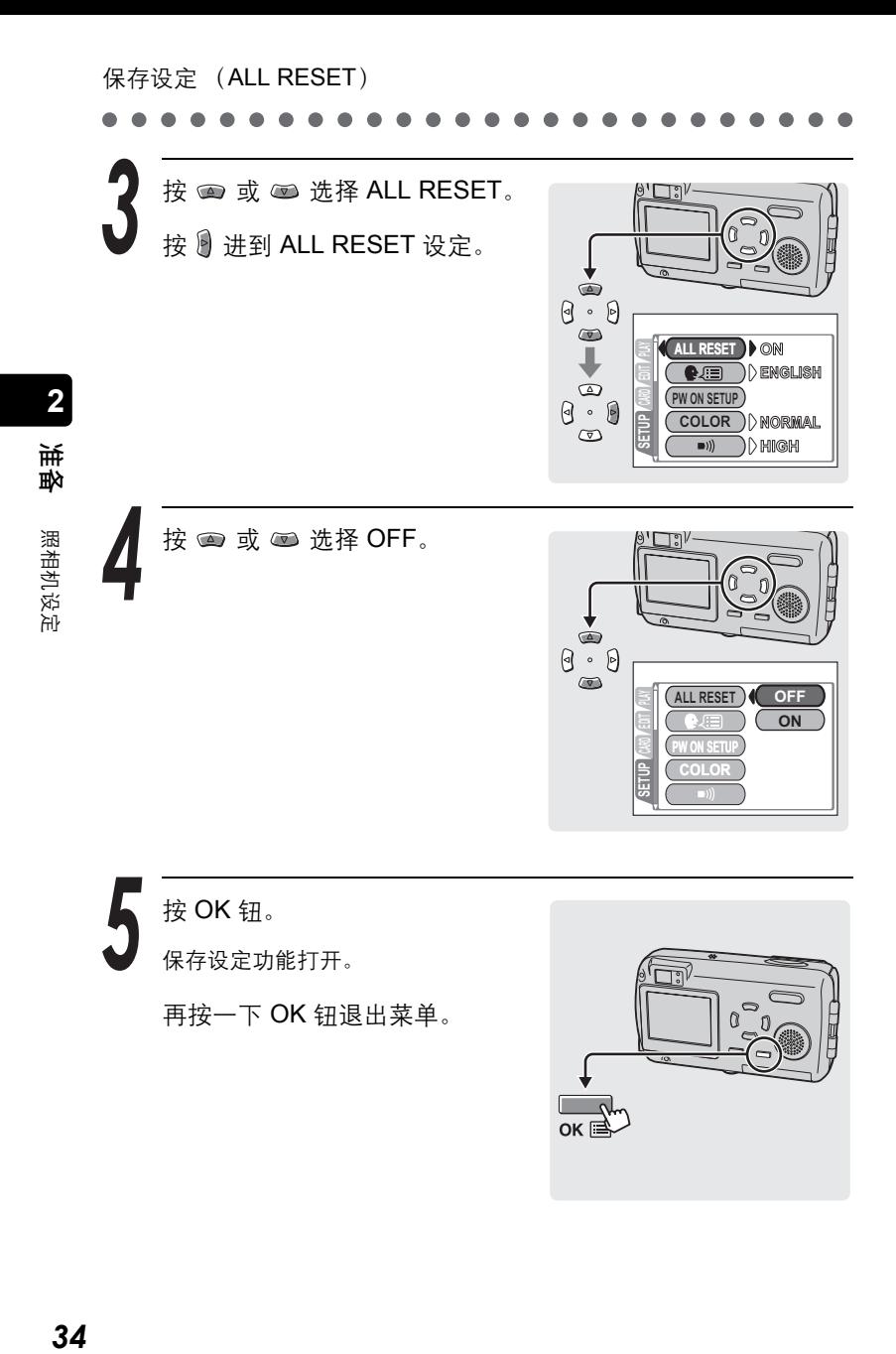

#### . . . . . . . .

#### ● 您可以设定保存的功能

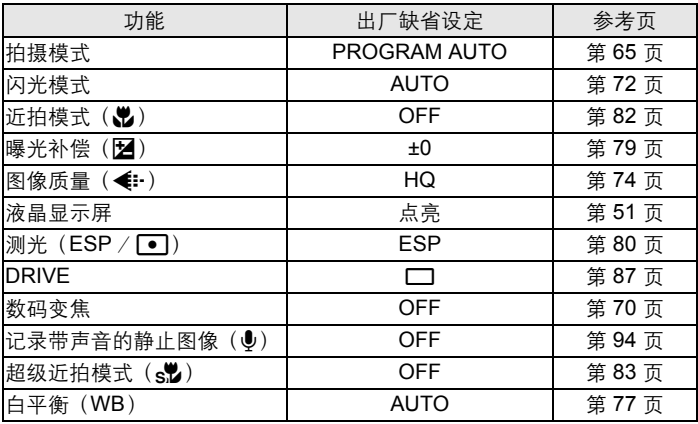

?要点

- 上述未提及的设定一般会保存。
- 有关所有预设设定(出厂时的设定)的详细说明, LG 请参阅"菜单清单" (第 214 页 - 第 217 页)。

**2**准备 **)无物** 溺金宫、浴浴

照相机设定

照相机设定

# 检查刚拍摄的图像 (REC VIEW)

记录浏览可用来在液晶显示屏上检查刚拍摄的图像。拍摄完到下一次拍 摄浏览画面出现之前,会有数秒的时间显示刚刚拍摄的照片,供您检查 拍摄效果。如果不想检查,直接到拍摄浏览画面,请将 REC VIEW 设为 OFF。

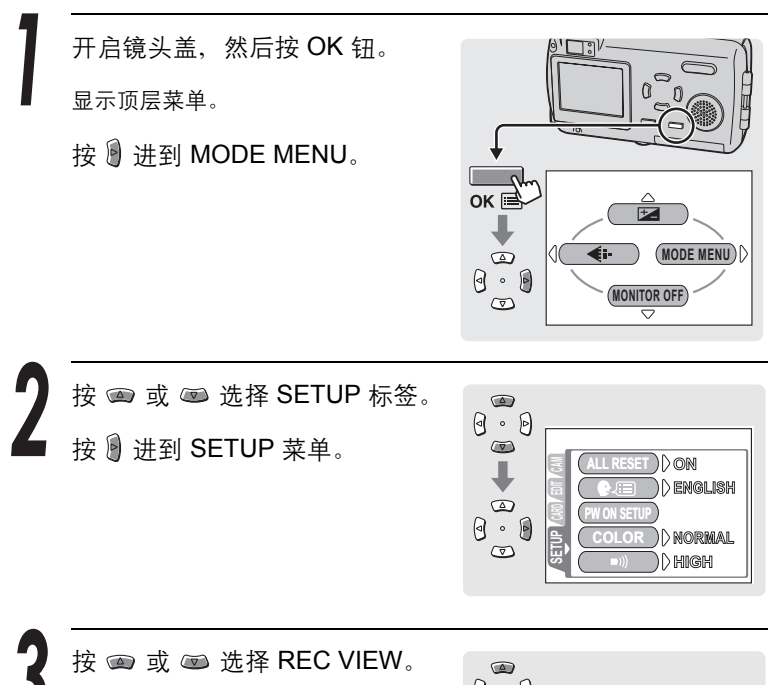

按 进到 REC VIEW 设定。

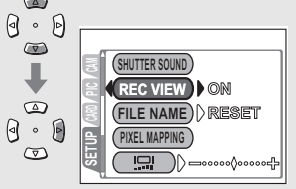
检查刚拍摄的图像 (REC VIEW )

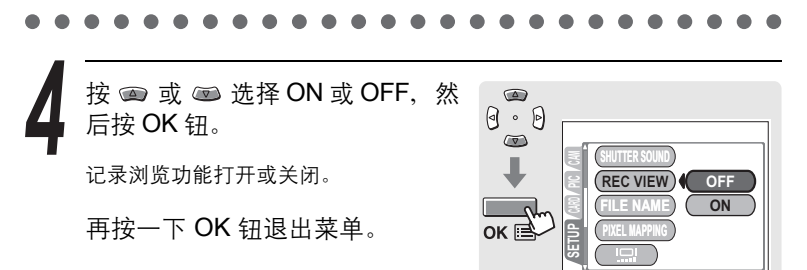

# 设定哔声  $(\Box$  )

此功能可用来调整或关闭哔声(用于警告和按钮操作)。

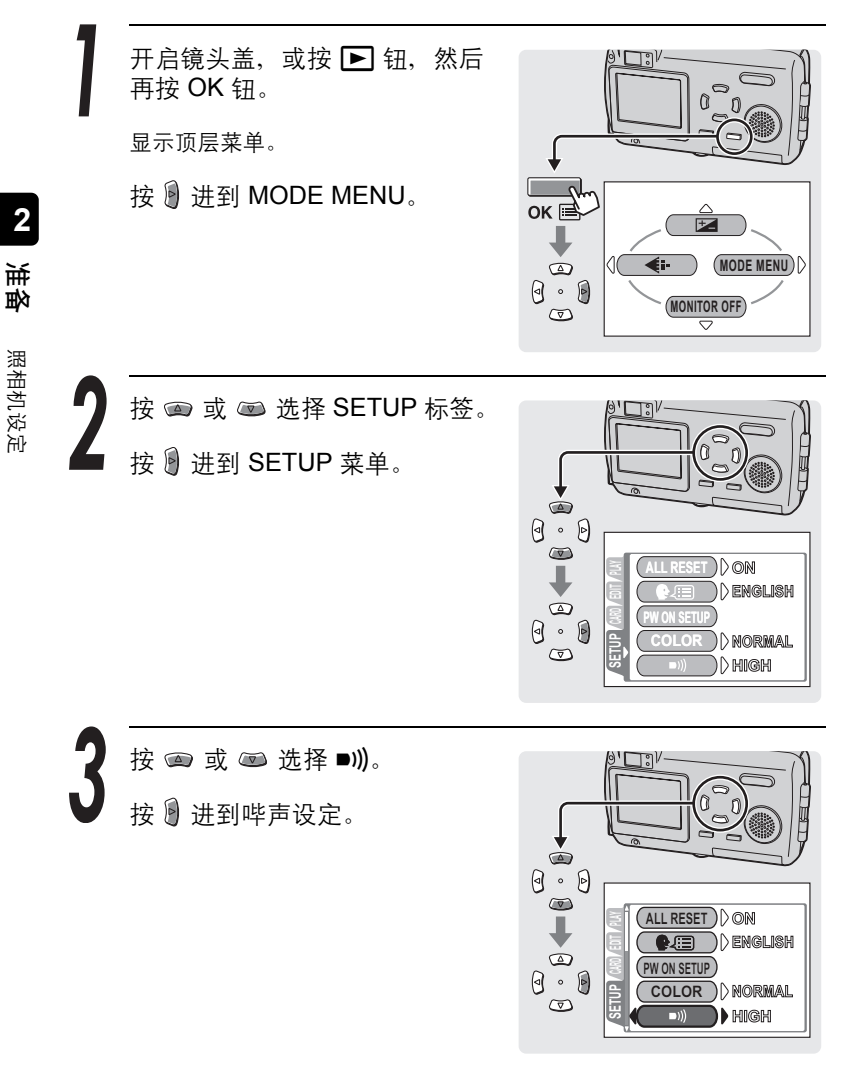

设定哔声 (■)))

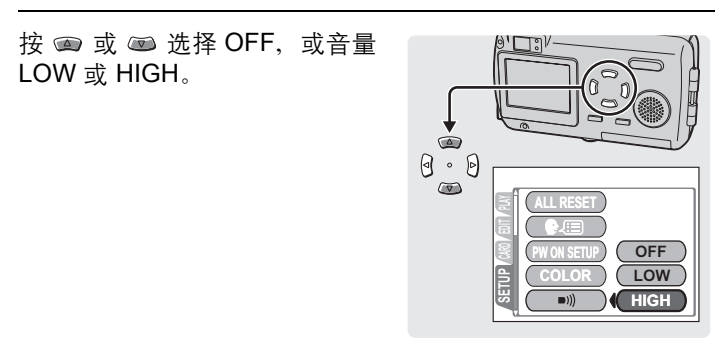

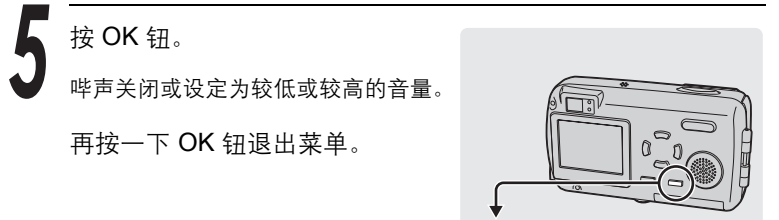

 $\overline{\text{OK}}$ 

# 设定快门声音 (SHUTTER SOUND)

您可以选择三种不同的声音用作快门声音。还可以将音量设定为 "HIGH"或"LOW"。但是, 当拍摄模式设为 MOVIE 时无法设定快门 声音。

照相机在购买时设定为声音"1"和"HIGH"。若要停用快门声音,请 选择"OFF"。

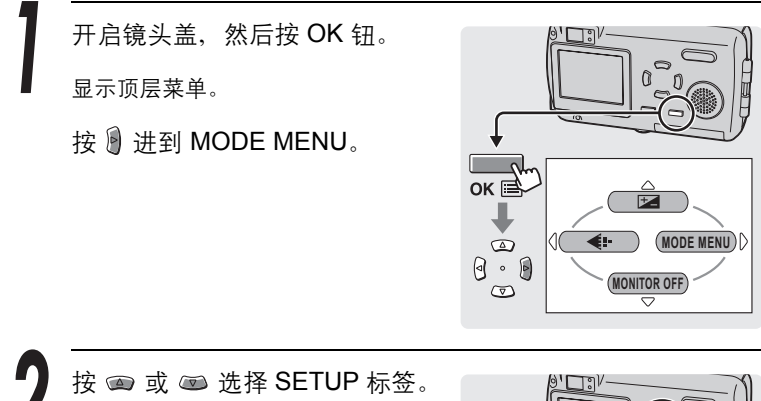

按 进到 SETUP 菜单。

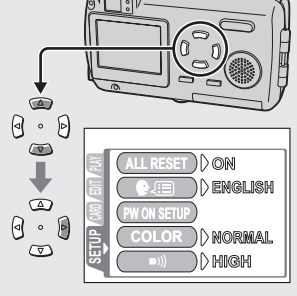

### 设定快门声音 (SHUTTER SOUND)

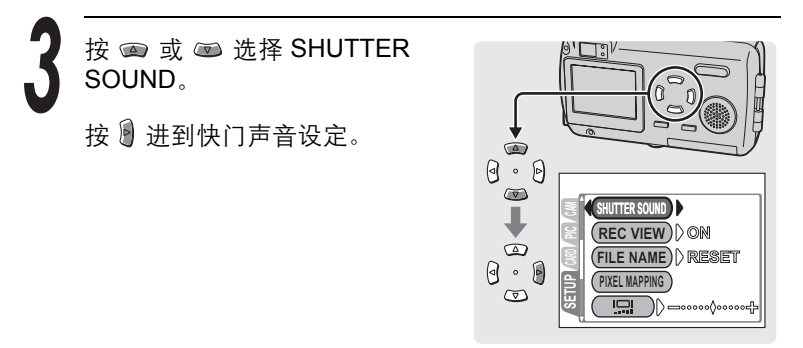

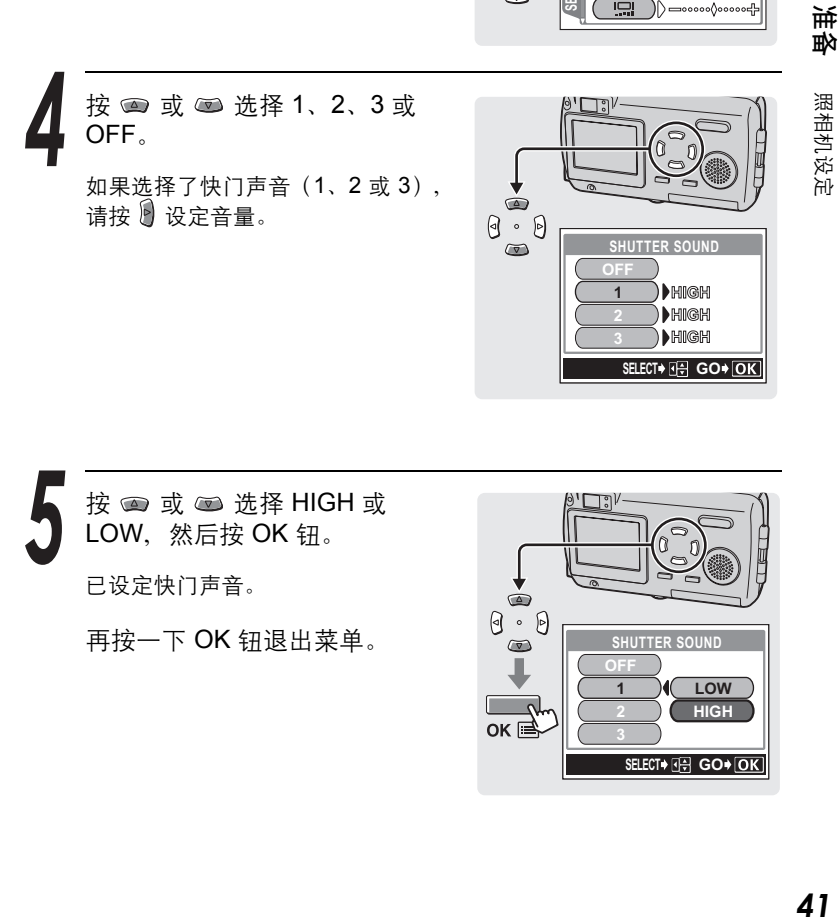

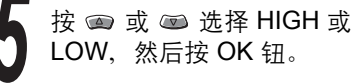

已设定快门声音。

再按一下 OK 钮退出菜单。

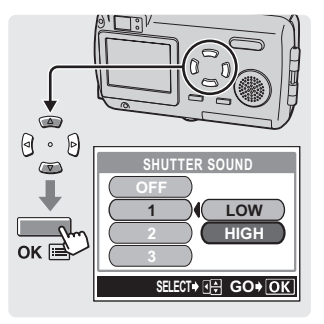

**3**

**SELECT**<sup>\*</sup>  $\overline{B}$  **GO**<sup>\*</sup> OK **HIGH**

**2**

照相机设定

设定音量 (VOLUME)

**PW ON SETUP COLOR VOLUME**

 $\overline{C}$ 

**ALL RESET ON**

**SETUP**

J

 $\begin{smallmatrix} \mathbf{0} & \mathbf{0} \\ \mathbf{0} & \mathbf{0} \end{smallmatrix}$  $\circledcirc$ 

**ENGLISH NORMAL**

**HIGH**

在播放静止图像时,您可以调整与静止图像一起记录的声音音量。若要 停用声音,请选择 OFF。

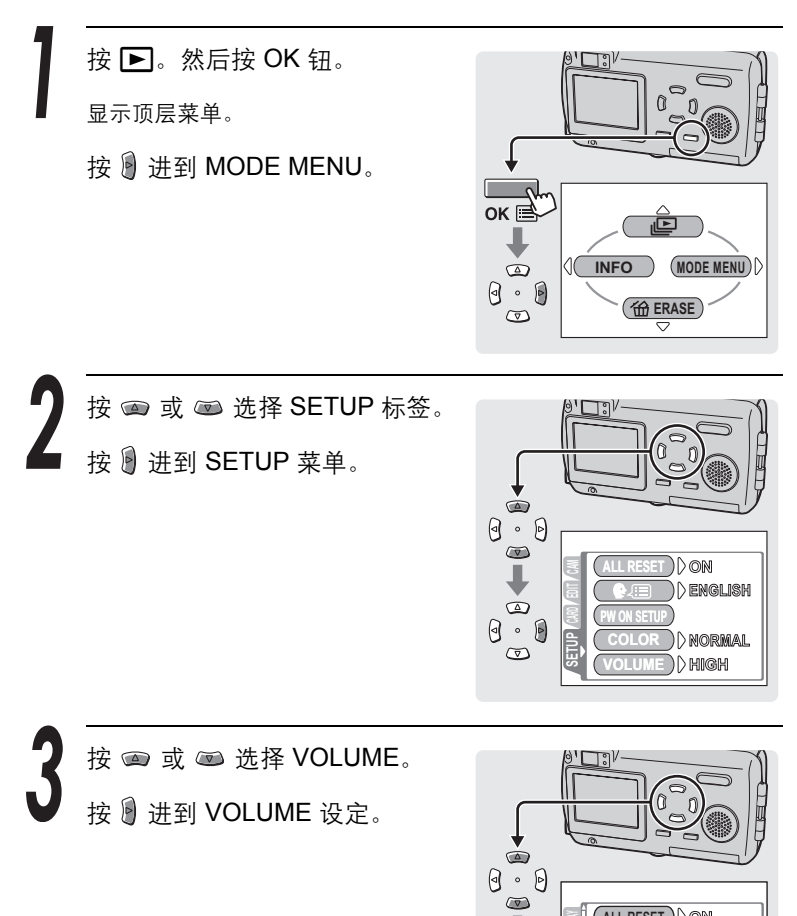

**2**

准确

照相机设定

照相机设定

### 设定音量 (VOLUME)

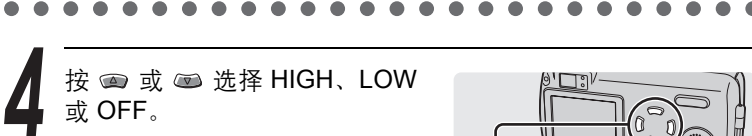

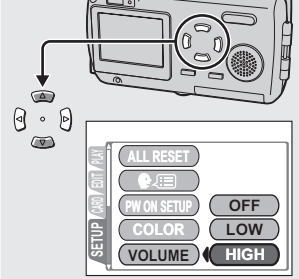

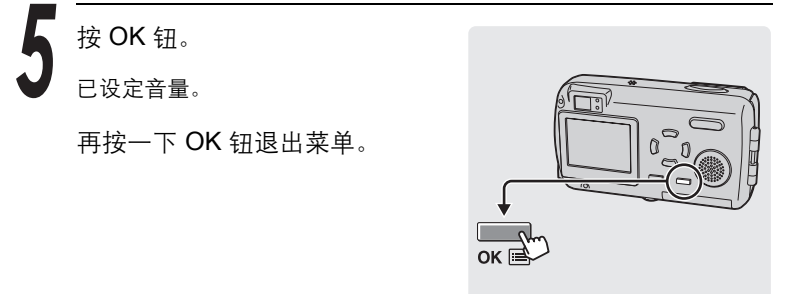

?要点

● 当播放记录的图像时, 【】门会显示于液晶显示屏上。

# 设定电源打开时的画面和声音(PW ON SETUP)

您可设定每次打开照相机电源时,所显示的画面及播放的声音。有三种 不同的画面和声音可供选择。若要停用这项功能,请将画面和声音设定 为 OFF。

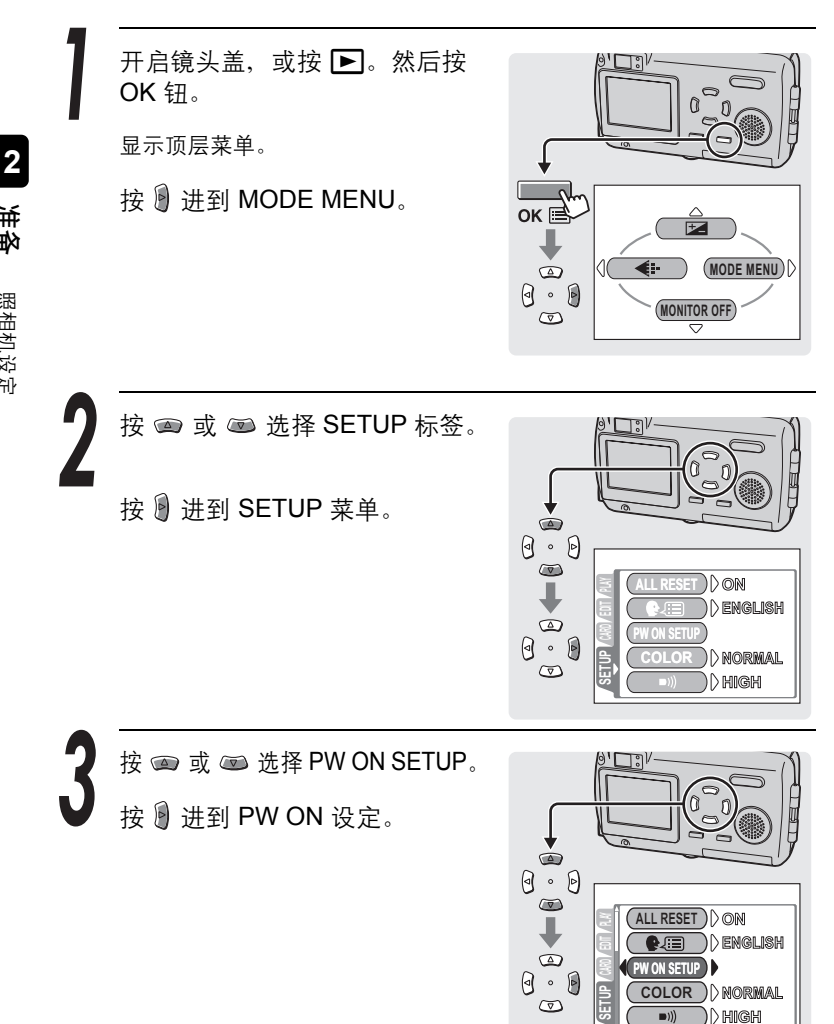

设定电源打开时的画面和声音 (PW ON SETUP)

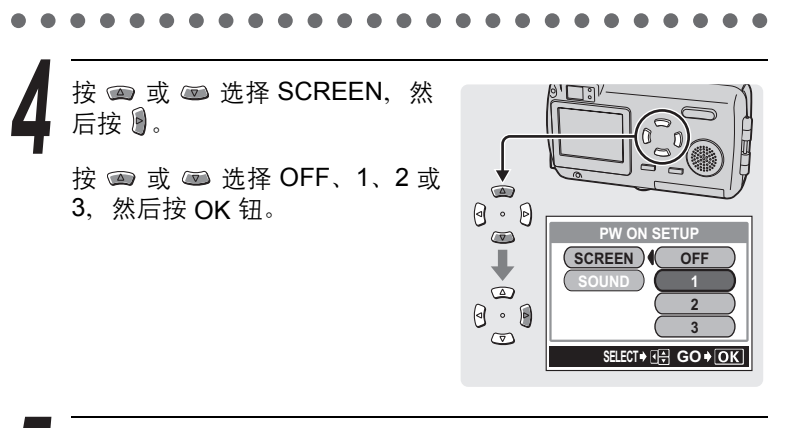

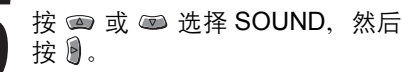

按 → 或 → 选择 OFF、LOW 或 HIGH。

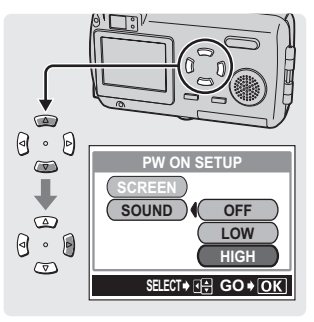

?要点

● 当 SCREEN 设为 OFF 时, SOUND 无 法选择 OFF。

按 OK 钮。

已设定画面和声音。

再按一下 OK 钮退出菜单。

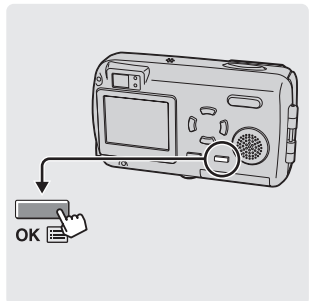

**2**

准路

照相机设定

照相机设定

## 设定画面色彩 (COLOR)

您可将液晶显示屏上显示的画面色彩设定为 NORMAL、PINK、GREEN 或 BLUE。

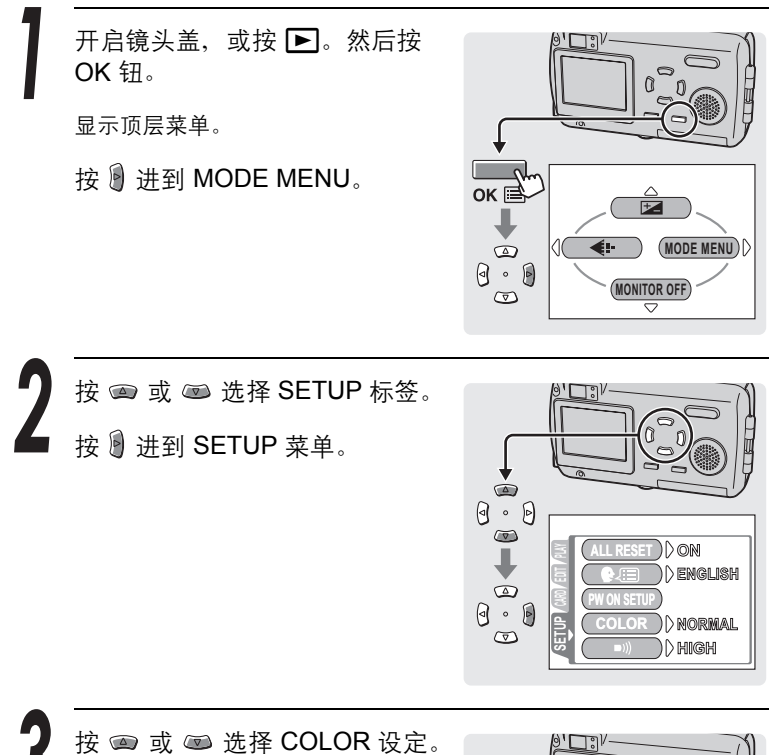

按 进到画面色彩设定。

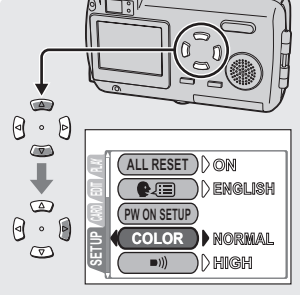

**2**

准确

照相机设定

照相机设定

设定画面色彩 (COLOR)

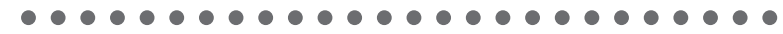

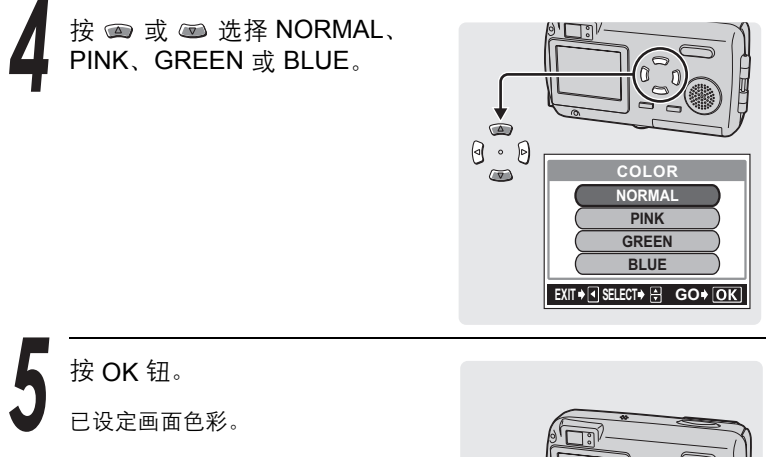

再按一下 OK 钮退出菜单。

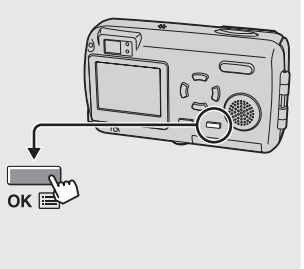

准备 **17 法主义治** 照相机设定 照相机设定

# 设定文件名称的序号 (FILE NAME)

文件名称一般会设定为 RESET。 若要设定文件名称的序号, 请执行后 面页上的操作。

文件名称和文件夹名称 (包含该文件的文件夹 ) 会自动为每张记录图像建 立。如下所示,文件和文件夹名称是使用文件号码(0001-9999)和文 件夹号码(100-999)分别指定的。

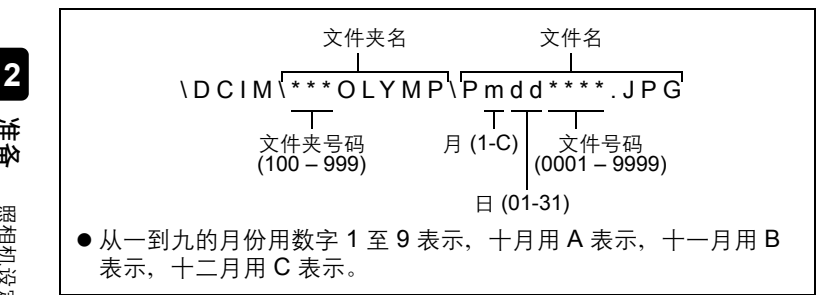

这项功能可以设为 RESET 或 AUTO,以决定如何指定文件和文件夹号 码。请选取较方便的设定,将图像从照相机传送至电脑。

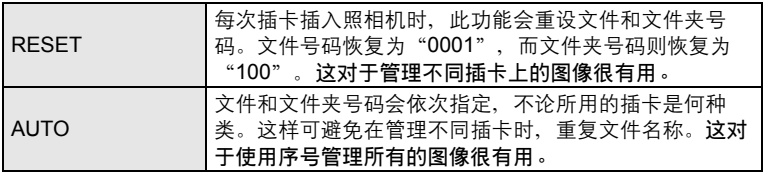

设定文件名称的序号 (FILE NAME)

开启镜头盖,然后按 OK 钮。 显示顶层菜单。

按 进到 MODE MENU。

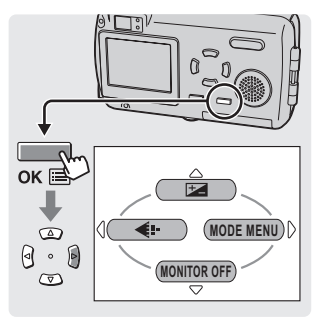

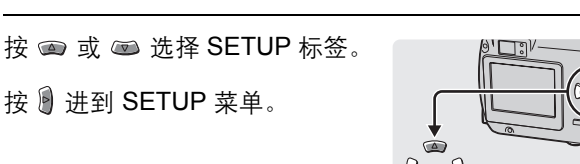

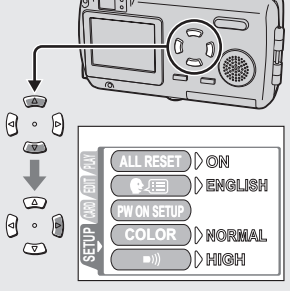

按 **@** 或 @ 选择 FILE NAME。

按 进到文件名称记忆设定。

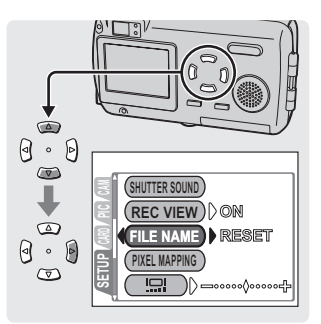

照相机设定 照相机设定

设定文件名称的序号 (FILE NAME)

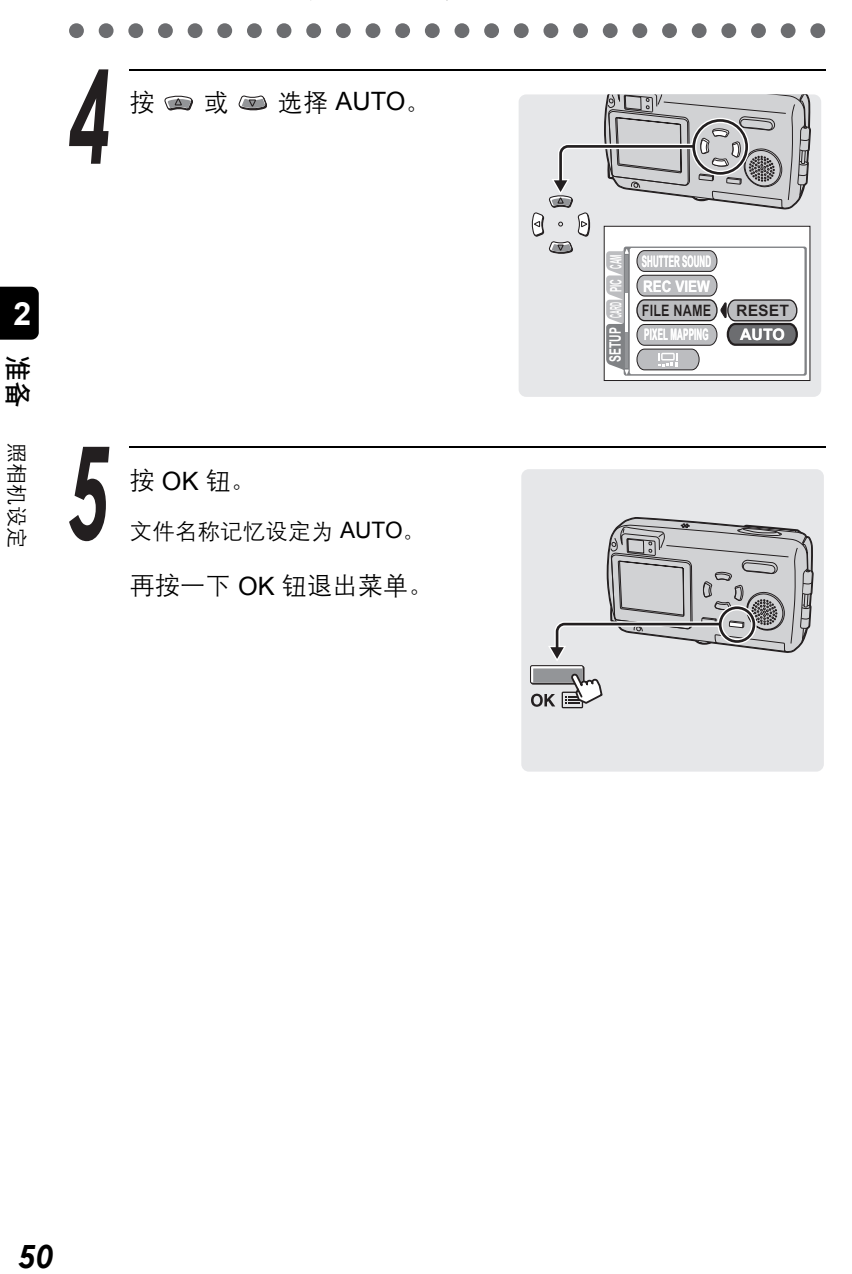

# 关闭液晶显示屏 (MONITOR OFF)

您可以将液晶显示屏设定为不会在镜头盖打开时开启。 建议您在夜间摄影或需节省电池电力时关闭液晶显示屏。

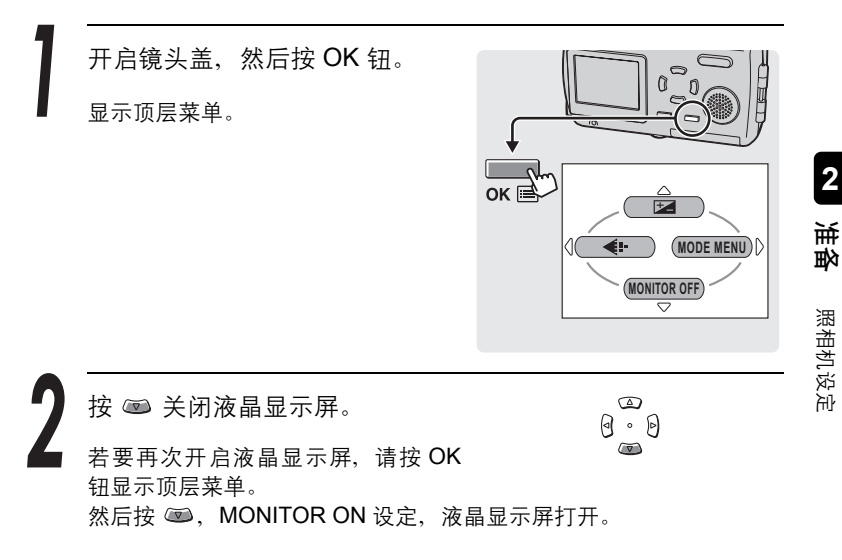

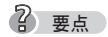

● 照相机的出厂预设设定是镜头盖和电源打开时, 液晶显示屏自动打开。

格式化插卡 (同 FORMAT)

格式化可将插卡准备好接收资料。本照相机可能无法识别在电脑或另一 台照相机上格式化的插卡。请务必在本照相机上对插卡进行格式化。

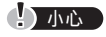

OK 钮。

显示顶层菜单。

- 格式化插卡时, 插卡上存储的所有资料均被删除。
- 受保护的图像也会删除。

按 进到 MODE MENU。

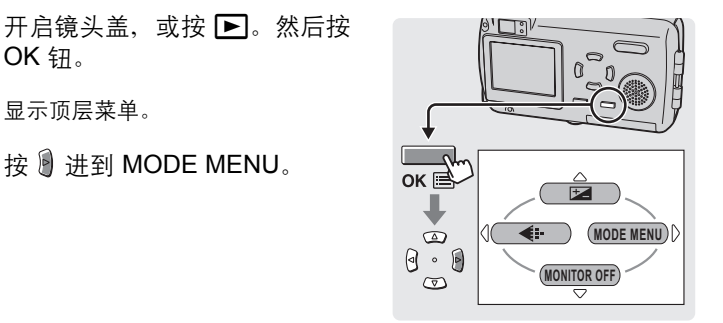

按 → 或 → 选择 CARD 标签。 按 进到 CARD 菜单。

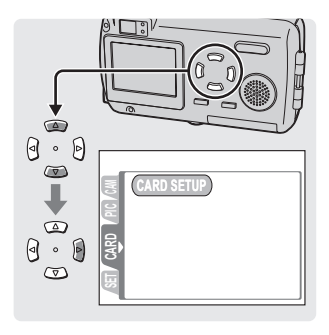

### 格式化插卡(FIFORMAT)

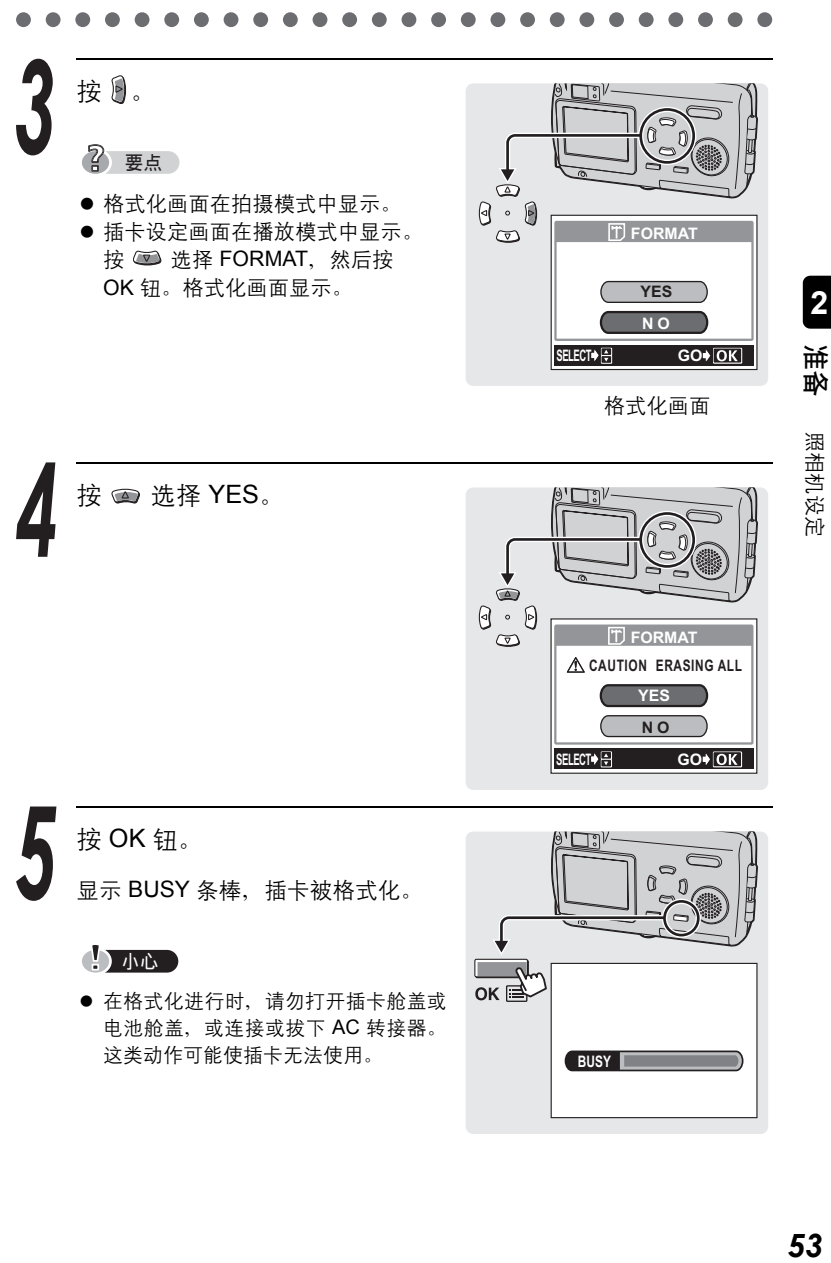

# 调节液晶显示屏的亮度 ( ) ( )

开启镜头盖,或按 D。然后按

此功能供您调节液晶显示屏的亮度。

OK 钮。

显示顶层菜单。

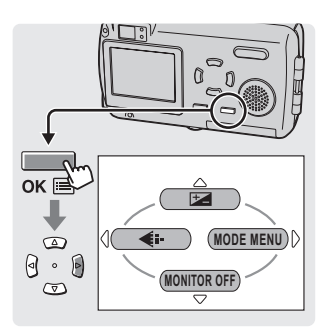

按 3 或 3 选择 SETUP 标签。 按 进到 SETUP 菜单。

按 进到 MODE MENU。

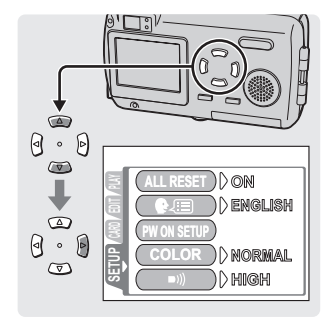

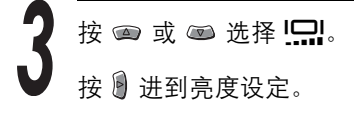

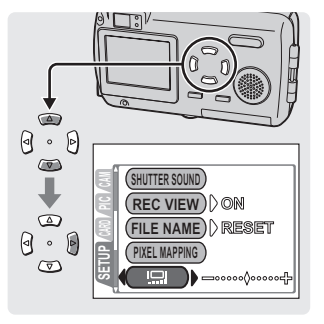

照相机设定 照相机设定

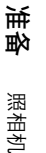

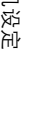

调节液晶显示屏的亮度(吗)

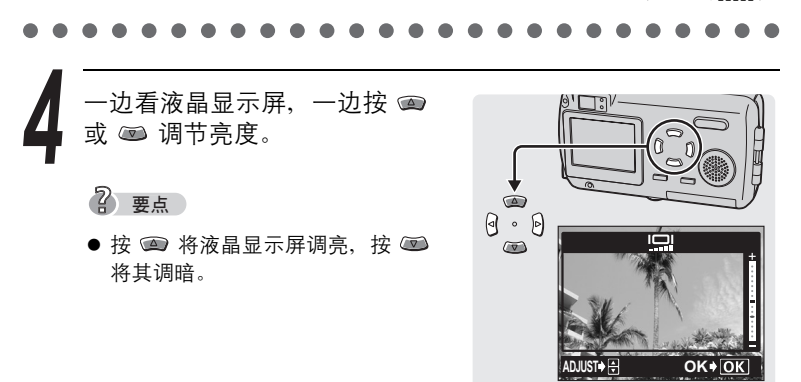

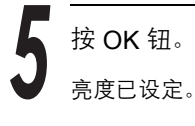

再按一下 OK 钮退出菜单。

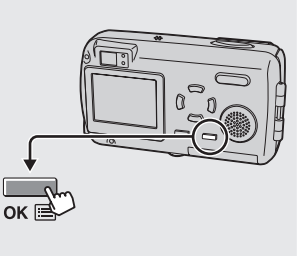

# 调整 CCD 和图像处理功能(PIXEL MAPPING)

像素映射功能供照相机检查和调节 CCD 及图像处理功能。此项操作应 该一年施行一次。使用液晶显示屏或连续拍摄后请等待约 1 分钟, 以获 得像素映射功能的最佳效果。

### ?要点

● 此功能在工厂时已经调整过, 购买后不需立刻进行调整。

开启镜头盖,然后按 OK 钮。

显示顶层菜单。

按 进到 MODE MENU。

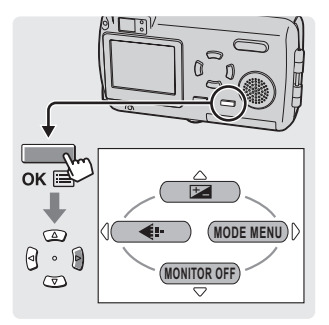

按 3 或 3 选择 SETUP 标签。

按 进到 SETUP 菜单。

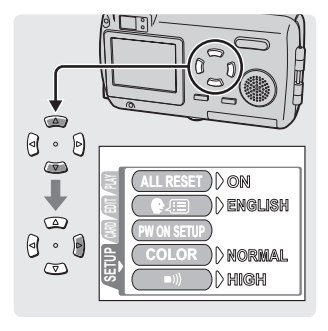

调整 CCD 和图像处理功能 (PIXEL MAPPING)

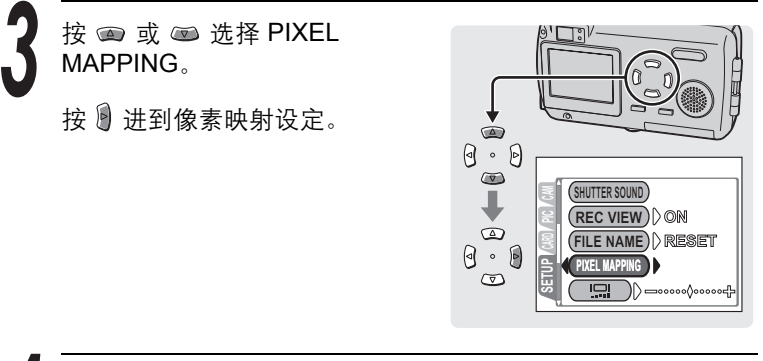

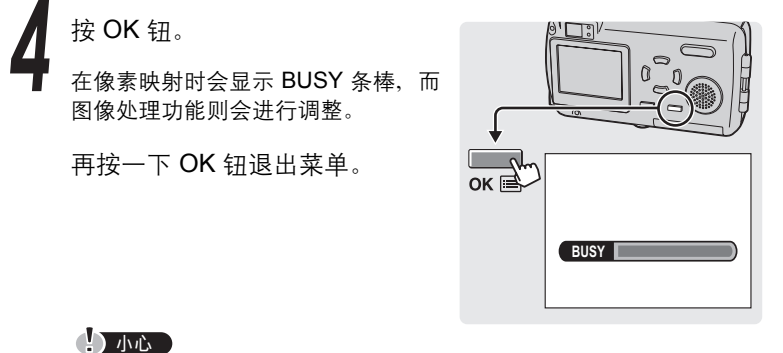

万一在像素映射中关闭电源,请重新从步骤 1 开始操作。

**2**

准率

照相机设定

照相机设定

### 拍摄 持拿照相机

拍摄时, 双手紧握照相机, 双肘紧贴身体, 防止照相机晃动。若是伸开 手臂或没有将双肘紧贴身体,都可能造成照相机晃动。

### 水平握法

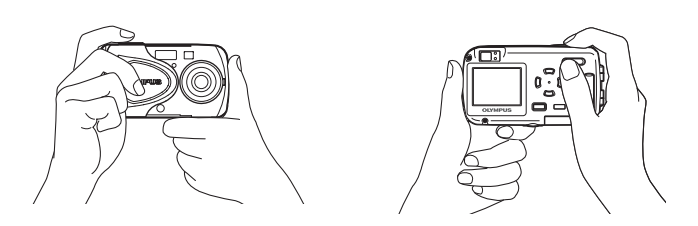

**3**由摄静止图像 拍摄静止图像

垂直握法

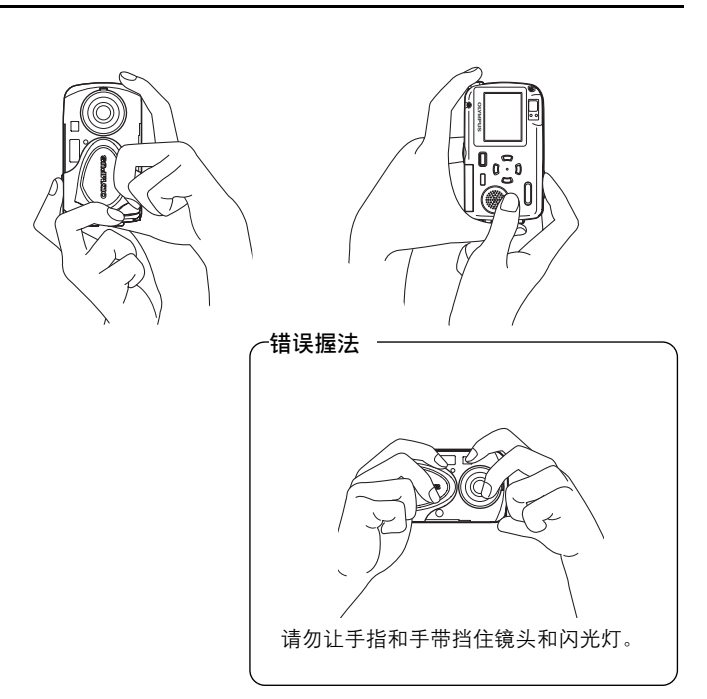

# 拍摄静止图像

下一节描述如何使用液晶显示屏拍摄图像。操作快门钮的方式与使用取 景器拍摄图像相同。

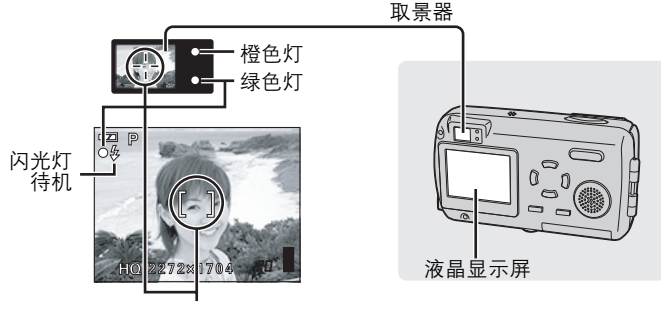

AF 对象标志

13 "绿色和橙色灯以及闪光灯待机指示" (第 213 页)

打开镜头盖。

电源打开时,镜头伸出,液晶显示屏 打开,且照相机进入拍摄模式。

- 如果镜头没有伸出,镜头盖可能没有完 全打开。
- 您可以改变拍摄模式的数种设定。 ■ 请参阅第 65 页 - 第 95 页。

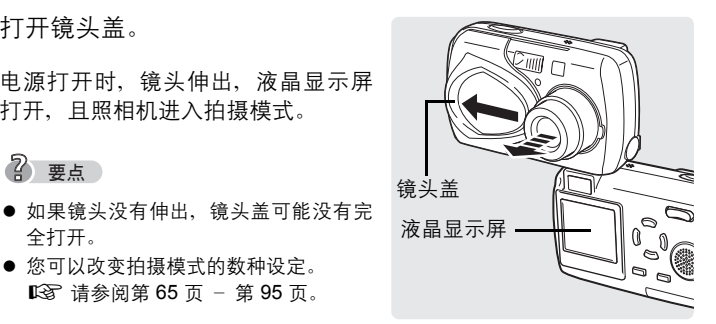

拍摄

续下页 59

### 拍摄静止图像

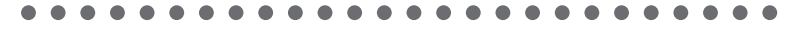

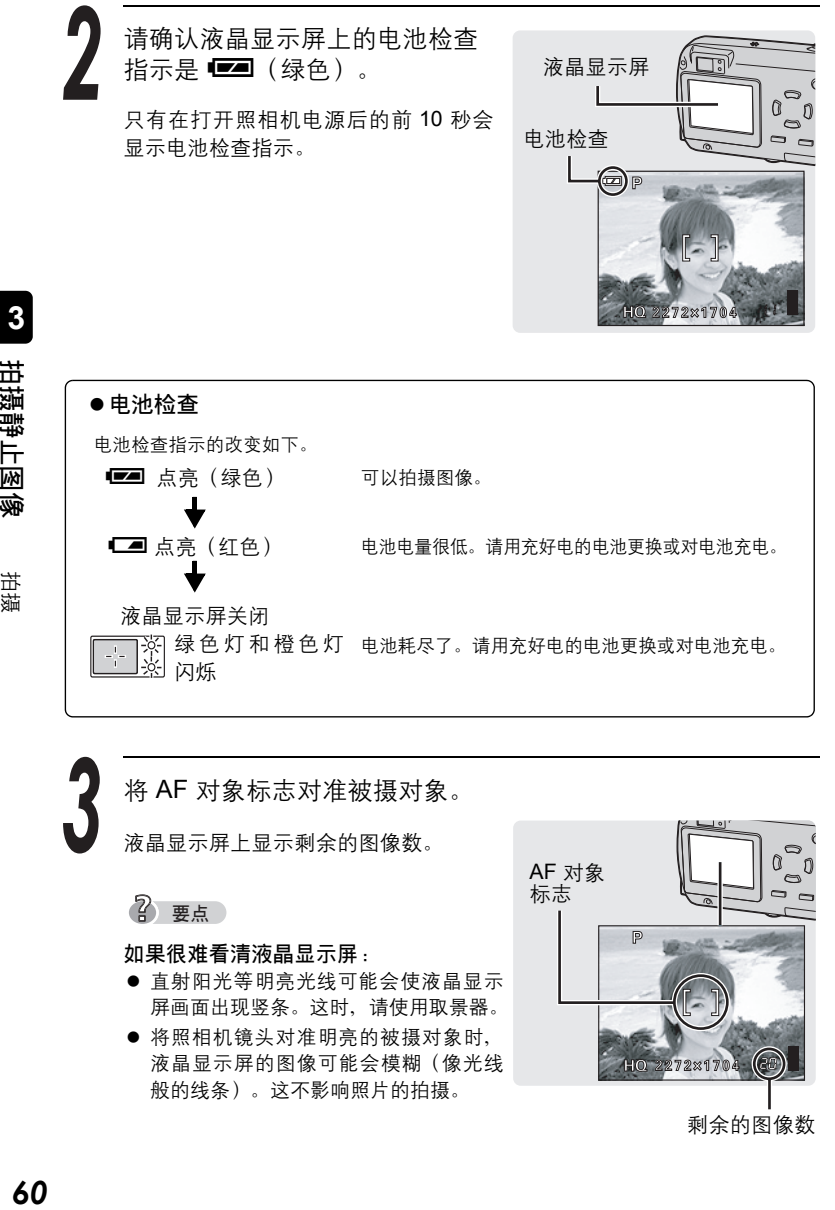

将 AF 对象标志对准被摄对象。 液晶显示屏上显示剩余的图像数。

?要点

### 如果很难看清液晶显示屏:

- 直射阳光等明亮光线可能会使液晶显示 屏画面出现竖条。这时,请使用取景器。
- 将照相机镜头对准明亮的被摄对象时, 液晶显示屏的图像可能会模糊(像光线 般的线条)。这不影响照片的拍摄。

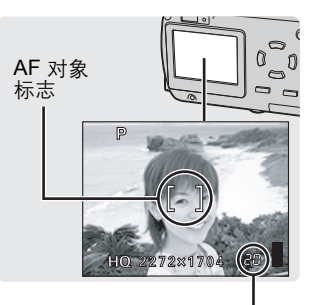

剩余的图像数

拍摄静止图像

拍摄

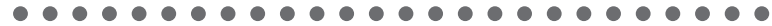

轻按快门钮,并保持半按状态。 聚焦和曝光被锁定时, 绿色灯会持续 点亮。

?要点

- 当闪光灯准备好闪光时, 橙色灯会亮 起。
- 如果绿色灯闪烁 (当距离被摄对象不到 50 cm 时),这表示聚焦尚未锁定。请 再次轻按快门钮。

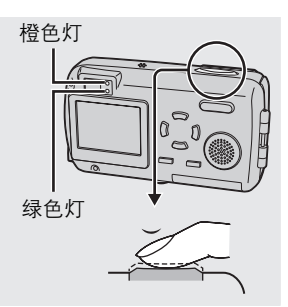

完全按下快门钮拍摄图像。 图像会存储在插卡上。

2 要点

- 图像存入插卡时橙色灯闪烁。
- **要查看刚拍摄的图像**, 请按  $\blacksquare$ (g 第 96 页)。

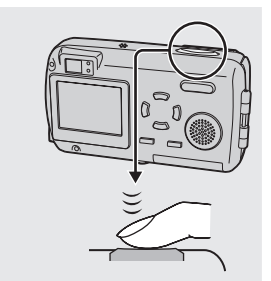

拍摄

**3**

### ● 存储器标尺

拍摄图像时存储器标尺点亮。标尺点亮 时,照相机正在将图像存储到插卡上。 存 储 器 标 尺 完 全 点 亮 时(如 右 图 所 示),无法拍摄更多的图像。请等待标 示ノ, 尢达坩熶史多旳图像。 頂寺付标 H<u>Q 2272×1704</u><br>尺关闭、再拍摄下一张图像。

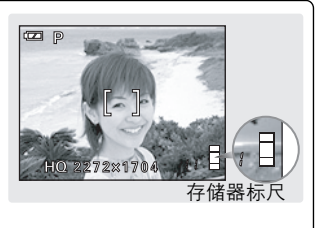

镜头盖关闭时,电源会关闭。

续下页 61

### 使用液晶显示屏和取景器的时机

了解液晶显示屏和取景器的特色,有助您决定在特定情况下要使用何者 进行拍摄。

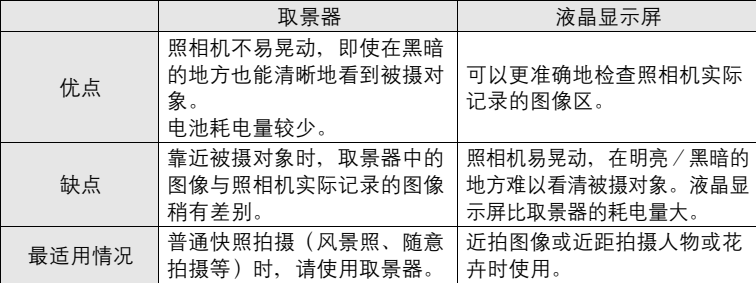

### 用取景器拍摄图像的注意事项

通过取景器观看时,即使被摄对象看上去置于中央,所产生图像的构图也可 能与所要的构图相异。这种现象通常称为"视差"。视差是由于通过取景器 所见的被摄对象位置与镜头所获取的被摄对象位置不同而造成。 以下是视差的范例。

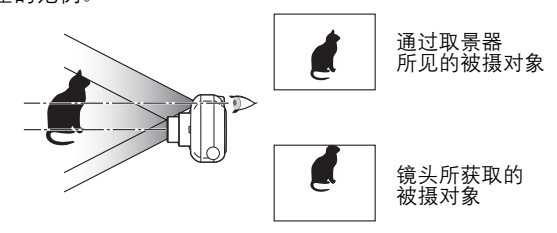

### 2 要点

- 被摄对象距离越近, 视差就越大。因此对于近距拍摄, 建议使用液晶显示屏。
- 照相机记录的图像区比取景器中所见的图像宽。
- 拍摄时, 可关闭液晶显示屏。 LGG "关闭液晶显示屏 (MONITOR OFF)" (第 51 页)

拍摄

拍摄静止图像

### 要聚焦的被摄对象不在取景框的中央(聚焦锁定)

当您要聚焦的被摄对象不在取景框中央并无法将 AF 对象标志对准它 时,可以将照相机对大致相同距离处的另一位置聚焦(聚焦锁定),按 照以下说明拍摄。这称为聚焦锁定。

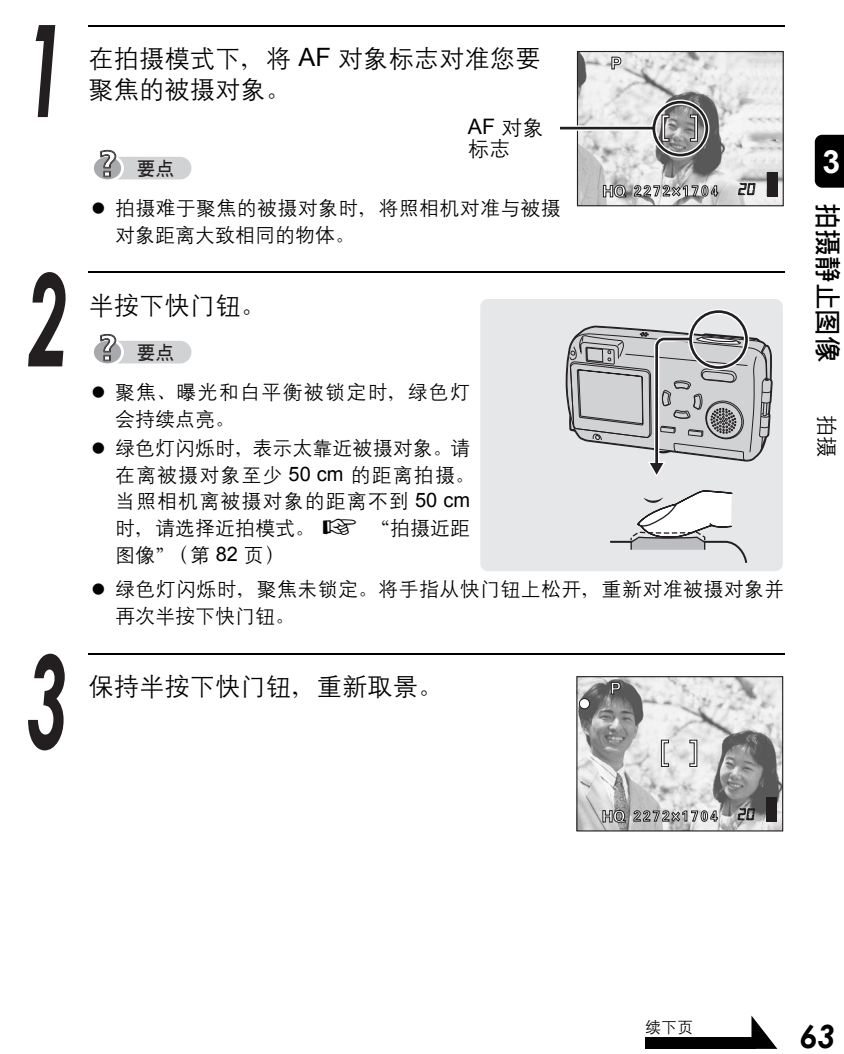

HQ 2272x1704 20

拍摄静止图像

完全按下快门钮拍摄。

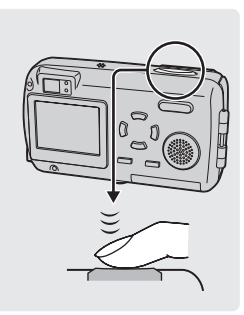

没有竖线 的被摄对象 (参见以下"要点")

### 难以聚焦的被摄对象

照相机自动聚焦功能的用途,是将被摄对象自动聚焦,但在特定的情况下, 自动聚焦可能无法有效作用。这时,对与被摄对象距离相同的高对比度物体 聚焦(聚焦锁定),重新取景,然后拍摄。 有关聚焦锁定程序的详细说明,请参阅  $\widehat{L}$ 第 63 页。

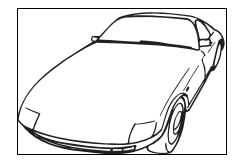

对比度低 的被摄对象

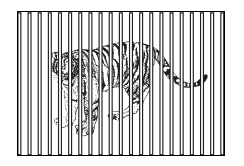

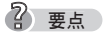

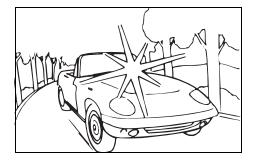

在取景框中央有 极亮区域的被摄对象

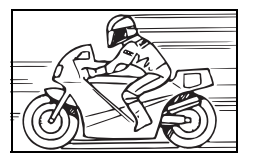

距离不同的被摄对象 快速移动的被摄对象

● 如果被摄对象没有竖线, 请垂直持拿照相机并半按下快门钮, 用聚焦锁定功 能聚焦,然后保持半按下快门钮的状态将照相机恢复至水平位置后拍摄。

拍摄静止图像 1<br>拍摄静止图像 <sup>拍摄</sup>

**3**

拍摄

### 适合特殊条件和用途的设定

# 变拍摄模

本照相机有十种可选的拍摄模式。只需选择最适合图像的模式,即可轻 松建立您所要的效果。『3 "拍摄模式"(第66页)

?要点

● 在尚未熟悉照相机的功能之前, 建议您使用 PROGRAM AUTO 来拍摄图像。

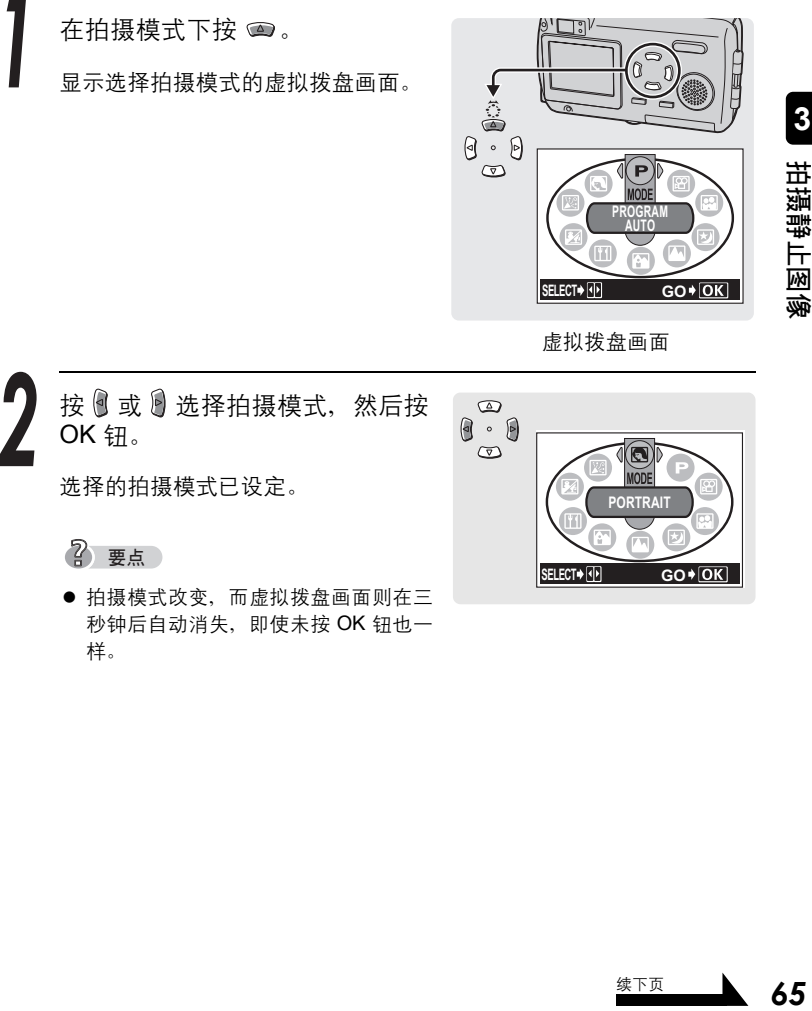

OK 钮。

选择的拍摄模式已设定。

?要点

● 拍摄模式改变, 而虚拟拨盘画面则在三 秒钟后自动消失,即使未按 OK 钮也一 样。

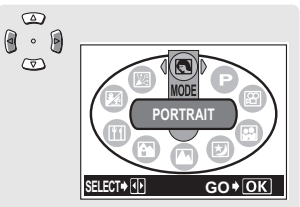

**3**

续下页 65

### 改变拍摄模式

### 拍摄模式

### **P**(**PROGRAM**)**AUTO [** 自动 **]**

您只需按下快门钮。照相机会选择最佳设定。

### **● PORTRAIT 图 [ 人物肖像 ]**

适合于拍摄人物肖像。最适合捕捉正确的肤色。

# **3**拍摄静止图像

# **拍摄静止图像** 适合特殊条件和用途的设定<br>拍摄静止图像 适合特殊条件和用途的设定 适合特殊条件和用途的设定

### **LANDSCAPE + PORTRAIT** K **[** 纪念摄影 **]**

适合于同时拍摄被摄对象和风景。

### ● LANDSCAPE **A** [ 风景 ]

让您拍摄清晰锐利的远处风景图像。能建立深广 的景深,可使整个画面都清晰聚焦。

### **● NIGHT SCENE [5] [ 夜景 ]**

适合拍摄明亮建筑物等夜晚图像。

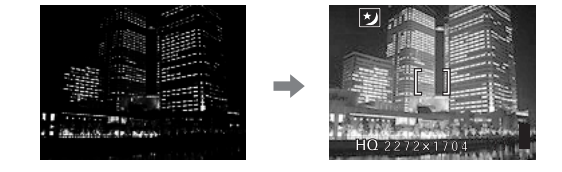

### ?要点

● 即使闪光灯启动, 最大的快门速度并不会固定于 1/30 秒, 且根据被摄对象和 拍摄条件,可以延长到最长 4 秒钟。建议您在快门速度很慢时使用三脚架, 以防止图像因照相机晃动而模糊。

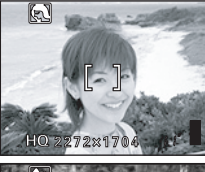

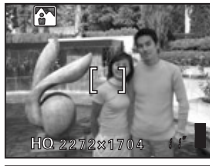

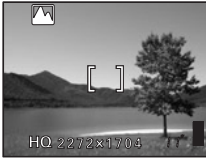

改变拍摄模式

### $\bullet$  **INDOOR 図 [室内]**

针对拍摄室内图像而将闪光灯设为可达较深远的 距离。[W: 约 5.1m; T: 约 2.8m] 不过,记录模式限于 1280 × 960。

### **● BEACH & SNOW 24 [ 海边和雪景 ]**

适合于在海边或雪地拍摄图像。可以拍出白沙或 白雪的美丽风景照。

### ● CUISINE **MI** [ 菜肴 ]

让您拍摄精美的食物图像。彩度、清晰度和对比 度的设定都会提高,可拍出鲜活锐利的被摄对 象。

### **● SELF-PORTRAIT 2** [自拍 ]

您可以拿起照相机拍摄您自己。

2 要点

- 自拍模式下, 光学与数码变焦会锁定于广 角位置而无法使用。
- 此模式下无法使用点测光。

### ● MOVIE **图** [ 动画 ]

让您记录动画。<br>6 "记录动画"(第 119 页)

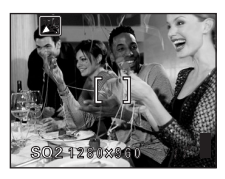

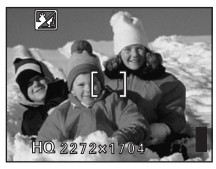

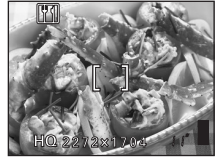

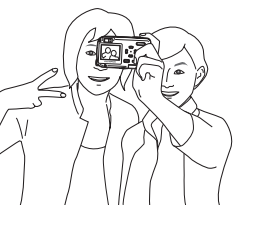

拍摄静止图 拍摄静止图像 <sup>适合特殊条件和用途的设定 Q</sup> 傷

# 使用变焦

本照相机可以 3 倍变焦率拍摄。 变焦能让您改变所拍摄图像的范围和构图。

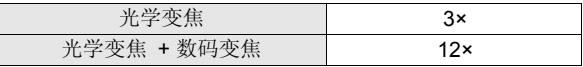

在拍摄模式下按变焦钮。

将变焦钮按向 T 拉近远处被摄对象。 (远距)

将变焦钮按向 W 可推远被摄对象,取 得较宽广的画面。(广角)

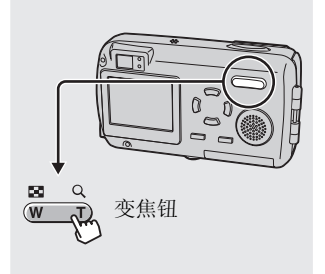

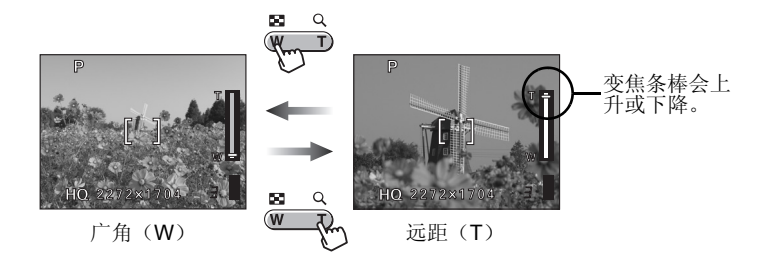

### 拍摄距离与拍摄范围

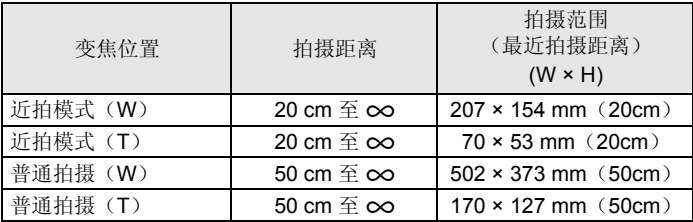

将变焦钮再次按向 T 以启动数码变焦。 **LG** "启动数码变焦" (第 70 页)

### ?要点

请使用液晶显示屏在数码变焦模式下构图。

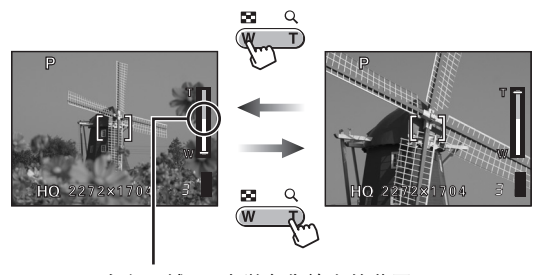

白色区域 : 光学变焦放大的范围。<br>红色区域 : 数码变焦放大的范围。

 $\Phi$ 

- 以数码变焦拍摄的图像可能会呈现出粒状。
- 在高变焦率下照相机易抖动。请将照相机固定在三脚架等上以避免照相机抖 动。
- 关闭液晶显示屏会停用数码变焦功能。当 DIGITAL ZOOM 设为 ON 时, 打 开液晶显示屏会自动启动数码变焦。

69

续下页

### 启动数码变焦

本照相机配备两种变焦功能,一为普通变焦(光学变焦),另一为数码 变焦。光学变焦的操作方式很简单,只需按变焦钮即可,但若要使用数 码变焦,则必须将 DIGITAL ZOOM 设为 ON。

### $2$   $#5$

● 光学变焦是靠拉长镜头来放大被摄对象;数码变焦则是将照相机拍摄的图像 数字化来放大图像。图像的中间区域被剪切,并在液晶显示屏上放大。因 此,用数码变焦拍摄的图像可能会呈现出粒状。

在拍摄模式下按 OK 钮。

显示顶层菜单。

按 进到 MODE MENU。

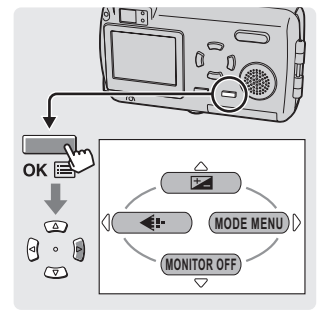

按 → 或 → 选择 CAMERA 标签。

按 进到 CAMERA 菜单。

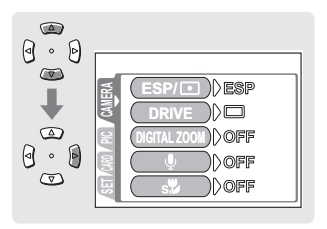

适合特殊条件和用途的设定

适合特殊条件和用途的设定

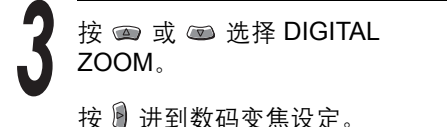

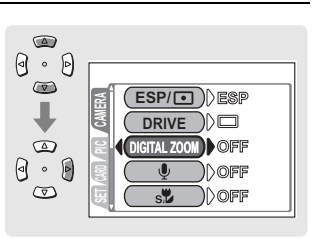

按 3 或 3 选择 ON, 然后按 OK 钮。

已设定数码变焦。

再按一下 OK 钮退出菜单。

?要点

● 选择 OFF 时无法使用数码变焦。

有关如何操作数码变焦的详细说明,请参阅  $\widehat{\text{LST}}$ 第 68 页。

### $\left(\frac{1}{2}\right)$  小心

● 在自拍模式下无法使用数码变焦。

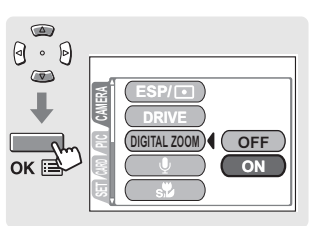

**3**拍摄静止图像

# 使用闪光灯  $\qquad \qquad ( \, \, 2$

本照相机初始设定为自动闪光,但您可根据拍摄条件,从下列四种闪光 模式中进行选择。

### 自动闪光(出厂预设设定)

闪光灯在低照度和背光条件下自动闪光。

### **◎**红眼减轻闪光

在黑暗的地方拍摄时,闪光灯发出的光线可能会使图像中被摄对象的眼 睛发红。红眼减轻闪光模式通过在正常闪光前发出预闪光来减轻此现 象。它有助于被摄对象的眼睛适应亮光,减轻红眼现象。

### ቀን ታው

- 预闪光后,经过约 1 秒钟才会拍摄图像。请拿稳照相机以免照相机晃动。
- 如果被摄对象未直接盯着预闪光, 或拍摄距离过远, 会影响红眼减轻的效 果。个体差异也会影响该效果。

### ≱ 强制闪光

闪光灯闪光,与亮度无关。此模式用于删除被摄对象脸上的阴影(如树 叶的阴影)、背光条件下或用于校正由人工照明所造成的色彩偏差(特 别是荧光灯照明)。

### (5) 不闪光

闪光灯即使在低照度下也不闪光。在艺术博物馆等禁止闪光摄影的场合 请使用此模式。

### ረጋ ለሌጋ

● 在不闪光模式下,由于在低照度情况下自动选择慢快门速度,建议使用三脚 架,以防止照相机晃动使图像模糊。
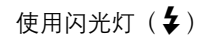

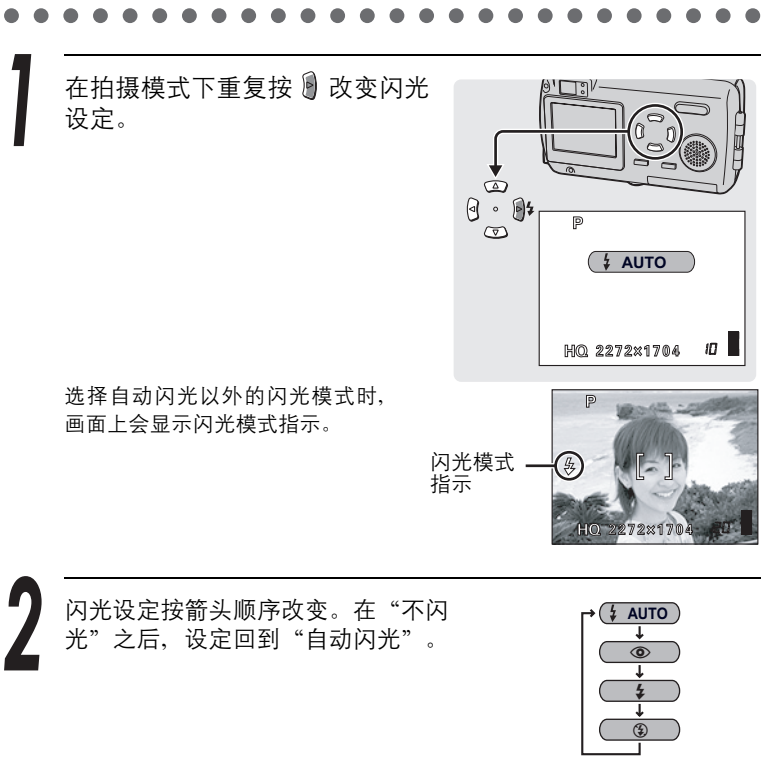

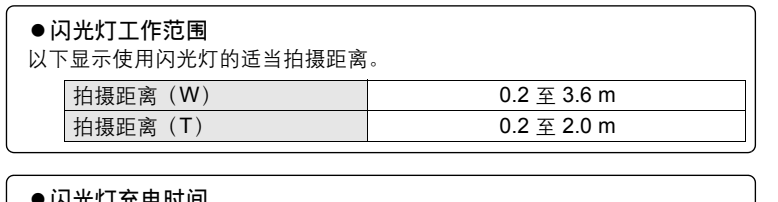

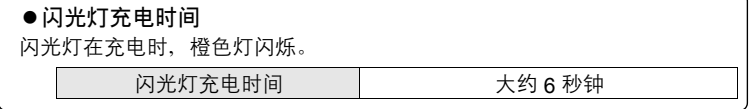

**3**

拍摄静止图像

# 改变图像的尺寸与质量 ( ← )

这项功能可让您选择在插卡上记录图像时的图像尺寸和质量。最好根据 拍摄用途选择尺寸和质量。照相机预设为 HQ 模式。

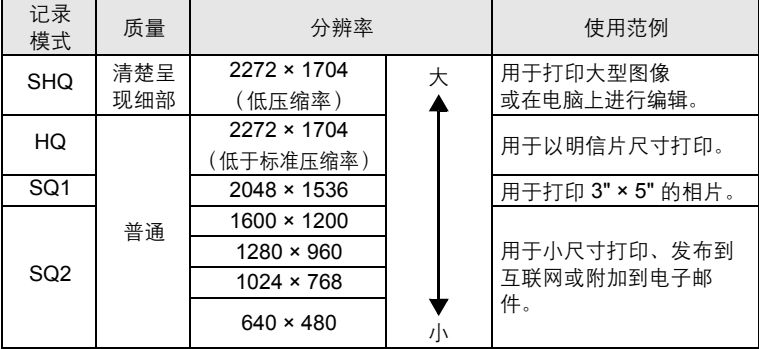

#### 插卡容量与可存储的静止图像数

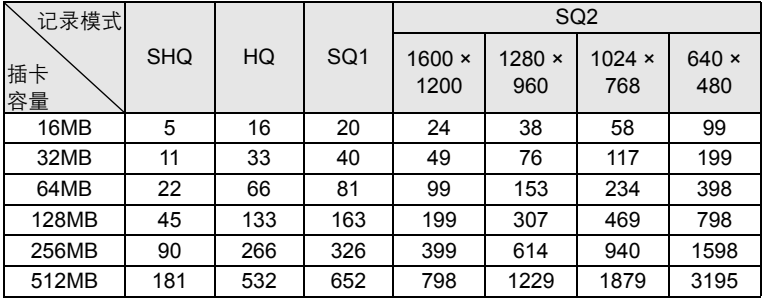

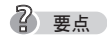

- 表中所列出的可存储图像数为近似值。
- 剩余图像数可能根据被摄对象或是否进行了打印预约等因素而改变。有时即 使拍摄了图像或删除了存储的图像,剩余图像数也不会改变。
- 记录带声音的静止图像会减少能够拍摄的图像数。

改变图像的尺寸与质量(<:)

- 分辨率和压缩率

#### ●压缩与图像质量

图像质量取决于压缩率。用低压缩率记录模式所拍摄的图像,比用标准压缩 记录模式拍摄的图像清晰。但是,较低的压缩率会增加文件大小,减少插卡 上可存储的图像数。

#### 分辨率

这是指保存图像时使用的像素数(水平 × 垂直)。如果打印图像,推荐使用 较高的分辨率(像素数较大),使图像更加清晰。但是,分辨率越高,文件 大小(数据量)越大,可以保存的图像数越少。

#### 电脑屏幕的分辨率和图像尺寸

当图像传送到电脑时,图像在电脑屏幕上的尺寸会根据电脑显示器的设定而 异。例如, 当显示器设定为 1024 × 768 分辨率时若将图像设定为 1×, 则以 1024 × 768 分辨率拍摄的图像与屏幕尺寸相同。但如果显示器设定超过 1024 × 768 (如 1280 × 1024), 则图像仅占屏幕的一部分。

在拍摄模式中按 OK 钮。

显示顶层菜单。

按 进到记录模式设定。

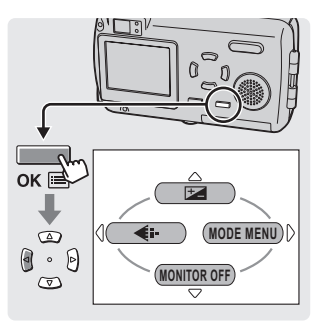

**3**拍摄静止图像 改变图像的尺寸与质量(<i-)

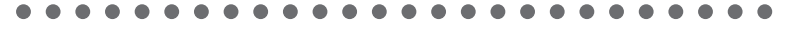

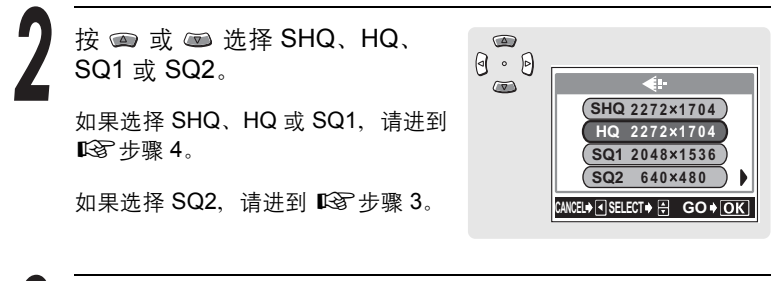

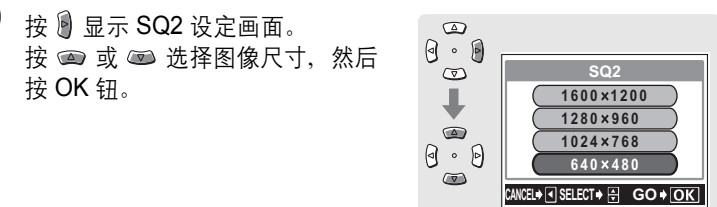

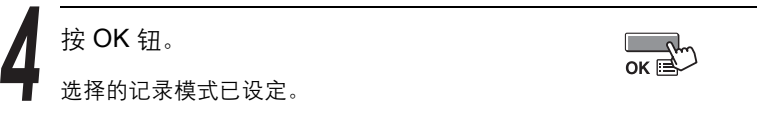

?要点

 要保存选择的记录模式供您下次使用照相机时使用,请将 ALL RESET 设为 "OFF"。 $\mathbb{I}\mathfrak{F}$  "保存设定 (ALL RESET) " (第 33 页)

适合特殊条件和用途的设定

适合特殊条件和用途的设定

# 根据照明状况选择白平衡 (WB)

当日光、落日或钨灯光线在白纸上反射时,所产生的白影之间稍有差 异。不论照明状况如何,人类的眼睛都可将白色物体辨识为白色,但在 使用数码照相机时,必须调整色彩以符合环境的照明状况,才能使白色 物体在图像中看来是白色的。这种调整功能称为"白平衡"。

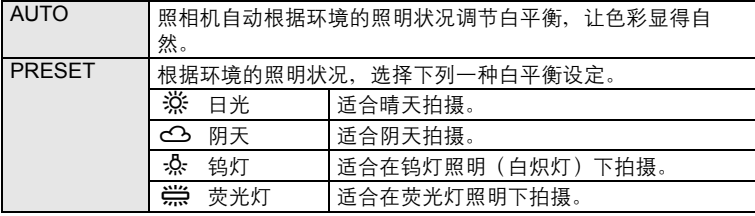

在拍摄模式中按 OK 钮。

显示顶层菜单。

按 进到 MODE MENU。

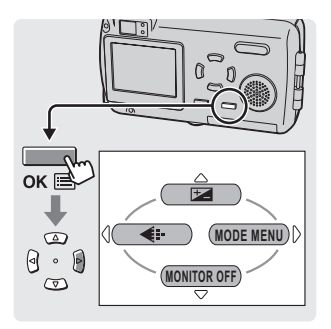

按 → 或 → 选择 PICTURE 标签。

按 进到 PICTURE 菜单。

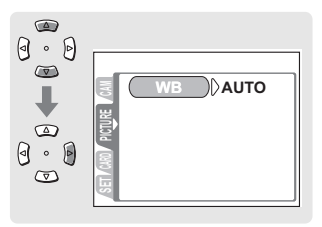

续下页

*77*拍摄静止图像 适合特殊条件和用途的设定 适合特殊条件和用途的设定

根据照明状况选择白平衡(**WB**)

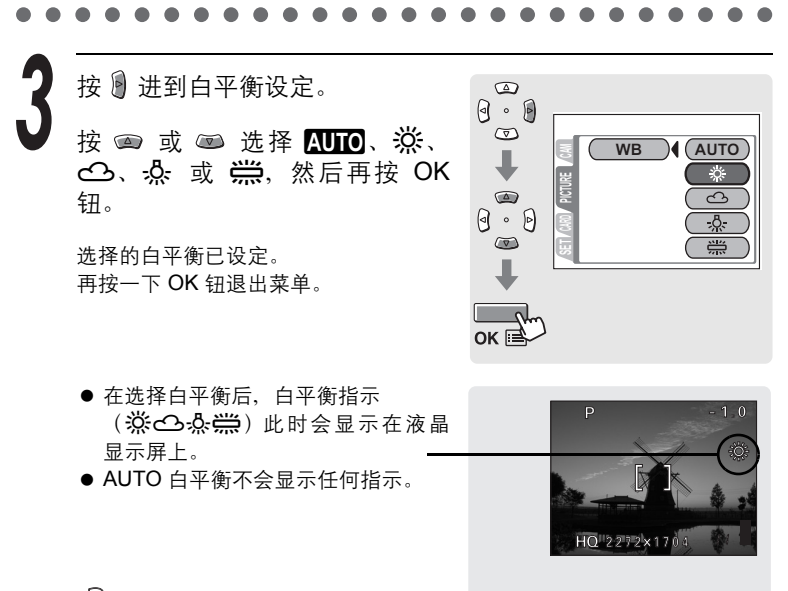

#### ?要点

- 在某些特殊光源下, 白平衡功能可能无效, 如使用多重光源的情况。
- 若将白平衡模式设定为 AUTO 以外的模式, 请在液晶显示屏上播放图像并检 查色彩。
- 若闪光灯在白平衡设定为 AUTO 以外的模式时闪光, 拍摄图像的色彩可能会 与您在液晶显示屏上看到的图像不同。
- 若要获取具有美丽红色调的日出或落日景象,请将白平衡设为 淡 或 < $\mathbf{\Omega}$ 。

# 调整设定以适合明亮/黑暗的被摄对象(Z)

如果被摄对象非常亮或非常暗,或者被摄对象的亮度和背景的亮度有明 显的差距,可以使用曝光补偿功能来调整亮度。您可在 ±2.0 的范围中以 1/3 的间隔调节亮度。

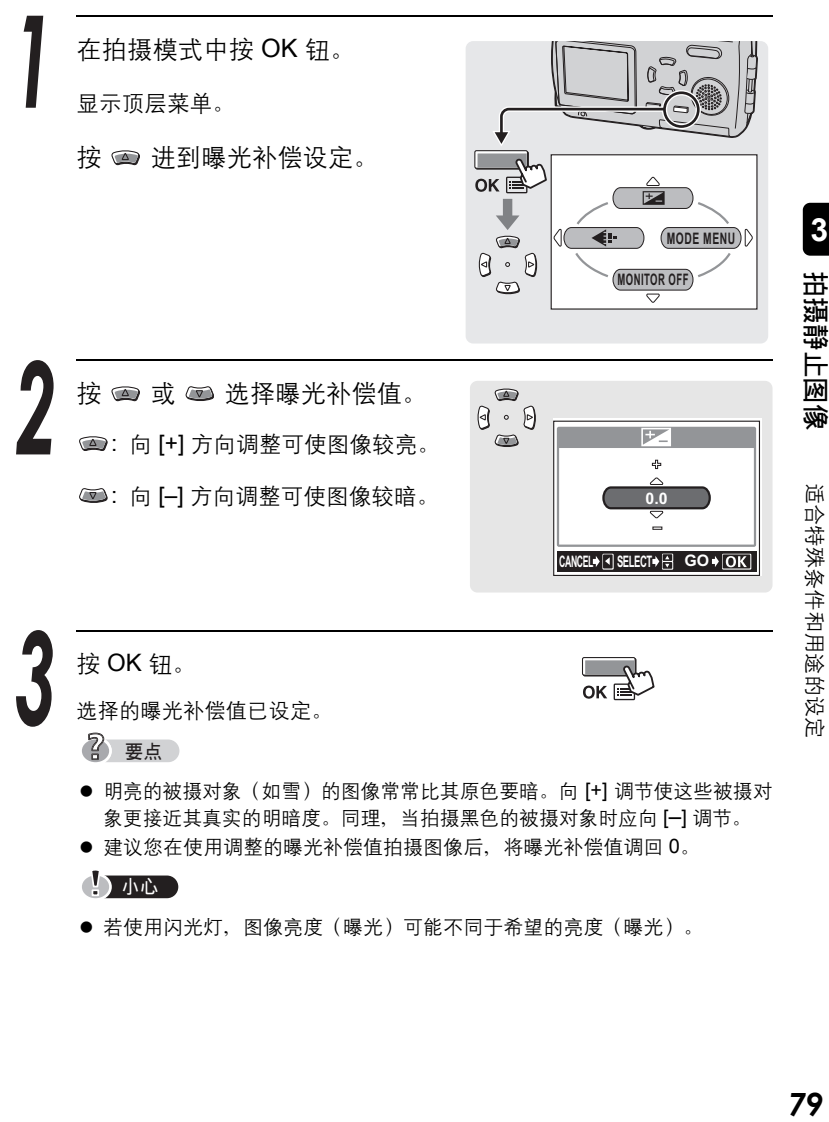

选择的曝光补偿值已设定。

#### 2 要点

- 明亮的被摄对象(如雪)的图像常常比其原色要暗。向 [+] 调节使这些被摄对 象更接近其真实的明暗度。同理,当拍摄黑色的被摄对象时应向 [–] 调节。
- 建议您在使用调整的曝光补偿值拍摄图像后, 将曝光补偿值调回 0。

#### ረጋ 小心

● 若使用闪光灯, 图像亮度(曝光)可能不同于希望的亮度(曝光)。

**3**

# 当被摄对象的亮度与背景亮度不同时 ( $\Box$ )

拍摄背光的图像可能导致被摄对象脸部或其他的前景物体变黑。在此种 情况下若使用点测光,可确保不论背景光线如何,被摄对象都会保持清 晰。

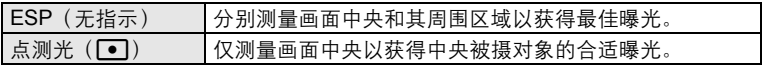

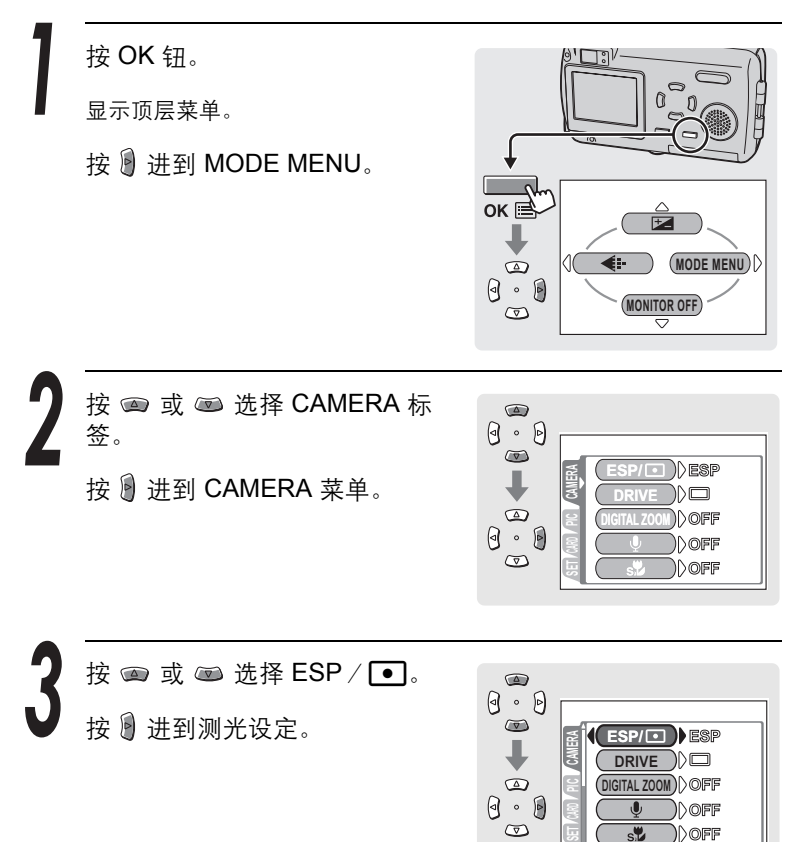

当被摄对象的亮度与背景亮度不同时(•)

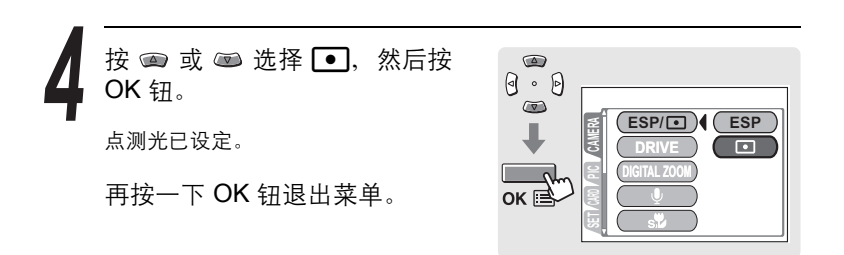

用点测光拍摄图像。

- c 将被摄对象定于框的中央,并半按快门钮。
- d 取景并完全按下快门钮拍摄图像。

g请参阅"拍摄静止图像"(第 59 页)。

**3**

#### 拍摄模式设定

# 白摄近距图像 (  $\ddot{\mathbf{v}}$  ) and  $\ddot{\mathbf{v}}$

想要靠近被摄对象拍摄时,请使用近拍模式,例如拍摄花朵的图像时。 使用近拍模式可拍摄距离被摄对象接近 20 cm 的图像。若要更近拍摄, 请 将超级近拍模式设为 ON。此功能可拍摄距离被摄对象接近 9 cm 的图像。

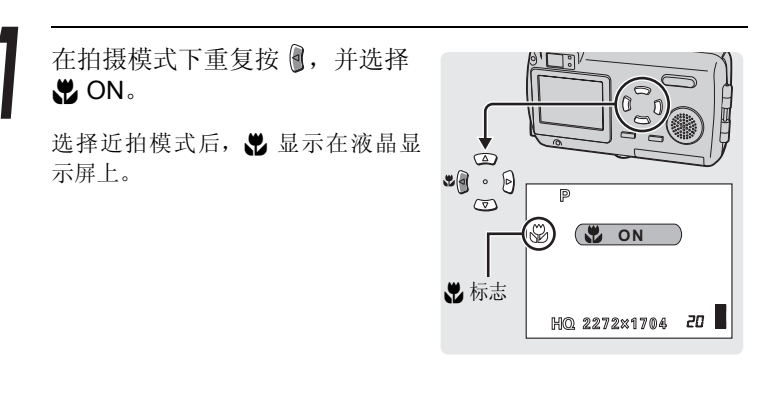

*82* 拍摄静止图像 (2) 拍摄静止图像

用液晶显示屏拍摄图像。

#### $\overline{2}$ 要点

- 当近拍模式设为 ON 时, 您可以在超过 50 cm 的距离拍摄被摄对象。但是, 照相机要花比较长的时间才能聚焦。
- 如果在近拍时使用闪光灯,可能会出现明显的阴影,而无法获得正确的曝光。
- 您无法同时使用近拍模式与超级近拍模式。

拍摄距离与拍摄范围

| 变焦位置     | 拍摄距离                          | 摄影范围<br>$(W \times H)$                |
|----------|-------------------------------|---------------------------------------|
| 近拍模式 (W) | 20 cm $\overline{P}$ $\infty$ | $207 \times 154$ mm $(20 \text{ cm})$ |
| 近拍模式(T)  | 20 cm $\overline{P}$ $\infty$ | $70 \times 53$ mm $(20 \text{ cm})$   |

超级近拍模式设为 ON 时,可拍摄距离被摄对象最近 9 cm 的图像。 但是,变焦位置固定在 T(远距),闪光灯无法操作。

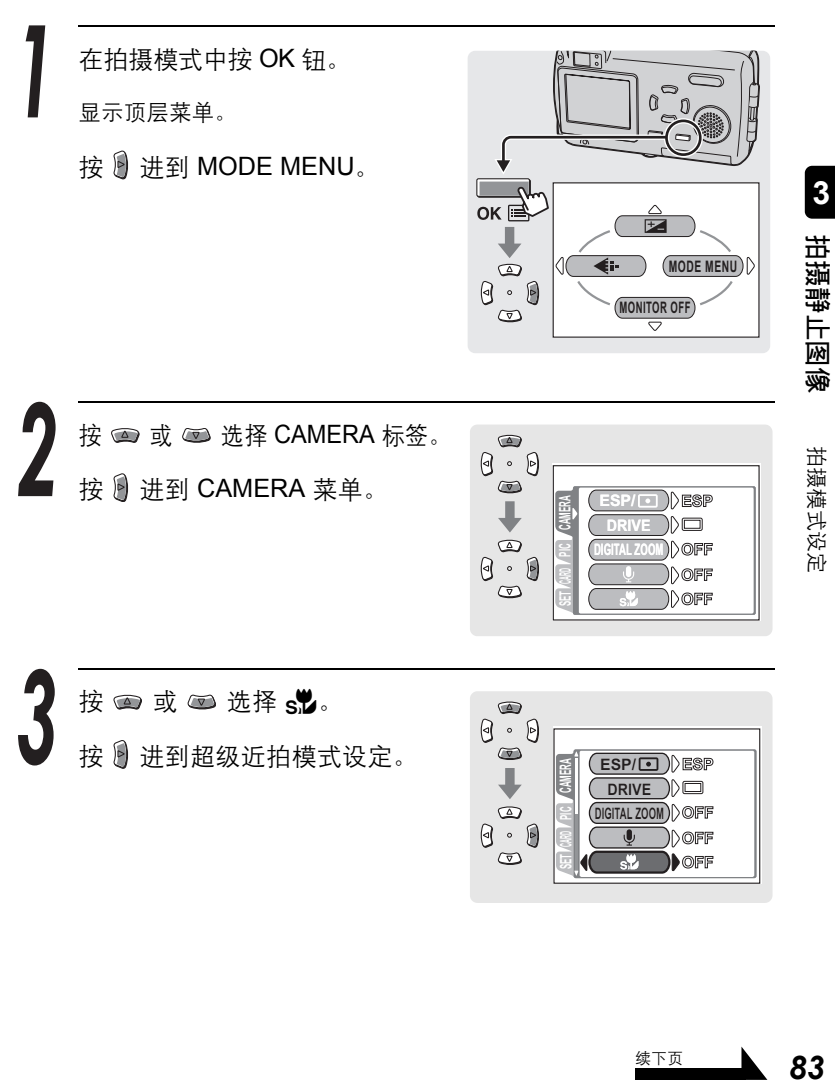

 $\Theta$  ·  $\Theta$  $\circledcirc$ 

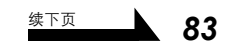

**OFF OFF** 拍摄近距图像(出)

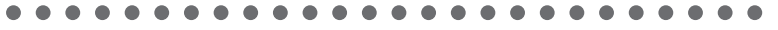

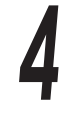

按 ( 政 ) 选择 ON, 然后按 OK 钮。

变焦移到远距并设定超级近拍模式。

再按一下 OK 钮退出菜单。

用液晶显示屏拍摄图像。

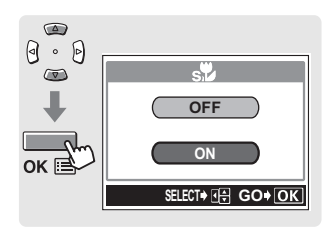

选择了超级近拍模式时,液晶显示屏上显示 s.

#### ?要点

- 若要取消超级近拍模式, 请将 s2 设定为 OFF。
- 在超级近拍模式下, 若在超过 20 cm 以上的距离拍摄被摄对象, 聚焦锁定将 需要较长的时间。

拍摄距离与拍摄范围

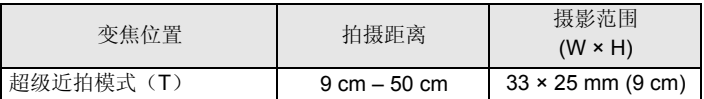

# 使用自拍定时器 ( 3 )

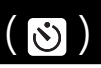

在自拍定时器模式下,图像会在按下快门钮后约 12 秒钟拍摄。建议使 用三脚架固定照相机。

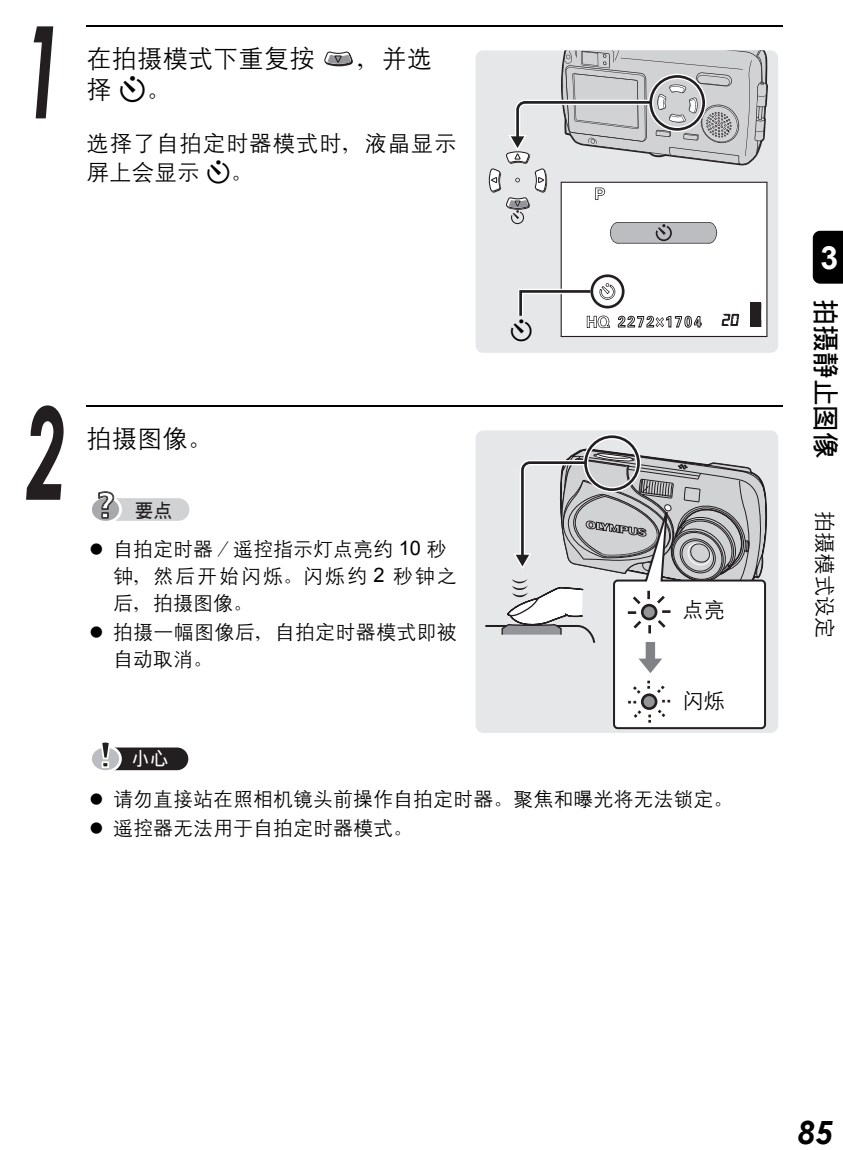

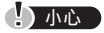

- 请勿直接站在照相机镜头前操作自拍定时器。聚焦和曝光将无法锁定。
- 遥控器无法用于自拍定时器模式。

# 使用遥控器  $(\mathbf{a})$

可用遥控装置(在有些地区另售)拍摄图像。这在想要不触摸照相机拍 摄您自己或夜景时很有用。将照相机安装在三脚架上或将它放置在安稳 的平面上。

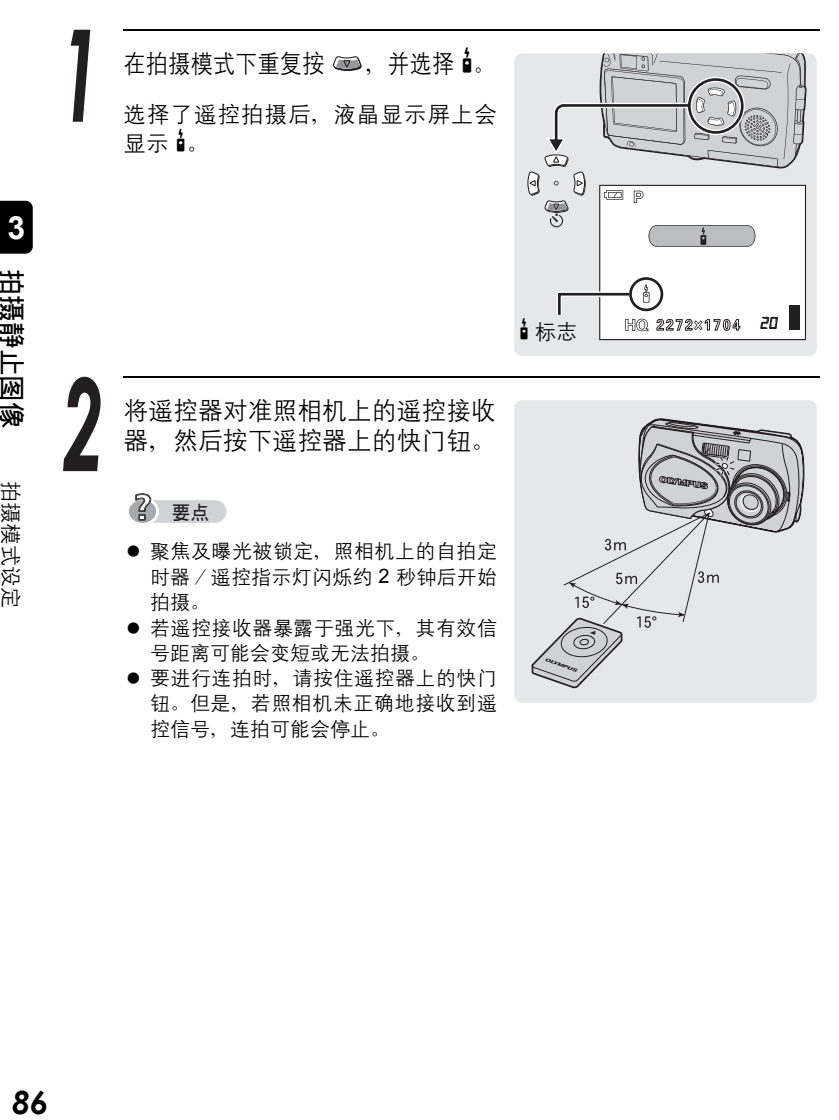

● 要进行连拍时, 请按住遥控器上的快门 钮。但是,若照相机未正确地接收到遥 控信号,连拍可能会停止。

拍摄模式设定

拍摄模式设定

**3**

拍摄静止图像

拍摄连续图像 ( )

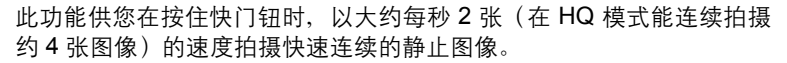

因为您可以从连拍的图像中选出最佳图像,所以最好在拍摄移动对象时 使用此模式。

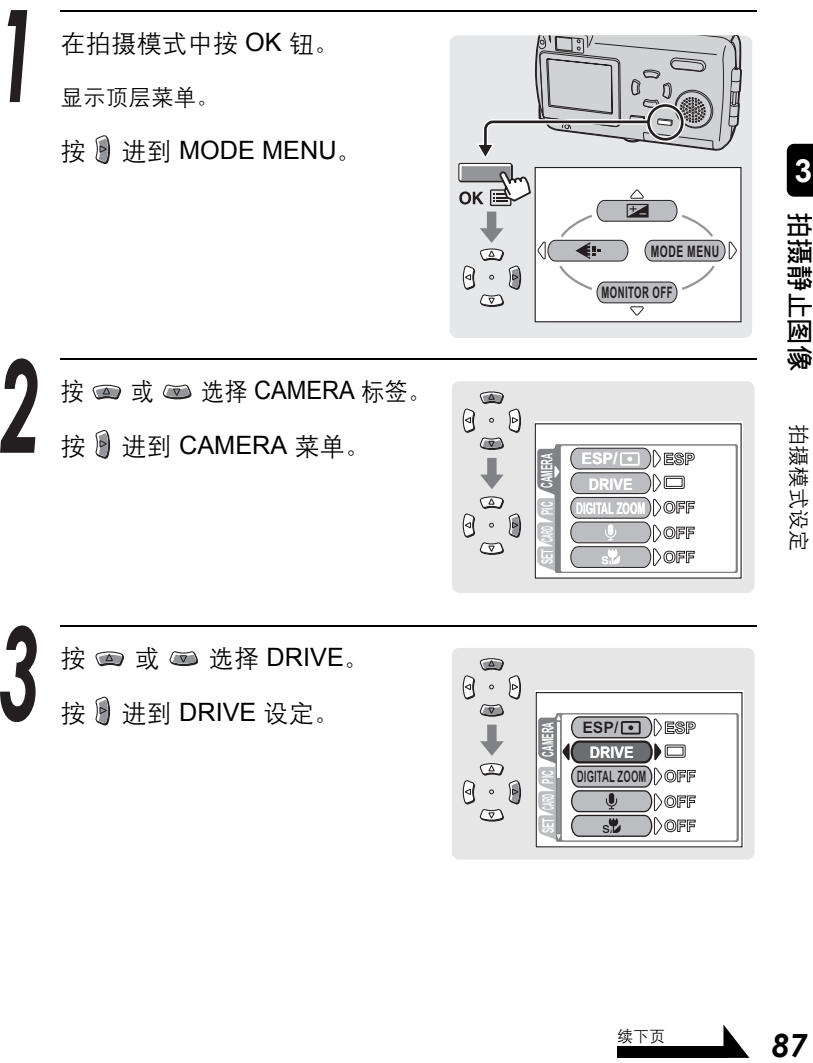

**3**

拍摄模式设定 拍摄模式设定

87

续下页

**DIGITAL ZOOM**

 $s$ <sup>V</sup>

**PIC**

 $\circledcirc$  $\Theta$  ·  $\Theta$  $\circledcirc$ 

**OFF DOFF OFF**

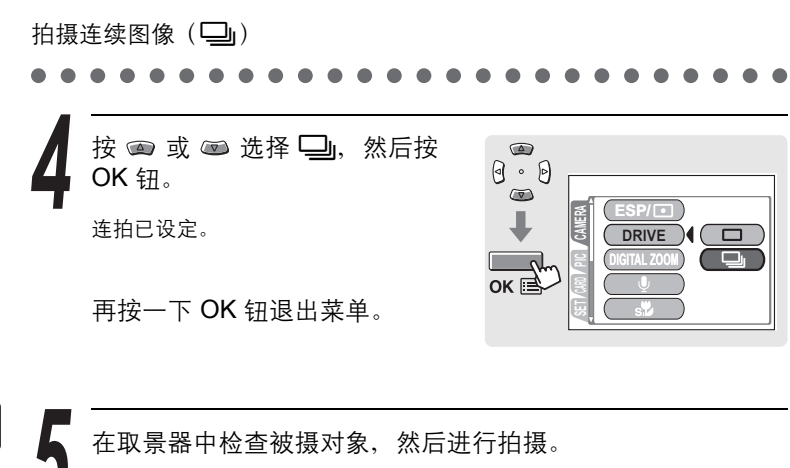

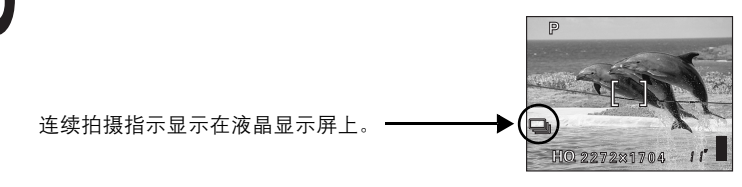

- 2 要点
- 完全按下快门钮并持续按着。在手指从快门钮上松开前,照相机会持续拍摄 图像。
- 聚焦设定干第一张图像。
- 在进行连拍时, 被摄对象不出现在液晶显示屏上。
- 在进行连拍时,静止图像不带声音。

全景拍摄 (PANORAMA)

可以使用 Olympus xD-Picture Card 进行全景拍摄。 您可以用包含在附带 CD-ROM 中的 CAMEDIA Master 软件, 将边界相 互重叠的图像连成单张全景图像。

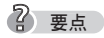

- **全景模式只有在使用 Olympus xD-Picture Card 时才可用。**
- 如果在 HQ 或 SHQ 模式下合成过多的全景图像, 电脑的内存可能不足。推 荐使用 SQ 模式进行全景拍摄。 ■<<br />
"改变图像的尺寸与质量"(第74页)

在拍摄模式中按 OK 钮。

显示顶层菜单。

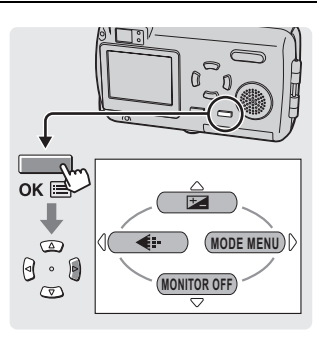

按 进到 MODE MENU。

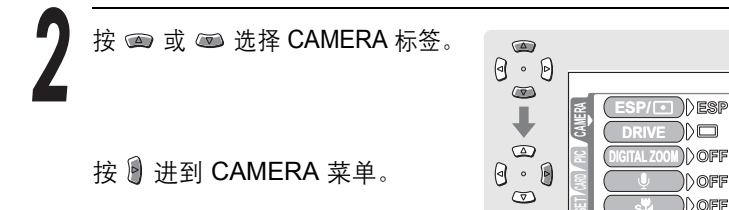

**3**

续下页 89

#### 全景拍摄 (PANORAMA)

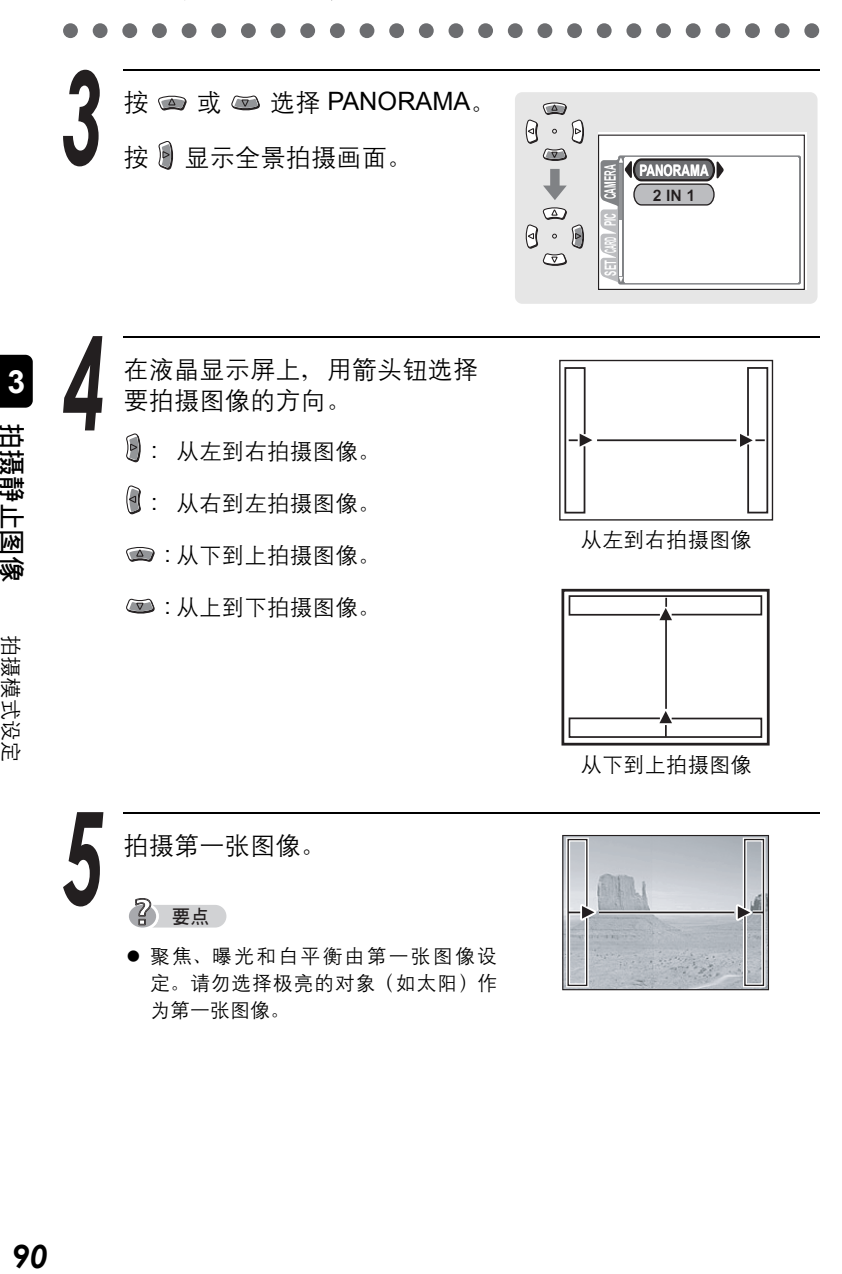

(7) 拍摄静止图像

拍摄第一张图像。

- ?要点
- 聚焦、曝光和白平衡由第一张图像设 定。请勿选择极亮的对象(如太阳)作 为第一张图像。

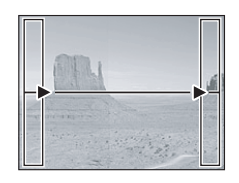

从下到上拍摄图像

务必使图像的边缘重叠,然后拍摄。

使用画面边缘的取景框当作构图时的指引。第一和第二张图像拍摄时 重叠 A 部分, 第二和第三张图像则重叠 B 部分。请记住取景框中的图 像,如此才能为下一张图像构图。

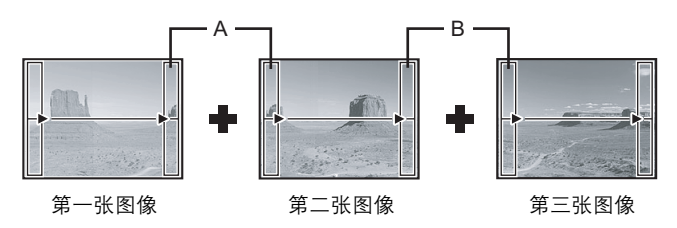

#### 2 要点

- 全景拍摄最多可有 10 幅图像。
- 拍摄了 10 张图像时, 警告标志 『 会显示。

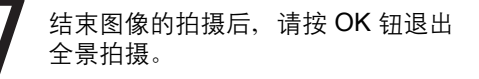

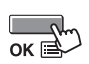

合成相片是使用包含在 CD-ROM 中的 CAMEDIA Master 软 件,将所拍摄的图像结合起来建立的。 ■图 "全景拍摄" (第 197 页)

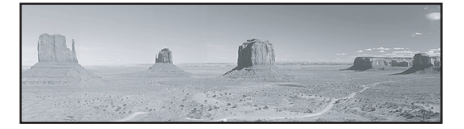

合成两张图像 (2 IN 1)

此功能供您将两张连续拍摄的图像并排放好并保存为单张图像。可以将 两个不同的被摄对象合成为一幅图像。

第一张图像 第一张图像 第二张图像 おおところ かいじょう かいじょう

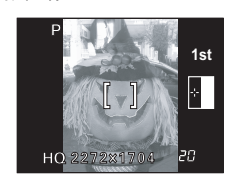

置于左侧。 置于右侧。

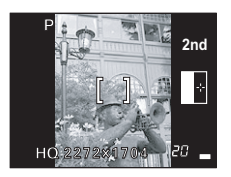

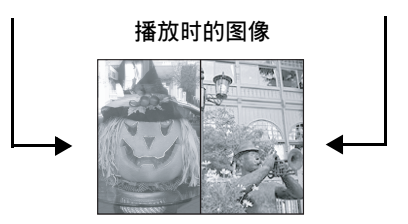

在拍摄模式中按 OK 钮。

显示顶层菜单。

按 进到 MODE MENU。

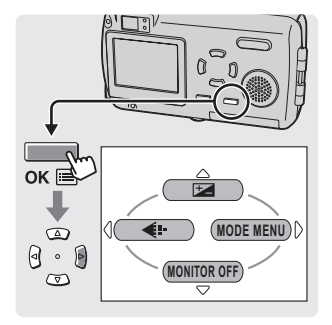

(2) 拍摄静止图像

拍摄模式设定

拍摄模式设定

合成两张图像 (2 IN 1)

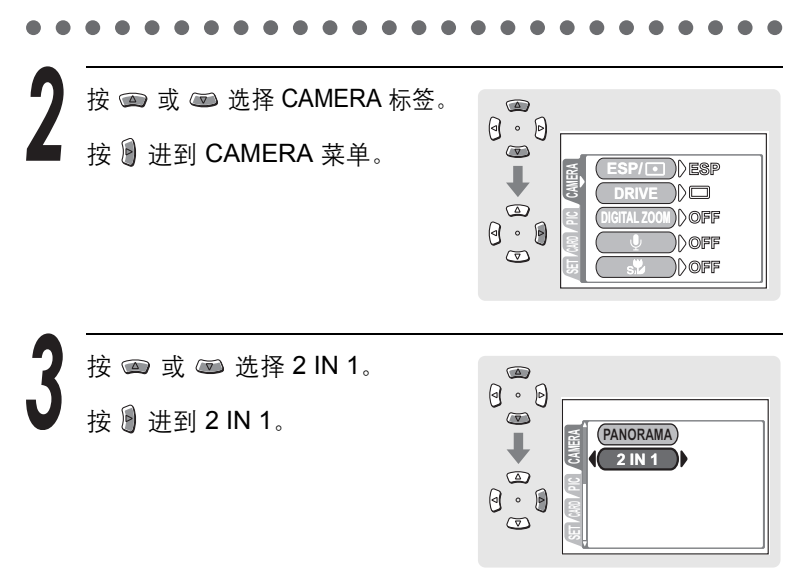

用液晶显示屏拍摄第一张图像。 拍摄第二幅图像。

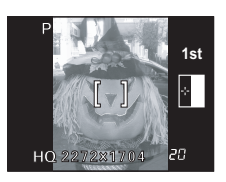

拍摄静止图像 *93*拍摄静止图像

**3**

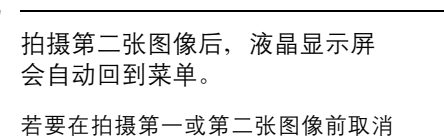

2 IN 1 模式拍摄, 请按 OK 钮。

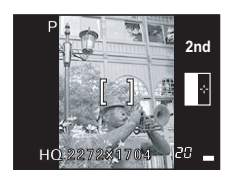

# 记录带声音的静止图像 (  $\mathbb Q$

这项功能可用来在拍摄图像时录音。按下快门钮后约 0.5 秒钟开始记 录,并会持续约 4 秒钟。当这项功能启用时,在拍摄图像时会自动录 音。这对在刚拍摄的图像中添加音频注解很有用。

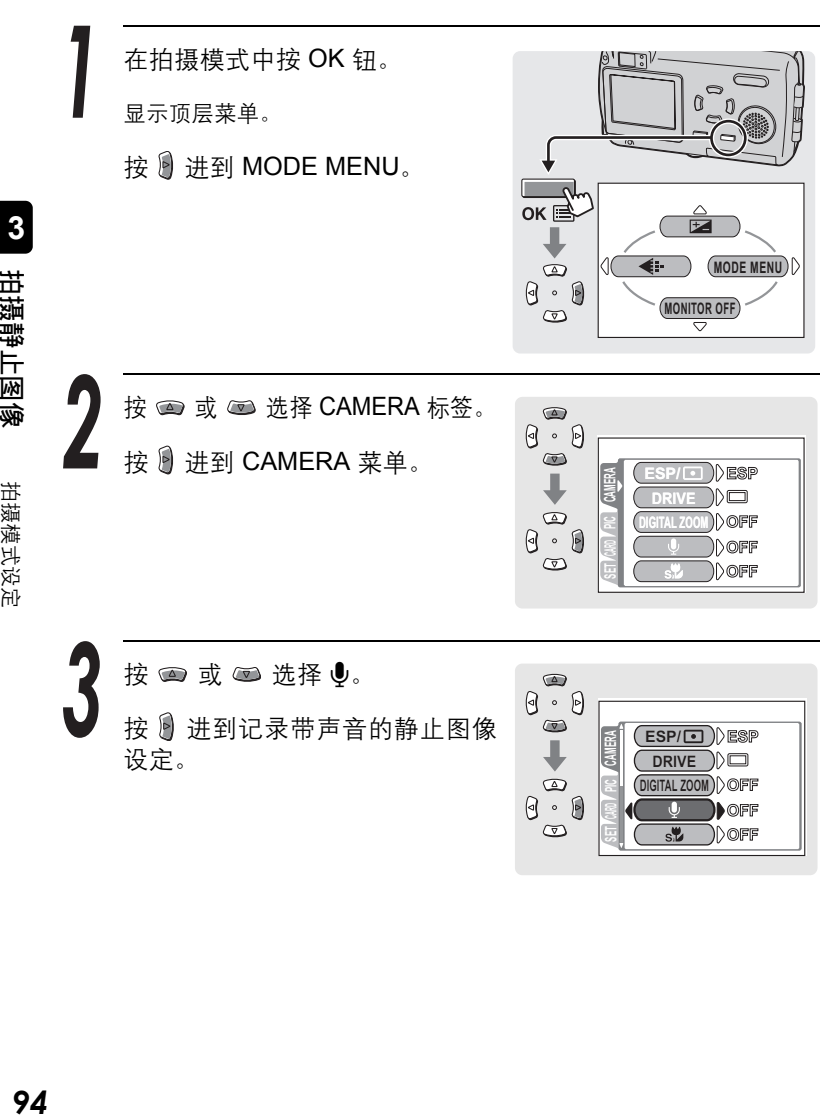

94

**3**

拍摄模式设定

拍摄模式设定

记录带声音的静止图像(1)

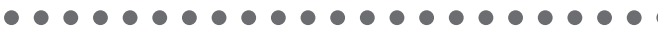

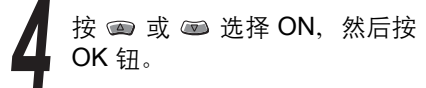

已设定记录带声音的静止图像。

再按一下 OK 钮退出菜单。

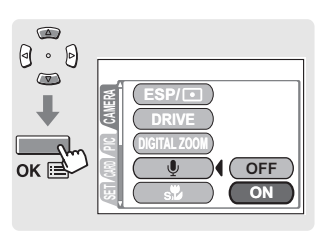

按下快门钮,快门动作后,开始 记录声音。

### ? 要点

● 记录的声音音量可在播放时调整。 LGG "设定音量 (VOLUME)" (第 42 页)

#### $\left(\frac{1}{2}\right)$  小心

- 如果您录制的声音来源距离麦克风超 过 1 m,录制的声音可能不会很清 楚。
- 在录制停止前,无法拍摄下一张图像。
- 无法在全景拍摄 (第 89 页) 或 2 IN 1 模式 (第 92 页) 下录音。

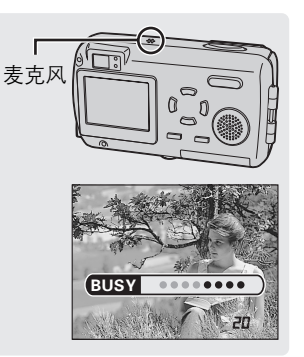

拍摄静止图像 拍摄静止图像 <sup>拍摄模式设定</sup><br>6

**3**

## 播放 播放

当播放模式启动时,液晶显示屏上会显示拍摄的最后一张图像。请按箭 头钮改变图像。

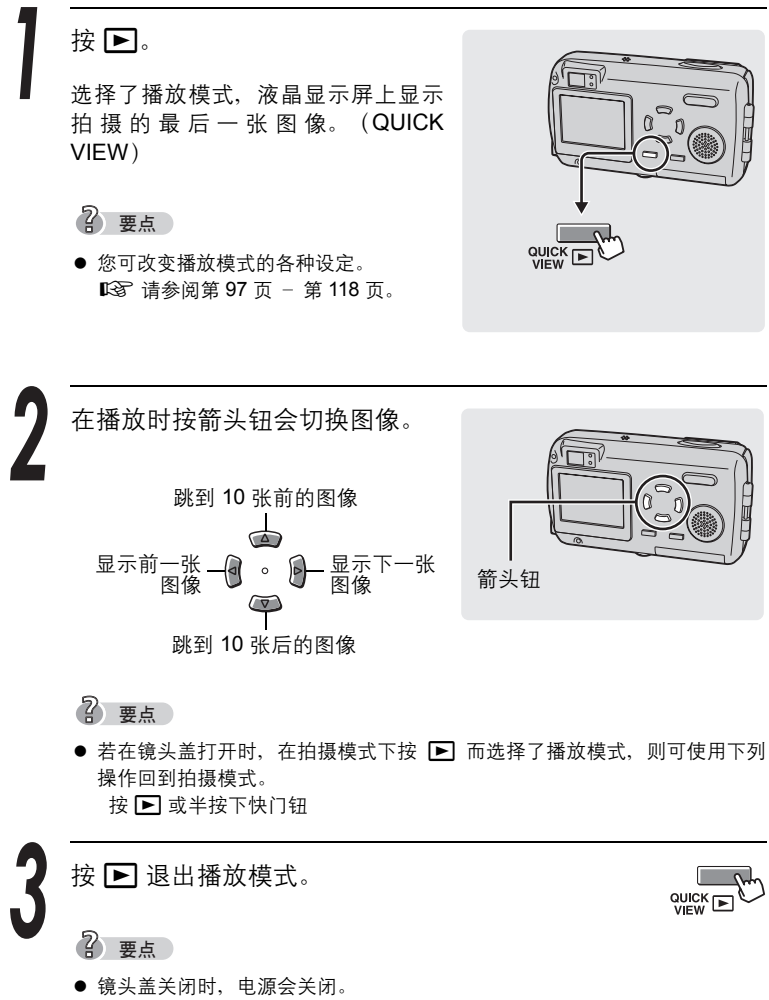

● 镜头盖打开时, 照相机进入拍摄模式。

**4**

观看静止图像

| 观看静止图像

#### 播放模式设定

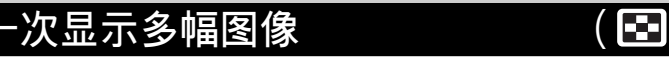

这项功能可用来在液晶显示屏上一次观看多幅缩图图像。这对寻找特定 图像很有用。您可改变显示的图像数。 ■图 "洗择图像数" (第 98 页)

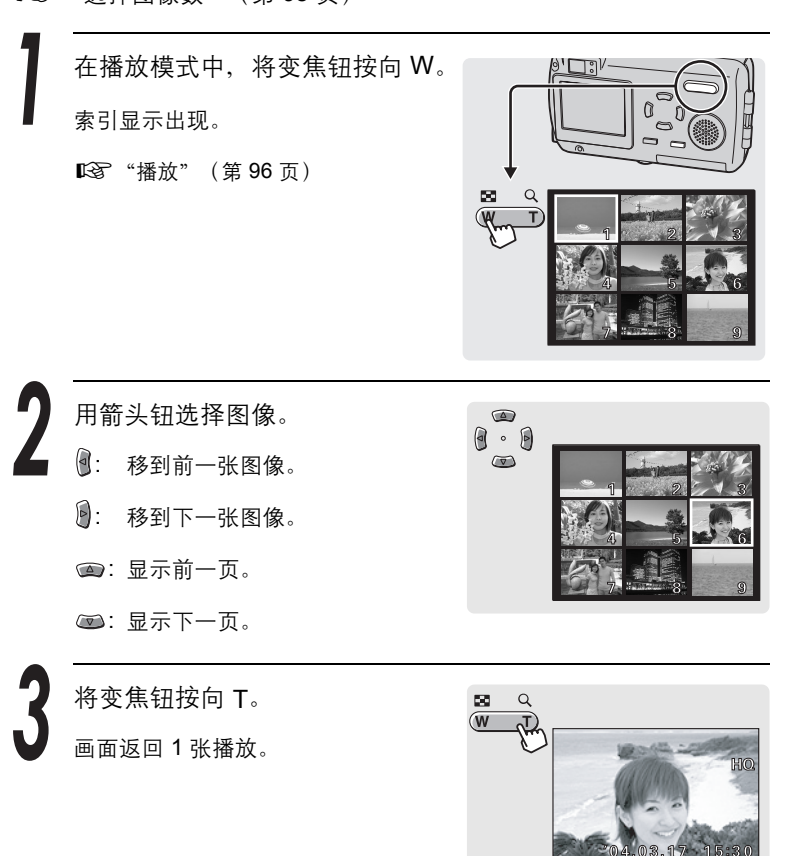

# **4** 观看静止图像 观看静止图像

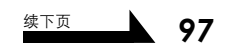

# 选择图像数

可以选择在液晶显示屏上显示 4、9 或 16 张缩图图像。

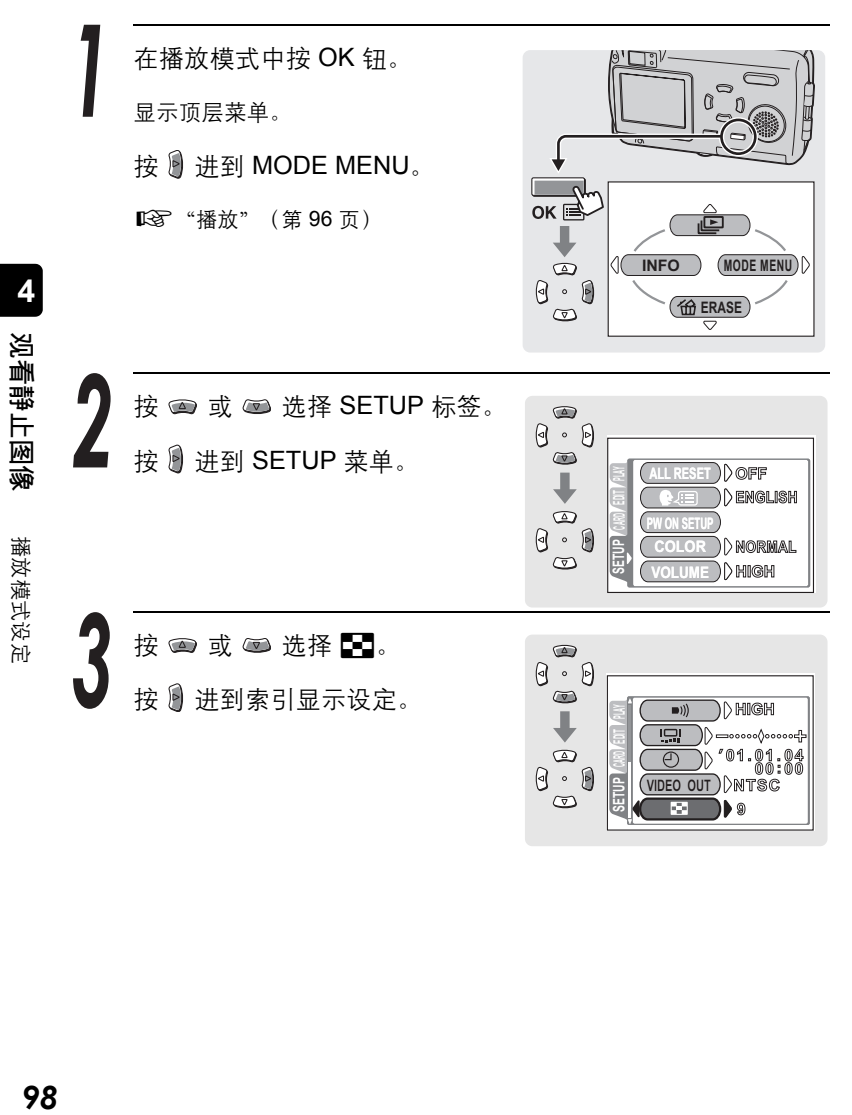

一次显示多幅图像(▇▌)

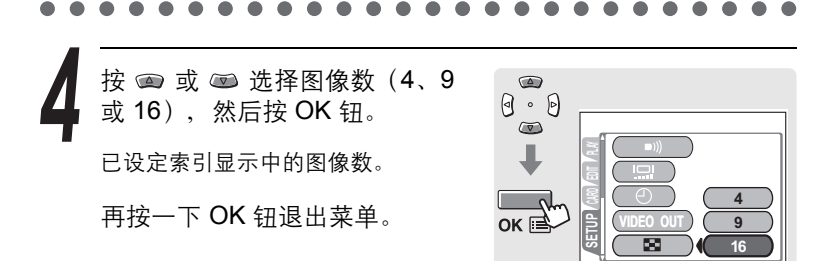

# 放大图像 ( ) ( )

可以将显示在液晶显示屏上的图像放大达原尺寸的 4 倍,以检查图像的 清晰度。

在播放模式中,将变焦钮按向 T。  $\mathbb{P}^1$  $\alpha$ 每次按变焦钮时,图像便会放大。  $\bullet$ ■图 "播放" (第 96 页) 図  $\overline{\overline{w}}$ ?要点 图像放大时,可以按箭头钮观看图像的 不同区域。

 这项作业只会影响液晶显示屏上的图 像。

将变焦钮按向 W。

画面返回 1 张播放。

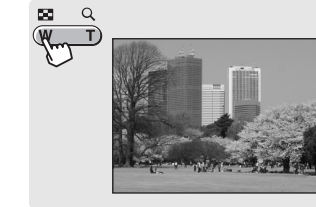

**4**<br>观看静止图像 观看静止图像

播放模式设定

播放模式设定

## <u>旋转图像 しゅうしょう しゅうしょく (合</u>

垂直持拿照相机时拍摄的图像以水平显示。这项功能可让您旋转图像, 以正确方向播放图像。您可将图像顺时针或逆时针旋转 90 度。

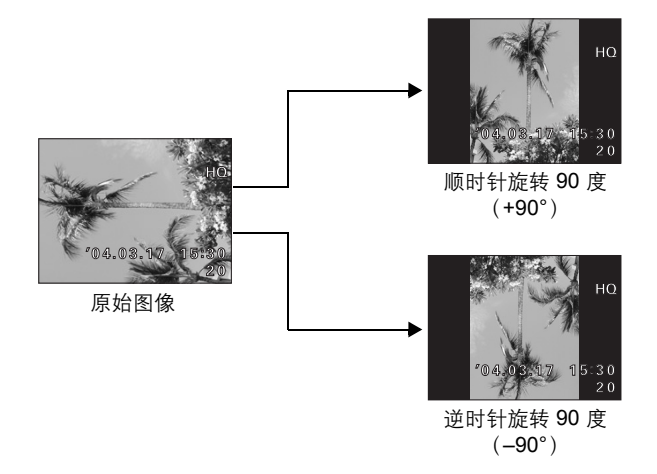

在播放模式下,显示您要旋转的图像。

■图 "播放" (第 96 页)

按 OK 钮。

显示顶层菜单。

按 进到 MODE MENU。

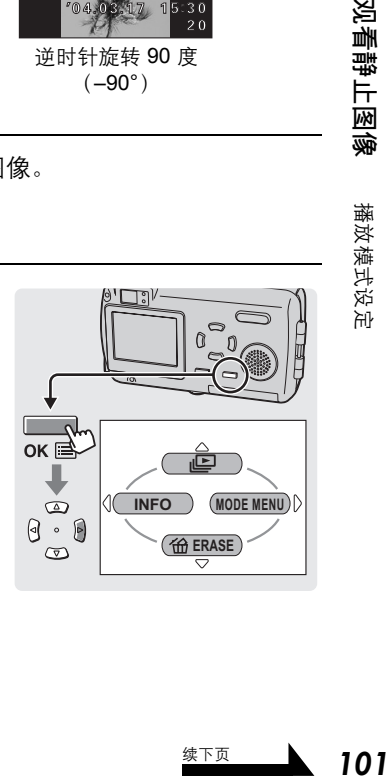

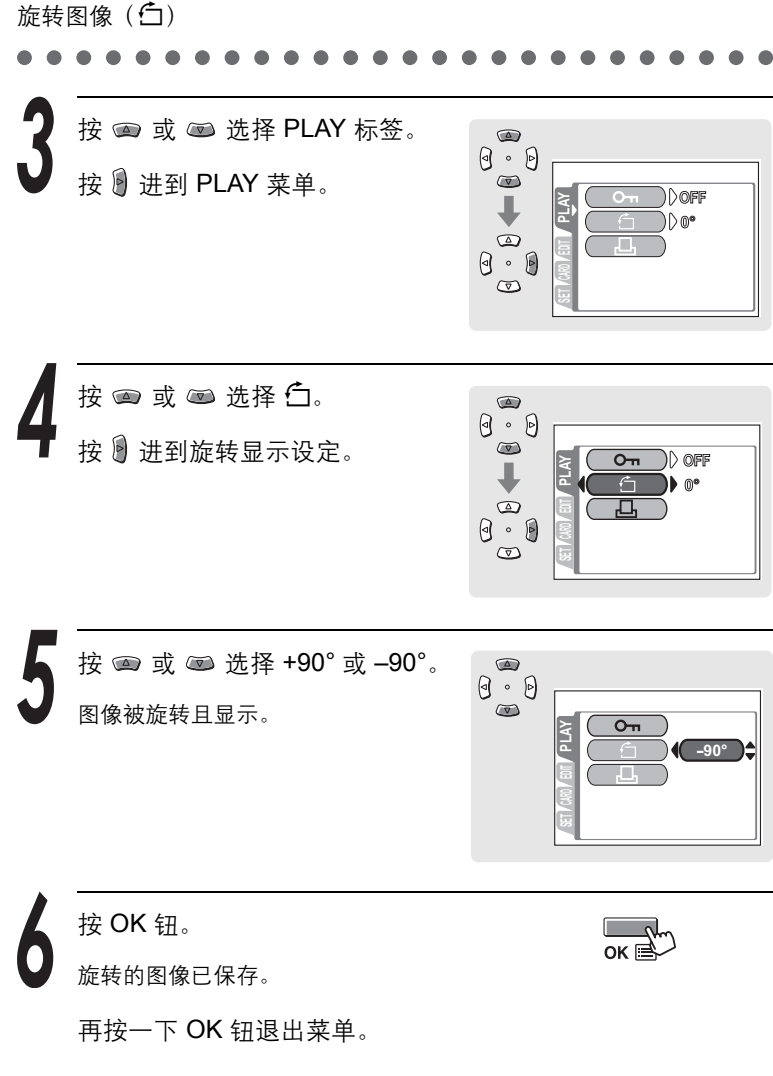

● 受保护的图像无法旋转。请在旋转受保护的图像前先取消保护设定。 ■<a>
"保护图像" (第 114 页)

**4** 观看静止图像 7见看静止图像 <sup>播放模式设定</sup><br>观看静止图像 <sup>播放模式设定</sup> 播放模式设定 播放模式设定

 $\bigoplus$  小心

连续显示图像 ( )

这项功能会自动依序显示图像。

在播放模式中按 OK 钮。 显示顶层菜单。

g"播放"(第 96 页)

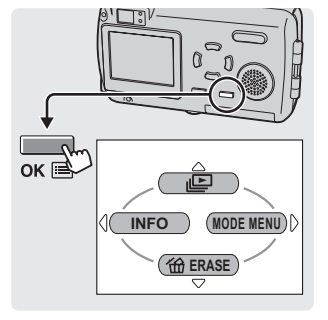

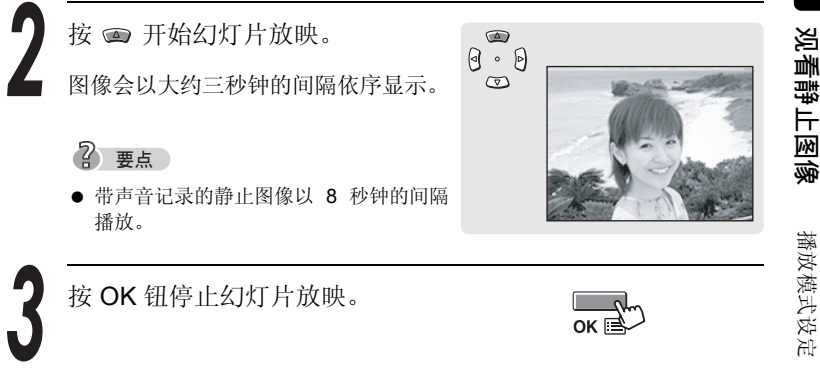

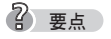

● 长时间进行幻灯片放映时, 建议使用 AC 转接器。若使用电池, 照相机将在 约 30 分钟后停止幻灯片放映并关闭。

# 在电视机上播放

可以在电视机上播放图像。请使用照相机所附的 AV 电缆将照相机连接 到电视机,然后播放图像。

根据电视机的视频信号类型选择 NTSC 或 PAL。

? 要点

不同地区的电视视频信号类型

● NTSC: 北美、中国台湾地区、韩国、日本 PAL: 欧洲国家、中国

在播放模式中按 OK 钮。

显示顶层菜单。

按 进到 MODE MENU。

■图 "播放" (第 96 页)

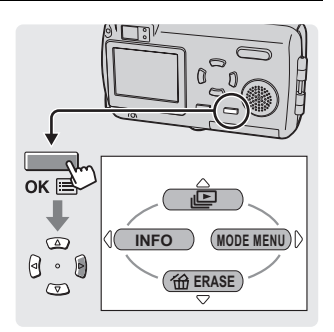

按 3 或 3 选择 SETUP 标签。 按 进到 SETUP 菜单。

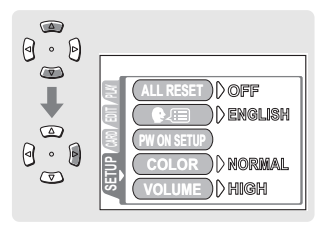

**9**

छ

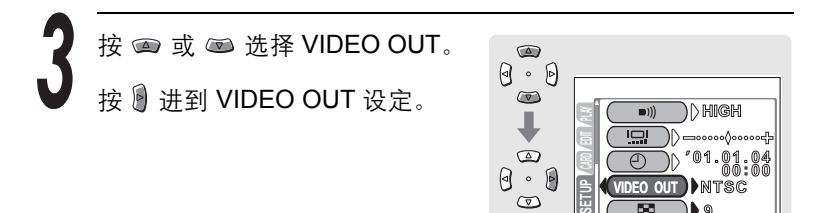

 $\circledcirc$ 

在电视机上播放

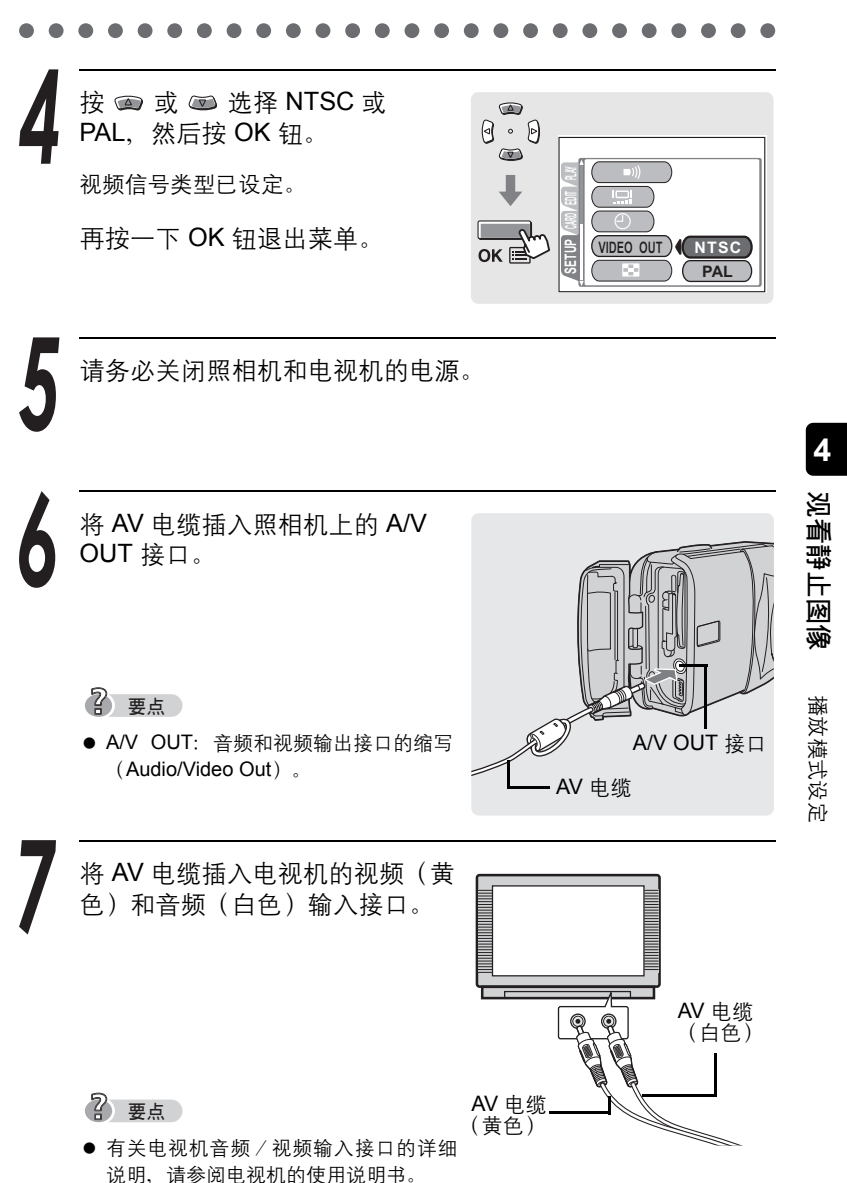

续下页

在电视机上播放

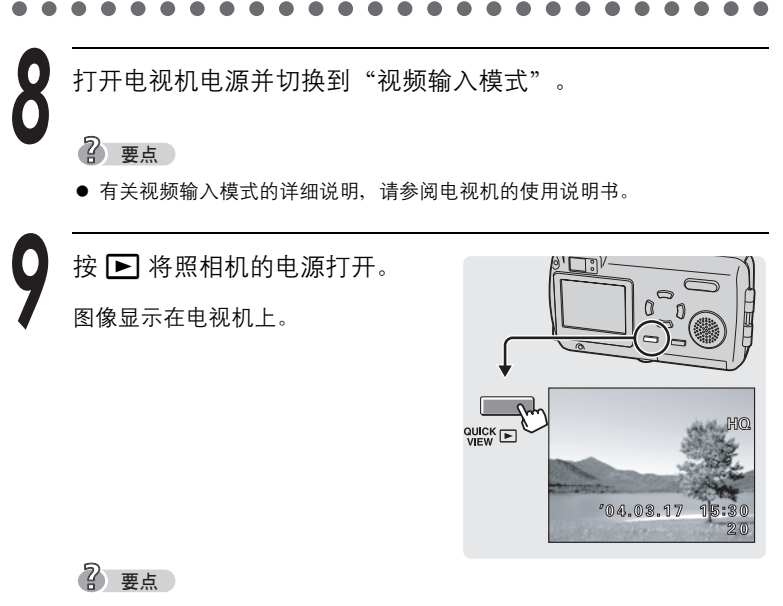

- 以普通播放模式相同的方式操作照相机, 在电视机上显示图像。
- 按 ▶ 将照相机的电源关闭, 再拔下 AV 电缆。

显示拍摄信息 ( )

这项功能可改变液晶显示屏上所显示的拍摄信息。

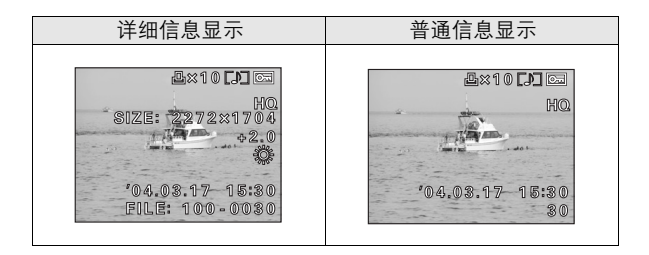

### ?要点

● INFO 设为 ON 时, 完整的拍摄信息会显示约 3 秒钟。

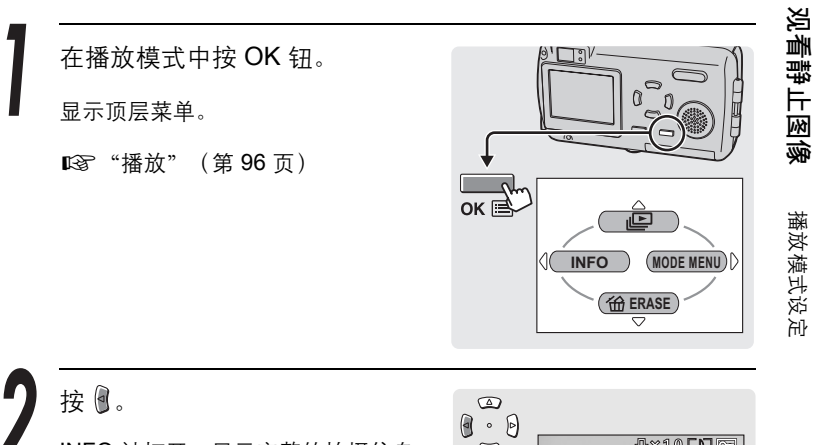

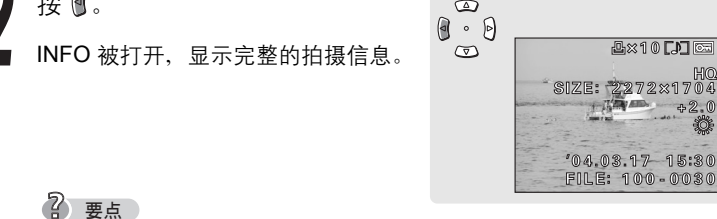

● 要将 INFO 关闭, 请重复步骤 1 和 2。

**4**

#### 编辑静止图像

# 产生黑白图像

这项功能可将选择的图像转变为黑白图像,并将其作为新图像存储。

在播放模式下,显示您要转换成黑白的图像。

■图 "播放" (第 96 页)

按 OK 钮。

显示顶层菜单。

按 进到 MODE MENU。

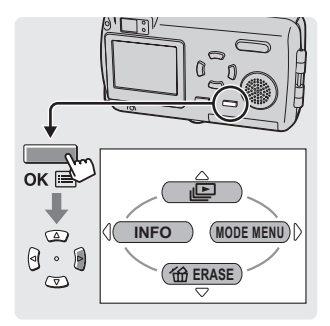

**5** 观看静止图像 观看静止图像

按 3 或 3 选择 EDIT 标签。

按 进到 EDIT 菜单。

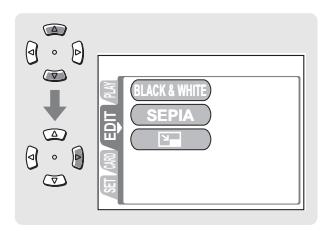

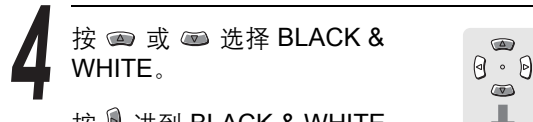

按 9 进到 BLACK & WHITE 设定。

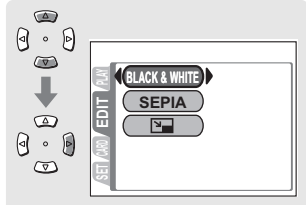
产生黑白图像

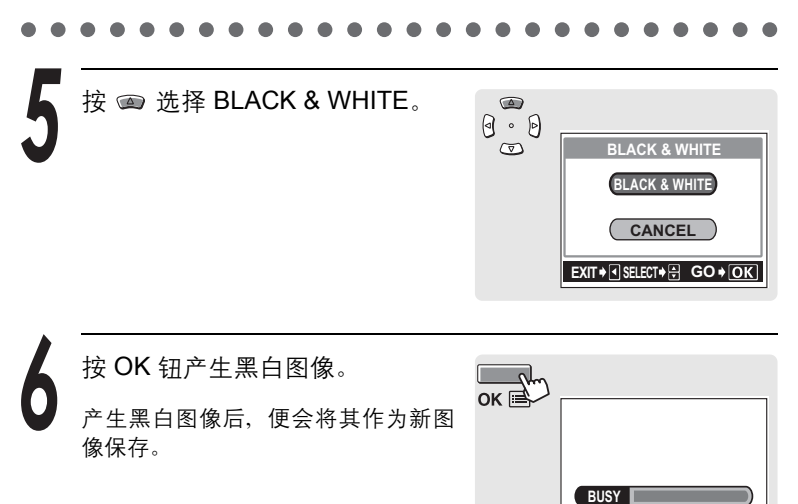

 $\left( \begin{array}{c} \bullet \\ \bullet \end{array} \right)$  小心

● 如果插卡已满, 便无法产生新图像。

☆ 观看静止图像 观看静止图像 <sub>编辑静止图像</sub><br>观看静止图像 <sub>编辑静止图像</sub> 编辑静止图像 编辑静止图像

# 产生棕褐色图像

这项功能可将选择的图像转变为棕褐色调图像,并将其作为新图像存储。

在播放模式下,显示您要转换成棕褐色的图像。

■图 "播放" (第 96 页)

按 OK 钮。

显示顶层菜单。

按 进到 MODE MENU。

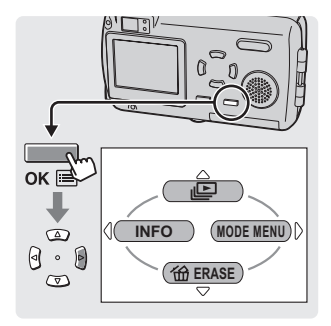

按 3 或 3 选择 EDIT 标签。

按 进到 EDIT 菜单。

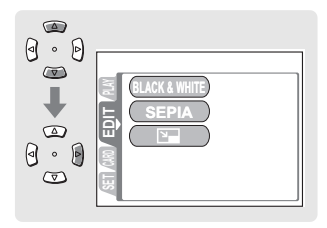

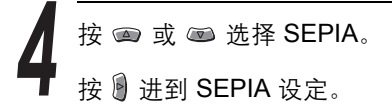

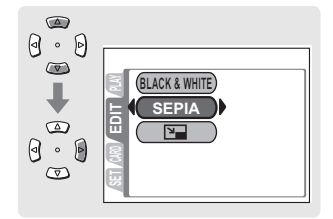

产生棕褐色图像

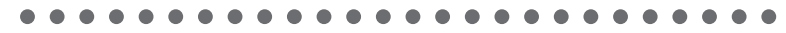

■ 按 3EPIA。

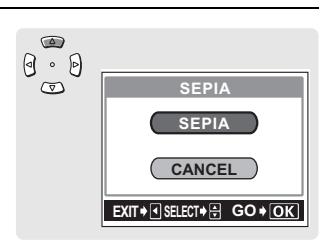

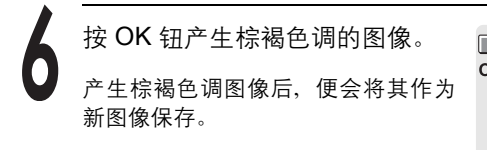

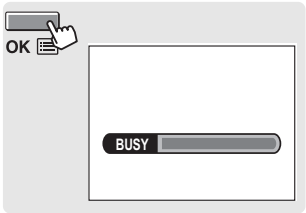

 $\left(\frac{1}{2}\right)$ 小心

● 如果插卡已满, 便无法产生新图像。

**4**|观看静止图像 *111*观看静止图像 编辑静止图像 编辑静止图像

# 改变尺寸 ( ) ) ( ) ) ( ) ) [ ) [ ) [ ) ]

这项功能供您改变选择图像的文件大小,并将其作为新图像存储。当您 想要减少图像的资料量(如将图像发布到互联网或附加到电子邮件) 时,这项功能很有用。

您可从两种文件大小选择:640 × 480 和 320 × 240。

在播放模式下,显示您要改变尺寸的图像。 ■图 "播放" (第 96 页) 按 OK 钮。  $\Rightarrow$ Q 显示顶层菜单。 按 进到 MODE MENU。 ок $\Rightarrow$ **INFO** *MODE MENU*  $\qquad \qquad \textcircled{1}$  $\Theta$  ·  $\Theta$ **ERASE**  $\circledcirc$ 按 3 或 3 选择 EDIT 标签。  $\begin{smallmatrix} & \circ & \circ \\ \circ & \circ & \circ \end{smallmatrix}$ 按 进到 EDIT 菜单。  $\circledcirc$ **CARD PLAY BLACK &** J **SEPIA EDIT**  $\circledcirc$  $\theta \cdot \theta$  $\circledcirc$ 

编辑静止图像

改变尺寸(四)

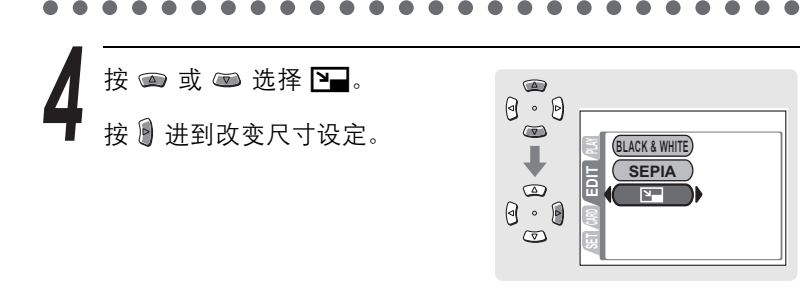

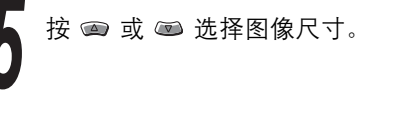

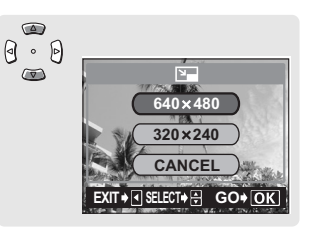

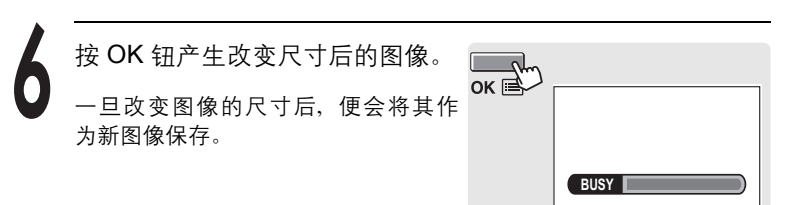

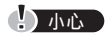

如果插卡已满,便无法产生新图像。

# 保护图像 (o<del>n</del>

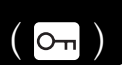

您可以保护重要图像以免无意中将其删除。受保护的图像无法用单张删 除/全部删除功能删除。

### ቃቦ

按 OK 钮。

● 格式化会删除未受保护和受保护的图像。

在播放模式下,显示您要保护的图像。

■图 "播放" (第 96 页)

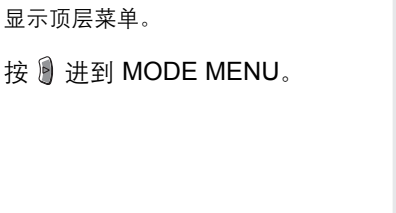

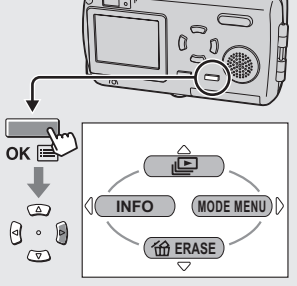

按 3 或 3 选择 PLAY 标签。

按 进到 PLAY 菜单。

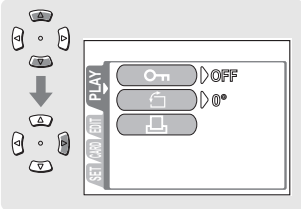

保护图像 (Om)

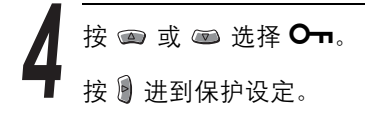

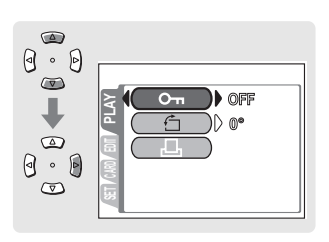

按 3 或 3 选择 ON, 然后按 OK 钮。

已保护所选的图像。

?要点

- 回显示在画面上。
- 若要取消保护,选择 OFF。

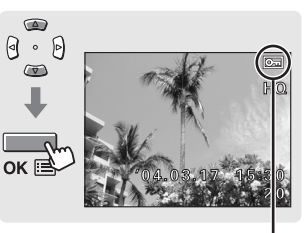

0- 标志

**4**

#### 删除图像

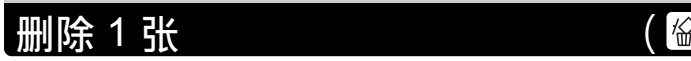

数码照相机可让您删除不想保存的图像。当您删除不想要的图像时,可 拍摄的图像数便会增加。

## ?要点

- 您还可以删除插卡上存储的所有图像。 ■图 "全部删除" (第 117 页)
- 除了受保护的图像外,全部图像都被删除。 ■ "保护图像" (第 114 页)

### () 小心

● 图像一旦删除便无法恢复。

在播放模式下,显示您要删除的图像。

■图 "播放" (第 96 页)

按 OK 钮。

显示顶层菜单。

按 图 选择 <del>*价*</del> ERASE。

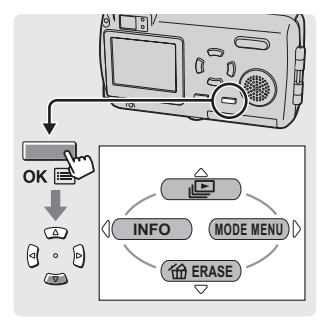

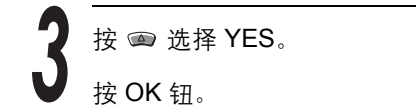

显示在液晶显示屏上的图像被删除。

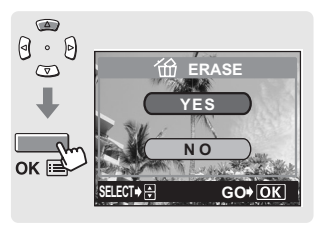

**4**| 观看静止图像 观看静止图像

# 全部删除 いっきょう しゅうしょく くんじん しゅうしょう

这项功能可删除所有图像。

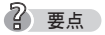

 除了受保护的图像外,全部图像都被删除。 ■图 "保护图像" (第 114 页)

### $\Phi$

图像一旦删除便无法恢复。

在播放模式中按 OK 钮。 显示顶层菜单。 按 进到 MODE MENU。

■图 "播放" (第 96 页)

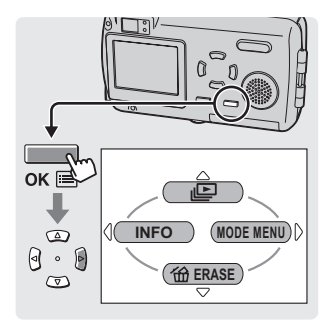

按 ■ 或 ■ 选择 CARD 标签。 按 进到 CARD 菜单。

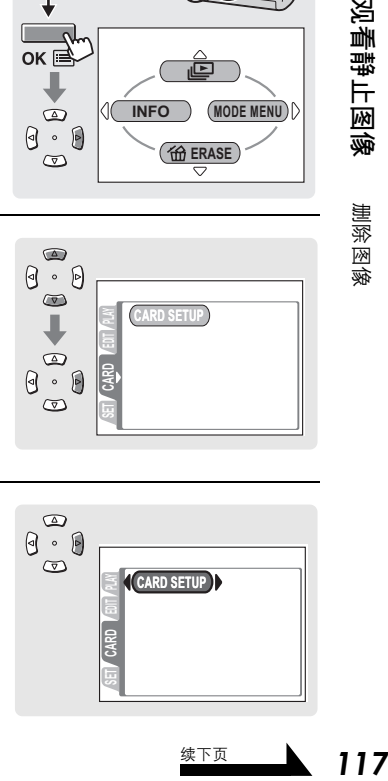

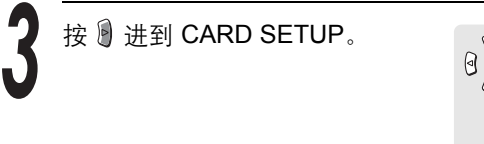

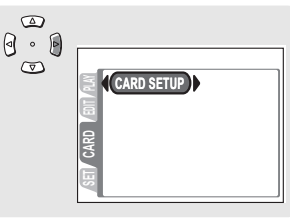

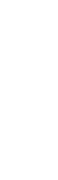

**4**

全部删除(金)

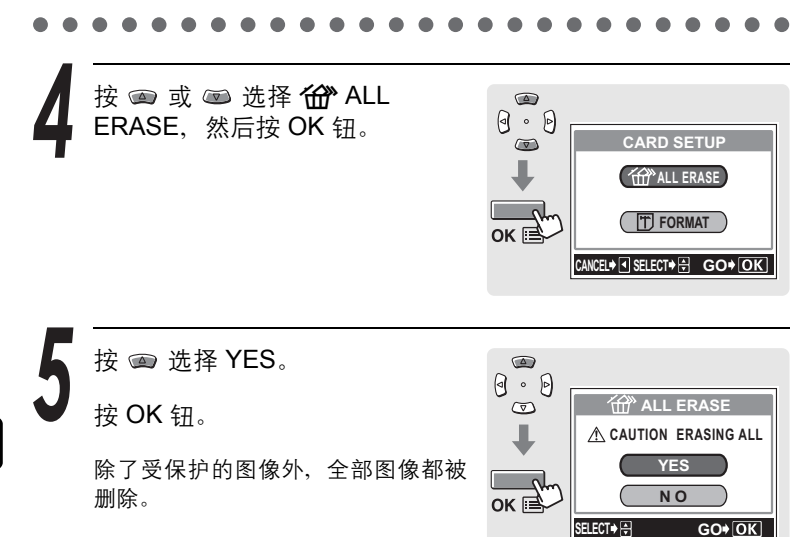

# 记录动画 拍摄 录动画

除记录静止图像外,还可以用本照相机记录动画。若要记录动画,请将 拍摄模式设为 MOVIE。记录动画时请使用液晶显示屏。即使被摄对象移 动,照相机仍会在动画记录时维持正确的曝光。 记录动画时,会自动记录声音。

打开镜头盖。

电源打开时,镜头伸出,液晶显示屏打开,且照相机进入拍摄模式。

?要点

按回。

- 如果镜头没有伸出, 镜头盖可能没有完全打开。
- 您可在拍摄模式下改变多种设定。 ■ 適 请参阅第 122 页 - 第 126 页。

显示选择拍摄模式的虚拟拨盘画面。

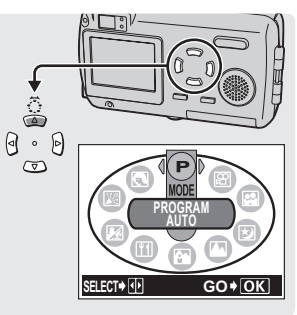

虚拟拨盘画面

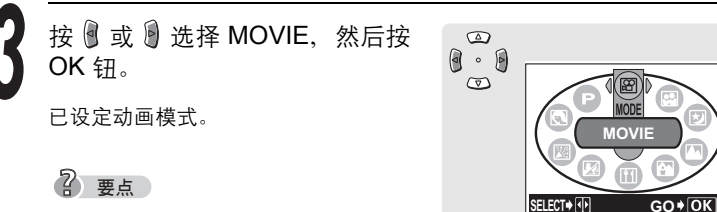

● 拍摄模式改变, 而虚拟拨盘画面则在三 秒钟后自动消失,即使未按 OK 钮也一 样。

**5**

₽

记录动画

*119* 续下页

#### 记录动画图

● 光学变焦锁定于广角位置, 无法使用。要在动画模式下使用变焦, 请在模式 菜单中将 DIGITAL ZOOM 设为 ON。 ■<a>
『全 "启动数码变焦" (第 70 页)

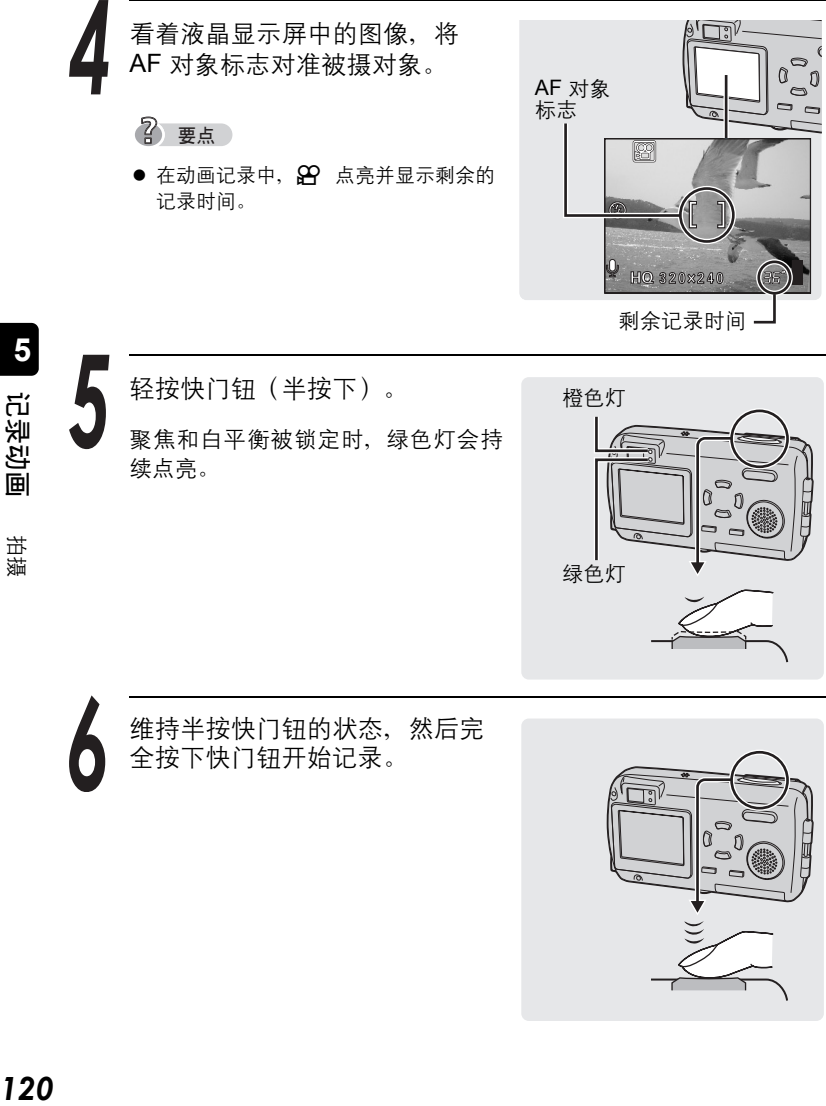

全按下快门钮开始记录。

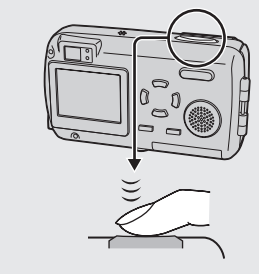

**5**

记录动画

拍摄

记录动画 图

再次按下快门钮停止记录。

- 当剩余记录时间用完时, 记录自动停止。
- 要观看您刚拍摄的动画,请参见 **I**S "播放动画 (MOVIE PLAY) " (第 127 页)

存储器标尺

开始拍摄动画时,存储器标尺点亮。标尺 点亮时,照相机将动画存储在插卡上。存 储器标尺点亮时,无法进行拍摄。请等待 标尺关闭,再继续拍摄。 当整个存储器标尺全部点亮时(如右图所 示),动画记录自动结束。

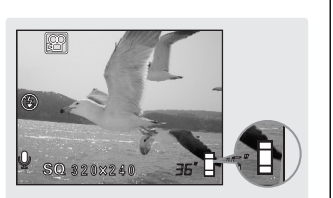

存储器标尺

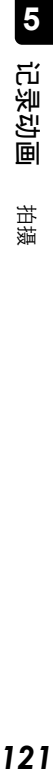

拍摄

镜头盖关闭时,电源会关闭。 ?要点

若麦克风或扬声器进水,声音质量会暂时变差。当水份蒸发后则会恢复正常。

#### 适合特殊条件和用途的设定

# 动数码变

变焦能让您改变所拍摄图像的范围和构图。

?要点

● 光学变焦锁定于广角位置, 无法使用。要在动画模式下使用变焦, 请在模式 菜单中将 DIGITAL ZOOM 设为 ON。

将 DIGITAL ZOOM 设为开启。

13 "启动数码变焦"(第 70 页)

按下变焦钮。

将变焦钮按向 T 拉近远处被摄对象。

将变焦钮按向 W 可推远被摄对象, 取 得较宽广的画面。

● 按下变焦钥时, 变焦指示器显示变焦 位置。

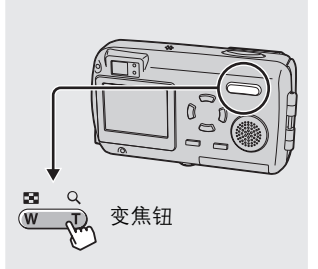

یک

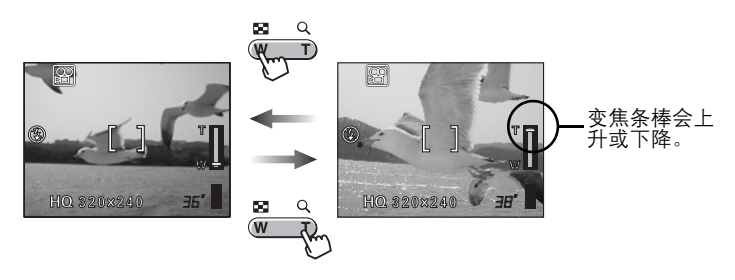

?要点

- 以数码变焦拍摄的图像可能会呈现出粒状。
- 在高变焦率下照相机易抖动。请将照相机固定在三脚架等上以避免照相机抖 动。
- 关闭液晶显示屏会停用数码变焦功能。当 DIGITAL ZOOM 设为 ON 时, 打 开液晶显示屏会自动启动数码变焦。
- 聚焦锁定在第一帧图像上,照相机对不同距离处的被摄对象可能无法正确聚 焦。

# 改变图像大小 ( ) ( ) 图

您可在两种记录模式中选择一种。连续记录时间会根据记录模式而不 同。

连续记录时间(秒)

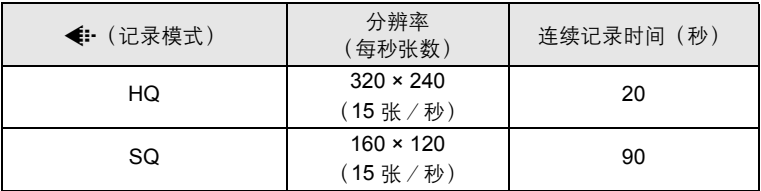

#### ● 每个插卡总记录时间

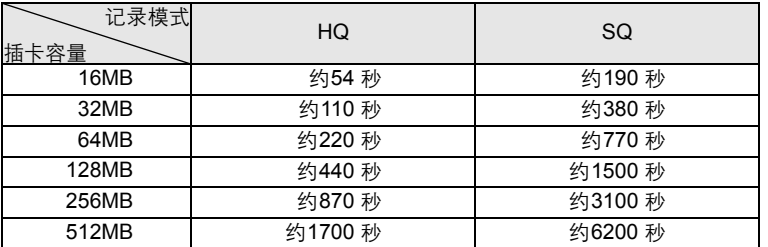

?要点

上表中的数字为近似值。

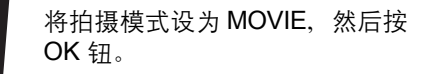

显示顶层菜单。

按  $\parallel$  洗择 < :-.

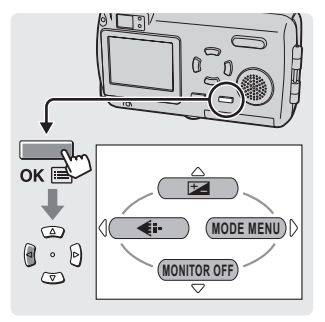

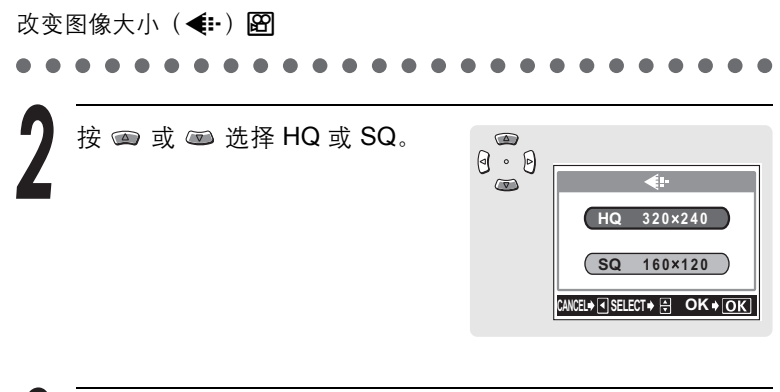

按 OK 钮。

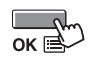

选择的记录模式和剩余记录时间显示。

# 根据照明状况选择白平衡 ( <mark>w</mark>s )

#### 改变白平衡设定,以适合照明状况。

168 您可以用设定静止图像的相同方式,改变白平衡设定。 (第 77 页)

# 调整设定以适合明亮/黑暗的被摄对象( 图 )图

如果被摄对象非常亮或非常暗,或者被摄对象的亮度和背景的亮度有明 显的差距,可以使用曝光补偿功能来调整亮度。

**『**887 您可以用设定静止图像的相同方式,改变曝光补偿设定。 (第 79 页)

#### 当被摄对象的亮度与背景亮度不同时( 01) ဆြ

拍摄背光的图像可能导致被摄对象脸部或其他的前景物体变黑。在此种 情况下若使用点测光,可确保不论背景光线如何,被摄对象都会保持清 晰。

■36 您可以用设定静止图像的相同方式,改变测光设定。(第80页)

适合特殊条件和用途的设定

适合特殊条件和用途的设定

**5**

ကြ

#### 拍摄模式设定

# 拍摄近距图像  $\mathbb{C}$  )

想要靠近被摄对象拍摄时,请使用近拍模式。

168 您可以用设定静止图像的相同方式,改变近拍模式设定。 (第 82 页)

# 使用自拍定时器 (3) 图

在自拍定时器模式下,照相机会在按下快门钮后约 12 秒钟开始记录。 再次按下快门钮停止记录。

■©る 您可以用设定静止图像的相同方式,改变自拍定时器设定。 (第 85 页)

**5**记录动画

# 遥控拍摄  $(\begin{array}{ccc} 0 \end{array})$   $\begin{array}{ccc} \infty \end{array}$

ပြည့

可用遥控装置(在有些地区另售)拍摄动画。照相机约在按下遥控开关 后约 2 秒钟开始拍摄。再次按下快门钮停止记录。

■☞■您可以用设定静止图像的相同方式,改变遥控设定。 (第 86 页)

#### 播放

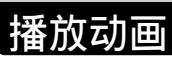

# 播放动画 (MOVIE PLAY)

此功能供您在照相机的液晶显示屏上播放动画。 当播放模式启动时,最后记录的动画会在液晶显示屏上播放。请依照下 列说明, 选择有 89 的动画并加以播放。

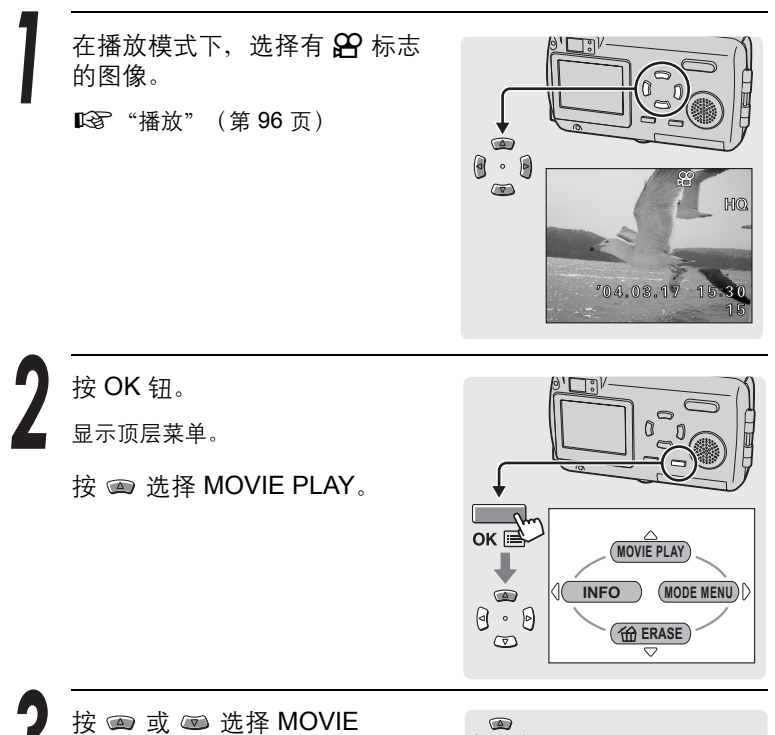

PLAYBACK, 然后按 OK 钮。 播放动画。

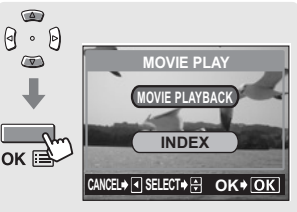

?要点

播放时间显示在液晶显示屏上。

● 开始播放动画所需的时间, 根据动画长度和记录模式而异。

**6** 播放动画 播放动画 (MOVIE PLAY) 图

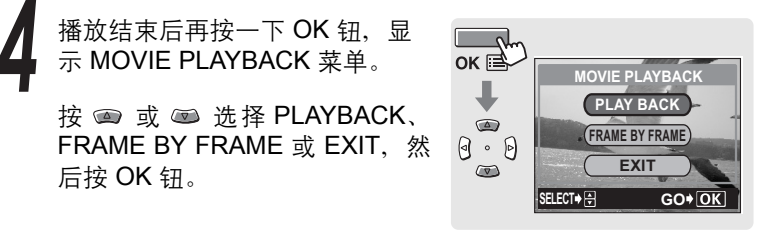

PLAY BACK 再次播放全部动画。 FRAME BY FRAME 手动一次播放一帧动画。  $\mathbb{R}$  "一次播放一帧动画"中的步骤 2 (第 128 页) EXIT 取消动画播放模式。

### 一次播放一帧动画

这项功能可让您一次播放一帧动画。也可以反向播放动画。

2 要点

● 一次播放一帧模式时, 不会播放声音。

遵照"播放动画(MOVIE PLAY)"中步骤 1 到 4 的程序(第 127 页), 显示 MOVIE PLAYBACK 菜单。

用箭头钮显示想要观看的帧图像。 : 显示动画的第一帧。

- : 显示动画的最后一帧。
- 》: 显示下一帧图像。按住此钮可以 连续播放动画。
- :显示上一帧图像。按住此钮可以 连续反向播放动画。

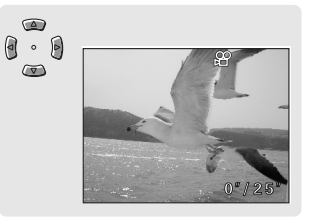

播放动画 (MOVIE PLAY) 图

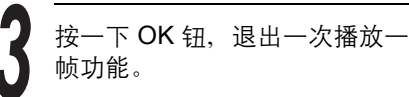

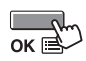

MOVIE PLAYBACK 菜单显示。回到 步骤 4。g第 128 页

## 在电视机上播放

可以在电视机上播放动画。要在电视机上播放动画,请用提供的 AV 电 缆将照相机连接到电视机,并遵照第 127 页中的程序。 ■『687 操作的程序与操作静止图像相同。 (第 104 页)

### 显示拍摄信息(信息显示)

此功能可用来选择要在液晶显示屏上显示多少拍摄信息。  $\widehat{L}$ [637] 操作的程序与操作静止图像相同。(第 107 页)

### 删除动画 いっきょう しょうしょう しょくしょく しょくしょう

本数码照相机可让您立刻删除不想保存的动画。

### 删除 **1** 张

此功能可删除动画。

■<<br />
塚 操作的程序与处理静止图像相同。(第116页)

### 全部删除

此功能删除插卡上记录的所有图像。所有的动画和静止图像都会删除。 ■☞■操作的程序与操作静止图像相同。 (第 117 页)

播放

**6**

#### 编辑动画

# 建立索引

这项功能可让您从动画建立静止图像索引。还可以保护您建立的索引。 自动从动画中选出 9 帧图像并存储为静止图像索引,供您快速浏览动画。

 $\mathbf{\Omega}$ 

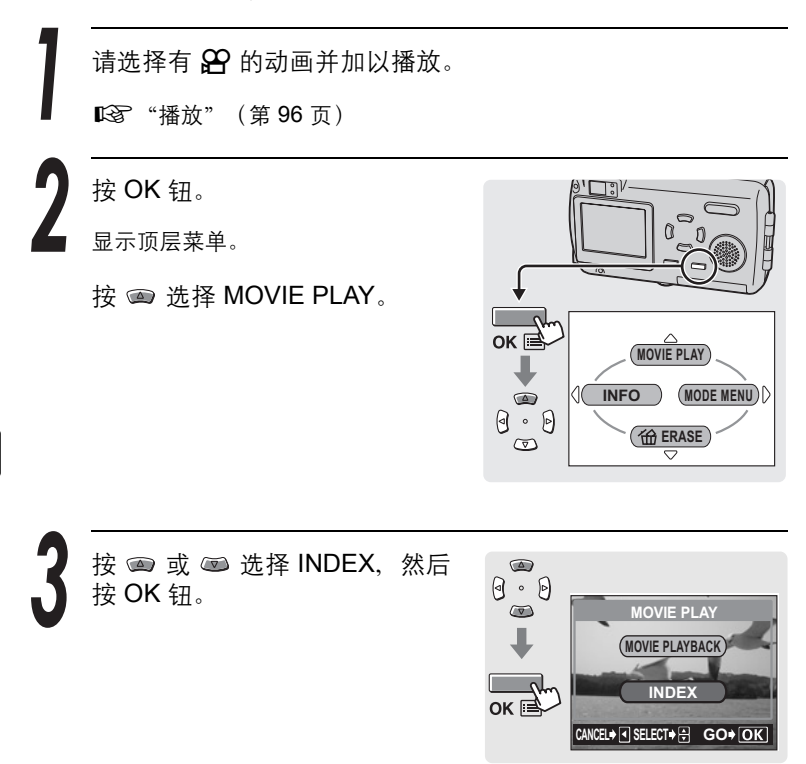

### 建立索引图

按  $\bigcirc$  或  $\bigcirc$  选择 INDEX, 然后 按 OK 钮。

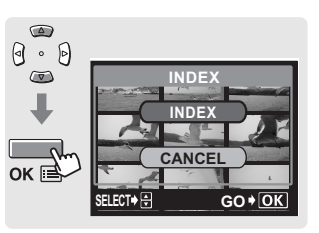

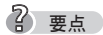

索引作为静止图像存储时的记录模式与原动画不同。

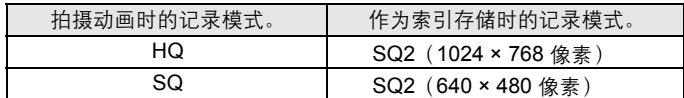

### ?要点

● 自动选取为索引的帧图像之间的间隔取决于动画的长度。

保护动画

您可以保护重要动画以免无意中将其删除。受保护的动画无法用删除 1 张/全部删除功能删除。

g执行保护设定的方式与静止图像相同。(第 114 页)

1番放动画 <sub>编辑动画</sub><br>播放动画

131

编辑动画

 $\Xi$ 

# 选择打印方式

要打印用这台照相机所拍摄的图像时,有几种不同的打印选项可供选择。

### 使用电脑打印

- → 您可以用连接至电脑的打印机打印图像。
	- 可以从插卡将图像传送到电脑并加以打 印。您可使用照相机所附的 CAMEDIA Master 软件轻松进行打印。 ■图 "安装 CAMEDIA Master 软件 -初次使用"(第 176 页) "打印图像"(第 200 页)

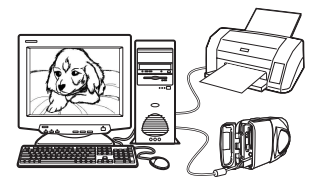

不使用电脑打印

- 您可以使用特殊的打印机打印图 像。
	- 将插卡直接插入打印机或使用插卡转 接器(另售)。 168 有关详细说明, 请参阅打印机的 使用说明书。

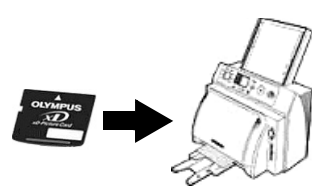

- 您可以使用 PictBridge 兼容的打印机打印图像。(直接打印)
	- 通过使用 USB 电缆将照相机连接到 PictBridge 兼容的打印机,可以直 接打印出记录的图像。 LGG "使用 PictBridge 兼容的打印机打印" (第 141 页)
- → 您还可以使用照相馆提供的打印服务。

 您可在照相馆打印插卡上的图像。 如果您预先在照相机上进行了打印 预约,则可根据打印预约资料打印 图像。

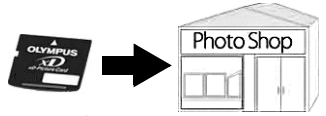

**LGG** "进行打印预约 (DPOF)" (第 134 页)

打印

**7**

### 选择打印方式

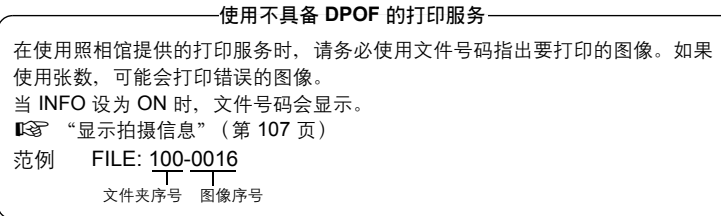

tig<br>133 **7**

您可以指定插卡上的图像和打印份数。将包含此打印预约信息的插卡拿 到 DPOF 相片冲洗店打印。如果您的打印机是 DPOF 兼容的, 您也可 以在家里打印图像。

预约的方式有两种,您可以预约所有图像 凸 (全部预约)或选择单张 图像并加以预约 日(1张预约)。

■ "全部预约" (第 134 页) ■图 "1 张预约" (第 136 页)

### 什么是 **DPOF**?

DPOF 是数码打印预约格式的缩写。DPOF 是用来记录下列信息的格 式:选择了哪些张、需要打印多少份数以及是否包含日期和时间等。 DPOF 打印预约资料会存储在插卡上。

### () 小心

- 可以在一张插卡上讲行 999 张 DPOF 打印预约。
- 存储打印预约资料可能会花很长的时间。
- 用其他装置设定的 DPOF 预约内容无法用本照相机改变。请用原装置改 变。
- 如果插卡包含由其他装置设定的 DPOF 预约内容, 使用本照相机输入预 约内容可能覆盖以前的预约内容。

## 全部预约

(世)

使用此功能可打印全部的图像。可以选择是否包含拍摄日期和时间。每一张 都会打印一份。要对某一张预约多张打印时,请使用单张预约。

### ?要点

● 您无法对具有图(动画)指示的图像进行打印预约。

**7**

打印

按  $\Box$ , 然后按 OK 钮。

显示顶层菜单。

按 进到 MODE MENU。

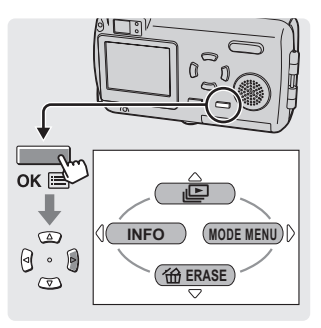

按 @ 或 @ 选择 PLAY 标签。 按 进到 PLAY 菜单。

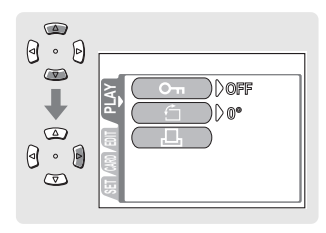

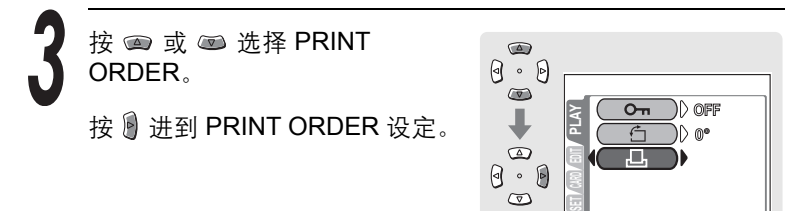

### ? 要点

● 如果已进行了打印预约, 则会出现 PRINT ORDER SETTING 画面, 供您选 择重新设定资料还是保持其不变。

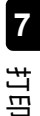

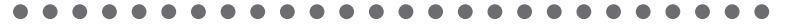

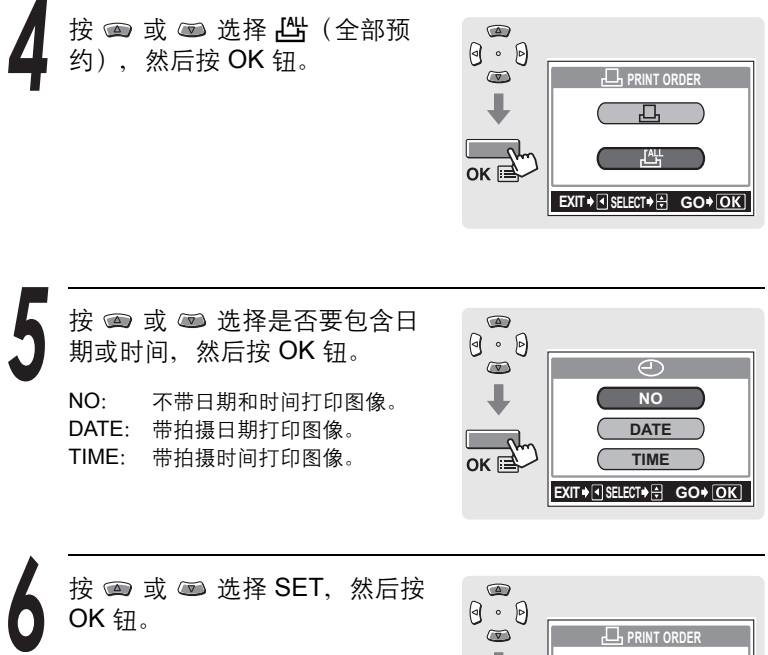

打印预约资料存储在插卡上。

再按一下 OK 钮退出菜单。

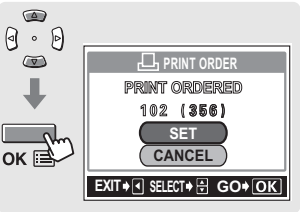

## **1** 张预约

 $(L)$ 

请使用这项功能一次选择一张要打印的图像。可以设定每张图像所要打 印的份数,或改变之前的预约设定。

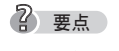

● 无法打印带 图 (动画) 指示的图像。

**7**

计目

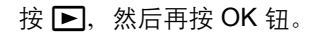

显示顶层菜单。

按 进到 MODE MENU。

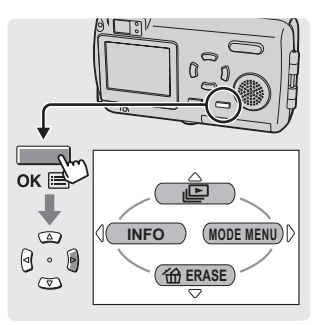

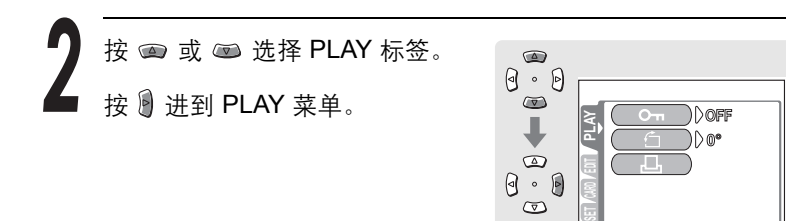

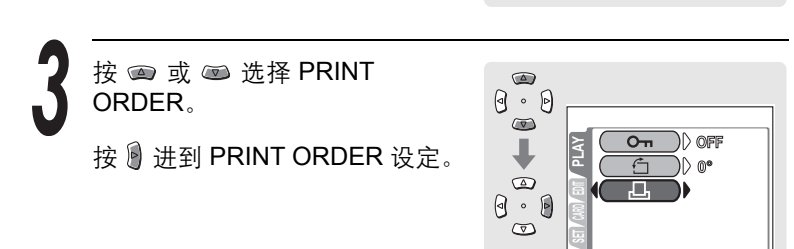

 $\circledcirc$ 

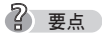

● 如果已进行了打印预约, 则会出现 PRINT ORDER SETTING 画面, 供您选 择重新设定资料还是保持其不变。

进行打印预约 (DPOF) 按 ☎ 或 ☞ 选择 凸(1 张预  $\qquad \qquad \textcircled{\scriptsize{1}}$  $\Theta$  ·  $\Theta$ 约 ),然后按 OK 钮。  $\circledcirc$ **PRINT ORDER** J ш ᄣ OK F **EXIT SELECT GO** 按 3 或 3 选择要打印的图像。  $\odot$  $\mathbf{0} \cdot \mathbf{0}$  $\leftrightarrow$   $\Box$  2  $\circledcirc$ 按 3 或 3 选择打印数。  $H(0)$ J  $\qquad \qquad \textcircled{\scriptsize{1}}$ ?要点  $\Theta$  ·  $\Theta$  $200$  $\circledcirc$  可以设定的最大打印数为 10。如果选 **SELECT \* IF GO \* OK** 择 0, 则不讲行打印。 按 OK 钮。 ок $\mathbb{R}^n$ 

按 (2) 或 3 进行选择, 然后按 OK 钮。 NO: 不带日期和时间打印图像。 DATE: 带拍摄日期打印图像。 TIME: 带拍摄时间打印图像。

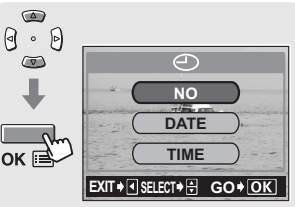

**7**

ilif.

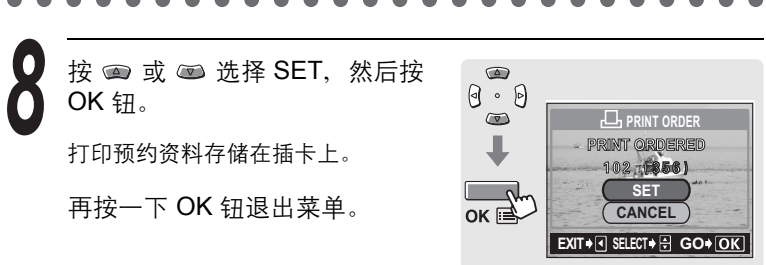

# 取消打印预约

这项功能供您取消存储在插卡上的所有打印预约资料。

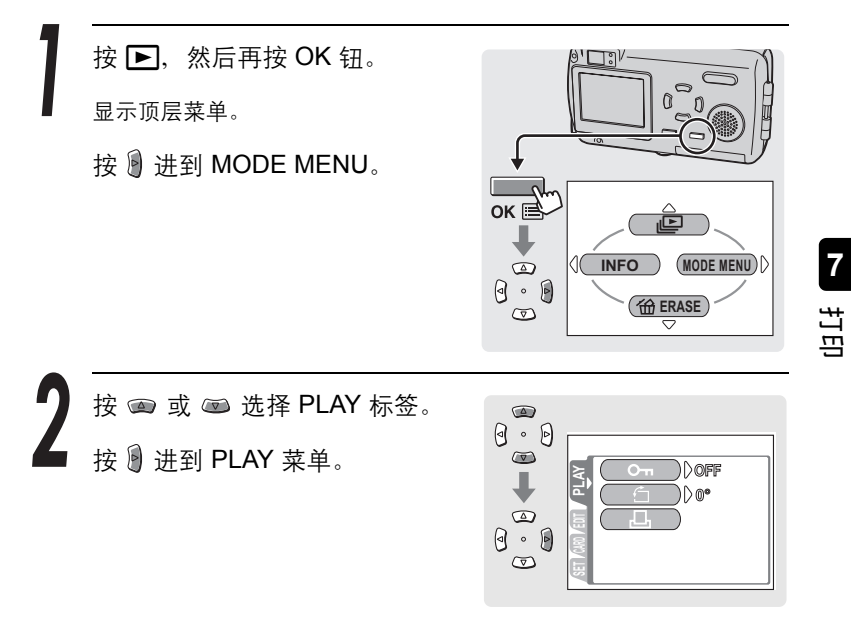

续下页

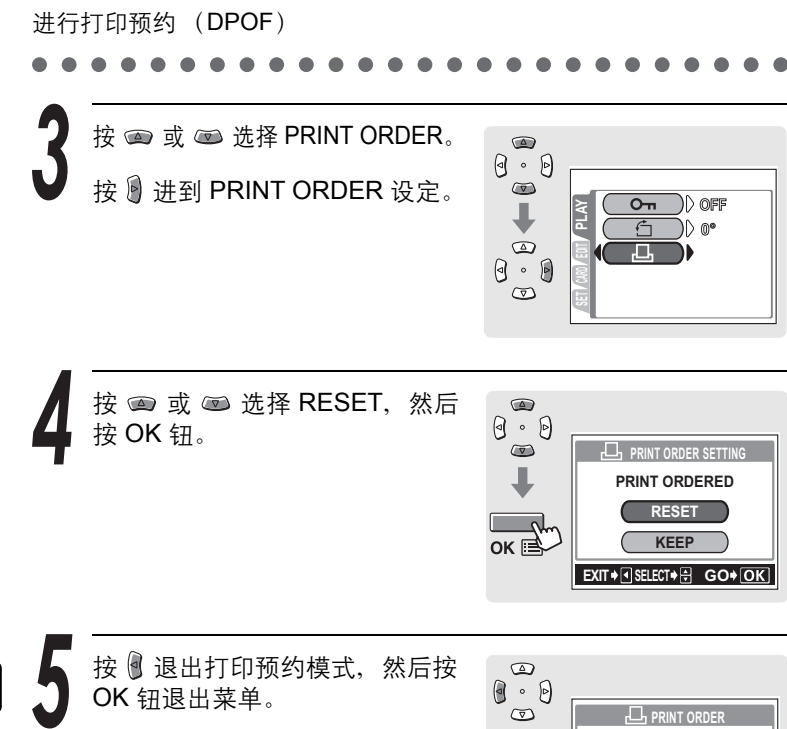

**PRINT ORDER**

r

ок $\overrightarrow{a}$ 

**EXIT SELECT GO** 

th<br>140<br>140 **7**<br>11日

## 使用直接打印功能

通过使用 USB 电缆将照相机连接到 PictBridge 兼容的打印机,可以直 接打印出记录的图像。当照相机连接到打印机时,在照相机的液晶显示 屏上选择要打印的图像以及打印份数。也可以使用打印预约资料打印图 像。

**LGGGP "进行打印预约 (DPOF)" (第 134 页)** 

若要确定打印机是否与 PictBridge 兼容,请参考打印机的使用说明书。

什么是 **PictBridge**?… 它是用来连接不同制造商的数码照相机和打印 机,并直接打印图像的标准。

 **STANDARD** … 所有支持 PictBridge 的打印机都有标准的打印设定。在 设定画面上选择 日STANDARD (第 144 页 - 第 152 页), 图像会根 据此设定打印。若需打印机的标准设定,请参阅其使用说明书或咨询打 印机制造商。

### 2 要点

- 有关打印纸张类型、墨盒等的详细说明, 请参阅打印机的使用说明书。
- 动画无法打印。
- 连接 USB 电缆时, 照相机无法进入睡眠模式。

### ረ<mark>ቃ</mark> ታው

● 打印图像时, 最好使用选购的 AC 转接器。如果使用电池, 请确定电量充足。 如果照相机在与打印机通讯时停止操作,打印机可能发生故障,图像资料也 可能丢失。

## 将照相机连接到打印机

使用附带的 USB 电缆将照相机连接到 PictBridge 兼容打印机。

开启打印机的电源,并将 USB 电 缆的打印机端插入打印机的 USB 端口。

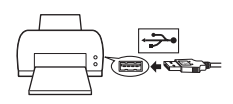

● 有关如何开启打印机的电源以及 USB 端口的位置, 请参阅打印机的使 用说明书。

将 USB 电缆的另一端插入照相机 上 USB 接口。

- 照相机电源自动打开。
- 照相机的液晶显示屏打开,并显示 USB 电缆目的选择画面。

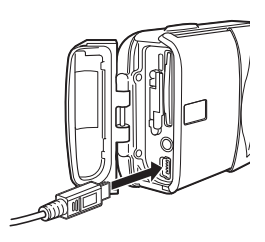

**7** 甘臣 th<br>142<br>142

按 <br>
<br  $\cong$   $\mathbb{Z}$   $\cong$   $\mathbb{Z}$   $\mathbb{Z}$  PRINT,  $\mathbb{Z}$   $\mathbb{Z}$   $\cong$ 按 OK 钮。

● 显示"ONE MOMENT", 照相机和 打印机相连接。液晶显示屏上显示 PRINT MODE SELECT 画面。请在照 相机的液晶显示屏上进行打印设定。 [3] "打印图像"(第 143 页)

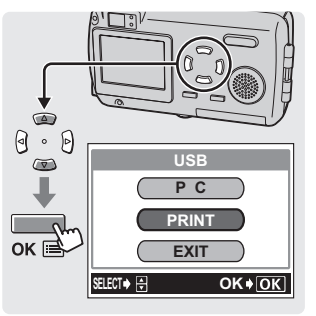

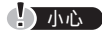

- **●** 如果不慎选择了 PC, 请从步骤 1 重新开始。
- 您甚至可以使用不与 PictBridge 兼容的打印机打印图像。有关详细说明, 请 洽询打印机的制造商。

## 打印图像

当照相机正确地连接到 PictBridge 兼容打 印机时,PRINT MODE SELECT 画面显 示在液晶显示屏上。使用此画面选择打印 模式。可以选择以下的打印模式。

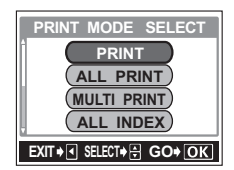

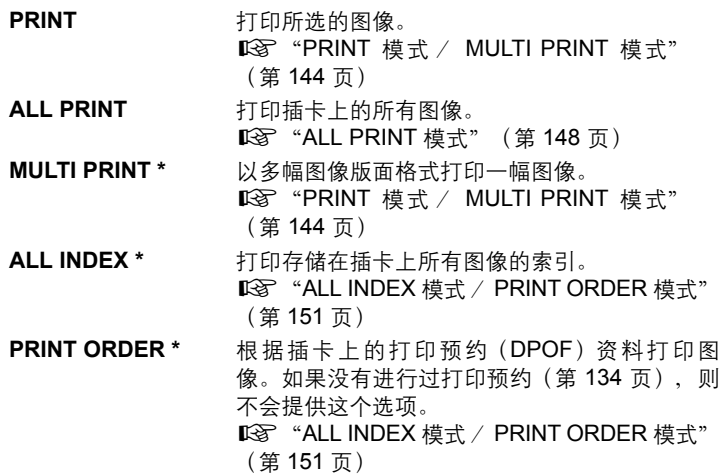

\* 打印模式和每种设定: 取决于所使用的打印机,可用的打印模式、纸张尺寸等有所不同。请咨询 打印机制造商服务部,或参考打印机使用说明书。

*143* 续下页

## **PRINT** 模式/ **MULTI PRINT** 模式

在 PRINT MODE SELECT 画面 中, 按  $\bigcirc$  或  $\bigcirc$  选择 PRINT 或 MULTI PRINT, 然后按 OK 钮。

● 显示 PRINT PAPER 画面。

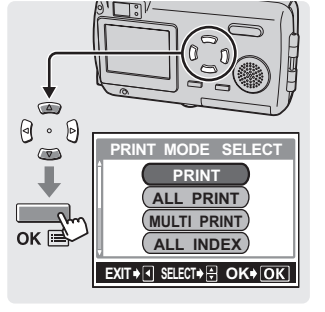

**PRINT PAPER SIZE BORDERLES** 

**STANDARD CO.** STANDARD

**CANCEL SELECT GO**

PRINT 模式画面

按 → 或 → 选择纸张尺寸, 然 后按 $\, \theta$ 。

**PRINT** 模式:

进到步骤 3。

#### **MULTI PRINT** 模式:

进到步骤 4。

- 根据打印机类型的不同,可用的纸张 尺寸设定也会不同。
- 不显示 PRINT PAPER 画面时, SIZE, BORDERLESS 和 PICS/ SHEET 被设为 STANDARD。进到步骤 5。

 $\bigcirc$  $\Theta$  ·  $\Theta$  $\qquad \qquad \textcircled{\small 1}$ ц  $\qquad \qquad \textcircled{\scriptsize{1}}$  $\Theta$   $\cdot$   $\Theta$  $\circledcirc$ 

按 3 或 3 选择 BORDERLESS, 然后按 OK 钮。进到步骤 5。

- **OFF** ( ) 图像打印干空白框之内。
- **ON** (□) 图像以占满整个页面的形 式打印。

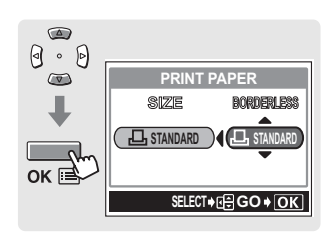

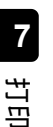
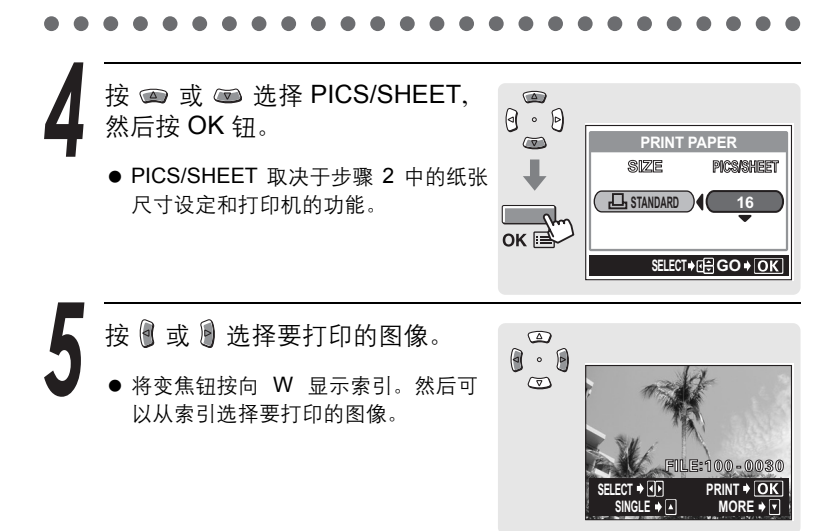

选择打印预约方式。

**SINGLE PRINT** 根据标准对所选的图像进行 1 张打印预约。打印一份图 像。

**MORE** 在打印预约资料中设定所选图像的打印数。还可以添加 日期或文件名称。

#### 设定 **SINGLE** 预约

按图。

● 显示带 口 的图像时按 ● 取消预 约。

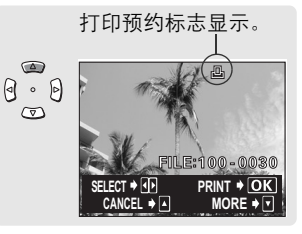

**7**

打印

*145* 续下页

#### 设定 **MORE** 打印预约

- $①$  按 。
	- 显示 PRINT INFO 画面。
- ② 按 → 或 → 选择您要设定的项 目, 然后按 图。
	- ●按 或 改变设定, 然后按 OK 钮。
	- 根据打印机类型的不同,可用的 选项也会不同。超出打印机功能 以外的项目无法使用。

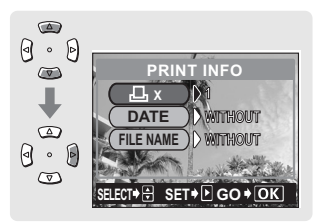

打印数 设定打印数。最多可选择 10 张。 **DATE** (4) ) 若选择 WITH, 图像带日期打印。 **FILE NAME** ( **1)** 若选择 WITH, 图像带文件名称打印。

- 在 MULTI PRINT 模式下无法使用 DATE 和 FILE NAME。
- e 完成 MORE 的所有设定后,请按 OK 钮。
	- 出现在步骤 5 中显示的画面。
	- 若要以 PRINT 和 / 或 MULTI PRINT 模式打印一幅以上的图 像, 请重复步骤 5 和步骤 6, 并 对要打印的所有图像进行"1 张 和/或多张打印预约"。
	- 图 在 MULTI PRINT 模式显示。

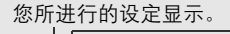

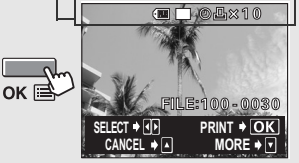

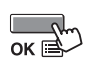

按 OK 钮。 显示 PRINT 画面。

**7**

甘臣

打印图像。

- 按 3 或 3 选择 OK 或 CANCEL, 然后按 OK 钮。
- **OK** 打印开始。
- CANCEL 取消设定,液晶显示屏返回 PRINT MODE SELECT 画面。
- 在 完 成 打 印 后, 液 晶 显 示 屏 返 回 PRINT MODE SELECT 画面。 ■ "退出直接打印" (第 153 页)

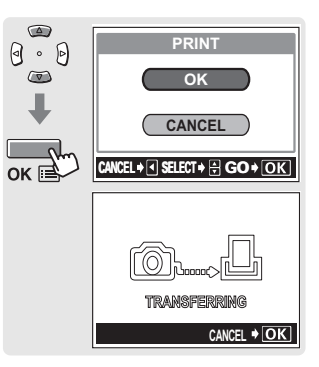

## 取消打印

在传送打印资料时按 OK 钮会显示是否要 继续或取消打印的选择画面。若要取消打 印, 请按 (2 或 ) 选择 CANCEL, 然 后按 OK 钮。

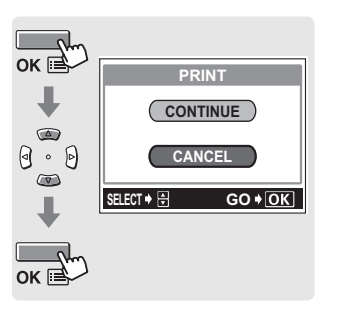

**7** 打印

## **ALL PRINT** 模式

在 PRINT MODE SELECT 画面 中, 按 → 或 → 选择 ALL PRINT 模式, 然后按 OK 钮。

● 显示 PRINT PAPER 画面。

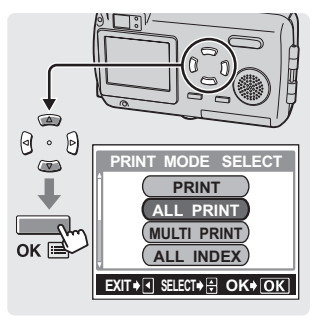

按 → 或 → 选择纸张尺寸, 然后按 。

● 根据打印机类型的不同,可用的纸张尺寸设定也会不同。

● 不显示 PRINT PAPER 画面时, SIZE 和 BORDERLESS 被设为 STANDARD。进到步骤 4。

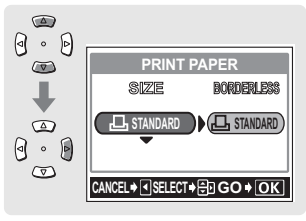

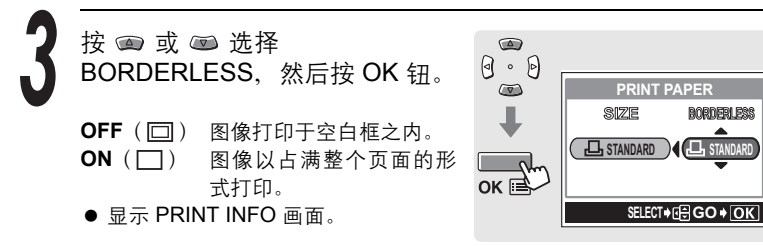

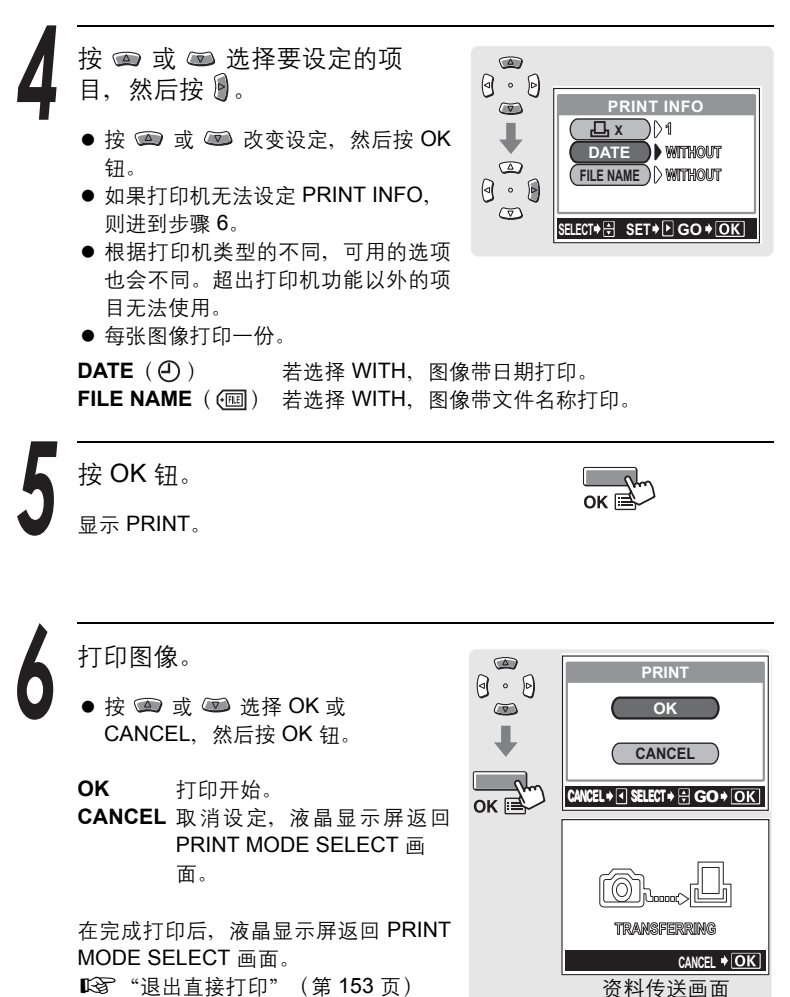

**7** 打印

续下页

## 取消打印

在传送打印资料时按 OK 钮会显示是否要 继续或取消打印的选择画面。若要取消打 印, 请按 ◎ 或 ◎ 选择 CANCEL, 然

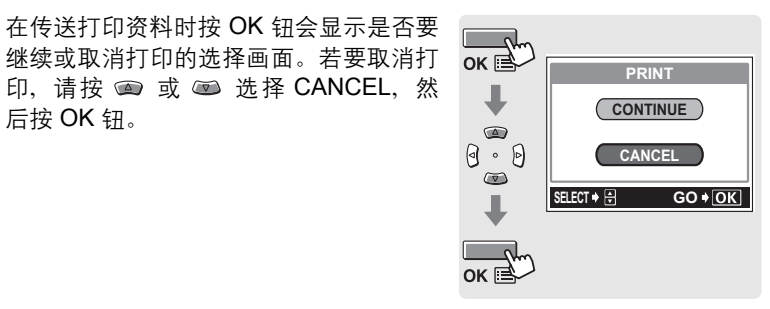

## **ALL INDEX** 模式/ **PRINT ORDER** 模式

在 PRINT MODE SELECT 画面 中, 按 → 或 → 选择 ALL INDEX 或 PRINT ORDER, 然后 按 OK 钮。

● 显示 PRINT PAPER 画面。

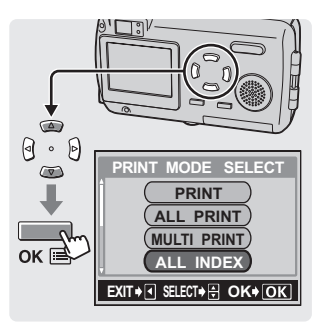

按 3 或 3 选择纸张尺寸, 然 后按。

根据打印机类型的不同,可用的纸张尺 寸设定也会不同。 根据所用的打印机类型,SIZE 和 BORDERLESS 无法选择。 不显示 PRINT PAPER 画面时, SIZE 和 BORDERLESS 被设为 STANDARD (打印机预设设定)。进到步骤 4。

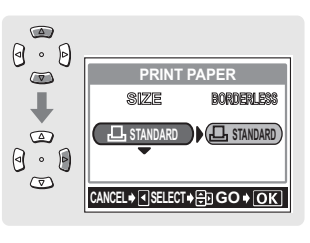

**7** 计<br>马

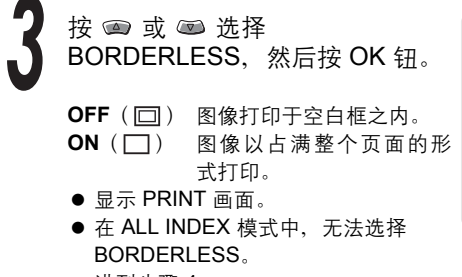

进到步骤 4。

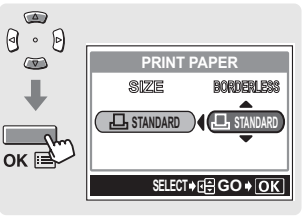

续下页

打印图像。

- 按 或 选择 OK 或 CANCEL,然后按 OK 钮。
- **OK** 打印开始。 CANCEL 取 消 设 定,液 晶 显 示 屏 返 回 PRINT MODE SELECT 画面。
- 在 完 成 打 印 后, 液 晶 显 示 屏 返 回 PRINT MODE SELECT 画面。 ■ "退出直接打印" (第 153 页)

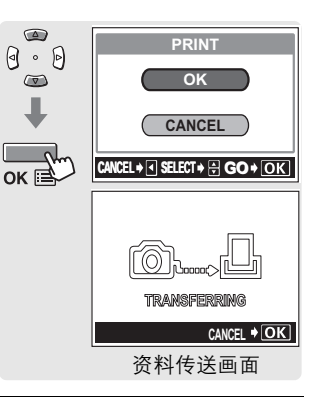

## 取消打印

在传送打印资料时按 OK 钮会显示是否要 继续或取消打印的选择画面。

若要取消打印,请按 3 或 3 选择 CANCEL,然后按 OK 钮。

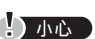

- 在 ALL INDEX 模式中, 打印机会自动 选择每张纸打印的图像数等等。
- ALL INDEX 打印只能在具有索引功能的 打印机上使用。
- PRINT ORDER 功能只能在 DPOF 兼容 打印机上使用。

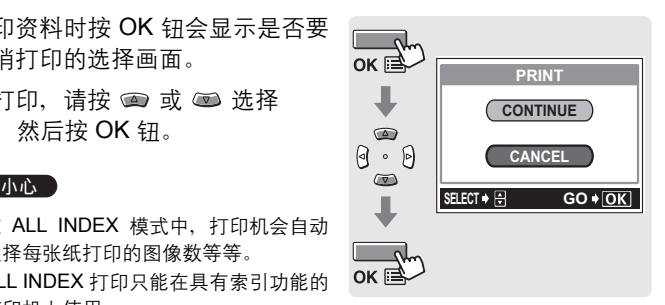

# 退出直接打印

完成打印后,请断开照相机与打印机的连接。

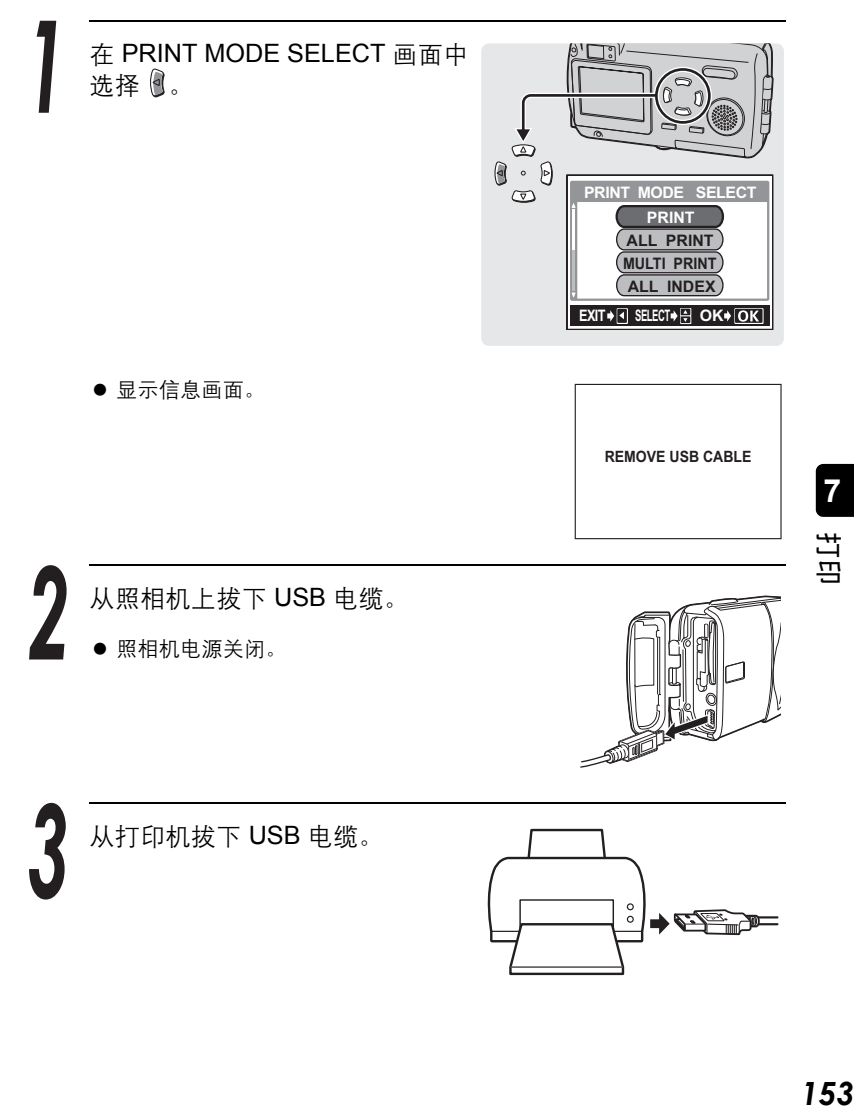

#### 使用电脑前的准备事项

# 操作程序

您可以藉由照相机所附的 USB 电缆将照相机连接至电脑, 将照相机插 卡中的图像传送到电脑。根据电脑的操作系统,可能必须先设定电脑, 再将照相机与电脑连接。请遵照下列步骤进行。

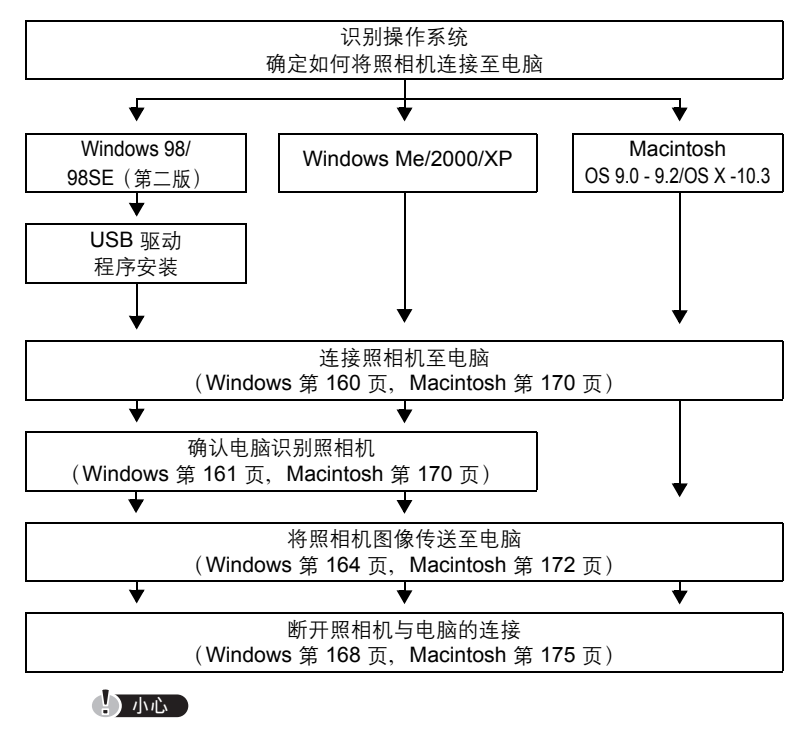

在下列操作系统与规格的电脑上无法保证能够正常操作(即使配备了 USB 接口)。

- $\bullet$  Windows 95/NT 4.0
- 从 Windows 95 升级的 Windows 98/98SE
- Macintosh OS 8.6 或较旧版本 (但是,已确认可在原先配备有 USB 接口以及 USB Mass Storage Support 1.3.5 的 Macintosh OS 8.6 上进行操作)
- **在扩充卡等上有附加 USB 接口的电脑**
- 没有预先安装操作系统的电脑或自行组装的电脑

**8**

#### ረጋ 小心

- 在使用连接至电脑的照相机时, 应确保照相机具有有足够的电池电量。请注 意,与电脑相连接(通讯)时,照相机的电池会持续放电(耗电)。如果电 池电量耗尽,照相机会停止工作。如果照相机停止工作,电脑可能会故障, 正在传送的图像资料(文件)也可能丢失。要长时间将照相机连接至电脑 时, 请记住这点。与电脑连接使用照相机时, 建议您使用 AC 转接器 (另 售)。
- 如果当照相机连接至电脑时拔除 AC 转接器而转用电池,插卡上的图像资料 可能会丢失,电脑也可能故障。拔除 AC 转接器时,请务必先断开照相机与 电脑的连接,并关闭照相机的电源。
- 如果照相机用 USB 集线器与电脑相连,则无法保证可靠工作。倘若发生故 障,请直接将照相机连接至电脑,而不使用 USB 集线器。
- 在编辑图像前, 请务必先将图像复制到电脑上。根据所用的应用程序软件, 在插卡上编辑图像(例如旋转)可能会损毁插卡上的文件资料。

## ?要点

- 若要观看传送到电脑的图像, 可以使用图形软件(例如, CAMEDIA Master、Paint Shop Pro 或 Photoshop)、互联网浏览软件(例如, Netscape Communicator 或 Microsoft Internet Explorer) 或是类似的 JPEG 兼容应用程序软件。有关使用市售图像编辑软件的详细说明,请参阅该软件 的使用说明书。
- 若要在电脑上播放动画,需要安装 QuickTime。附带的 CD-ROM 提供 QuickTime。

使用电脑前的准备事项

# 识别操作系统

若要确定从照相机传送图像到电脑的可用方法,必须先识别电脑的操作 系统(OS)。

## **Windows**

用鼠标右键单击桌面上的"我的电脑"图标,然后选择"属 性"。对执行 Windows XP 的用户, 请从"开始"菜单用鼠标 右键单击"我的电脑",然后选择"属性"。

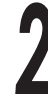

请注意并记录"系统"(操作系统) 信息。

ے۔<br>Stickies ا

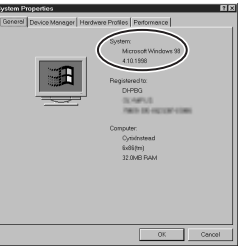

## **Macintosh**

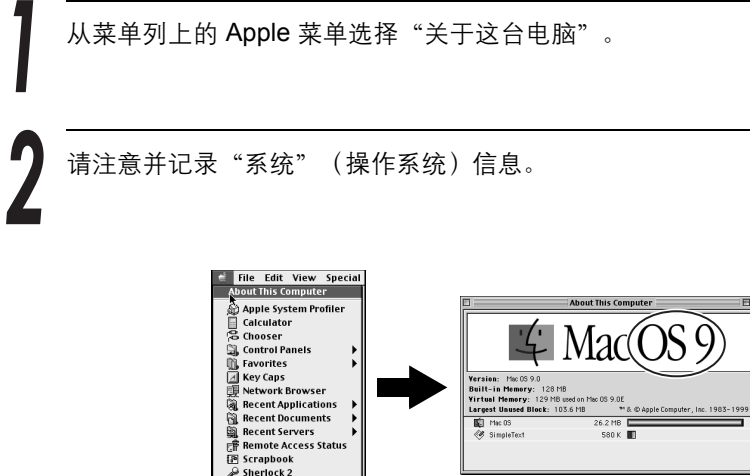

# 确定如何将照相机连接至电脑

从下列三种连接照相机至电脑的方法中选择一种。

- 1.使用附带的 USB 电缆将照相机连接至电脑。
	- **LGG** "Windows" (第 160 页), "Macintosh" (第 170 页)
- 2.在电脑中插入并使用选购的电脑插卡转接器(例如 Olympus  $MAPC-10$ g有关详细说明,请参阅电脑插卡转接器的使用说明书。
- 3.插入并使用选购的 USB 插卡读取器/写入器(例如 Olympus MAUSB-10),以连接到电脑。

g有关详细说明,请参阅 USB 读取器/写入器的使用说明书。

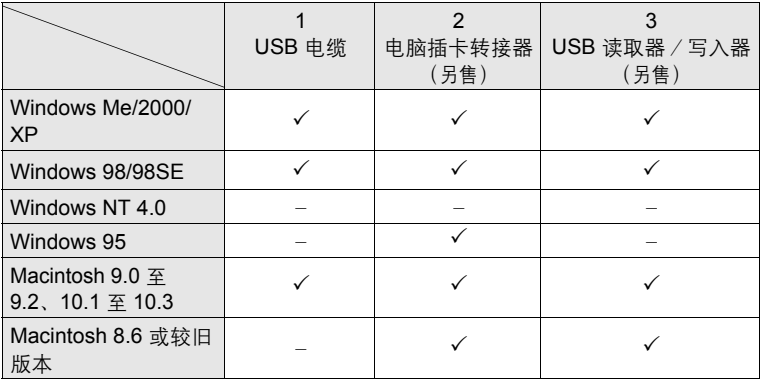

使用电脑前的准备事项 使用电脑建立与分享图像 **8**使用电脑建立与分享图 饇

2 要点

● 有关选购的插卡转接器以及 USB 读取器 / 写入器的详细说明, 请参阅 Olympus 网站。 **IGF** http://www.olympus.com/

*157*

#### **Windows**

# 安装 USB 驱动程序(使用 Windows 98/98SE 时)

如果操作系统是 Windows 98/98SE, 则必须在第一次将照相机连接至电 脑之前安装 USB 驱动程序。

请按照以下说明在电脑上安装 USB 驱动程序。一旦完全安装,不需要 再重复此步骤。

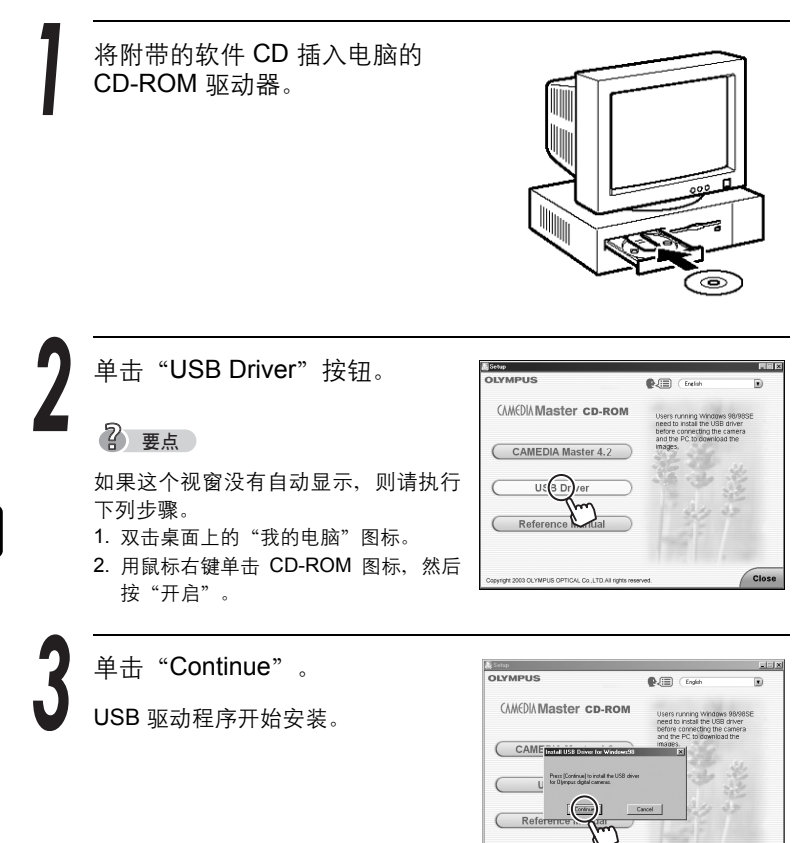

Close

使用电脑建立与分享图像

図像

使用电脑建立与分享

安装 USB 驱动程序 (使用 Windows 98/98SE 时)

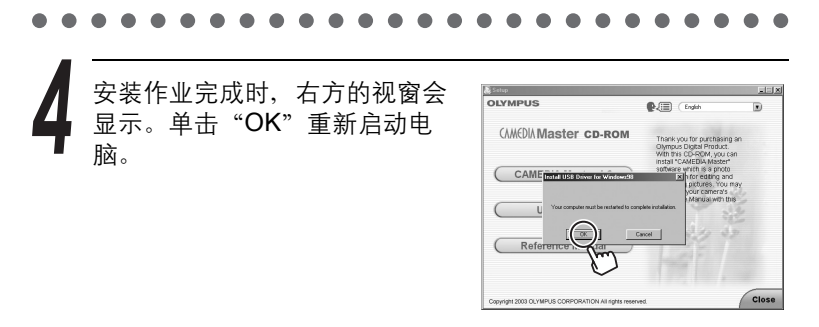

# 连接照相机至电脑

使用附带的 USB 电缆将照相机连接至电脑。执行 Windows 98/98SE 的 用户需要在将照相机连接至电脑之前安装 USB 驱动程序。  $\mathbb{R}$  "安装 USB 驱动程序 (使用 Windows 98/98SE 时)" (第 158 页)

打开电脑的电源。

确定照相机电源关闭(应将镜头盖关闭、液晶显示屏关闭)。

将 USB 电缆的一端插入电脑上的 USB 端口。 将 USB 电缆的另一端插入照相机上的 USB 接口。

照相机电源自动打开,取景器旁的绿色灯点亮。

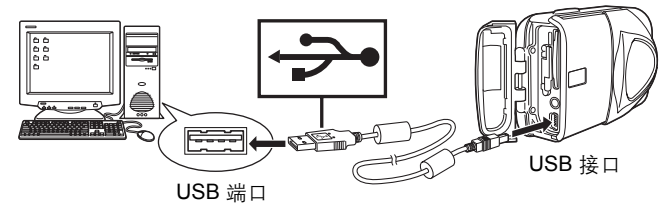

? 要点

● 当照相机第一次连接电脑时, 电脑会自动安装软件以识别照相机。请等到识 别完成。

按 → 或 → 选择 PC, 然后按 OK 钮。

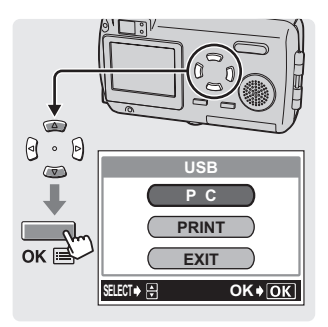

确认电脑识别照相机。

## **Windows 98/98SE/Me/2000**

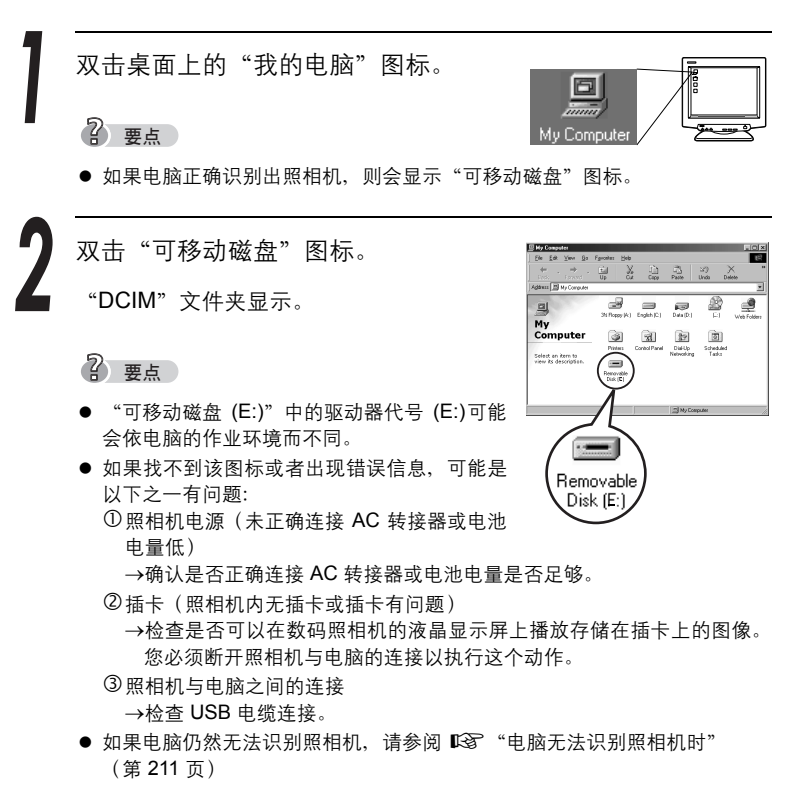

**8**

Windows co 使用电脑建立与分享图像 使用电脑建立与分享图

*161* 续下页

确认电脑识别照相机

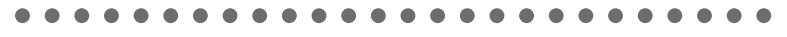

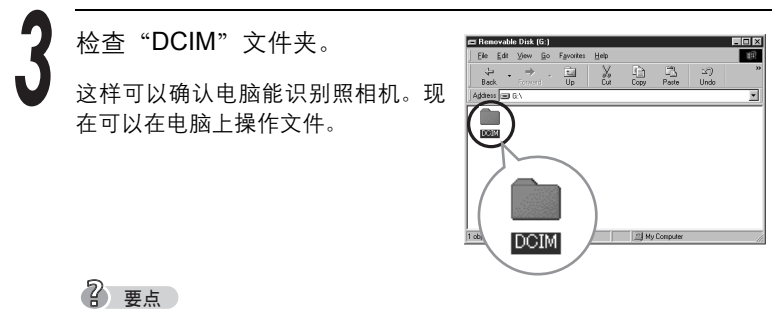

● 如果使用照相机拍摄了任何图像, 可以双击"DCIM"文件夹 – "100OLYMP"以显示图像文件。

■图 "照相机文件结构" (第 166 页)

# **Windows XP**

电脑识别出照相机时,会显示视窗提示您选择图像文件的操作。

## 2 要点

● 如果没有显示此视窗,请从"开始"菜单单击"我的电脑",然后再双击 "可移动磁盘"图标。 $\widehat{L}$ 欧 讲到步骤 2。

m.

Always do the selected action.

(ok

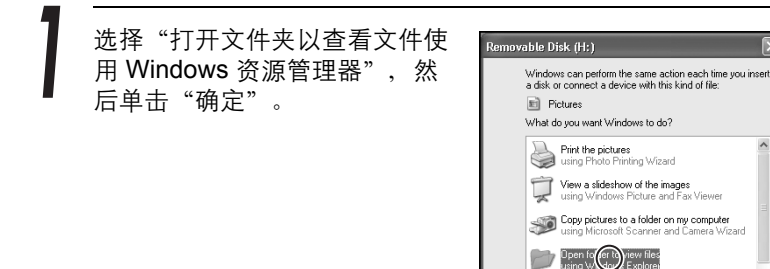

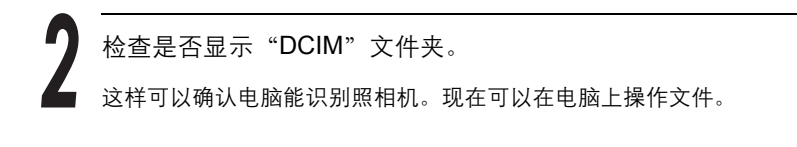

## 2 要点

- 如果使用照相机拍摄了任何图像, 可以双击"DCIM"文件夹 "100OLYMP"以显示图像文件。
	- **LGG** "照相机文件结构" (第 166 页)

 $\lambda$ 

Cancel

**8**

双击桌面上的"我的电脑"图 标。

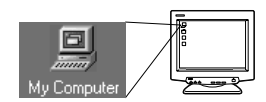

?要点

● 对执行 Windows XP 的用户, 请从"开始"菜单单击"我的电脑"。

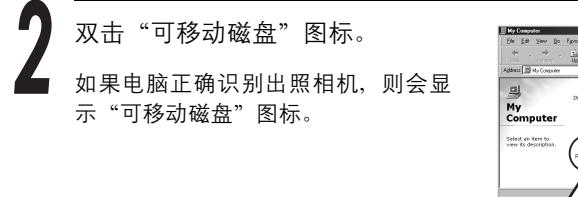

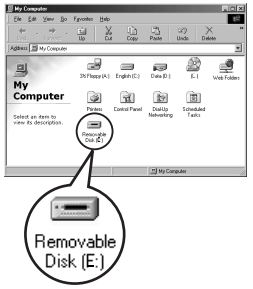

?要点

● 如果在双击"可移动磁盘"图标后,出现错误信息,可能是以下之一有问 题:

c照相机电源(未正确连接 AC 转接器或电池电量低。) →确认正确连接 AC 转接器或电池电量足够。

d插卡(照相机内无插卡或插卡有问题。)

双击"DCIM"文件夹图标。

→检查是否可以在数码照相机的液晶显示屏上显示图像插卡上的图像。您 必须断开照相机与电脑的连接以执行这个动作。

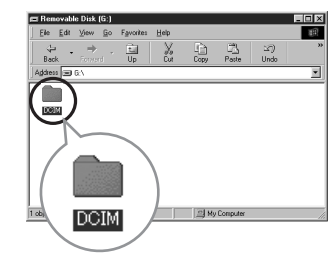

**Windows** Windows co 使用电脑建立与分享图像 3<br>1<br>使用电脑建立与分享图

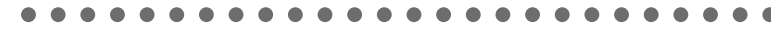

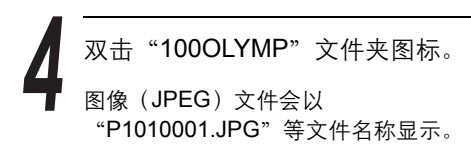

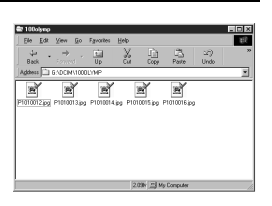

双击桌面上的"我的文档"图 标。

如果桌面上没有这个图标,请从"开 始"菜单选择"资源管理器"以显示 资源管理器视窗, 然后双击"我的文 档"图标。

"我的文档"文件夹开启。

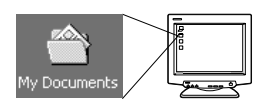

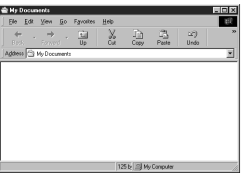

将您要传送到电脑的图像文件 (此处为 P1010001.JPG)图 标,从"100OLYMP"文件夹拖 放到"我的文档"文件夹。 照相机中的图像会传送并存储到电脑 P1010001.JPG (我的文件)。

## 2 要点

● 取决于您电脑的操作系统, 过程可能稍有不同。需要时, 请参考操作系统文 档,以获得关于如何进行调节的更多细节。

**8**

使用电脑建立与分享图

**\*\*\*\* 165** 

## 照相机文件结构

您可以使用电脑来浏览照相机内插卡的文件结构。使用照相机所拍摄的 图像存放在"DCIM"文件夹内的"100OLYMP"文件夹内。

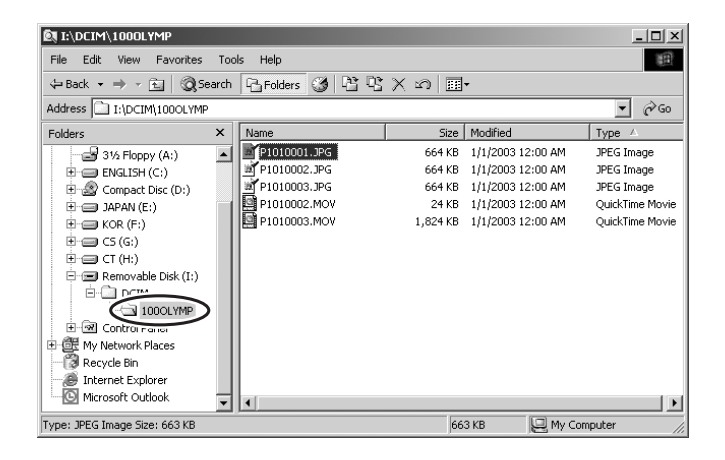

## 文件和文件夹名称

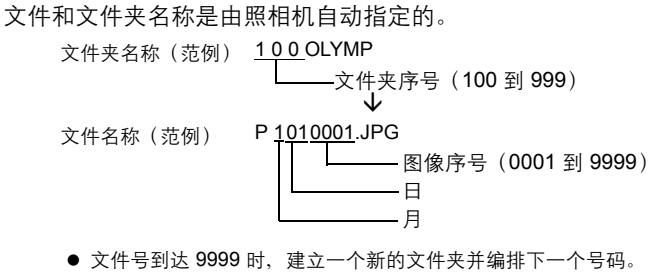

● 从一到九的月份用数字 1 至 9 表示, 十月用 A 表示, 十一月用 B 表示, 十二 月用 C 表示。

### ረጋ 小心

● 请勿改变插卡上图像文件或文件夹的名称或结构。这可能会造成照相机无法 播放图像。您可以改变复制到电脑硬盘上的文件或文件夹的名称。

### 2 要点

● 双击 "P3240001.JPG"或其他文件以观看图像。在浏览器等软件中观看大 型图像时,可以卷动以检视整个图像。您也可以使用 CAMEDIA Master 软 件,以所要的放大倍率观看图像。 ■ "观看静止图像" (第 194 页)

## 扩展名

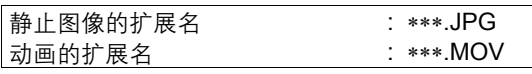

动画文件有数种类型, 但是 Olympus 数码照相机使用的是 MOV 格式 (QuickTime Motion JPEG 格式)。在 MOV 格式中, 每一帧都是以静 止照片的数据形式存储的。

## 2 要点

- **若要在电脑上播放动画和声音, 需要 QuickTime 4.0 或更新版本。** QuickTime 可以与 CAMEDIA Master 一起安装。 **LGG** "安装 CAMEDIA Master 软件 - 初次使用" (第 176 页)
- 电脑可以设定成隐藏扩展名。有关详细说明, 请参阅电脑的使用说明书。

**8**

**Windows** 

## **Windows 98/98SE**

请确定照相机上的橙色灯没有点 亮。

但是绿色灯点亮。

## ?要点

- 如果橙色灯点亮或闪烁, 请等到灯光熄 灭再进行作业。
- 如果橙色灯没有熄灭, 可能表示照相机 正在访问电脑上的软件。关闭您所使用 的软件。

双击"我的电脑"图标,并用鼠标右键单击"可移动磁盘"图 标以显示菜单。

单击菜单上的"退出"。

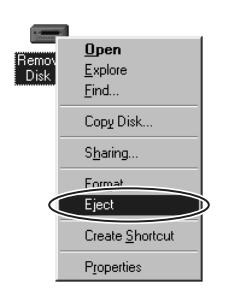

橙色灯 绿色灯

> $\Box$  $\sqrt{a}$

 $\circ$  $-\frac{1}{1}$ 

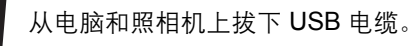

照相机上的绿色灯熄灭。

使用电脑建立与分享图像

## **Windows Me/2000/XP**

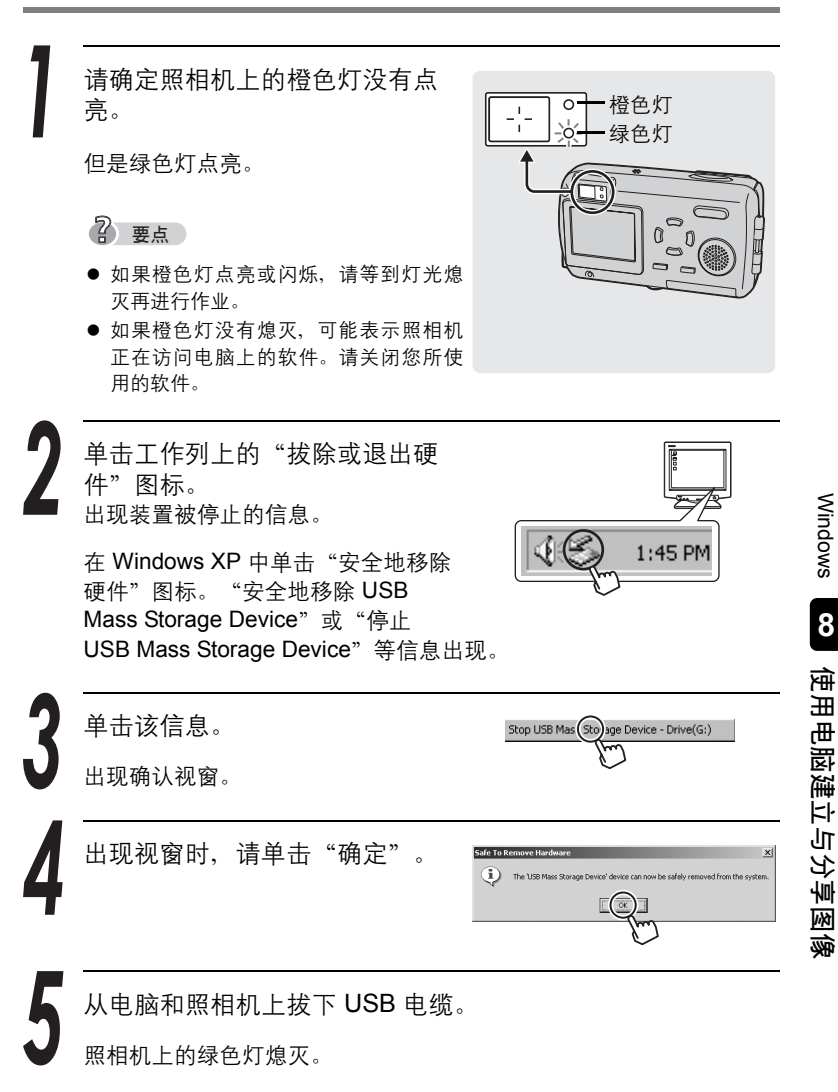

#### **Macintosh**

# 连接照相机至电脑

使用附带的 USB 电缆将照相机连接至电脑。 ■图 "连接照相机至电脑" (第 160 页)

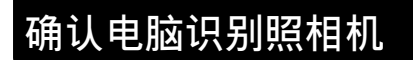

## **Macintosh OS 9.0** 至 **9.2**

当电脑识别照相机时,桌面上出现"未标题"图标。 ■图 "连接照相机至电脑" (第 160 页)

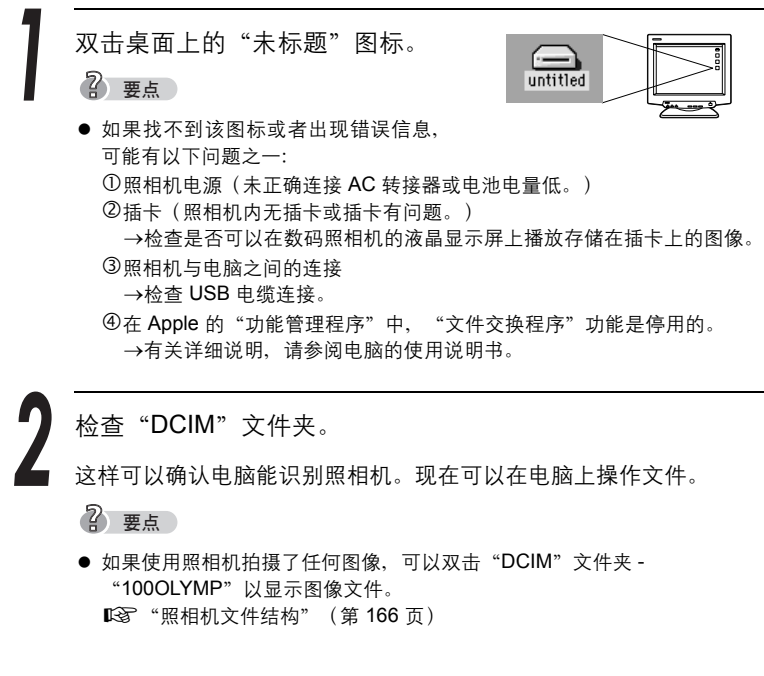

# **Macintosh OS X**

电脑识别照相机时,Apple Image Capture 软件自动启动。

选择"文件 - 关闭"退出 Apple Image Capture 软件。 照相机是以标示为"Unlabeled"、"Untitled"或"NO-NAME"的图 标来代表。 ● 如果没有出现任何这些图标, 可能有以下问题之一。 c照相机电源(未正确连接 AC 转接器或电池电量低。) d插卡(照相机内无插卡或插卡有问题。) →检查是否可以在数码照相机的液晶显示屏上播放存储在插卡上的图像。 2 要点

e照相机与电脑之间的连接 →检查 USB 电缆连接。

双击"unlabeled"、"untitled"或"NO-NAME"图标。 检查"DCIM"文件夹。

这样可以确认电脑能识别照相机。现在可以在电脑上操作文件。

**8**

当照相机连接到电脑时,桌面上 出现"未标题"图标。双击该图 标。

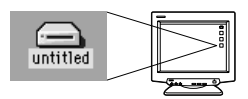

?要点

● 如果找不到该图标或者在双击图标后出现错误信息, 可能有以下问题之一: c照相机电源(未正确连接 AC 转接器或电池电量低。) ②插卡(照相机内无插卡或插卡有问题。)

→检查是否可以在数码照相机的液晶显示屏上播放存储在插卡上的图像。 e电脑与数码照相机之间的 USB 电缆连接

- 4 在 Apple 的"功能管理程序"中, "文件交换程序"功能是停用的。 →有关详细说明,请参阅电脑的使用说明书。
- 若在 OS X 中, 此图标可能会标示为"No name"或"Unlabeled"。

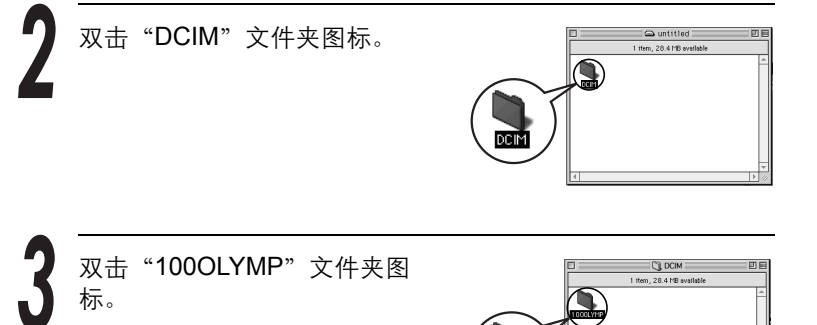

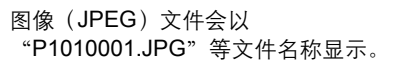

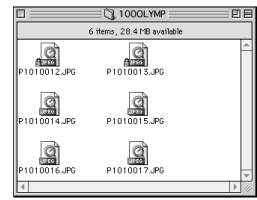

#### . . . .

双击桌面上的"硬盘"图标。

"硬盘"文件夹开启。

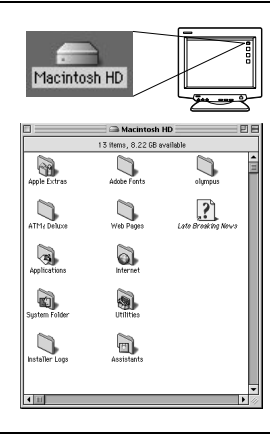

在文件上按一下,选择要传送到电脑的图像文件。要选择多个 文件,请在按想要的文件时, 按住 Shift 键。要选择所有文 件,请选择"编辑">"全选"。

将所选的图像文件拖放到您想要 的硬盘文件夹。

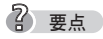

● 您也可以建立新文件夹来存放所选的图 像文件。有关详细说明,请参阅电脑的 操作系统使用说明书。

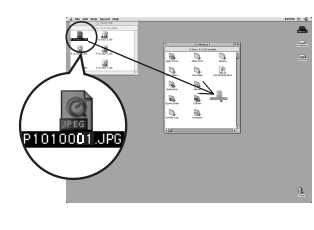

Macintosh

**8**

**<b>***\** 173

## **Macintosh OS X**

电脑识别照相机时,Apple Image Capture 软件便会启动。如果 Apple Image Capture 没有启动,您可以使用标准的拖放程序传送图像。请参阅 ■ 第 172 页和第 173 页。■ "连接照相机至电脑" (第 160 页)

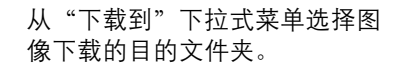

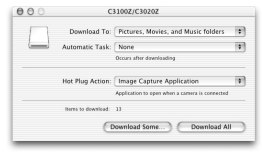

要下载所有图像,单击"下载所有"。 要选择并下载个别的图像,请单击"下载部分..."并选择要下 载的图像。

图像从照相机上下载。

## 2 要点

● 要使用与 OS 9 中相同的操作下载图像, 请选择"文件 - 关闭"以关闭 Apple Image Capture。此时,照相机显示为"unlabeled"。

## 4) 小心

● 如果使用 Apple Image Capture 下载图像至电脑, 然后再将图像传送回插 卡,照相机可能无法播放这些图像。

# 断开照相机与电脑的连接

断开照相机与电脑连接的方法,在 Macintosh OS 9.0 到 OS X 上都相 同。

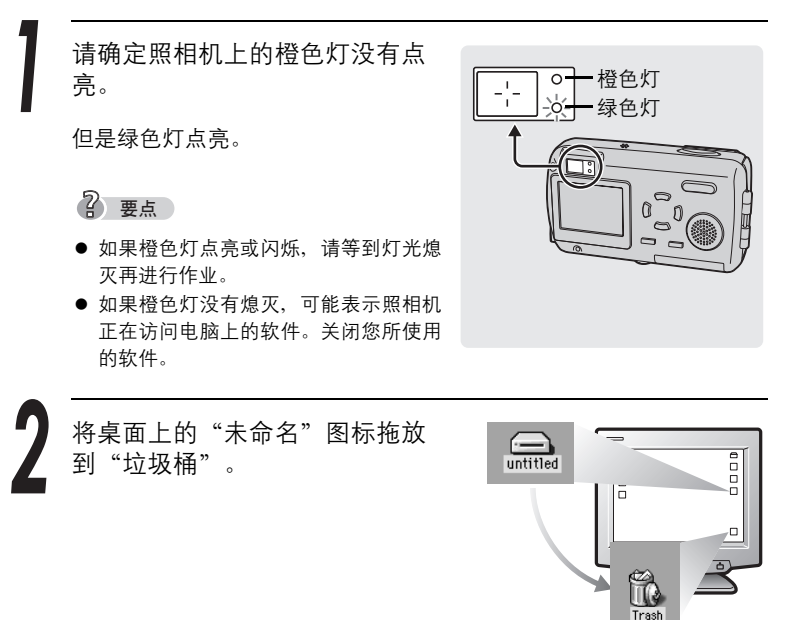

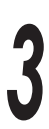

从电脑和照相机上拔下 USB 电缆。

照相机上的绿色灯熄灭。

Macintosh

使用附带的 **CAMEDIA Master** 软件

# CAMEDIA Master 软件 - 初次使用

## **Windows**

#### 以下是 **CAMEDIA Master 4.2** 的系统需求。

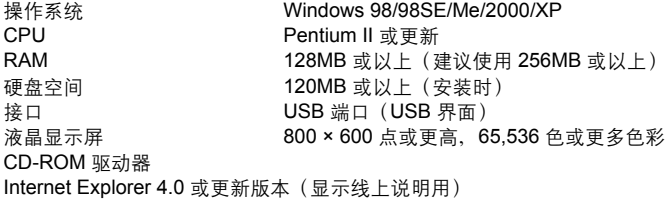

本软件用于预先安装操作系统的电脑。

- 对于 Windows XP 系统, 只支持 Windows XP Professional/Home Edition。
- 对于 Windows 2000 系统, 只支持 Windows 2000 Professional。

打开电脑的电源,将 CD-ROM 插入 CD-ROM 驱动器。以下画 面出现。

选择适当的语言。

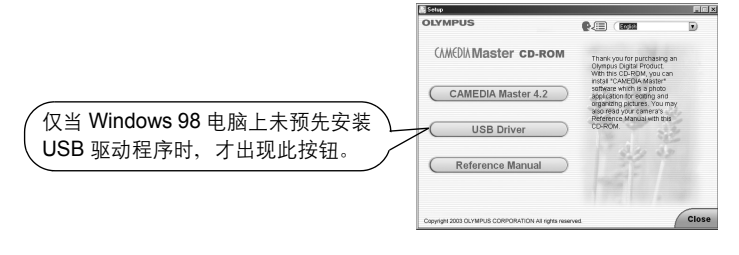

## 2 要点

● 如果菜单画面没有自动显示, 请双击桌面上的"我的电脑"图标, 然后双击 CD-ROM 图标。

安装 CAMEDIA Master 软件 - 初次使用

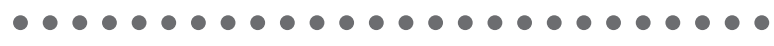

单击"CAMEDIA Master 4.2" 按钮。 读取视窗右侧的说明,然后单击

"Next"。

QuickTime、CAMEDIA Master 和 Acrobat Reader 将依序安装。

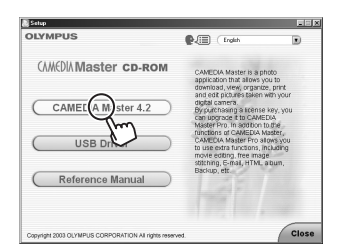

?要点

● 如果电脑已经安装了最新版的 QuickTime 或 Acrobat Reader, 则该应用程 序软件的安装视窗将不会显示。

### 安装 **QuickTime**

播放动画必须使用 QuickTime。

如果电脑上已经安装 QuickTime, 则不会显示下列的安装视窗。  $\mathbb{R}$  "安装 CAMEDIA Master 软件" (第 178 币)

c 重复单击"Next"。

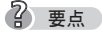

 您将看到 Windows 对话框,其中有复 选 框 和 输 入 栏。请 忽 略 这 些 并 单 击 "Next",不需进行任何动作。

d 当软件授权合约视窗显示时,请浏览 合约并单击"Agree"。 重复单击"Next"。 安装设定开始。

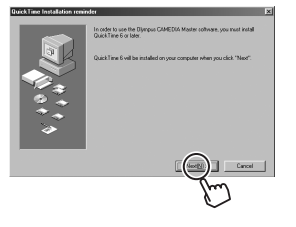

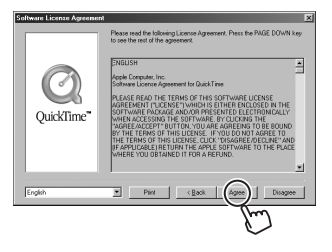

<sup>续下页</sup> 1*77* 

**使出聚非忠 CMMEDIA Master 救年** 使用时期的 CAMEDIA Master 软件 【 3】 使用电脑建立与分享图像 **8**

使用电脑建立与分

쒜

网

### 安装 CAMEDIA Master 软件 - 初次使用

e 等到 QuickTime 安装视窗显示。 **DuickTime** 重复单击"Next"。 单击"Finish"。 4 安装完成视窗显示。 **QuickTime Setup is now complete. You can view the README file** 取消复选框并单击"Close"。 Ø QuickTime" ?要点 如果选中下面的复选框,程序便会启 动。如果不想使用 QuickTime,请关闭 程序。

现在 QuickTime 已安装于电脑上。

## 安装 **CAMEDIA Master** 软件

- c 单击"Next"。
	- ? 要点
	- 如果已经安装了 QuickTime, 请从此处 开始。
- d 当软件授权合约视窗显示时,请浏览 合约并单击"Yes"。

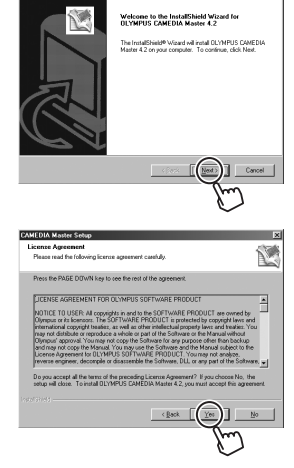

使用电脑建立与分享 函像

e 输入您的姓名和软件序列号。

?要点

- 输入序号时,请小心区分"0"(零) 和"O"(大写的 o)以及"D"(大 写的 d)、 "1" (一) 和 "l" (大写 的 i)、"2"(二)和"Z"(大写的 z)、"8"(八)和"B"(大写的 b)以及"U"(大写的 u)和"V" (大写的 v)。
- 可在 CD-ROM 封套底部找到序列号。

输入这项信息后,请重复单击 "Next"。

安装设定开始。

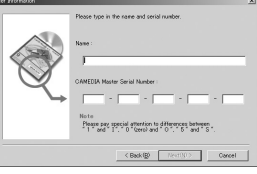

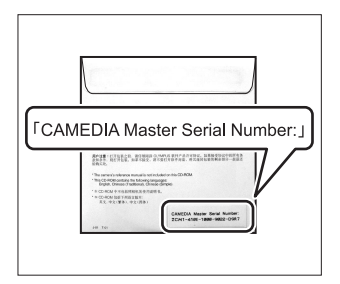

在完成 CAMEDIA Master 软件的安装后, Acrobat Reader 安装开始。

如果电脑上已经安装了 Acrobat Reader,则安装过程结束。 **LGGP** "启动 / 退出 CAMEDIA Master 软件" (第 186 页)

### 安装 **Acrobat Reader**

要浏览 CD-ROM 上的说明书必须使用 Adobe Acrobat Reader。

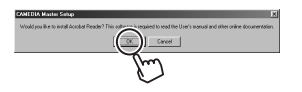

c 单击"OK"。

安装设定开始。

**8**

使用寄带的 CAMEDIA Master 软件

<sup>续下页</sup> 1*79* 

安装 CAMEDIA Master 软件 - 初次使用

d 重复单击"Next"。

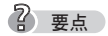

- 您将看到对话框, 其中有复选框和输入 栏。忽略这些项目,并单击"Next"。
- 3 安装完成对话框出现时, 单击 "OK"。

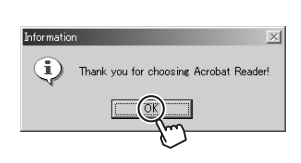

This program will install Boxder 5.0 program

It is strongly

**4 单击 "Finish"。** 安装过程结束。

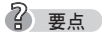

● 单击"Close"关闭 CD-ROM 菜单画 面。

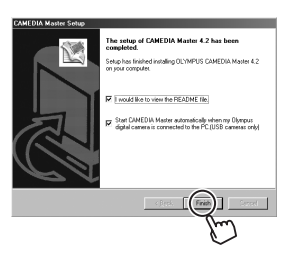
## **Macintosh**

#### 以下是 **CAMEDIA Master 4.2** 的系统需求。

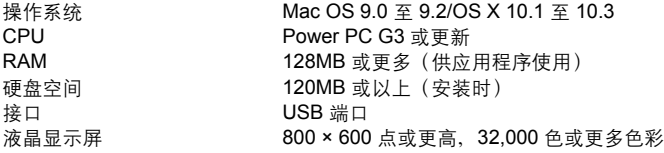

- 如果执行的是 OS 8.6 至 9.2, 则不需安装 QuickTime 5.0 版或更新版本。
- 如果执行的是 OS X, 则只会安装 CAMEDIA Master 软件。

?要点

- 要检查 Acrobat Reader 和 QuickTime 是否已经安装并在 OS 8.6 至 9.2 中检 查版本,请从 Apple 菜单单击"Apple 系统设定档", 开启 Apple 系统设定 档视窗。
- 单击应用程序标签显示所有安装的应用程序软件, 然后再单击 "Acrobat Reader"和"QuickTime"检视版本。

打开电脑的电源,将 CD-ROM 插 入 CD-ROM 驱动器。

"CAMEDIA Master"文件夹显示在 桌面上。

? 要点

● 如果没有显示这个文件夹, 请在桌面上 双击标示为"CAMEDIA Master"的 CD-ROM 图标。

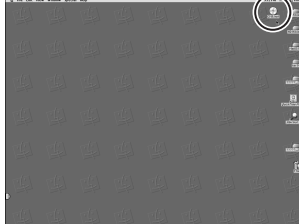

使用

电脑建立与分享图

安装 CAMEDIA Master 软件 - 初次使用

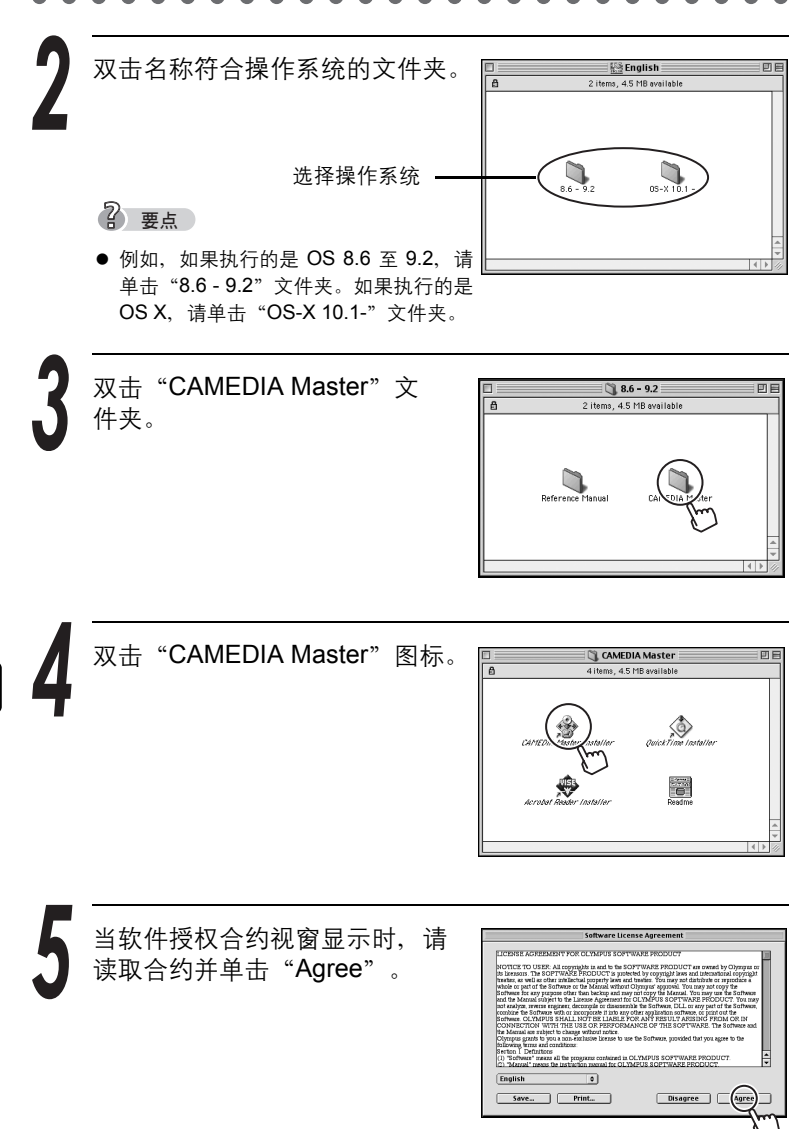

使用的非的 CANIEDIA Master 软件 使用时期的 CAMEDIA Master 软件 【全用电脑建立与分享图像 **8**

使用电脑建立与分享图像

安装 CAMEDIA Master 软件 - 初次使用 此时会显示选择安装目的地的 **E** HD Hibiscus E  $\overline{\bullet}$  $900$ 视窗。 Date Modified D Cli Adobe Acrobat 3.0 /24/03 忽略这个视窗,并单击 D CL Adobe Acrobat 4.0 5/30/02 **D M** Applications (Msc 0S 9) Yesterday  $3/3/03$ "Choose"。 **DER** Do **D IN MAKKER/EFFERENT** 6/19/02 D all System Folder Yesterday nstall software into folder  $New()$  Open  $cancel$   $\Box$ 2 要点 ● 如果想要变更安装目的地, 请选择想要的文件夹, 然后再按"Choose"。 安装开始。  $\Leftrightarrow$  Installing... **File: MovieEdit Filters.htm** 请等到安装完成。 Installing: 79 of 361 items. Cancel This installer was created with Aladdin's Stuffit Installer Make 此时会显示对话框,指出安装已 Installation was successful. ||£ 完成。 OK F<sub>ista</sub> 单击"Finish",重新启动电脑。 **8**如果显示"Restart", 请单击以重新 启动电脑。 使用电脑建立与分享图像 安装 **QuickTime** 播放动画必须使用 QuickTime。 如果已经安装了 QuickTime 5.0 或更新版本, 或者如果执行的是 OS X, 则不需安装这个应用程序。 请双击位于"CAMEDIA CAMEDIA Master 4 items 4 5 MR avails Master"文件夹中的

"QuickTime Installer"图标(安 装 CAMEDIA Master 软件时要使 用此文件夹)。

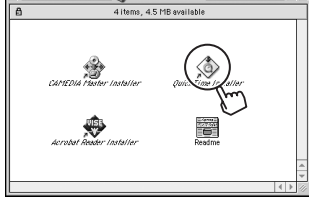

使用路带的 CANEDIA Master 轶年 使用时期的 CAMEDIA Master 软件 【 3】 使用电脑建立与分享图像

**\*\*\* 183** 

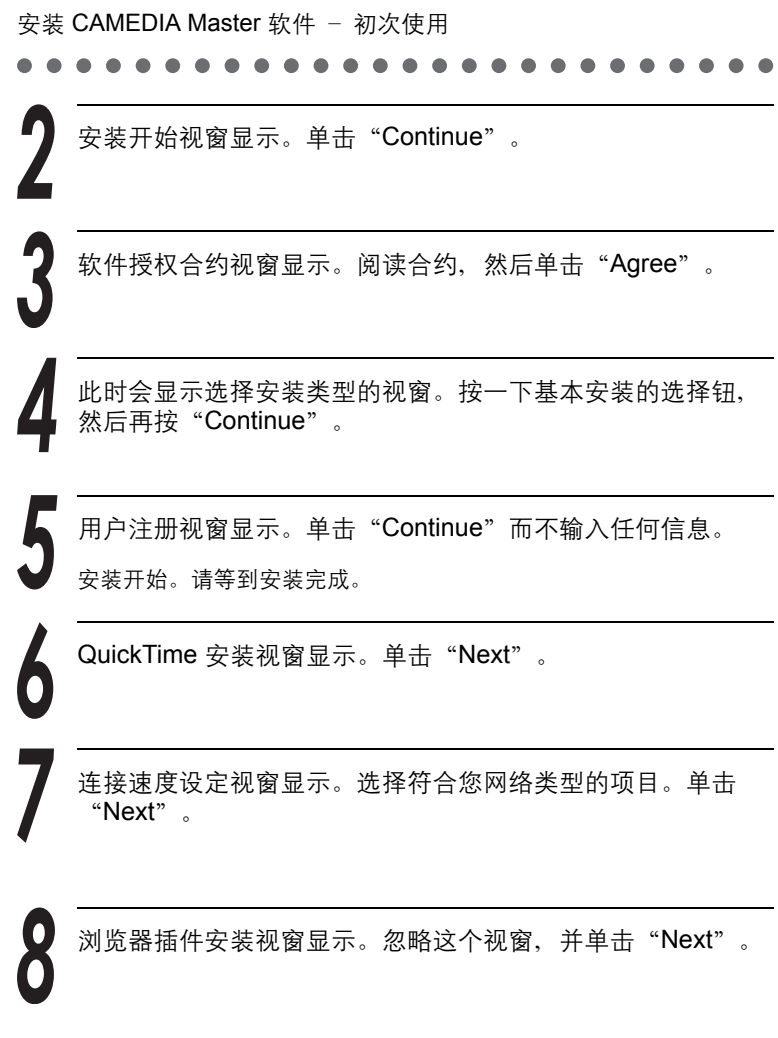

安装 CAMEDIA Master 软件 - 初次使用

摘要视窗显示。请单击"Finish"继续。

此时会显示对话框, 指出安装已完成。单击"Finish"。

#### 安装 **Acrobat Reader**

要浏览 CD-ROM 上的说明书必须使用 Adobe Reader。

如果已经安装了 Acrobat Reader 5.0 或更新版本, 或者如果执行的是 OS X, 则不需安装这个应用程序。

请双击位于"CAMEDIA Master"文件夹中的"Acrobat Reader Installer"图标(安装 CAMEDIA Master 软件时要使用 此文件夹)。

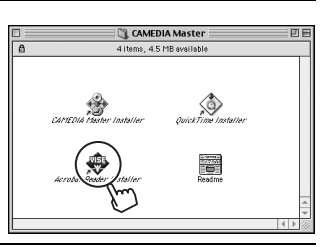

安装开始视窗显示。单击"Continue"。

Acrobat Reader 安装视窗显示。请选择"Easy Installation"当 作安装类型,然后按"Install",不变更安装目的地。

安装开始。请等到安装完成。

文件夹选择视窗显示。忽略这个视窗, 并单击"OK"。

此时会显示对话框, 指出安装已完成。单击"Finish"。

## **Windows**

双击桌面上的"CAMEDIA Master"图标。

主菜单显示。

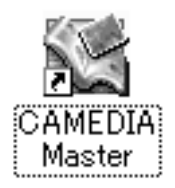

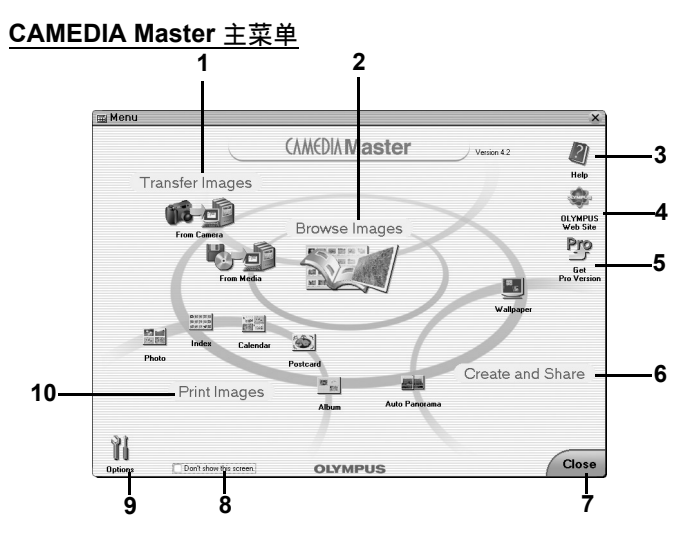

#### **1 Transfer Images**

From Camera 从连接至电脑的照相机传送图像。

From Media 从 媒 体(磁 盘、磁 性 光 盘(MO)、CD-ROM、SmartMedia 和其他的存储媒体)传送图像到电脑。

#### **2 Browse Images**

显示存放在媒体或 CAMEDIA Master 软件(My Album)中的图像。

#### **3 Help**

显示说明文件。

### **4 OLYMPUS Web Site**

显示 Olympus 网址。

#### **5 Get Pro Version**

显示如何购买 CAMEDIA Master 软件 Pro 版本的详细说明。

#### **6 Create and Share**

Auto Panorama 合成两张或两张以上的图像以建立单一的水平全景图像。 Wallpaper 将编辑过的图像设为电脑的壁纸。

#### **7 Close**

关闭 CAMEDIA Master 软件。

#### **8 Don't show this screen.**

如果您勾选这个方块然后退出 CAMEDIA Master 软件, 则下次启动此应用程 序时,会显示 Album 视窗,而非主菜单。

#### **9 Options**

可让您改变菜单画面的背景色彩,并选择"My Album"的存储位置。

#### **10 Print Images**

可让您以四种格式中的任何一种(相片、索引、月历或明信片),放置及打 印存储在媒体或 CAMEDIA Master 软件(My Album)中的图像。

2 要点

- 在线用户注册视窗显示。如果电脑与互联网连接,请按照屏幕指示完成用户 注册。如果不想继续注册, 请单击"Cancel"。
- 要浏览 CAMEDIA Master 使用说明书, 请从"开始"菜单选择"程序" "OLYMPUS CAMERA"- "Reference Manual"。

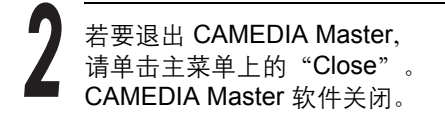

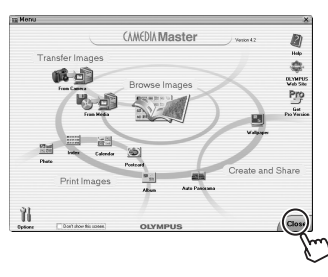

使用电脑建

Ëŀ Jг क्र

,<br>图<br>图

## **Macintosh**

双击位于"CAMEDIA Master"文件夹内的"CAMEDIA Master"图标。

主菜单显示。

用户注册视窗显示。输入您的姓名和印在 CAMEDIA Master CD-ROM 上的软件序列号,然后单击"OK"。『GG"(第 179 页)

若要退出 CAMEDIA Master, 请单击主菜单上的"Close"。 CAMEDIA Master 软件关闭。

?要点

- 在线用户注册视窗显示。如果电脑与互联网连接, 请按照屏幕指示完成用户 注册。如果不想继续注册, 请单击"Cancel"。
- 要浏览 CAMEDIA Master 使用说明书
	- $\rightarrow$  双击位于安装时所建立的"CAMEDIA Master"文件夹内的 "CAMEDIA Master.pdf"。

使用电脑建立与分享图像

下一节说明如何从"CAMERA"传送图像至电脑、建立相簿, 然后将它 存放于电脑。

### ? 要点

- 使用"From Camera"传送图像时, 必须连接至 Olympus 照相机。 ■图 "连接照相机至电脑" (第 160 页)
- 也可以从"Media"传送图像。有关详细说明, 请参阅 CAMEDIA Master 说 明信息。

### ● 从照相机传送图像

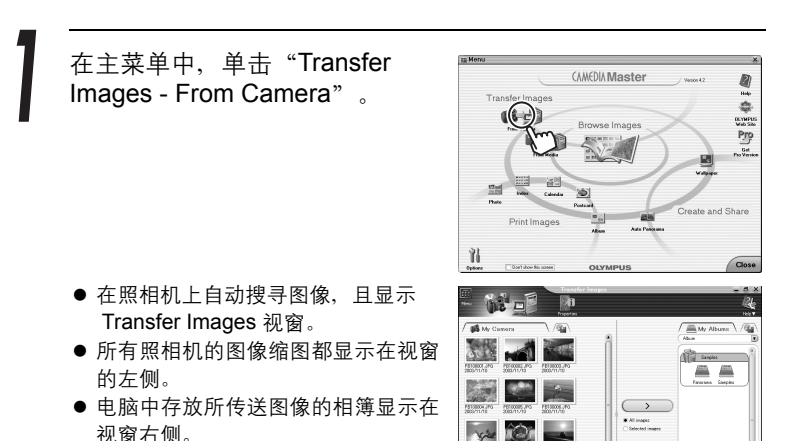

现在可以建立存放图像的群组和相簿。

初始安装软件时, "Panorama"和 "Samples"相簿位于用来当作范例 的"Sample"群组中。

à

现在我们要将图像传送到名为"Photos"的群组及名为"20031110"的 相簿。

 $\boxed{11}$   $\boxed{3}$   $\boxed{ }$  (New Abun

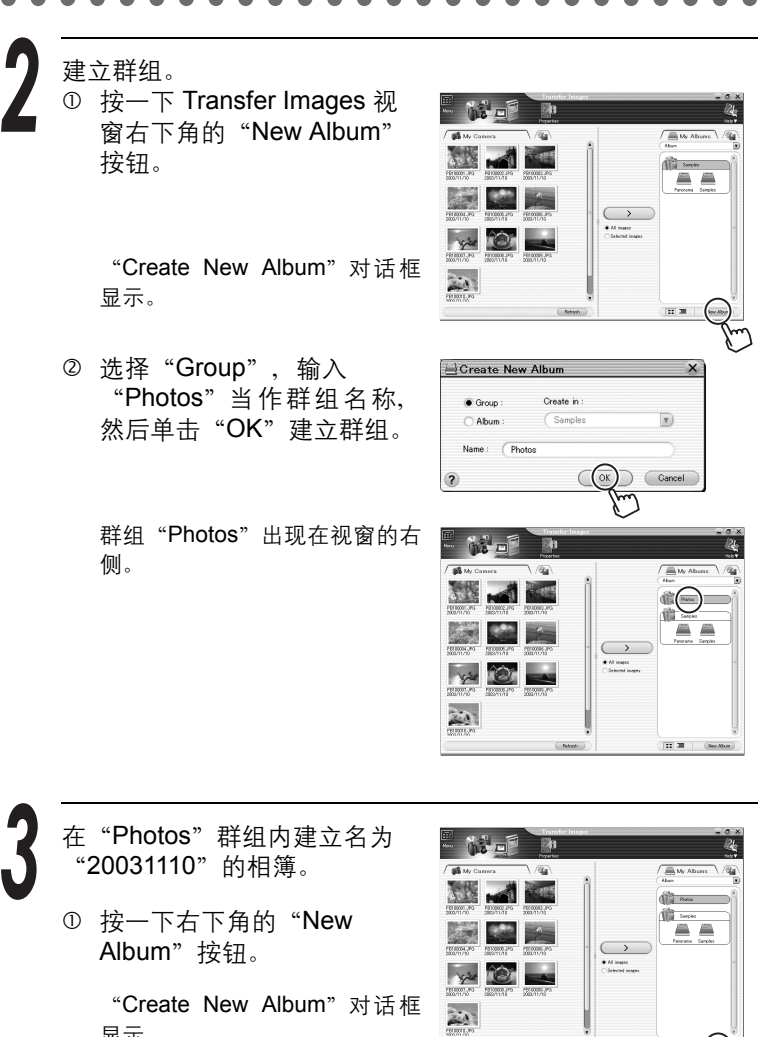

 $\frac{1}{2}$ 

 $\left($  NHz)  $\right)$ 

显示。

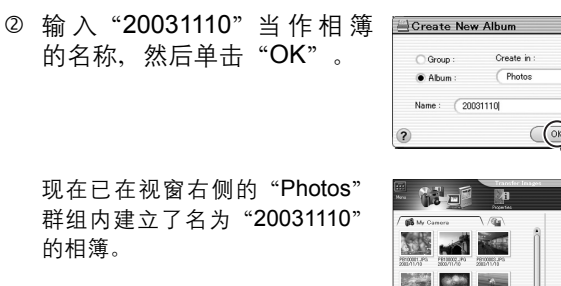

现在可以将照相机图像传送到 "20031110"相簿了。

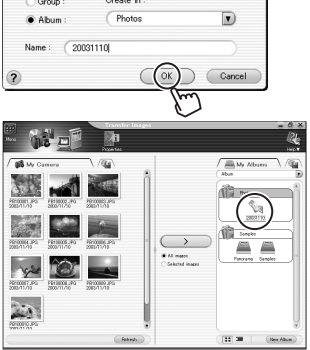

传送图像。

**① 选择 "Transfer Images"** 按钮下的 "All Images", 然后单 击"Transfer Images"。

### ?要点

- 若要将图像传送到现有的相簿, 请在要将图像传送到的相簿上按一下, 然后 单击"Transfer Images"按钮。
- 若要只传送所选的图像, 请单击"Transfer Images"按钮下方的"Selected Images"选择钮,选择您要传送的图像,然后单击"Transfer Images"。 若要选择多个文件,请在按想要的图像时,按住 Ctrl 键(Macintosh 中为 Command 键)。
- 2 "Transfer Images"对话框 显示。图像传送完成时,请单 击"OK"。

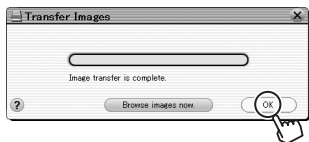

现在已完成传送图像至相簿。

使用电脑建立与分享图

<sup>续下页</sup> 191

3 按一下 Transfer Images 视窗 左上角的"Menu"图标返回 主菜单。

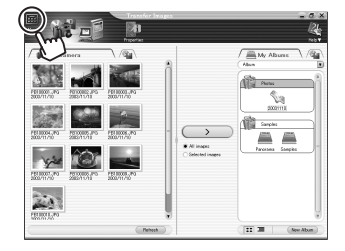

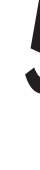

断开照相机与电脑的连接。

- $\mathbb{R}$  "Windows 98/98SE" (第 168 页)
- ■图 "Windows Me/2000/XP" (第 169 页)
- 137 "断开照相机与电脑的连接"(第 175 页)

?要点

 若要节省照相机的电池,请在传送图像至电脑后,断开照相机与电脑的连 接。

## ● 从媒体传送图像

您可以从 CD-ROM、磁性光盘(MO)或其他类型的媒体传送图像。

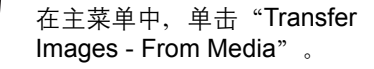

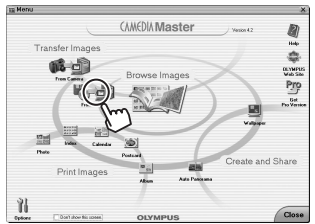

使用电脑建立与分享图像

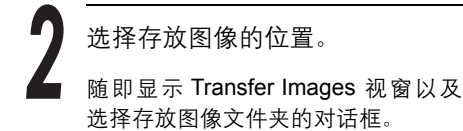

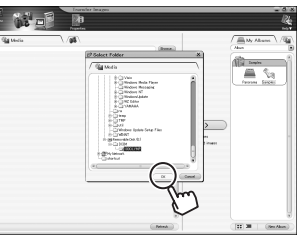

在"Select Folder"对话框中,单击 "可移动磁盘 (E:)"、 "DCIM"文件夹和 "100OLYMP"文件夹, 以 选择 "100OLYMP"文件夹。 单击"OK"。

2 要点

"可移动磁盘 (E:)"中的驱动器代号 (E:)可能会依电脑的作业环境而不同。

电脑中存放所传送图像的相簿显示在 视窗右侧。

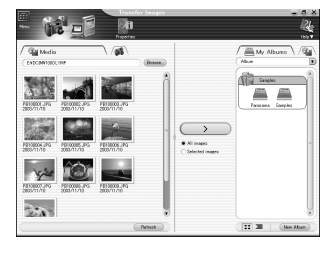

传送图像。

有关如何传送图像的详细说明,请参阅步骤 4 "传送图像。 (第 191 页)。

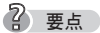

● 现在可以建立存放图像的群组和相簿。 有关这些程序的详细说明,请参阅D3 "建立群组。"(第 190 页)。 使用寄带的 CAMEDIA Master 软件

**8**

# 观看静止图像

在主菜单中,单击"Browse Images"。

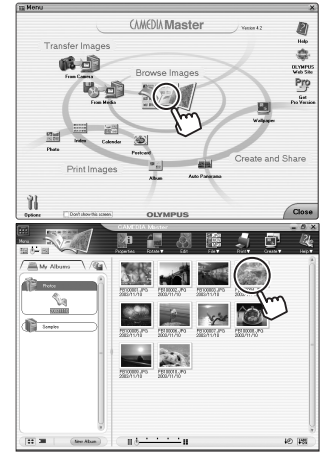

Album 视窗显示。

视窗左侧的相簿清单显示所有已建立 的相簿,视窗右侧的图像显示区则显 示所选相簿中的图像缩图。

#### 选择图像。

在左侧的缩图显示中,双击要观看的图像的缩图。作为示例,我们观 看第四张图像(PB100004.JPG)。

图像显示。

Album 视窗切换到观看模式。在此模 式中,相簿的缩图显示会显示在左 侧,而选择的图像则显示在右侧。 可以按一下左侧缩图显示中的图像缩 图,以观看相簿中的其他图像。

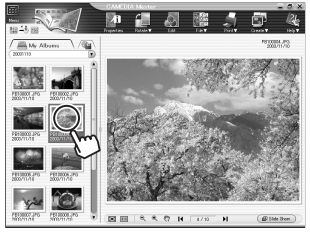

#### ? 要点

- Album 视窗有两种显示模式 (浏览模式和观看模式), 可通过将滑杆从左移 到右进行切换。
- 如果图像的色彩不均匀,则电脑屏幕的色彩设定可能是 256 色或其他较低的 设定。『267 如需详细说明, 请参阅电脑的使用说明书。

单击 Album 视窗左上角的"Menu"图标, 返回主菜单。

## 观看动画

您可以观看已记录的动画。

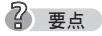

● 除了播放静止图像和(QuickTime)动画外, CAMEDIA Master 软件还可以 用来播放 WAV、MP3 和其他的声音文件。

在主菜单中,单击"Browse Images"显示 Album 视窗。

Album 视窗显示。

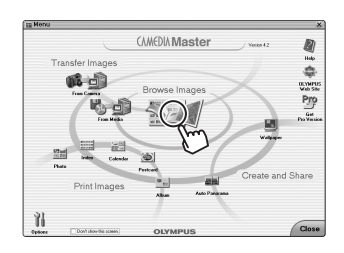

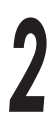

选择相簿并开始播放。

- c 在相簿显示区中,单击其中有 您要观看动画的相簿。
- d 在右侧的缩图显示中,双击要 观看图像的缩图。

在此范例中,我们将观看第二个动画 (Car.mov:扩展名为 MOV)。双击 该图像缩图。

- 动画缩图是以缩图右上角的 SP 代表。
- Album 视窗切换到观看模式。
- 缩图清单显示在左侧,而右侧则是动画显示区,显示出动画的第 1 帧图 像。

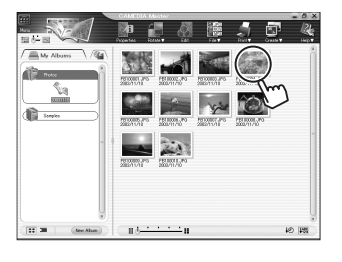

**8**

使用

电脑建立与分享图

寙

*195*

#### 观看动画

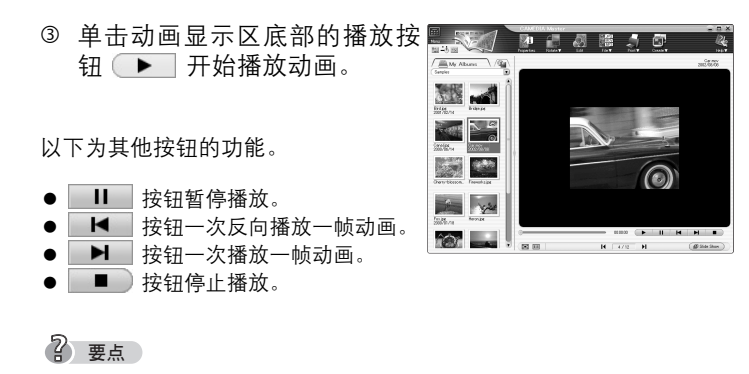

● 如果动画有声音, 则音量按钮会显示在停止按钮的右侧 │ ■ )。按一下音 量按钮,音量调节滑杆出现。

按一下 Album 视窗左上角的"Menu"图标返回主菜单。

使用跗带的 CAMEDIA Master 软件

# 全景拍摄

您可以合成两张或两张以上以全景模式拍摄的图像来建立全景图像。 以下范例使用附带的范例图像,说明如何建立和存放全景图像。

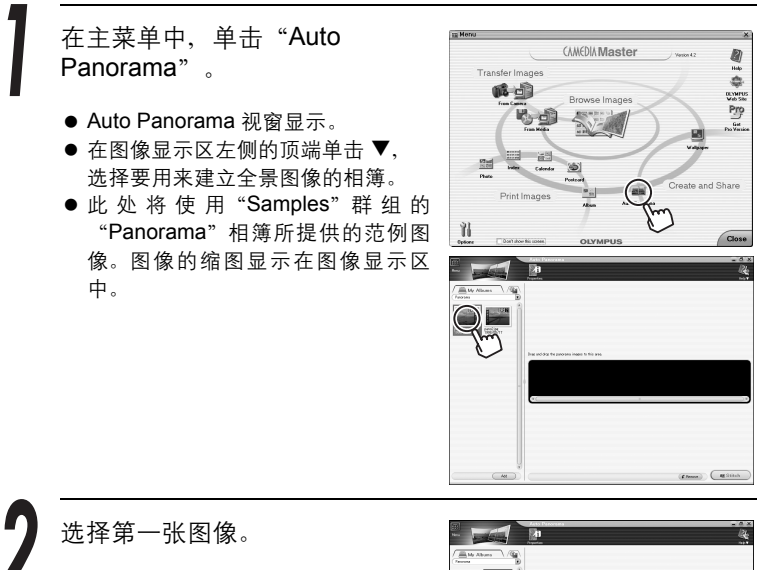

- ① 单击要用来建立全景的第一张 图像的缩图。
- ② 单击"Add"。 图像加入右侧的全景合成方块中。 g"全景拍摄 (PANORAMA)" (第 89 页)

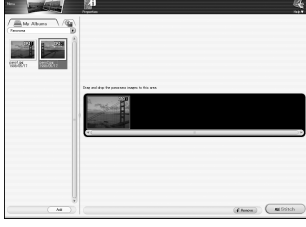

?要点

- **以全景模式拍摄的图像在缩图的右上角会以 [P] 代表。**
- 只能使用以全景模式拍摄的图像。

*197* 续下页

**8**

使用电脑建立与分享图

аŵ

使用时期的 CAMEDIA Master 软件 【 3】 使用电脑建立与分享图像

使用附带的 CAMEDIA Master 软件

#### 全景拍摄

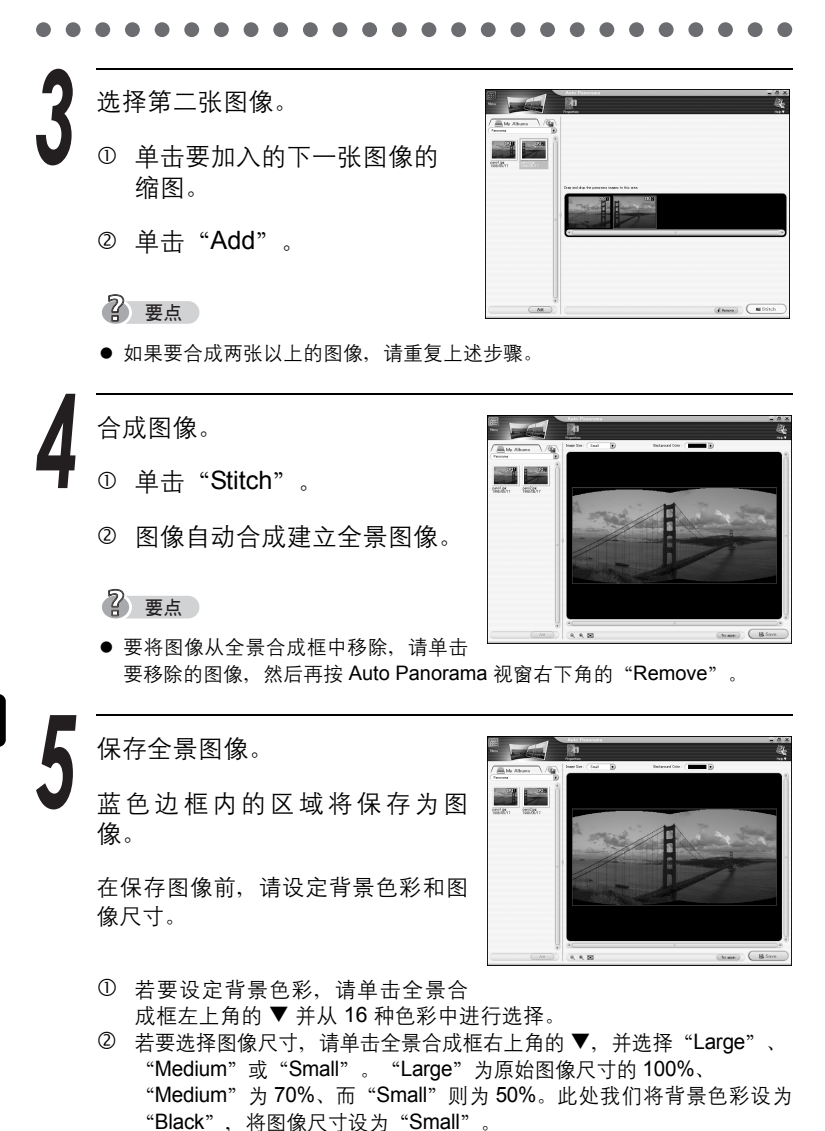

*198*

灿 图像

e 在完成设定后,单击全景合成框右下角的"Save"。

"Save As"对话框显示。

- 4 输入文件名称。
- g 单击"Save"。我们将使用 "pano"当作文件名称。

?要点

- 根据图像的使用方式,您可以改变文件 格式或选用的 JPEG 压缩设定。
- h "Saving"对话框显示。

在存放图像时,建立的全景图像 "pano.JPG"会加入左侧的图像显示 区。

 $b$  and  $\overline{a}$ 

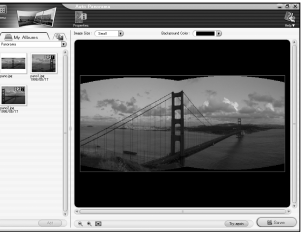

2 要点

● 在购买 CAMEDIA Master 的 Pro 版本 后,您将可以自由地将图像进行水平或垂直合成,建立 360° 的全景图像。

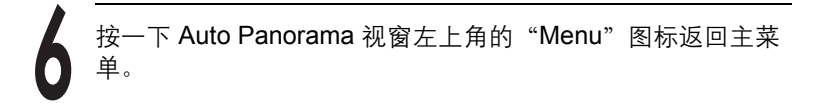

# 打印图像

可以打印带有拍摄日期的图像。

在主菜单中,单击"Print Images - Photo"。

Photo Print 视窗显示。

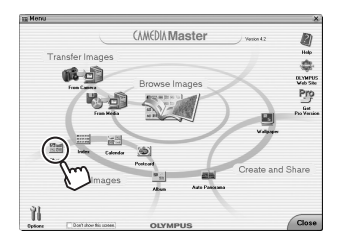

设定版面、日期打印设定和打印 份数。

c 此处我们将选择"One page layout",并启用"Print shooting date (Date)"选项。 在 版 面 选 择 上 单 击"One page layout"。

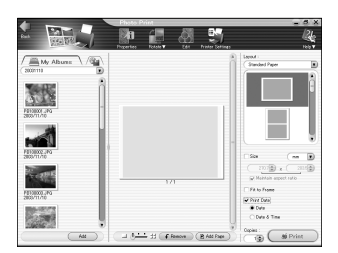

- 2 勾选 "Print shooting date"方块。
- 3 洗择 "Date"。
- 4 使用 ▲▼ 指定要打印的份数。

使用电脑建立与分享图像

选择要打印的图像。

c 在左侧的图像显示区中,单击要打印的图像缩图。

d 单击"Add"。

图像会显示在视窗中央的预览显示区 内。无论纸张大小为何,图像都会以 预览中的显示方式打印。

若要从其他相簿选择图像, 请单击▼ 并选择显示的相簿。

2 要点

 若要重新选择要打印的图像,请选择目前在预览显示区内的图像,单击 "Remove",然后选择其他图像。

设定打印机。

c 在工具列中单击"Printer Settings"。

"Printer Settings"对话框显示。

- 2 单击 "Printer" 旁的 ▼, 然后 从下拉式清单中选择要使用的 打印机。
- 3 单击"Paper"旁的 ▼, 然后从下拉式清单中选择要使用的 纸张。此范例中将选择"Postcard"。根据打印机的不同, 可用的纸张尺寸也会不同。

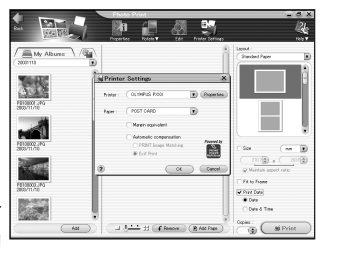

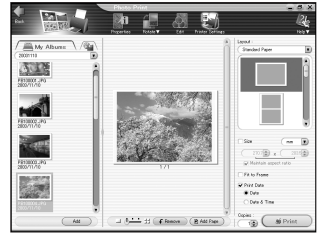

使用对带的 CAMEDIA Master 软件 使用时期的 CAMEDIA Master 软件 【 3】 使用电脑建立与分享图像 **8**使用

电脑建立与分享图

饇

#### 打印图像

- 4 按"Properties"设定所选打印机的高级设定(纸张尺寸、 页边等)。根据打印机的不同,高级设定也会不同。也可 以用这些设定来选择纸张尺寸。
- g 设定完成后,单击"OK"。

#### ቃቦ

- 此软件不支持打印没有页边的图像。
- 根据打印机的不同, 您可能可以选择"No margins"设定; 然而, 图像及纸 张的长宽比差异,可能导致在打印成品的上下或左右造成页边。

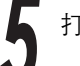

打印图像。

将纸张插入打印机,并单击 "Print"。打印开始。

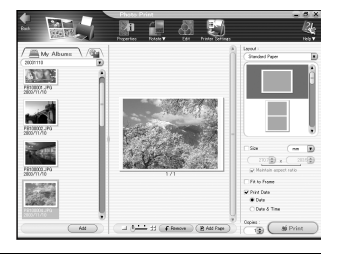

按一下 Photo Print 视窗左上角的"Menu"图标返回主菜单。

使用电脑建立与分享图像

# 其他功能

CAMEDIA Information CD-ROM 提供的 CAMEDIA Master 软件, 可以 让您轻松地管理及享受用数码照相机所拍摄的图像。CAMEDIA Master 具有下列功能。

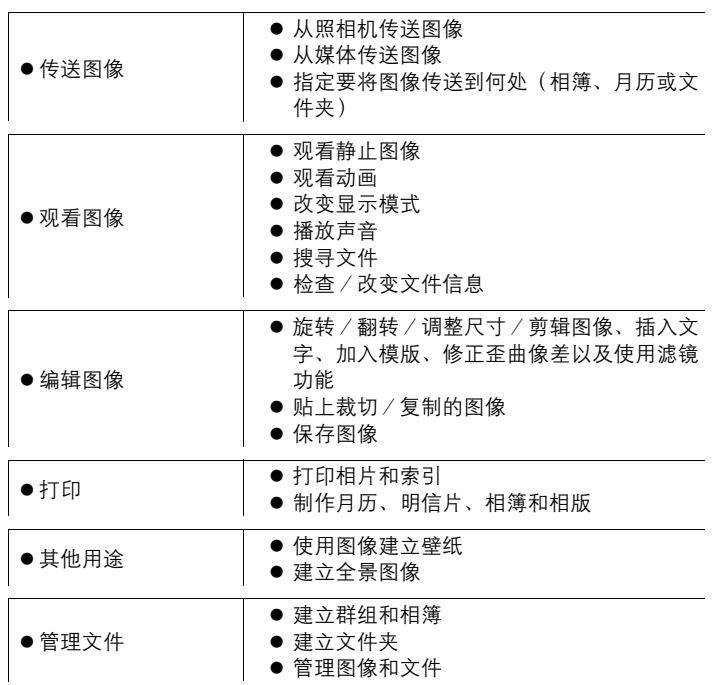

LG 有关详细说明, 请参阅与 CAMEDIA Master 一起安装的 CAMEDIA Master 使用说明书。请单击主菜单视窗右上角的"Help"图标, 使 用说明书便会显示。

饇

# 液晶显示屏上所显示的错误信息

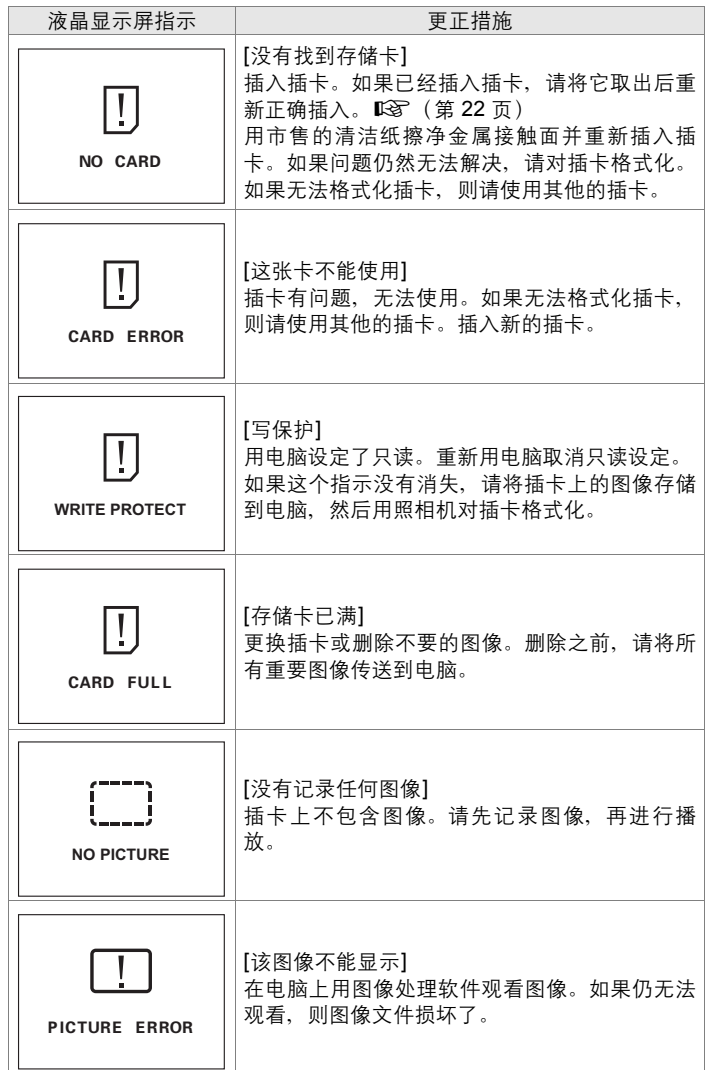

**9**故障检修

## 液晶显示屏上所显示的错误信息

#### $\bullet$

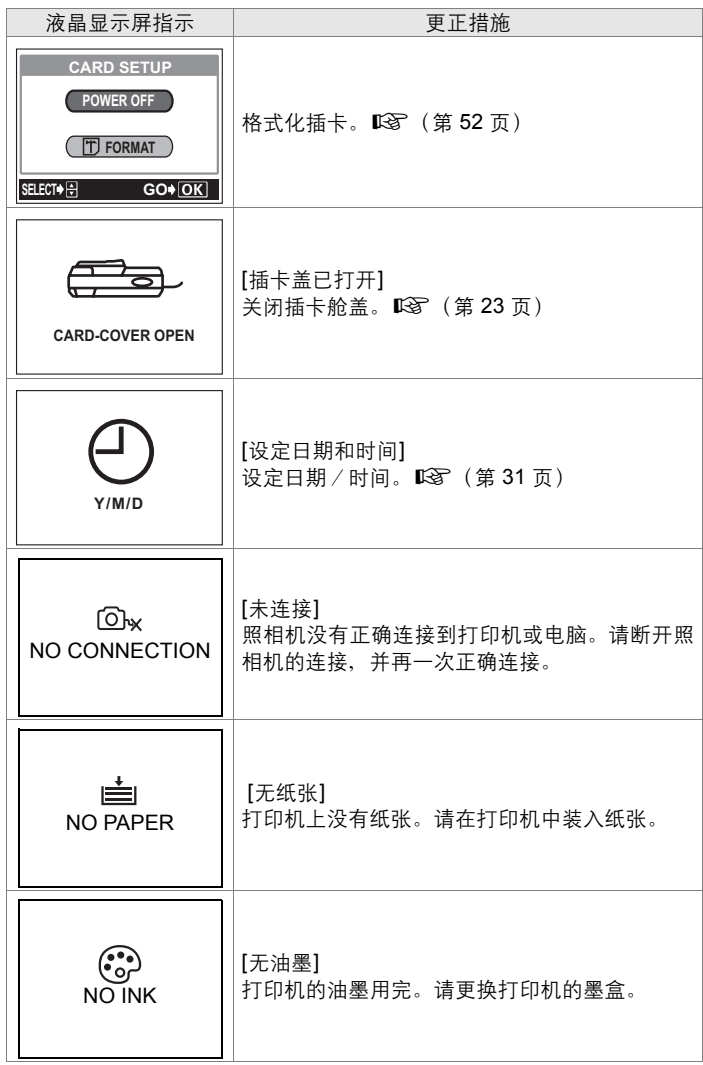

**9** 故障检修

*205* 续下页

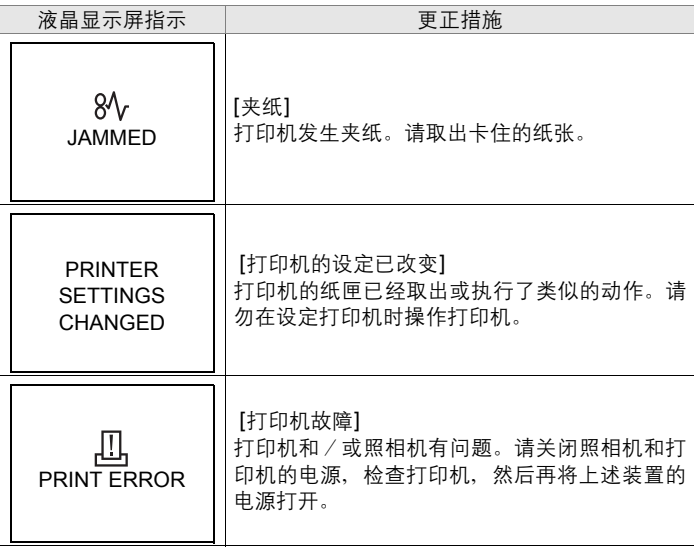

**9**故障检修

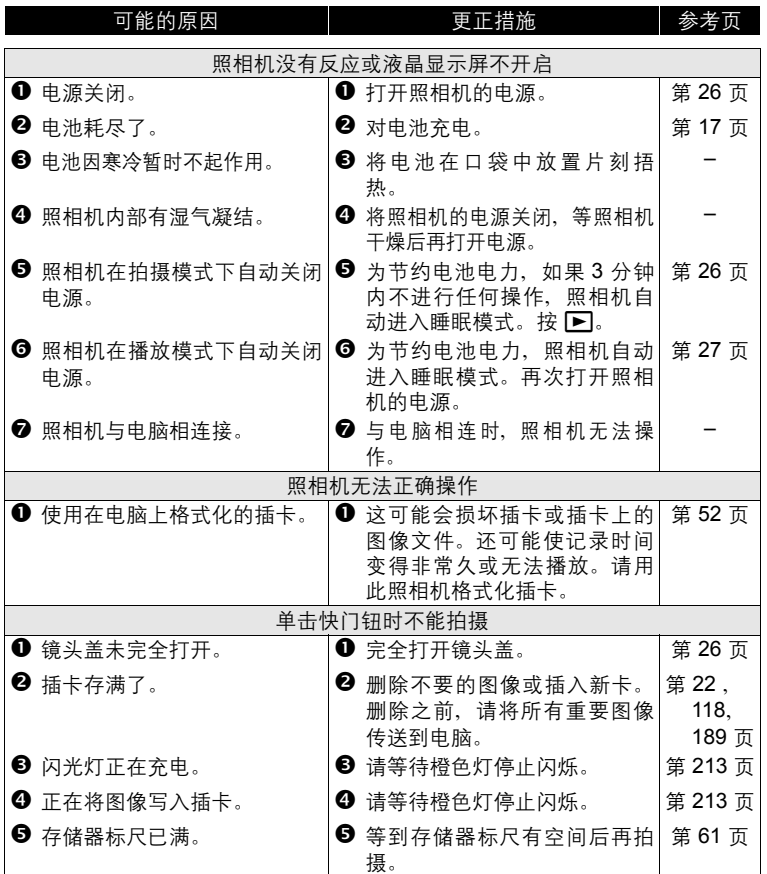

**9** 故障检修

续下页

## *207*

#### $\bullet$  $\bullet$  $\bullet$ ٠

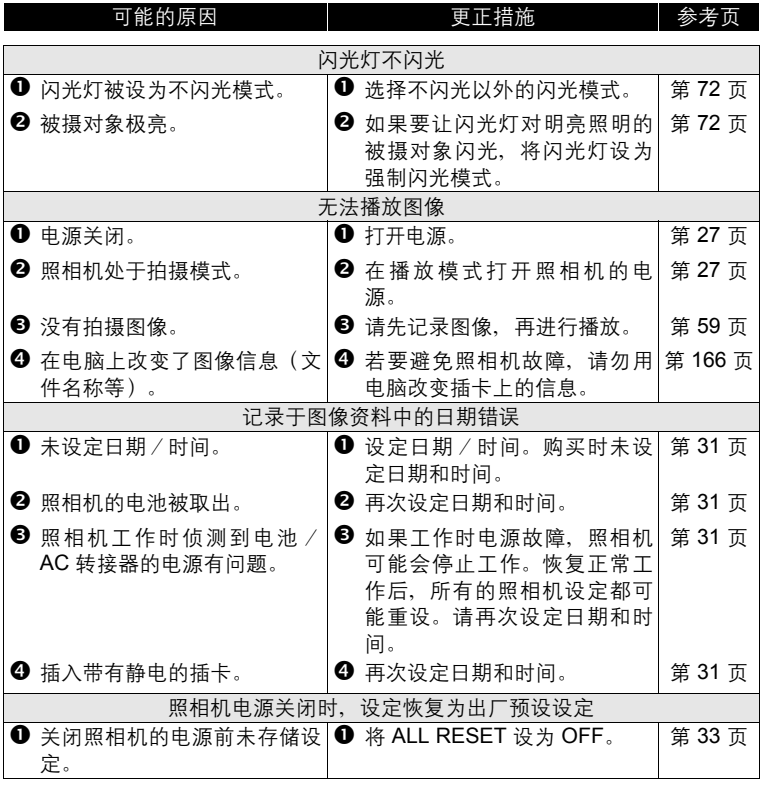

**9**故障检修

#### $\bullet$

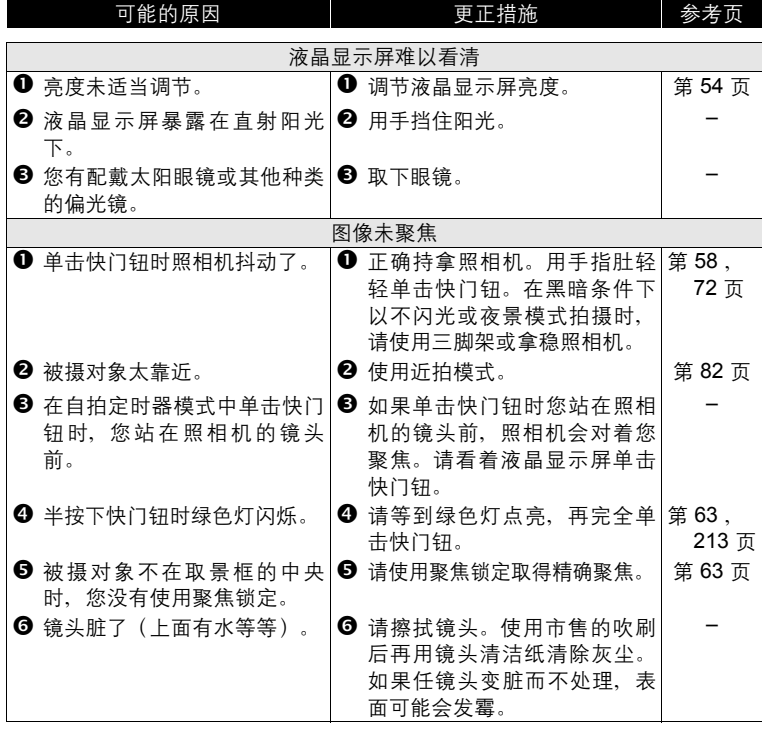

**9** 故障检修

续下页

*209*

#### $\bullet$  $\qquad \qquad \bullet$  $\bullet$  $\bullet$ e

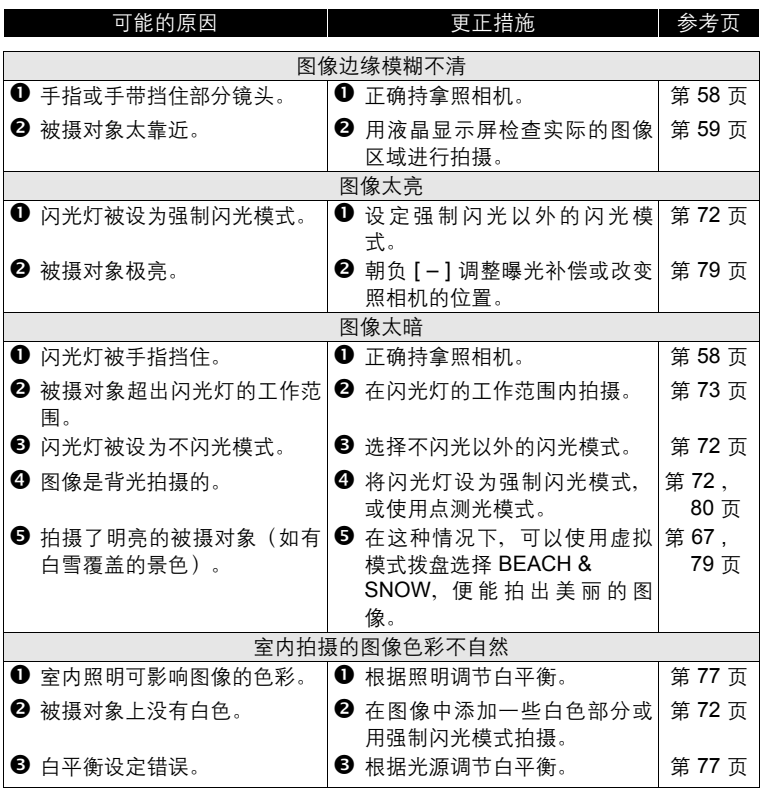

## 电脑无法识别照相机时

此节说明如何解决下列类似的问题:当照相机用 USB 电缆连接到电脑 时,照相机没有出现在电脑屏幕上(以可移动磁盘的形式),或无法在 电脑上显示或保存照相机图像。以下的说明中使用 Windows XP。请参 阅 Olympus 的网站, 其上提供简明易懂的说明, 并附有 Windows XP 及其他操作系统的抓图。

**Games http://www.olympus.com/** 

## ● 检杳昭相机和申缆

检查照相机。

- 镜头盖有关闭吗?
- 液晶显示屏有关闭吗?

检查照相机内的插卡。

- 插卡插入照相机的方式正确吗?
- 插卡有受损吗?

检查 USB 电缆连接。

检查照相机是否用 USB 电缆正确连接到电脑。 ■图 "连接照相机至电脑" (第 160 页) 如果电脑上有其他的 USB 端口, 请尝试将 USB 电缆连接到该端口。

#### 重新启动电脑。

断开照相机与电脑的连接,然后重新启动电脑。在重新启动后,请用 USB 电缆将照相机再次连接至电脑。

## 检查电脑

单击"开始"-"控制面板"。

# **9** 故障检修

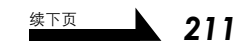

电脑无法识别照相机时

单击"性能与维护",然后双击"系统"。 在"系统属性"视窗中单击"硬件"标签,然后单击"设备管 理器"。 如果电脑识别出照相机,则下列项目会显示在设备管理器中。 ●磁盘驱动器类别: OLYMPUS (照相机名称) ● 通用串行总线控制器类别: USB Mass Storage Device 存储卷类别:通用卷 如果没有显示上述项目,但在照相机连接到电脑时,会出现带 有惊叹号(!)的项目(且只会在连接照相机时才显示),请用 鼠标右键单击该项目,然后从快捷菜单单击"卸载"。 (4) 小心

● 设备管理器句含许多电脑操作的必要设备。进行任何删除作业时请特别小 心。

接下来请按"更新驱动程序..."。

此时,请确定没有在电脑中插入照相机所附的 CD-ROM。

单击电脑名称栏位,然后单击"扫描检测硬件改动"。 此时,请确定没有在电脑中插入照相机所附的 CD-ROM。

再次检查设备管理器的内容。

如果显示了"OLYMPUS (照相机名称)"、"USB Mass Storage Device"和"通用卷", 请检查"我的电脑"中是否显示了"可移动 磁盘"图标,且电脑是否已正确识别出照相机。

## 附录 绿色和橙色灯以及闪光灯待机指示

位于取景器右侧的绿色灯和橙色灯根据其开启、关闭或闪烁状态,分别代表以 下意义。液晶显示屏上的绿色灯和闪光灯待机指示(↓)具有相同的功能。

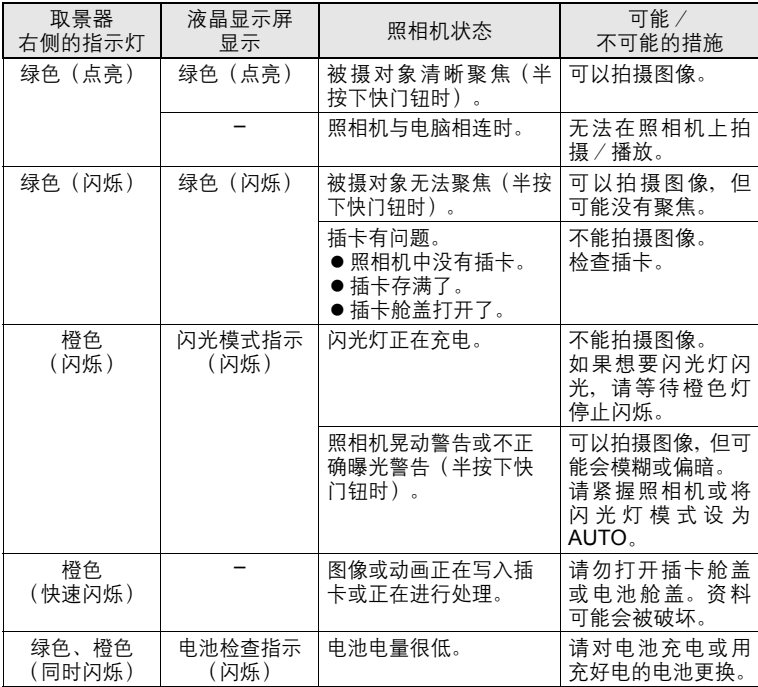

 $\left(\frac{1}{2}\right)$  小心

● 在橙色灯闪烁时, 请勿打开插卡舱盖或电池舱盖, 或连接或拔下 AC 转接器。 否则,刚拍摄的图像无法保存,已存储的图像也会被破坏。

**10**

菜单清单

静止图像和动画的拍摄及播放模式清单分别显示如下。

● 拍摄模式菜单 (静止图像)

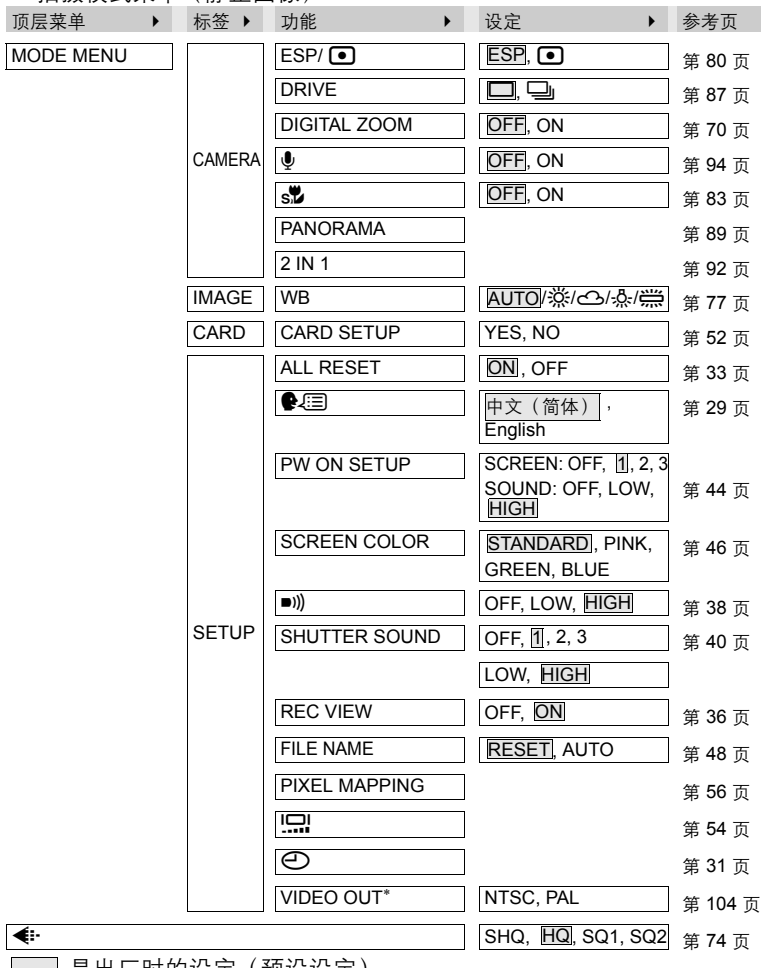

是出厂时的设定(预设设定)。

<sup>∗</sup> 设定根据购买照相机的地区而异。

**10**

附录

#### 菜单清单

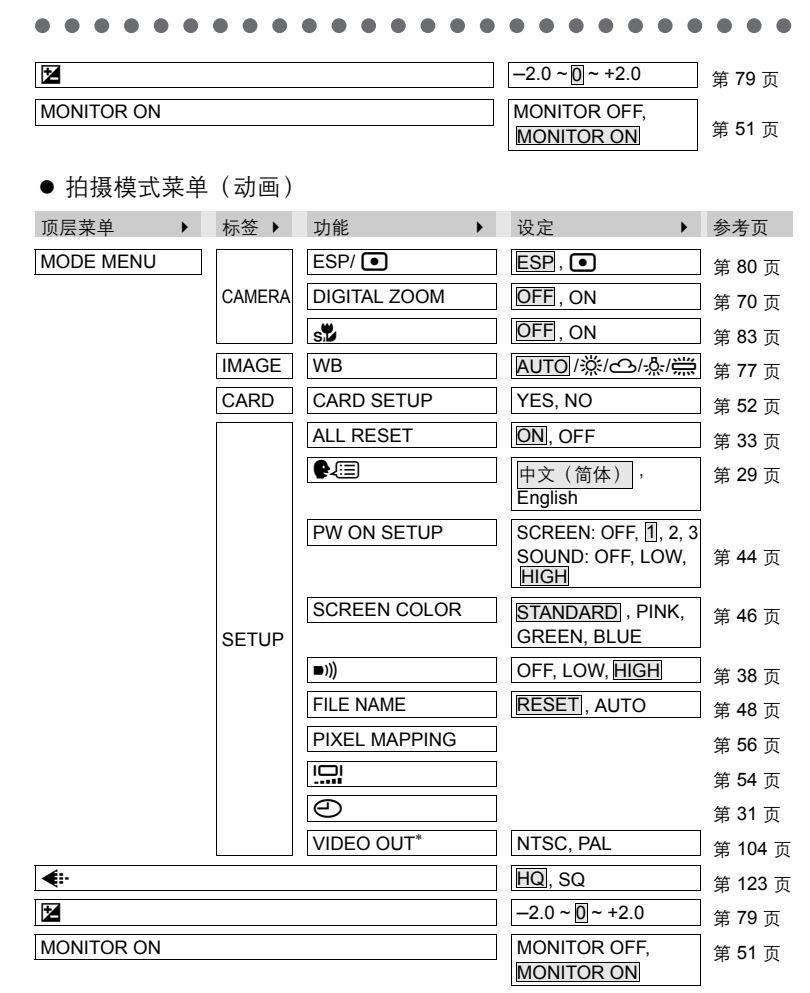

**10** 四头

是出厂时的设定(预设设定)。

<sup>∗</sup> 设定根据购买照相机的地区而异。

菜单清单

● 播放模式菜单(静止图像)

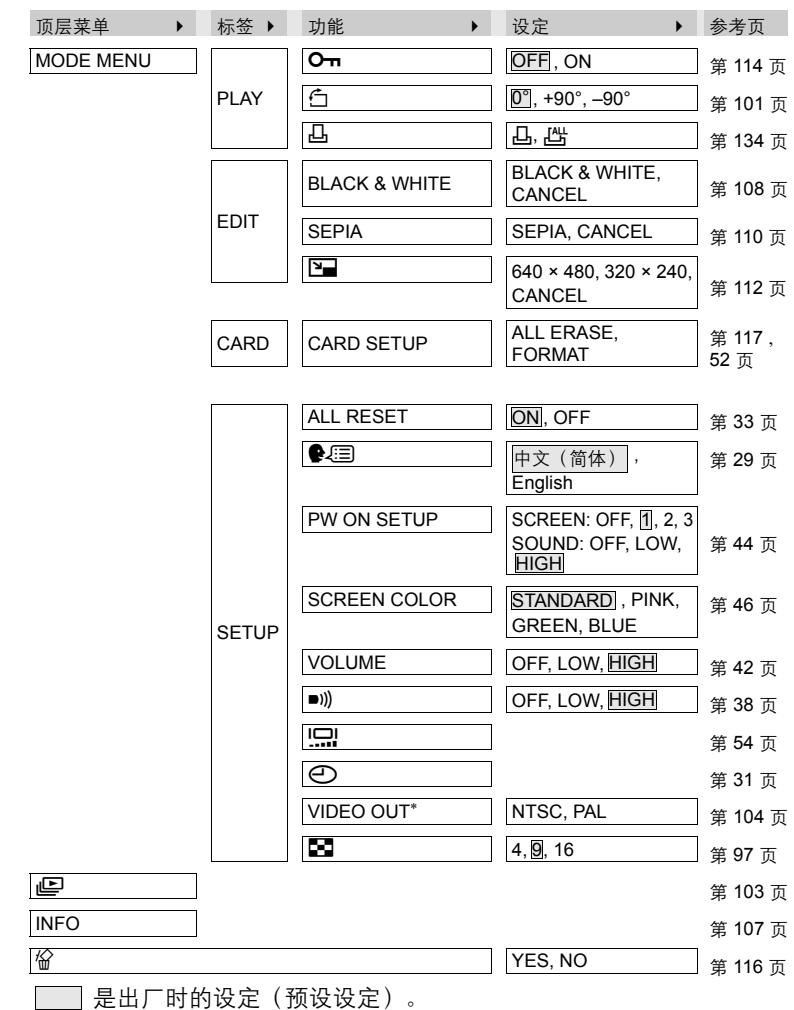

<sup>∗</sup> 设定根据购买照相机的地区而异。

**10**

附录
● 播放模式菜单(动画)

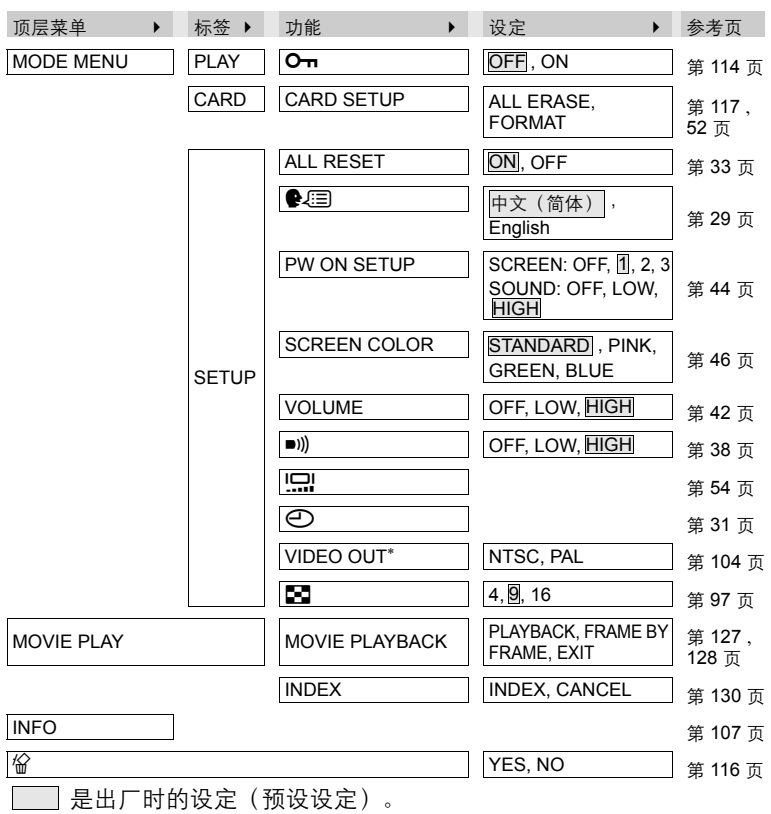

<sup>∗</sup> 设定根据购买照相机的地区而异。

**10** 四头

# 拍摄模式下的功能清单

根据拍摄模式的不同,某些设定可能无法使用。有关详细说明,请参阅 下表。

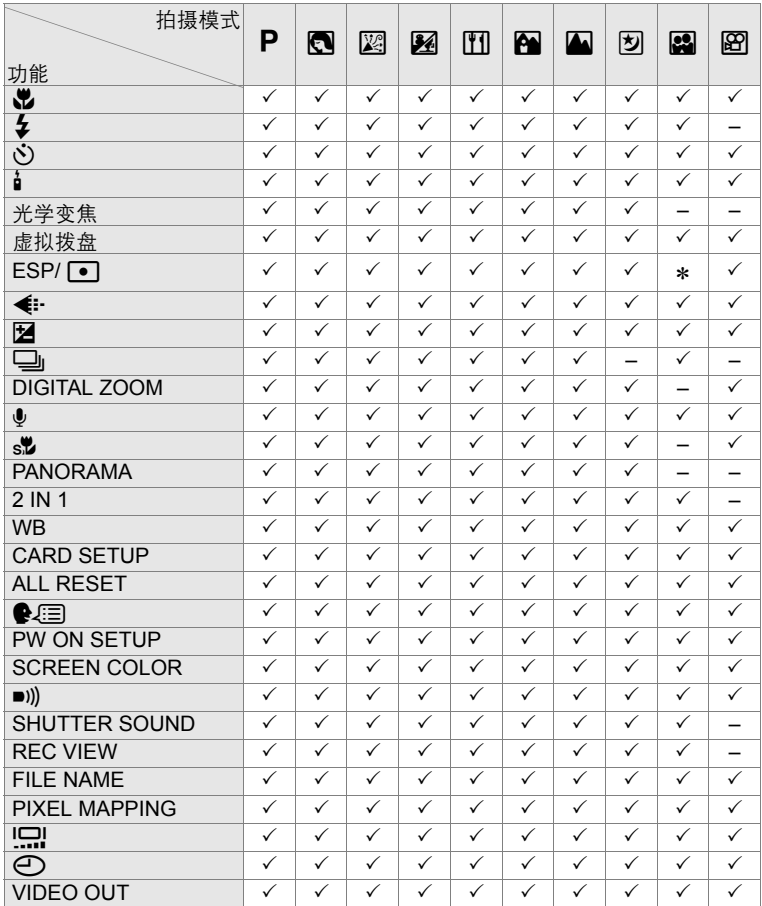

∗: 此模式下只能使用 ESP 测光。

## 照相机保养

#### ● 清洁照相机

外壳

● 用软布轻轻擦拭。如果照相机很脏, 用稀释的肥皂水将布浸湿后再拧 干。用潮湿的布擦拭照相机,然后再用干布擦干。若在海边使用了照相 机,用清水将布浸湿后再拧干进行擦拭。

镜头

● 用市售的吹刷吹掉镜头上的灰尘。在镜头清洁纸上滴上少量的镜头清洁 剂, 然后轻轻擦净镜头。

液晶显示屏和取景器

- 用软布轻轻擦拭。
- 插卡、电池和充电器
	- 请用干布轻轻擦拭。

#### ለታን ለሌ

- 请勿使用苯或酒精等烈性溶液或化学抹布。
- **请务必在取出电池或拔下 AC 转接器后进行清洁。**
- 镜头脏时其表面可能会起雾。

#### ● 存放昭相机

- 如果要一段长时间不使用照相机, 请取出电池, 并将照相机存放在干燥 凉爽且通风良好的地方。
- 建议您偶尔装入电池并操作照相机, 使照相机保持良好的操作状况。

#### ● 照相机内部有湿气凝结

什么是湿气凝结?

- 室外寒冷时, 空气中的水蒸气迅速冷却并转换成水滴。突然将照相机从 寒冷的地方拿到温暖的房间时会发生湿气凝结。
- 防止湿气凝结
	- 突然将照相机从寒冷的地方拿到温暖的房间时, 请将照相机放在塑胶袋 内,并尽可能使塑胶袋保持密封。将照相机放置大约一小时,直到照相 机已适应温差为止。

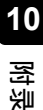

### 更换遥控器电池(**CR2025**)的方法

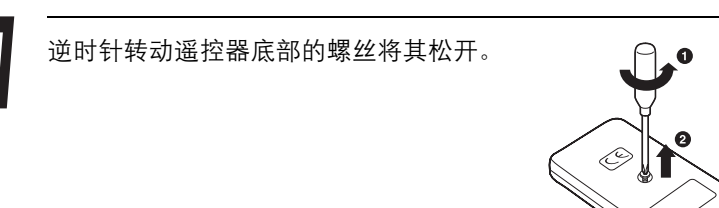

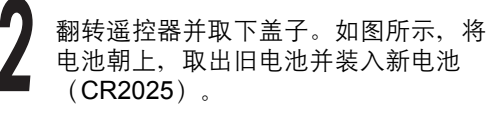

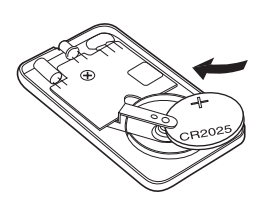

盖上盖子,翻转遥控器,顺时针转动底 部的螺丝将其拧紧。

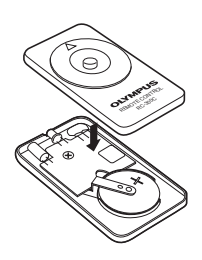

### ?要点

- 请勿对谣控器用力讨度。
- 且勿使遥控器受热或将其扔进火中。
- 遥控器可以在 -10°C 至 40°C 的温度范围内使用。

**10**

附录

## 照相机规格

产品类型 : 数码照相机(摄影和显示型)

记录系统

静止图像 : 数码记录、JPEG(符合照相机文件系统设计规程, DCF)

兼容的标准 : Exif 2.2、DPOF、PRINT Image Matching II、 **PictBridge** 

- 动画 : 支持 QuickTime Motion JPEG
- 存储器 : xD-Picture Card (16 MB 至 512 MB)

: 静止图像

可存储的图像数 (使用 16 MB 插卡时)

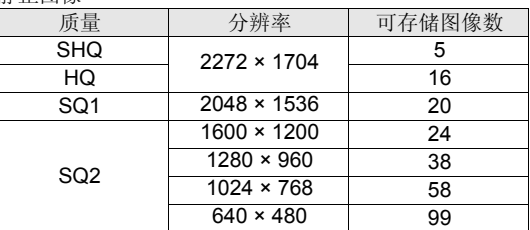

动画

。<br>-次连续拍摄的时间(秒)

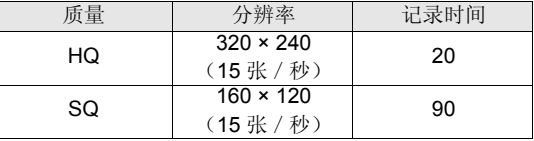

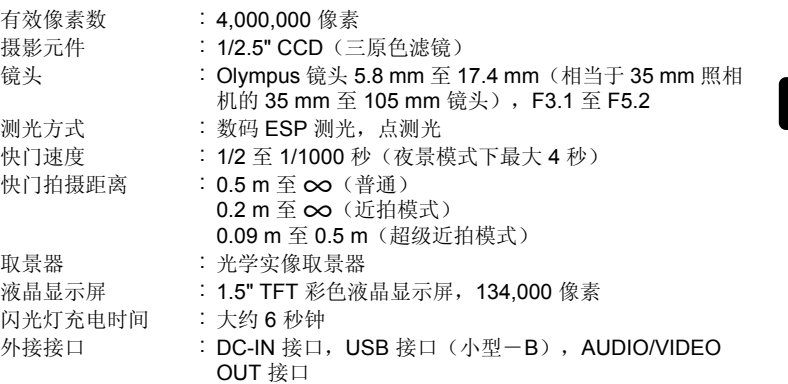

续下页

*221*

#### $\begin{array}{ccccccccccccccccc} \bullet & \bullet & \bullet & \bullet & \bullet & \bullet & \bullet \end{array}$  $\bullet$  $\bullet$   $\bullet$

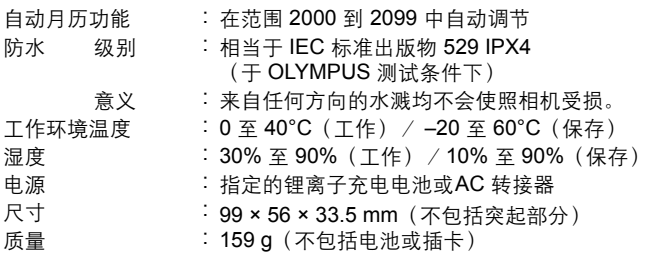

规格若有变更,制造商恕不另行通知,也不承担责任。

# 附件规格

#### **xD-Picture Card**

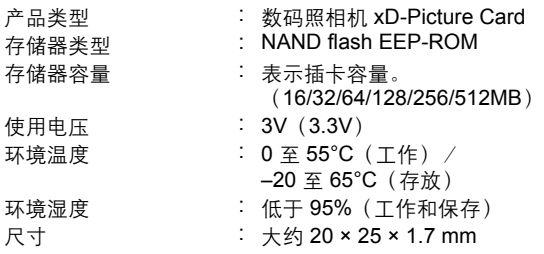

### 电池充电器(**LI-10C**)

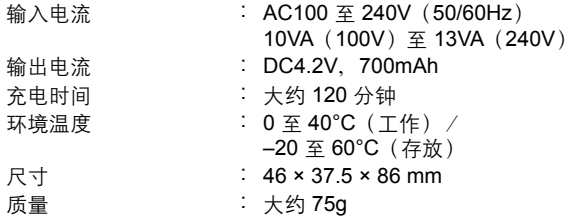

#### 锂离子充电电池(**LI-10B**)

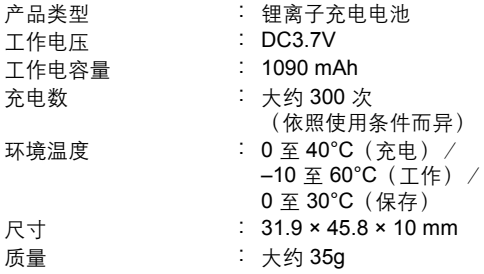

规格若有变更,制造商恕不另行通知,也不承担责任。

**10**附录

# 索引

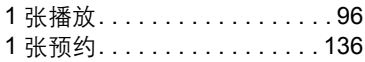

### A

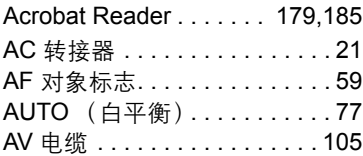

### B

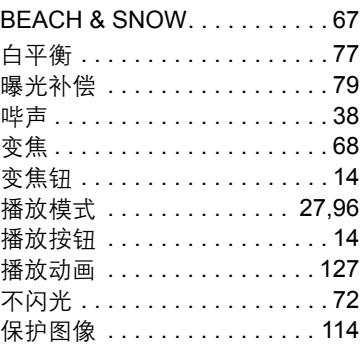

## $\mathsf{C}$

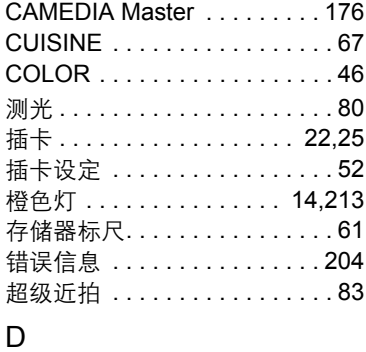

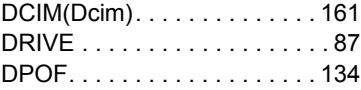

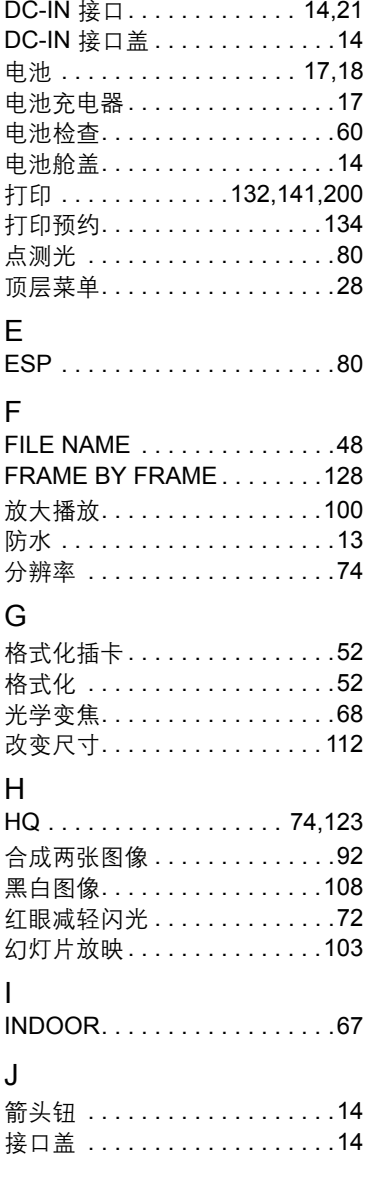

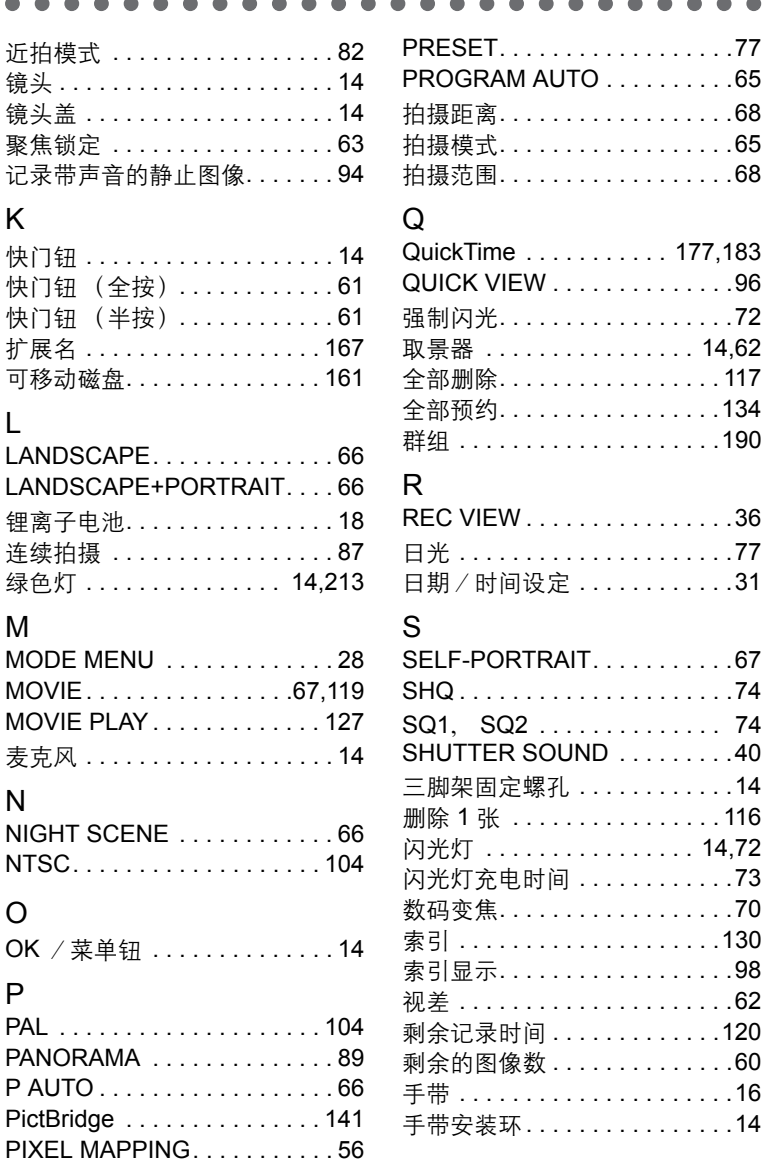

PORTRAIT . . . . . . . . . . . . . . . 66

# **10**

# 踏录

### 索引

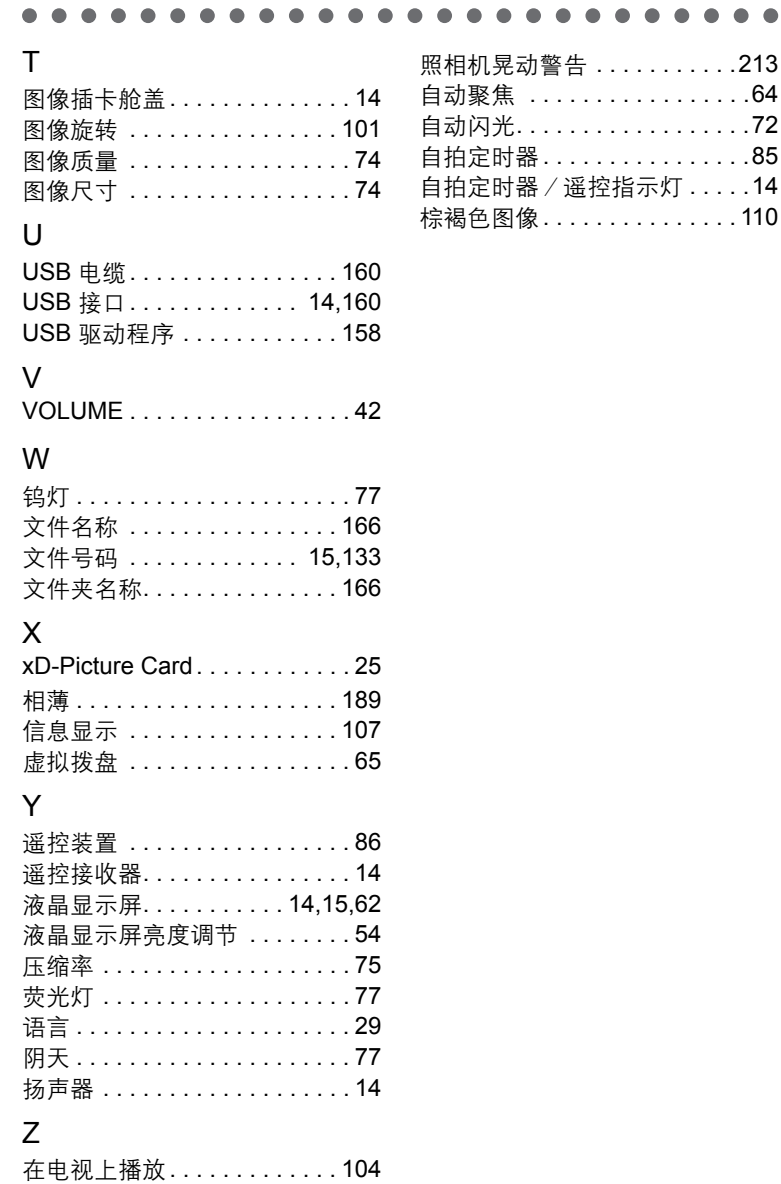

**10**

附录

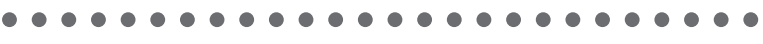